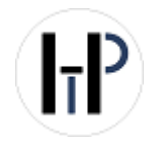

# **Horizon Trading Prague s.r.o.**

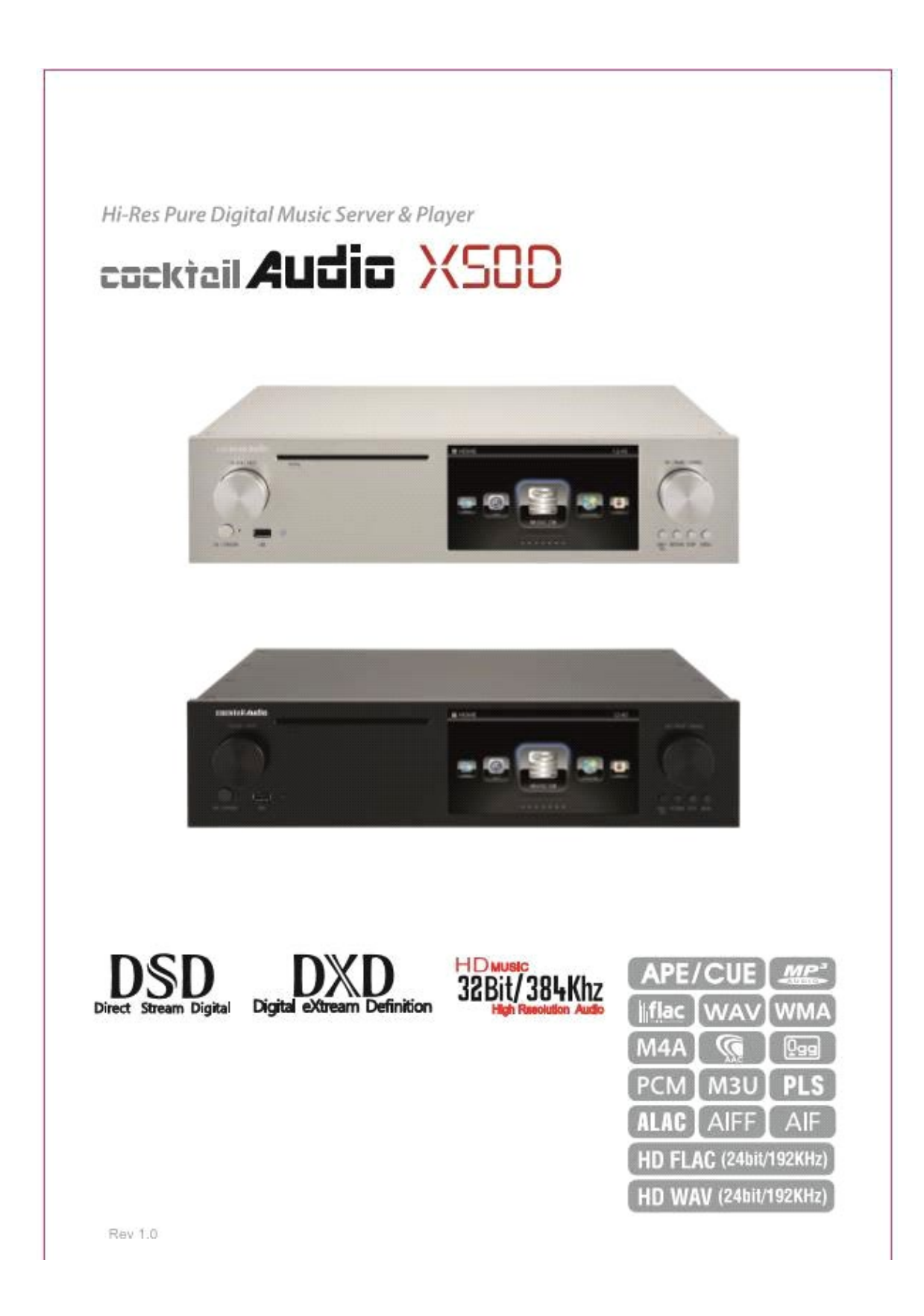

# **[www.horizontrading.cz](http://www.horizontrading.cz/)**

Ver1.1 CZ

### **Gracenote® Licenční smlouva s koncovým uživatelem**

Tato aplikace nebo zařízení obsahuje software od společnosti Gracenote, Inc., Emeryville, Kalifornie ("Gracenote"). Software od Gracenote (dále jen "software Gracenote") umožňuje této aplikaci provádět identifikaci disku a/nebo souboru a získávat informace související s hudbou, včetně jména, umělce, stopy a názvu ("Data Gracenote") z online serverů nebo z integrovaných databází (souhrnně "servery Gracenote") a k provádění dalších funkcí. Data Gracenote můžete používat pouze prostřednictvím zamýšlených funkcí koncových uživatelů této aplikace nebo zařízení.

1

Souhlasíte s tím, že data Gracenote, software Gracenote a servery Gracenote budete používat pouze pro své osobní nekomerční použití. Souhlasíte, že nebudete přiřazovat, kopírovat, převádět ani přenášet software Gracenote ani žádná data Gracenote žádné třetí straně. SOUHLASÍTE, ŽE NEPOUŽÍVÁTE NEBO VYPLATÍTE DATA GRACENOTE, SOFTWARE GRACENOTE NEBO GRACENOTE SERVERY, KROMĚ VÝSLOVNĚ POVOLENÝCH ZDE.

Souhlasíte, že vaše nevýhradní licence k používání dat Gracenote, softwaru Gracenote a serverů Gracenote skončí, pokud porušíte tato omezení. Pokud vaše licence skončí, souhlasíte s tím, že přestanete používat veškerá data Gracenote, software Gracenote a servery Gracenote. Gracenote si vyhrazuje všechna práva na Gracenote Data, Gracenote Software a Gracenote Servers, včetně všech vlastnických práv. Za žádných okolností nenese Gracenote odpovědnost za jakékoli platby, které vám poskytneme za jakékoli informace, které poskytnete. Souhlasíte s tím, že společnost Gracenote, Inc. může vůči vám vymáhat svá práva podle této smlouvy přímo svým vlastním jménem.

Služba Gracenote používá jedinečný identifikátor ke sledování dotazů pro statistické účely. Účelem náhodně přiřazeného číselného identifikátoru je umožnit službě Gracenote počítat dotazy, aniž by věděl něco o tom, kdo jste. Další informace najdete na webové stránce Zásady ochrany osobních údajů Gracenote pro službu Gracenote.

Software Gracenote a každá položka dat Gracenote jsou pro vás licencovány "JAK JSOU". Společnost Gracenote neposkytuje žádná vyjádření ani záruky, výslovné ani předpokládané, týkající se přesnosti jakýchkoli údajů Gracenote ze serverů Gracenote. Gracenote si vyhrazuje právo vymazat data ze serverů Gracenote nebo změnit kategorie dat z jakékoli příčiny, kterou Gracenote považuje za dostatečnou. Neručí se za to, že software Gracenote nebo servery Gracenote jsou bezchybné nebo že fungování softwaru Gracenote nebo serverů Gracenote bude nepřerušené. Společnost Gracenote není povinna poskytnout vám nové vylepšené nebo dodatečné datové typy nebo kategorie, které může Gracenote v budoucnu poskytovat, a může kdykoli své služby přerušit.

GRACENOTE ODMÍTÁ VŠECHNY ZÁRUKY VÝSLOVNÉ NEBO IMPLIKOVANÉ, VČETNĚ, ALE NE OMEZENÉ, IMPLIKOVANÉ ZÁRUKY OBCHODOVATELNOSTI, VHODNOSTI PRO ZVLÁŠTNÍ ÚČEL, NÁZEV A NEPORUŠENÍ. GRACENOTE NEZARUČUJE VÝSLEDKY, KTERÉ ZÍSKÁTE POUŽÍVÁNÍM SOFTWARU GRACENOTE NEBO ŽÁDNÉHO GRACENOTU

SERVER. V ŽÁDNÉM PŘÍPADĚ BUDE GRACENOTE ODPOVĚDNÝ ZA JAKÉKOLI NÁSLEDNÉ NEBO NÁHODNÉ ŠKODY NEBO ZA JAKÉKOLI ZTRACENÉ ZISKY NEBO ZTRACENÉ VÝNOSY.

## • OZNÁMENÍ

### Služba Gracenote je licencována pouze na 2 roky. Lze prodloužit o 1 rok za 5 EUR

### **OZNÁMENÍ o obecné veřejné licenci GNU**

Tento produkt obsahuje software, který jako bezplatný software zcela nebo částečně podléhá licenčním podmínkám obecné veřejné licence GNU verze 2/verze 3 nebo obecné obecné veřejné licence GNU ("LGPL"). Na vyžádání (nwkoh@novatron.co.kr) obdržíte také zdrojový kód softwaru na obvyklém zařízení pro ukládání dat. Na oplátku budeme požadovat výrobní náklady tohoto úložného zařízení. Kompletní licenční text najdete následně.

Více se můžete dozvědět na http://www.gnu.org/licenses/gpl-2.0.html. Protože se jedná o bezplatný software, vývojáři softwaru vylučují odpovědnost v rozsahu povoleném zákonem. Pamatujte, že záruka na hardware tím samozřejmě není ovlivněna a je plně na místě. Rádi zodpovíme všechny vaše dotazy n[anwkoh@novatron.co.kr.](mailto:nwkoh@novatron.co.kr)

#### **GNU GENERAL PUBLIC LICENSE**

Verze 2, červen 1991

Copyright (C) 1989, 1991 Free Software Foundation, Inc., 51 Franklin Street, Fifth Floor, Boston, MA 02110-1301 USA Každý smí kopírovat a šířit doslovné kopie tohoto licenčního dokumentu, ale jeho změna není povolena.

#### Preambule

Licence pro většinu softwaru jsou navrženy tak, aby vám vzaly svobodu sdílení a změny. Naproti tomu GNU General Public

Licence má zaručit vaši svobodu sdílení a změny svobodného softwaru-zajistit, aby byl software zdarma pro všechny jeho uživatele. Tento

Obecná veřejná licence se vztahuje na většinu softwaru Free Software Foundation a na jakýkoli jiný program, jehož autoři se zavázali

používat to. (Na některý další software Free Software Foundation se místo toho vztahuje GNU Lesser General Public License.) Můžete jej použít na

i vaše programy. Když mluvíme o svobodném softwaru, máme na mysli svobodu, nikoli cenu. Naše obecné veřejné licence jsou navrženy tak, aby zajistily, že máte svobodu šířit kopie bezplatného softwaru (a za tuto službu si účtovat poplatky, pokud si přejete), že obdržíte zdrojový kód nebo jej můžete získat, pokud ho chcete, že můžete změnit software nebo použít jeho části v nových bezplatných programech; a že víš, že tyhle věci umíš. Abychom chránili vaše práva, musíme provést omezení, která zakazují komukoli odepřít vám tato práva nebo vás požádat, abyste se těchto práv vzdali. Tato omezení pro vás znamenají určité povinnosti, pokud distribuujete kopie softwaru nebo jej upravujete. Pokud například distribuujete kopie takového programu, ať už bezplatně nebo za poplatek, musíte dát příjemcům veškerá práva, která máte. Musíte zajistit, aby i oni obdrželi nebo mohli získat zdrojový kód. A musíte jim ukázat tyto podmínky, aby znali svá práva.

Chráníme vaše práva ve dvou krocích: (1) autorská práva k softwaru a (2) nabídka této licence, která vám dává zákonné povolení ke kopírování,

distribuovat a/nebo upravovat software. Také pro ochranu každého autora a naši ochranu chceme zajistit, aby každý rozuměl tomu, že na tento bezplatný software neexistuje žádná záruka. Pokud je software upraven někým jiným a předán dále, chceme, aby jeho příjemci věděli, že to, co mají, není originál, aby se případné problémy, které zavádějí ostatní, neodrážely na originálu pověst autorů. Nakonec jakýkoli bezplatný program neustále ohrožují softwarové patenty. Chceme se vyhnout nebezpečí, že redistribuátoři bezplatného programu jednotlivě získají patentové licence, čímž se program ve skutečnosti stane vlastnickým. Abychom tomu zabránili, objasnili jsme, že jakýkoli patent musí být licencován pro svobodné použití každého nebo nesmí být licencován vůbec. Následují přesné podmínky kopírování, distribuce a úprav.

#### GNU GENERAL PUBLIC LICENSE

PODMÍNKY PRO KOPÍROVÁNÍ, DISTRIBUCI A ÚPRAVU 0. Tato licence se vztahuje na jakýkoli program nebo jiné dílo, které obsahuje oznámení vložené držitelem autorských práv o tom, že může být šířeno podle podmínek této Všeobecné veřejné licence. "Program" níže odkazuje na jakýkoli takový program nebo dílo a "dílem založeným na Programu" se rozumí buď Program nebo jakékoli odvozené dílo podle autorského zákona: to znamená dílo obsahující Program nebo

jeho část, a to doslovně nebo s úpravami a/nebo přeložena do jiného jazyka. (Dále je překlad zahrnut bez omezení do pojmu "modifikace".) Každý držitel licence je oslovován jako "vy".

Na jiné činnosti než na kopírování, distribuci a úpravy se tato licence nevztahuje; jsou mimo její rozsah. Akt běh programu není omezen a výstup z programu je zahrnut pouze v případě, že jeho obsah představuje dílo založené na

Program (nezávislý na tom, že byl vytvořen spuštěním Programu). Zda je to pravda, závisí na tom, co program dělá.

1. Můžete kopírovat a šířit doslovné kopie zdrojového kódu programu, jak jej obdržíte, na jakémkoli médiu, za předpokladu, že na každé kopii viditelně a vhodně zveřejnit příslušné oznámení o autorských právech a odmítnutí záruky; zachovat všechny neporušené

oznámení, která odkazují na tuto licenci a na absenci jakékoli záruky; a dát všem dalším příjemcům programu kopii této licence spolu s Programem. Za fyzický akt přenosu kopie si můžete účtovat poplatek a podle svého uvážení můžete výměnou za poplatek nabídnout záruční ochranu.

1. Svou kopii nebo kopie Programu nebo jakékoli jeho části můžete upravit, a vytvořit tak dílo založené na Programu, a kopírovat a šířit takové úpravy nebo dílo podle podmínek výše uvedeného oddílu 1 za předpokladu, že splňujete také všechny tyto podmínky : a) Musíte zajistit, aby upravené soubory obsahovaly prominentní oznámení o tom, že jste změnili soubory a datum jakékoli změny.

b) Musíte způsobit jakékoli dílo, které distribuujete nebo publikujete, které zcela nebo zčásti obsahuje nebo je odvozeno z Programu nebo jakéhokoli

její část, aby byla licencována jako celek bezplatně všem třetím stranám podle podmínek této licence.

c) Pokud upravený program normálně čte příkazy interaktivně při spuštění, musíte to způsobit, když se pro takové spuštění spustí

interaktivní použití nejběžnějším způsobem k tisku nebo zobrazení oznámení včetně příslušného oznámení o autorských právech a

Všimněte si, že neexistuje žádná záruka (nebo jinak, že poskytujete záruku) a že uživatelé mohou program dále distribuovat pod

těchto podmínek a sděluje uživateli, jak si má zobrazit kopii této licence. (Výjimka: pokud je Program samotný interaktivní, ale takové oznámení obvykle nevytiskne, vaše práce na základě Programu není k vytištění oznámení nutná.)

Tyto požadavky platí pro upravené dílo jako celek. Pokud identifikovatelné části této práce nejsou odvozeny z programu, a lze je přiměřeně považovat za nezávislá a samostatná díla sama o sobě, pak se na ně tato licence a její podmínky nevztahují oddíly, když je distribuujete jako samostatná díla. Ale když distribuujete stejné části jako součást celku, který je založen na díle v Programu musí distribuce celku probíhat za podmínek této Licence, jejíž oprávnění pro ostatní držitele licence se vztahují na celý celek, a tedy ke každé části bez ohledu na to, kdo ji napsal. Účelem této části není nárokovat si práva nebo soutěžit vaše práva na práci sepsaná zcela vámi; spíše je záměrem uplatnit právo na kontrolu distribuce derivátu resp

kolektivní práce založené na Programu. Kromě toho pouhá agregace jiného díla, které není založeno na Programu, s Programem (nebo s dílem založeným na Programu) na svazku paměťového nebo distribučního média, nedostává další dílo do působnosti této Licence.

1. Program (nebo dílo na něm založené, podle části 2) můžete kopírovat a šířit v objektovém kódu nebo spustitelné formě za podmínek

Oddíly 1 a 2 výše za předpokladu, že provedete také jednu z následujících akcí:

a. Doprajte jej úplným odpovídajícím strojově čitelným zdrojovým kódem, který musí být distribuován za podmínek uvedených v oddílech

1 a 2 výše na médiu běžně používaném pro výměnu softwaru; nebo,

a. Spolu s písemnou nabídkou, platnou po dobu nejméně tří let, poskytněte jakékoli třetí straně za poplatek nepřesahující vaše náklady na fyzické provedení distribuce zdroje úplnou strojově čitelnou kopii odpovídajícího zdrojového kódu.

distribuovány za podmínek uvedených v oddílech 1 a 2 na médiu běžně používaném pro výměnu softwaru; nebo,

a. Doprovodte jej informacemi, které jste obdrželi ohledně nabídky distribuce odpovídajícího zdrojového kódu. (Tato alternativa

je

povoleno pouze pro nekomerční distribuci a pouze pokud jste s ním obdrželi program v objektovém kódu nebo spustitelné formě

nabídka, v souladu s pododdílem b výše.) Zdrojovým kódem díla se rozumí upřednostňovaná forma díla pro provádění jeho úprav. Úplný zdrojový kód pro spustitelnou práci znamená veškerý zdrojový kód pro všechny moduly, které obsahuje, plus všechny přidružené soubory definic rozhraní a navíc skripty používané k řízení kompilace a instalace spustitelného souboru. Jako zvláštní výjimka však distribuovaný zdrojový kód nemusí obsahovat nic, co je normálně distribuováno (ve zdrojovém nebo binárním formátu)

Formulář) s hlavními komponentami (kompilátor, jádro atd.) operačního systému, na kterém běží spustitelný soubor, ledaže by tento komponent samotný doprovázel. Pokud je distribuce spustitelného nebo objektového kódu provedena nabídkou přístupu ke kopírování z určeného místa, pak nabídka ekvivalentního přístupu ke kopírování zdrojového kódu ze stejného místa se počítá jako distribuce zdrojového kódu, přestože třetí strany nejsou nuceny kopírovat zdroj spolu s kódem objektu.

4. Program nesmíte kopírovat, upravovat, sublicencovat ani distribuovat jinak, než je výslovně uvedeno v této licenci. Jakýkoli pokus

jinak kopírovat, upravovat, sublicencovat nebo šířit Program je neplatné a automaticky ukončí vaše práva podle této licence. Stranám, které od vás obdržely kopie nebo práva podle této licence, však nebudou jejich licence ukončeny, pokud strany zůstávají plně v souladu.

5. Tuto licenci nemusíte přijmout, protože jste ji nepodepsali. Nic jiného vám však neuděluje oprávnění k úpravám nebo šířit Program nebo jeho odvozená díla. Tyto akce jsou zákonem zakázány, pokud tuto licenci nepřijmete. Proto tím modifikací nebo distribucí Programu (nebo jakéhokoli díla založeného na Programu), vyjadřujete svůj souhlas s touto licencí a všechny jeho podmínky pro kopírování, distribuci nebo úpravu Programu nebo děl na jeho základě.

6. Pokaždé, když znovu distribuujete Program (nebo jakékoli dílo založené na Programu), příjemce automaticky obdrží licenci od

původní poskytovatel licence ke kopírování, distribuci nebo úpravě Programu v souladu s těmito podmínkami. Nesmíte dále ukládat omezení výkonu práv zde udělených příjemci. Nejste zodpovědní za vymáhání dodržování předpisů třetími stranami tuto licenci.

7. Pokud v důsledku soudního rozsudku nebo obvinění z porušení patentu nebo z jakéhokoli jiného důvodu (neomezuje se pouze na otázky patentů),

jsou vám uloženy podmínky (ať už soudním příkazem, smlouvou nebo jiným způsobem), které jsou v rozporu s podmínkami této licence,

omluvte vás z podmínek této licence. Pokud nemůžete distribuovat tak, abyste současně splnili své závazky podle tohoto Licence a jakékoli další související závazky, v důsledku toho nesmíte Program distribuovat vůbec. Například pokud patent

licence by potom neumožňovala redistribuci Programu bez licenčních poplatků všemi těmi, kteří prostřednictvím vás získají kopie přímo nebo nepřímo

jediný způsob, jak byste mohli uspokojit jak ji, tak tuto licenci, by bylo zcela se zdržet distribuce Programu.

Pokud je jakákoli část této části považována za neplatnou nebo nevymahatelnou za jakýchkoli konkrétních okolností, zůstatek této části je určen k

použít a sekce jako celek má platit za jiných okolností.

Účelem této části není přimět vás k porušování patentů nebo jiných nároků na vlastnická práva nebo zpochybňovat platnost jakýchkoli

takové nároky; tento oddíl má jediný účel ochrany integrity distribučního systému svobodného softwaru, který je implementován postupy veřejné licence. Mnoho lidí štědře přispělo k široké škále distribuovaného softwaru

prostřednictvím tohoto systému v závislosti na konzistentní aplikaci tohoto systému; je na autorovi/dárci, aby rozhodl, zda je ochoten

distribuovat software prostřednictvím jakéhokoli jiného systému a držitel licence nemůže tuto volbu uložit.

Tato část má za cíl jasně objasnit, co je považováno za důsledek zbytku této licence.

1. Pokud je distribuce a/nebo používání Programu v určitých zemích omezeno buď patenty, nebo rozhraním chráněným autorskými právy,

držitel původních autorských práv, který zařazuje Program na základě této licence, může přidat výslovné omezení geografické distribuce s výjimkou

tyto země, takže distribuce je povolena pouze v nebo mezi zeměmi, které nejsou takto vyloučeny. V takovém případě tato Licence zahrnuje

omezení, jako by bylo napsáno v textu této licence.

1. Free Software Foundation může čas od času publikovat revidované a/nebo nové verze Všeobecné veřejné licence. Tyto nové verze budou v duchu podobné současné verzi, ale mohou se v detailech lišit, aby řešily nové problémy nebo obavy.

Každé verzi je přiděleno rozlišovací číslo verze. Pokud program uvádí číslo verze této licence, která se na něj vztahuje, a "jakékoli novější verze ", máte možnost řídit se podmínkami buď této verze, nebo jakékoli novější verze publikované Free Softwarová nadace. Pokud Program neurčuje číslo verze této Licence, můžete si vybrat jakoukoli verzi, kterou kdy vydala Free Software Foundation.

1. Pokud si přejete začlenit části Programu do jiných bezplatných programů, jejichž distribuční podmínky jsou jiné, napište autorovi a požádejte o svolení. Pokud jde o software, na který má autorská práva Free Software Foundation, napište Free Foundation Foundation; někdy pro to děláme výjimky. Naše rozhodnutí se bude řídit dvěma cíli zachování svobodného stavu všech derivátů našeho svobodného softwaru a podpora sdílení a opětovného používání softwaru obecně. BEZ ZÁRUKY

1. PROTOŽE PROGRAM JE LICENCOVÁN ZDARMA, NENÍ NA PROGRAM ZÁRUKA, DO ROZSAHU POVOLENÉ PŘÍSLUŠNÝM ZÁKONEM. VÝJIMKOU, KDYŽ JE JINAK UVEDENO V PISU DRŽITELŮ AUTORSKÝCH PRÁV A/NEBO JINÝCH STRAN

POSKYTUJTE PROGRAM "JAK JE" BEZ ZÁRUKY JAKÉHOKOLI DRUHU, JINÉ VYJADŘENÉ NEBO IMPLIKOVANÉ, VČETNĚ, ALE NE OMEZENÝCH, IMPLIKOVANÝCH ZÁRUK OBCHODOVATELNOSTI A VHODNOSTI PRO ZVLÁŠTNÍ ÚČEL. CELÉ RIZIKO JAKO

KVALITA A VÝKON PROGRAMU JE S VÁMI. MĚLI PROGRAM UKAZAT VADU, PŘEČTETE NÁKLADY ZA VŠECHNY POTŘEBNÉ SERVISY, OPRAVY NEBO OPRAVY.

1. V ŽÁDNÉM PŘÍPADĚ POŽADOVANÉ PŘÍSLUŠNÝM ZÁKONEM NEBO DOHODNUTO SE V PÍSMU BUDE KAŽDÝ DRŽITEL AUTORSKÝCH PRÁV, NEBO JAKÉKOLI JINÉ STRANY, KTERÉ MOHOU ZMĚNIT A/NEBO ZNOVU ROZDĚLIT PROGRAM, JAKO VÝŠE POVOLENO, ZA VÁS ZA ODPOVĚDNOST

VČETNĚ JAKÝCHKOLI VŠEOBECNÝCH, ZVLÁŠTNÍCH, NÁHODNÝCH NEBO NÁSLEDNÝCH ŠKOD, KTERÉ VYPLÝVAJÍ Z POUŽITÍ NEBO NEMOŽNOST POUŽÍVAT PROGRAM (VČETNĚ, ALE NENÍ OMEZENO ZTRÁTOU ÚDAJŮ NEBO ÚDAJŮ POSKYTOVANÝCH NEPRESNĚ NEBO ZTRÁTY UDRŽENÉ

VY NEBO TŘETÍ STRANY NEBO PORUCHA PROGRAMU FUNGUJÍCÍCH S JINÝMI JINÝMI PROGRAMY), I KDYŽ BYLA TAKOVÁ DRŽITELKA NEBO JINÁ STRANA RADA NA MOŽNOST TAKOVÝCH ŠKOD. KONEC PODMÍNEK

Jak aplikovat tyto podmínky na vaše nové programy Pokud vyvíjíte nový program a chcete, aby měl co největší využití pro veřejnost, nejlepší způsob, jak toho dosáhnout, je vytvořit z něj bezplatný software, který může každý redistribuovat a měnit pod tyto podmínky. Chcete -li to provést, připojte k programu následující oznámení. Je nejbezpečnější připojit je na začátek každého zdrojového souboru tak nejefektivněji

sdělit vyloučení záruky; a každý soubor by měl mít alespoň řádek "Copyright" a ukazatel na místo, kde se nachází úplné upozornění.

<jeden řádek pro uvedení názvu programu a stručné představy o tom, co dělá.> Copyright (C) <rok> <jméno autora>

Tento program je svobodný software; můžete jej redistribuovat a/nebo upravit podle podmínek obecné veřejné licence GNU publikované uživatelem

nadace Free Software Foundation; buď verze 2 licence, nebo (podle vašeho výběru) jakákoli novější verze.

Tento program je distribuován v naději, že bude užitečný, ale BEZ JAKÉKOLI ZÁRUKY; bez předpokládané záruky PRODEJNOST nebo VHODNOST PRO ZVLÁŠTNÍ ÚČEL. Další podrobnosti viz Obecná veřejná licence GNU.

Spolu s tímto programem byste měli obdržet kopii obecné veřejné licence GNU; pokud ne, napište Free Software Foundation, Inc., 51 Franklin Street, Fifth Floor, Boston, MA 02110-1301 USA. Přidejte také informace o tom, jak vás kontaktovat elektronickou a papírovou poštou.

Pokud je program interaktivní, vytvořte při spuštění v interaktivním režimu krátkou poznámku takto: Gnomovision verze 69, Copyright (C) název roku autora Gnomovision je dodáván s ABSOLUTNĚ ŽÁDNOU ZÁRUKOU; pro podrobnosti zadejte `show w '.

Toto je bezplatný software a můžete jej za určitých podmínek znovu distribuovat; pro podrobnosti zadejte `show c '. Hypotetické příkazy `show w 'a` show c' by měly ukázat příslušné části Všeobecné veřejné licence. Příkazy, které používáte, mohou být samozřejmě nazývány jinak než `show w 'a` show c'; mohou to být dokonce kliknutí myší nebo položky nabídky-cokoli vyhovuje vašemu programu. Měli byste také v případě potřeby požádat svého zaměstnavatele (pokud pracujete jako programátor) nebo vaši školu, aby podepsala "prohlášení o vyloučení autorských práv" na program. Zde je ukázka; změnit názvy: Yoyodyne, Inc., se tímto zříká veškerých autorských práv na programu `` Gnomovision '' (který umožňuje kompilace) napsaný Jamesem Hackerem. <podpis Ty Coona>, 1. dubna 1989 Ty Coon, prezident Vice

Tato obecná veřejná licence nepovoluje začlenění vašeho programu do proprietárních programů. Pokud je vaším programem podprogramová knihovna, můžete považovat za užitečnější povolit propojení proprietárních aplikací s knihovnou. Pokud to chcete udělat, použijte místo této licence GNU Lesser General Public License.

#### **GNU GENERAL PUBLIC LICENSE**

Verze 3, 29. června 2007

Copyright © 2007 Free Software Foundation, Inc. [<http://fsf.org/>](http://fsf.org/)

Každý smí kopírovat a šířit doslovné kopie tohoto licenčního dokumentu, ale jeho změna není povolena.

#### **Preambule**

GNU General Public License je bezplatná, copyleftová licence na software a další druhy děl. Licence pro většinu softwaru a dalších praktických děl jsou navrženy tak, aby vám vzaly svobodu sdílet a měnit díla. Naproti tomu obecná veřejná licence GNU je má zaručit vaši svobodu sdílet a měnit všechny verze programu-zajistit, aby pro všechny jeho uživatele zůstal svobodný software. My, Free Software Foundation, používáme pro většinu našeho softwaru obecnou veřejnou licenci GNU; to platí také pro jakékoli jiné vydané dílo

tímto způsobem jejími autory. Můžete jej použít i na své programy. Když mluvíme o svobodném softwaru, mluvíme o svobodě, ne o ceně. Naše obecné veřejné licence jsou navrženy tak, aby zajistily, že máte svobodu šířit kopie bezplatného softwaru (a pokud si to budete přát), že obdržíte zdrojový kód nebo jej můžete získat, pokud ho chcete, že můžete měnit software nebo používat části v nových bezplatných programech a že víte, že tyto věci můžete dělat

potřebujeme zabránit ostatním, aby vám tato práva upírali nebo vás žádali o jejich vzdání se. Pokud tedy distribuujete kopie softwaru nebo jej upravujete, máte určitou odpovědnost: odpovědnost za respektování svobody ostatních. Pokud například distribuujete kopie takového programu, ať už bezplatně nebo za poplatek, musíte předat příjemcům stejné svobody, jaké jste dostali. Musíte zajistit, aby i oni obdrželi nebo mohli získat zdrojový kód. A musíte jim ukázat tyto podmínky, aby znali svá práva. Vývojáři,

kteří používají GNU GPL, chrání vaše práva ve dvou krocích: (1) uplatnění autorských práv k softwaru a (2) vám nabízejí tuto licenci, která vám dává zákonné povolení kopírovat, šířit a/nebo upravovat.

Kvůli ochraně vývojářů a autorů GPL jasně vysvětluje, že na tento bezplatný software neexistuje žádná záruka. Jak pro uživatele, tak pro autory, GPL vyžaduje, aby upravené verze byly označeny jako změněné, aby jejich problémy nebyly přičítány chybně autoři předchozích verzí. Některá zařízení jsou navržena tak, aby uživatelům odepřela přístup k instalaci nebo spouštění upravených verzí softwaru, i když to výrobce může udělat. To je zásadně neslučitelné s cílem chránit svobodu uživatelů měnit software. Systematický model takového zneužívání se vyskytuje v oblasti produktů, které mohou jednotlivci používat, což je přesně tam, kde je to nejvíce nepřijatelné. Proto jsme navrhli tuto verzi GPL tak, aby byla u těchto produktů zakázána praxe. Pokud se takové problémy vyskytnou podstatně v jiných doménách, jsme připraveni rozšířit toto ustanovení na tyto domény v budoucích verzích GPL, as

potřebné k ochraně svobody uživatelů. A konečně, každý program je neustále ohrožován softwarovými patenty. Státy by to neměly povolit

patenty omezující vývoj a používání softwaru na počítačích pro všeobecné použití, ale v těch, které to dělají, se chceme vyhnout zvláštnímu nebezpečí, které by patenty aplikované na bezplatný program mohly účinně proprietárně zajistit. Aby tomu zabránilo, GPL zajišťuje, že k tomu, aby byl program nesvobodný, nelze použít patenty. Následují přesné podmínky kopírování, distribuce a úprav.

#### **PRAVIDLA A PODMÍNKY**

#### **0. Definice.**

"Tato licence" odkazuje na verzi 3 obecné veřejné licence GNU. "Copyright" také znamená zákony podobné autorským právům, které se vztahují na jiné druhy děl, například na polovodičové masky. "Program" označuje jakékoli dílo chráněné autorskými právy licencované podle této licence. Každý držitel licence je

osloven jako "vy". "Držitelé licence" a "příjemci" mohou být jednotlivci nebo organizace. "Upravit" dílo znamená kopírovat nebo přizpůsobit celé dílo nebo jeho část způsobem, který vyžaduje autorská práva, kromě vytvoření přesné kopie. Výsledné dílo se nazývá a

"Upravená verze" předchozí práce nebo práce "založené" na předchozí práci. "Zahrnutým dílem" se rozumí buď neupravený Program, nebo dílo založené na Programu. "Propagace" díla znamená dělat s ním cokoli, co by vás bez svolení činilo přímo nebo sekundárně odpovědným za porušení podle platných autorských zákonů, kromě jeho provedení na počítači nebo úpravy soukromé kopie. Propagace zahrnuje kopírování, distribuci (s úpravou nebo bez ní), zpřístupnění veřejnosti a v některých

zemí i další aktivity. "Sdělit" dílo znamená jakýkoli druh propagace, který umožňuje jiným stranám vytvářet nebo přijímat kopie. Pouhá interakce s uživatelem prostřednictvím počítačové sítě, bez přenosu kopie, není přenos.

Interaktivní uživatelské rozhraní zobrazuje "Příslušná právní upozornění" do té míry, že obsahuje praktickou a dobře viditelnou funkci, která (1) zobrazuje příslušné oznámení o autorských právech a (2) říká uživateli, že na dílo není poskytována žádná záruka (kromě the

v rozsahu, v jakém jsou poskytovány záruky), že držitelé licence mohou sdělit dílo podle této licence a jak zobrazit kopii této licence. Pokud rozhraní zobrazuje seznam uživatelských příkazů nebo možností, například nabídku, prominentní položka v seznamu toto kritérium splňuje.

#### **1. Zdrojový kód.**

"Zdrojový kód" díla znamená upřednostňovanou formu díla pro provádění jeho úprav. "Objektový kód" znamená jakoukoli jinou než zdrojovou formu díla. "Standardní rozhraní" znamená rozhraní, které je buď oficiálním standardem definovaným uznávaným normalizačním orgánem, nebo v případě rozhraní specifikovaných pro konkrétní programovací jazyk rozhraním, které je široce používáno mezi vývojáři pracujícími v tomto jazyce.

"Systémové knihovny" spustitelného díla zahrnují cokoli, kromě práce jako práce, která (a) je zahrnuta v běžné formě balení hlavní komponenty, ale která není součástí této hlavní komponenty, a (b) slouží pouze aby bylo možné použít práci s tím

Major Component, nebo implementovat standardní rozhraní, pro které je implementace dostupná veřejnosti ve formě zdrojového kódu. "Hlavní komponenta" v tomto kontextu znamená hlavní základní komponentu (jádro, okenní systém atd.) Konkrétního operačního

systém (pokud existuje), na kterém běží spustitelná práce, nebo kompilátor použitý k výrobě díla nebo interpret objektového kódu použitý ke spuštění.

"Odpovídající zdroj" pro práci ve formě objektového kódu znamená veškerý zdrojový kód potřebný k vygenerování, instalaci a (pro spustitelné dílo) spuštění objektového kódu a úpravě díla, včetně skriptů pro řízení těchto činností. Nezahrnuje však systémové knihovny díla, obecné nástroje ani obecně dostupné bezplatné programy, které se při provádění těchto činností používají nemodifikované, ale které nejsou součástí práce. Odpovídající zdroj například obsahuje definiční soubory rozhraní přidružené ke zdrojovým souborům pro práci a zdrojový kód pro sdílené knihovny a dynamicky propojené podprogramy, které je práce speciálně navržena tak, aby vyžadovaly, například intimní datovou komunikací nebo řízením toku mezi těmito podprogramy a další části díla.

#### **2. Základní oprávnění.**

Všechna práva udělená na základě této Licence jsou poskytována po dobu autorských práv k Programu a jsou neodvolatelná, pokud jsou splněny uvedené podmínky. Tato licence výslovně potvrzuje vaše neomezené oprávnění ke spuštění neupraveného programu. Na výstup z provozování chráněného díla se tato licence vztahuje pouze v případě, že výstup vzhledem k jeho obsahu představuje chráněné dílo. Tato licence uznává vaše práva na spravedlivé použití nebo jiný ekvivalent, jak stanoví autorský zákon. Dokud vaše licence jinak zůstane v platnosti, můžete vytvářet, provozovat a šířit krytá díla, která nesdělujete, bez podmínek. Zakrytá díla můžete předávat ostatním

za výhradním účelem nechat je provádět úpravy výhradně pro vás nebo vám poskytnout zařízení pro provozování těchto děl za předpokladu, že budete dodávat veškerý materiál, na který nemáte autorská práva, podmínky této licence. Ti, kteří pro vás takto vytvářejí nebo provozují chráněná díla, tak musí činit výhradně vaším jménem, pod vaším vedením a kontrolou za podmínek, které jim zakazují vytvářet jakékoli kopie vašeho materiálu chráněného autorskými právy mimo jejich vztah s vámi. Přeprava za jakýchkoli jiných okolností je povolena pouze za níže uvedených podmínek. Udělení sublicence není povoleno; oddíl 10 to činí zbytečným.

#### **3. Ochrana zákonných práv uživatelů před zákonem o obcházení.**

Žádné zahrnuté dílo nebude považováno za součást účinného technologického opatření podle jakéhokoli použitelného práva, které plní povinnosti podle článku 11 smlouvy WIPO o autorských právech přijaté dne 20. prosince 1996 nebo podobných zákonů zakazujících nebo omezujících obcházení těchto opatření.

Když sdělujete chráněné dílo, vzdáváte se jakékoli zákonné pravomoci zakázat obcházení technologických opatření v rozsahu, v jakém je takové obcházení prováděno uplatňováním práv podle této licence, pokud jde o zahrnuté dílo, a zříkáte se jakéhokoli úmyslu omezit provoz nebo úpravu fungovat jako prostředek k prosazení zákonných práv vašich nebo třetích stran proti uživatelům díla zakázat obcházení technologických opatření.

#### **4. Přeprava doslovných kopií.**

Můžete sdělovat doslovné kopie zdrojového kódu programu tak, jak jej obdržíte, na jakémkoli médiu, za předpokladu, že na každé kopii viditelně a vhodně zveřejníte příslušné oznámení o autorských právech; ponechte neporušená všechna oznámení o tom, že tato licence a jakékoli nepovolené

na kód se vztahují podmínky přidané v souladu s oddílem 7; uchovávejte neporušená všechna oznámení o absenci jakékoli záruky; a dát všem příjemcům kopii této licence spolu s programem. Za každou kopii, kterou předáte, můžete účtovat jakoukoli cenu nebo žádnou cenu a můžete nabídnout podpora nebo záruční ochrana za poplatek.

#### **5. Přeprava upravených verzí zdroje.**

Dílo založené na Programu nebo úpravách k jeho vytvoření z Programu můžete předat ve formě zdrojového kódu za podmínek části 4 za předpokladu, že splňujete také všechny tyto podmínky:

• a) Dílo musí obsahovat prominentní oznámení o tom, že jste jej upravili, a uvést relevantní datum.

• b) Dílo musí nést prominentní oznámení o tom, že je vydáno na základě této licence a jakýchkoli podmínek přidaných v části 7. Tento požadavek upravuje požadavek v části 4 na "zachovat neporušená všechna oznámení".

• c) Každému, kdo získá kopii, musíte licencovat celé dílo jako celek podle této licence. Tato licence se proto bude vztahovat spolu s dalšími příslušnými ustanoveními oddílu 7 dalších ustanovení na celé dílo a všechny jeho části bez ohledu na to, jak jsou zabalené. Tato licence nedává žádné povolení k licencování díla jiným způsobem, ale nezruší platnost takového povolení, pokud jste jej obdrželi samostatně.

• d) Pokud má dílo interaktivní uživatelská rozhraní, musí každé zobrazovat příslušná právní upozornění; má -li však Program interaktivní rozhraní, která nezobrazují příslušná právní upozornění, vaše práce je k tomu nemusí nutit. Kompilace krytého díla s dalšími samostatnými a nezávislými díly, která nejsou jejich přirozeným rozšířením zahrnutého díla a která s ním nejsou kombinována, například za účelem vytvoření většího programu, v nebo na objemu paměťového nebo distribučního média, se nazývá "agregát", pokud kompilace a z ní vyplývající autorská práva nejsou použity k omezení přístupových nebo zákonných práv uživatelů kompilace nad rámec toho, co umožňují jednotlivá díla. Zahrnutí objeveného díla do agregátu nezpůsobí, že se tato licence bude vztahovat na ostatní části agregátu.

#### **6. Přeprava nezdrojových formulářů.**

Zahrnuté dílo můžete sdělit ve formě objektového kódu za podmínek uvedených v oddílech 4 a 5 za předpokladu, že strojově čitelný odpovídající zdroj sdělíte také podle podmínek této licence jedním z těchto způsobů:

• a) Přenést objektový kód do fyzického produktu (včetně fyzického distribučního média) nebo do něj být začleněn, spolu s odpovídajícím zdrojem fixovaným na trvanlivém fyzickém médiu běžně používaném pro výměnu softwaru.

• b) Předejte kód objektu do fyzického produktu (včetně fyzického distribučního média) nebo jej do něj vložte, spolu s písemnou nabídkou, platnou po dobu nejméně tří let a platnou po dobu, po kterou k tomu nabízíte náhradní díly nebo zákaznickou podporu produktový model, dát

kdokoli, kdo vlastní objektový kód, buď (1) kopii odpovídajícího zdroje pro veškerý software v produktu, na který se vztahuje tato licence, na trvanlivém fyzickém médiu běžně používaném pro výměnu softwaru, za cenu nepřesahující vaše přiměřené náklady z fyzické provedení tohoto přenosu zdroje, nebo (2) přístup ke kopírování odpovídajícího zdroje ze síťového serveru zdarma.

• c) Předejte jednotlivé kopie objektového kódu s kopií písemné nabídky k poskytnutí odpovídajícího zdroje. Tato alternativa je povolena pouze příležitostně a nekomerčně a pouze pokud jste obdrželi objektový kód s takovou nabídkou, v souladu s pododdílem 6b.

• d) Předejte kód objektu nabídkou přístupu z určeného místa (zdarma nebo za poplatek) a nabídněte ekvivalentní přístup k odpovídajícímu zdroji stejným způsobem přes stejné místo bez dalších poplatků. Není nutné, aby příjemci kopírovali odpovídající zdroj spolu s kódem objektu. Pokud je místem pro kopírování kódu objektu síťový server,

Odpovídající zdroj může být na jiném serveru (provozovaném vámi nebo třetí stranou), který podporuje ekvivalentní zařízení pro kopírování, za předpokladu, že vedle kódu objektu budete uvádět jasné pokyny, kde najdete odpovídající zdroj. Bez ohledu na to, jaký server hostuje

Odpovídající zdroj, zůstáváte povinni zajistit, aby byl k dispozici tak dlouho, jak je potřeba ke splnění těchto požadavků.

• e) Předejte kód objektu pomocí přenosu peer-to-peer za předpokladu, že budete informovat ostatní kolegy, kde jsou objektový kód a odpovídající zdroj díla nabízeny obecné veřejnosti bezplatně podle odstavce 6d.

Oddělitelná část objektového kódu, jejíž zdrojový kód je vyloučen z odpovídajícího zdroje jako systémová knihovna, nemusí být součástí přenosu práce s objektovým kódem.

"Uživatelský produkt" je buď (1) "spotřební výrobek", což znamená jakýkoli hmotný osobní majetek, který se běžně používá k osobním, rodinným nebo domácím účelům, nebo (2) cokoli navrženého nebo prodaného za účelem začlenění do obydlí. Při určování, zda je produkt a

spotřební zboží, pochybné případy budou vyřešeny ve prospěch pokrytí. U konkrétního produktu přijatého konkrétním uživatelem "normálně používaný" označuje typické nebo běžné použití dané třídy produktů bez ohledu na stav konkrétního uživatele nebo způsob, jakým

konkrétní uživatel skutečně používá, nebo očekává nebo se očekává, že bude produkt používat. Výrobek je spotřebním zbožím bez ohledu na

zda má výrobek podstatné komerční, průmyslové nebo jiné než spotřebitelské využití, pokud taková použití nepředstavují jediné

významný způsob použití

#### produkt.

"Instalační informace" pro uživatelský produkt znamenají jakékoli metody, postupy, autorizační klíče nebo jiné informace požadované k instalaci a spuštění upravených verzí zahrnutého díla v tomto uživatelském produktu z upravené verze jeho odpovídajícího zdroje. Informace musí stačit k tomu, aby bylo zajištěno, že dalšímu fungování upraveného kódu objektu nebude v žádném případě bráněno nebo do něj zasahováno pouze proto, že byla provedena změna. Pokud předáváte kód objektu, který funguje v rámci této části v, nebo s, nebo konkrétně pro použití v, a

Uživatelský produkt a k přenosu dochází jako součást transakce, při níž je právo držení a užívání Uživatelského produktu převedeno na příjemce na dobu neurčitou nebo na dobu určitou (bez ohledu na to, jak je transakce charakterizována), sdělil Odpovídající zdroj v této části musí být přiloženy informace o instalaci. Tento požadavek však neplatí, pokud si vy ani žádná třetí strana nezachová možnost instalovat upravený kód objektu do uživatelského produktu (například dílo bylo nainstalováno v ROM). Požadavek na poskytnutí informací o instalaci nezahrnuje požadavek pokračovat v poskytování služby podpory, záruky nebo aktualizací pro dílo, které bylo změněno nebo nainstalováno příjemcem, nebo pro uživatelský produkt, ve kterém byl upraven nebo nainstalován.

Přístup k síti může být odepřen, pokud samotná změna významně a negativně ovlivňuje provoz sítě nebo porušuje pravidla a protokoly pro komunikaci v síti. Přenesený odpovídající zdroj a poskytnuté informace o instalaci v souladu s touto částí musí být ve formátu, který je veřejně dokumentován (a s implementací dostupnou veřejnosti ve formě zdrojového kódu), a pro rozbalování, čtení nemusí vyžadovat žádné speciální heslo ani klíč nebo kopírování.

#### **7. Dodatečné podmínky.**

"Další oprávnění" jsou podmínky, které doplňují podmínky této licence tím, že dělají výjimky z jedné nebo více jejích podmínek. S dalšími oprávněními, která se vztahují na celý Program, se bude do určité míry zacházet, jako by byla zahrnuta v této licenci že jsou platné podle platných zákonů. Pokud se další oprávnění vztahují pouze na část Programu, může být tato část použita samostatně pod těmito oprávněními, ale celý Program se i nadále řídí touto licencí bez ohledu na další oprávnění.

Když předáte kopii chráněného díla, můžete podle svého uvážení odebrat z této kopie nebo z jakékoli její části další oprávnění. (Další oprávnění mohou být zapsána tak, aby vyžadovala jejich vlastní odstranění v určitých případech při úpravách díla.) Můžete umístit

další oprávnění k materiálu, která jste přidali k chráněnému dílu, ke kterému máte nebo můžete poskytnout příslušná autorská práva.

Bez ohledu na jakékoli jiné ustanovení této licence můžete u materiálu, který přidáte k chráněnému dílu, (pokud to povolí držitelé autorských práv k tomuto materiálu) doplnit podmínky této licence o podmínky:

• a) Zřeknutí se záruky nebo omezení odpovědnosti odlišně od ustanovení oddílů 15 a 16 této licence; nebo

• b) požadovat zachování specifikovaných přiměřených právních oznámení nebo autorských uvedení v tomto materiálu nebo v příslušných právních oznámeních zobrazených díly obsahujícími tento materiál; nebo

• c) zákaz zkreslování původu tohoto materiálu nebo požadavek, aby upravené verze takového materiálu byly přiměřeným způsobem označeny jako odlišné od původní verze; nebo

• d) Omezení používání jmen poskytovatelů licencí nebo autorů materiálu k propagačním účelům; nebo

• e) Odmítnutí udělit práva podle zákona o ochranných známkách pro používání některých obchodních názvů, ochranných známek nebo značek služeb; nebo

• f) Požadovat odškodnění poskytovatelů licencí a autorů tohoto materiálu každým, kdo předává materiál (nebo jeho upravené verze) se smluvními předpoklady odpovědnosti vůči příjemci, za jakoukoli odpovědnost, kterou tyto smluvní předpoklady přímo ukládají

poskytovatelé licencí a autoři. Všechny ostatní nepovolující dodatečné podmínky jsou považovány za "další omezení" v rámci oddílu 10. Pokud program, jak jste jej obdrželi, nebo jakákoli jeho část obsahuje prohlášení, že se řídí touto licencí spolu s termínem, který je další omezení, můžete tento výraz odstranit. Pokud licenční dokument obsahuje další omezení, ale povoluje

Relicencování nebo přeprava podle této licence, můžete přidat k pokrytému pracovnímu materiálu, který se řídí podmínkami tohoto licenčního dokumentu, za předpokladu, že další omezení takové přeložení nebo předání nepřežije. Pokud přidáte výrazy do a

zahrnuté práce v souladu s tímto oddílem, musíte do příslušných zdrojových souborů umístit prohlášení o dodatečných podmínkách, které se na tyto soubory vztahují, nebo oznámení označující

kde najdete příslušné podmínky. Dodatečné podmínky, přípustné nebo nepovolující, mohou být uvedeny ve formě samostatných ustanovení

písemná licence nebo uvedená jako výjimka; výše uvedené požadavky platí jakkoli.

#### **8. Ukončení.**

Kryté dílo nesmíte šířit ani upravovat jinak, než je výslovně uvedeno v této licenci. Jakýkoli pokus o jiné šíření nebo úpravu je neplatný a automaticky zanikne vaše práva podle této licence (včetně všech patentových licencí udělených podle třetí odstavec oddílu 11). Pokud však přestanete porušovat tuto licenci, bude vaše licence od konkrétního držitele autorských práv obnovena (a) dočasně, pokud držitel autorských práv vaši licenci výslovně a definitivně nevypoví, a

a. natrvalo, pokud vás držitel autorských práv neinformuje o porušení nějakým rozumným způsobem před 60 dny po ukončení. Kromě toho bude vaše licence od konkrétního držitele autorských práv trvale obnovena, pokud vás držitel autorských práv upozorní na porušení nějakým rozumným způsobem, toto je poprvé, kdy jste obdrželi oznámení o porušení této licence (pro jakékoli dílo) z těchto autorských práv

držitele, a porušení napravíte do 30 dnů po obdržení oznámení. Ukončením vašich práv podle tohoto oddílu nezanikají licence stran, které od vás obdržely kopie nebo práva podle této licence. Pokud byla vaše práva ukončena a nebyla obnovena trvale, nemáte nárok na získání nových licencí na stejný materiál podle oddílu 10.

#### **9. Přijetí kopií není vyžadováno.**

K přijetí nebo spuštění kopie Programu nejste povinni přijmout tuto licenci. Pomocné šíření krytého díla, k němuž dochází výlučně v důsledku použití přenosu peer-topeer k přijímání kopie, rovněž nevyžaduje přijetí. Nic jiného než tato licence vám však neuděluje svolení šířit nebo upravovat jakékoli chráněné dílo. Tyto akce porušují autorská práva, pokud tuto licenci nepřijmete. Úpravou nebo šířením chráněného díla tedy vyjadřujete souhlas s touto licencí.

#### **10. Automatické licencování navazujících příjemců.**

Pokaždé, když předáte chráněné dílo, obdrží příjemce automaticky licenci od původních poskytovatelů licencí ke spuštění, úpravě a šíření tohoto díla podle této licence. Nejste zodpovědní za vynucování dodržování této licence třetími stranami.

"Transakce subjektu" je transakce převádějící kontrolu nad organizací nebo v podstatě veškerým majetkem jedné organizace nebo rozdělením organizace nebo sloučením organizací. Pokud šíření chráněného díla vyplývá z transakce entity, každá strana této transakce, která obdrží kopii díla, také obdrží jakékoli licence k dílu, které měl nebo mohl poskytnout předchůdce strany v zájmu podle předchozího odstavce, plus právo na vlastnictví Odpovídajícího zdroje díla od předchůdce v zájmu, pokud jej předchůdce má nebo jej může získat s vynaložením přiměřeného úsilí. Nesmíte ukládat žádná další omezení výkonu udělených nebo potvrzených práv

podle této licence. Nesmíte například ukládat licenční poplatky, licenční poplatky nebo jiné poplatky za výkon práv udělených podle této licence a nesmíte zahájit soudní řízení (včetně křížového nároku nebo protinávrhu v soudním sporu) s tvrzením, že je porušen jakýkoli patentový nárok podle

vytváření, používání, prodej, nabízení k prodeji nebo import Programu nebo jakékoli jeho části.

#### **11. Patenty.**

"Přispěvatel" je držitel autorských práv, který autorizuje použití podle této licence programu nebo díla, na kterém je program založen. Takto licencované dílo se nazývá "přispěvatelská verze" přispěvatele. "Základní patentové nároky" přispěvatele jsou všechny patentové nároky vlastněné nebo ovládané přispěvatelem, ať již získané nebo později získané, které by byly některými porušeny

touto licencí povoleným způsobem vytváření, používání nebo prodej jeho přispěvatelské verze, ale nezahrnují nároky, které by byly porušeny pouze v důsledku další úpravy přispěvatelské verze. Pro účely této definice zahrnuje "kontrola" právo udělovat patentové sublicence způsobem, který je v souladu s požadavky této licence. Každý přispěvatel vám uděluje nevýhradní, celosvětovou a bezplatnou patentovou licenci podle základního patentu přispěvatele

tvrdí, že vyrábí, používá, prodává, nabízí k prodeji, importuje a jinak spouští, upravuje a šíří obsah své přispěvatelské verze. V následujících třech odstavcích je "patentová licence" jakákoli výslovná dohoda nebo závazek, bez ohledu na to, jak je vyjádřen, nevymáhat patent (například výslovné povolení k výkonu

patent nebo smlouva nepodávat žalobu za porušení patentu). "Udělení" takové patentové licence straně znamená učinit takovou dohodu nebo závazek nevymáhat patent vůči straně. Pokud sdělíte chráněné dílo, vědomě se opírající o patentovou licenci, a odpovídající zdroj díla nebude k dispozici nikomu, kdo by jej mohl kopírovat, bezplatně a za podmínek této licence, prostřednictvím veřejně dostupného síťového serveru nebo jiného snadno přístupného znamená, pak musíte buď (1) zajistit, aby byl odpovídající zdroj tak dostupný, nebo (2) zajistit, abyste se zbavili výhody patentové licence pro toto konkrétní dílo, nebo (3) zařídit způsobem, který je v souladu s požadavky této licence, rozšířit patentovou licenci na následné příjemce. "Vědomě se spoléhat" znamená, že máte skutečné znalosti o tom, ale pokud jde o patentovou licenci,

práce v dané zemi, by porušilo jeden nebo více identifikovatelných patentů v dané zemi, o kterých máte důvod se domnívat, že jsou platné.

Pokud v rámci jedné transakce nebo ujednání nebo v souvislosti s ní zprostředkujete nebo propagujete zajištěním přenosu chráněného díla a udělíte patentovou licenci některým stranám, které obdrží chráněné dílo, opravňující je používat, propagovat, upravovat nebo sdělit a

konkrétní kopii zahrnutého díla, pak se patentová licence, kterou udělíte, automaticky rozšíří na všechny příjemce chráněného díla a díla na něm založená. Patentová licence je "diskriminační", pokud nezahrnuje rozsah svého pokrytí, zakazuje výkon jednoho nebo více práv, která jsou podle této licence výslovně udělena, nebo je podmíněna jejich nevyužitím. Nesmíte sdělit chráněné dílo, pokud jste stranou ujednání s třetí stranou, která podniká v oblasti distribuce softwaru, podle níž platíte třetí straně na základě rozsahu vaší činnosti při přenosu díla, a na základě kterého třetí strana uděluje kterékoli ze stran, které by od vás obdržely kryté dílo,

práce, na kterou se vztahuje, pokud jste toto ujednání neuzavřeli nebo nebyla udělena patentová licence před 28. březnem 2007. Nic v této licenci nelze vykládat tak, že vylučuje nebo omezuje jakoukoli implicitní licenci nebo jinou obranu na porušení, které by vám jinak mohlo být dostupné v rámci platné patentové právo.

#### **12. Žádné vzdání se svobody druhých.**

Pokud jsou na vás kladeny podmínky (ať už soudním příkazem, smlouvou nebo jiným způsobem), které jsou v rozporu s podmínkami této licence, neomlouvají vás z podmínek této licence. Pokud nemůžete sdělit chráněné dílo tak, abyste současně uspokojili své závazky

na základě této licence a jakýchkoli dalších souvisejících povinností, pak ji v důsledku toho nesmíte vůbec sdělit. Pokud například souhlasíte s podmínkami, které vás zavazují vybírat licenční poplatky za další předávání od těch, kterým předáváte Program, jediný způsob, jak byste mohli

splňují obě tyto podmínky a tato licence by zcela zdržela předávání Programu.

#### **13. Používejte s obecnou veřejnou licencí GNU Affero.**

Bez ohledu na jakékoli jiné ustanovení této licence máte povolení propojit nebo zkombinovat jakékoli chráněné dílo s dílem licencovaným podle verze 3 obecné veřejné licence GNU Affero do jednoho kombinovaného díla a přenášet výsledné dílo. Podmínky tohoto

Licence se bude i nadále vztahovat na část, která je zahrnutým dílem, ale na kombinaci jako takovou se budou vztahovat speciální požadavky obecné veřejné licence GNU Affero, oddíl 13, týkající se interakce prostřednictvím sítě.

#### **14. Revidované verze této licence.**

Free Software Foundation může čas od času publikovat revidované a/nebo nové verze obecné veřejné licence GNU. Tyto nové verze budou v duchu podobné současné verzi, ale mohou se v detailech lišit, aby řešily nové problémy nebo obavy.

Každé verzi je přiděleno rozlišovací číslo verze. Pokud Program uvádí, že se na něj vztahuje určitá číslovaná verze obecné veřejné licence GNU "nebo jakákoli novější verze", máte možnost řídit se podmínkami buď této číslované verze, nebo

jakákoli novější verze publikovaná Free Software Foundation. Pokud Program neurčuje číslo verze souboru

GNU General Public License, můžete si vybrat jakoukoli verzi, kterou kdy vydala Free Software Foundation. Pokud program stanoví, že proxy může rozhodnout, které budoucí verze obecné veřejné licence GNU lze použít, veřejné prohlášení o přijetí verze tohoto proxy serveru

trvale vás opravňuje k výběru této verze programu. Pozdější verze licencí vám mohou poskytnout další nebo různá oprávnění. V důsledku vašeho rozhodnutí následovat novější verzi však autorovi ani držiteli autorských práv nejsou uloženy žádné další povinnosti.

#### **15. Zřeknutí se záruky.**

NA PROGRAM NENÍ ŽÁDNÁ ZÁRUKA, NA ROZSAH POVOLENÝ PŘÍSLUŠNÝM ZÁKONEM. VÝJIMKOU, KDYŽ JE JINAK UVEDENO V PÍSMU DRŽITELŮ AUTORSKÝCH PRÁV A/NEBO JINÝCH STRAN POSKYTUJE PROGRAM "JAK JE" BEZ ZÁRUKY JAKÉHOKOLI DRUHU, VYJÁDŘENÉHO NEBO IMPLIKOVANÉHO, VČETNĚ, ALE NE OMEZENÉHO ZÁRUKY . CELÉ RIZIKO KVALITY A VÝKONU PROGRAMU JE

VY. MĚLI PROGRAM UKAZAT VADU, PŘEČTETE NÁKLADY ZA VŠECHNY POTŘEBNÉ SERVISY, OPRAVY NEBO OPRAVY.

#### **16. Omezení odpovědnosti.**

V ŽÁDNÉM PŘÍPADĚ POŽADOVANÝ PŘÍSLUŠNÝM ZÁKONEM NEBO DOHODNUTO SE VE SPISOVÁNÍ BUDE KAŽDÝ DRŽITEL AUTORSKÝCH PRÁV, NEBO JAKÉKOLI JINÉ STRANY, KTERÉ ZMĚNUJÍ A/NEBO PŘEDÁVAJÍ PROGRAM VÝŠE POVOLENÝ, BUDOU ZA VÁS ZODPOVĚDNÝ ZA ŽÁDNOU ŠKODY VYPLÝVAJÍCÍ Z POUŽÍVÁNÍ NEBO NEMOŽNOSTI POUŽÍVAT PROGRAM (VČETNĚ, ALE NENÍ OMEZENÝ ZTRÁTA ÚDAJŮ NEBO ÚDAJŮ POSKYTOVANÝCH NEPRESNĚ NEBO ZTRÁTY UDRŽENÉ VÁMI NEBO TŘETÍMI STRANAMI NEBO PORUCHOU PROGRAMU PROVOZOVAT S JAKÝMKOLI JINÝM PROGRAMEM TAKOVÝ DRŽITEL NEBO JINÉ STRANY BYL RADĚNÝ NA MOŽNOST TAKOVÝCH ŠKOD.

#### **17. Výklad oddílů 15 a 16.**

Pokud výše uvedenému zřeknutí se záruky a omezení odpovědnosti nelze poskytnout místní právní účinek podle jejich ustanovení, použijí soudy provádějící přezkum místní zákony, které se nejvíce blíží absolutnímu zřeknutí se veškeré občanskoprávní odpovědnosti v souvislosti s Programem, pokud záruka nebo převzetí odpovědnost doprovází kopii programu za poplatek.

KONEC PODMÍNEK

#### **GNU LESSER OBECNÁ VEŘEJNÁ LICENCE**

Verze 3, 29. června 2007

Copyright © 2007 Free Software Foundation, Inc. [<http://fsf.org/>](http://fsf.org/)

Každý smí kopírovat a šířit doslovné kopie tohoto licenčního dokumentu, ale jeho změna není povolena.

Tato verze GNU Lesser General Public License obsahuje podmínky verze 3 GNU General Public License, doplněné o další oprávnění uvedená níže.

#### **0. Další definice.**

Jak se zde používá, "tato licence" odkazuje na verzi 3 obecné obecné veřejné licence GNU a "GNU GPL" odkazuje na verzi 3 obecné veřejné licence GNU. "Knihovna" označuje chráněné dílo, které se řídí touto licencí, jiné než aplikace nebo kombinované dílo, jak je definováno níže. "Aplikace" je jakékoli dílo, které využívá rozhraní poskytované knihovnou, ale

který jinak nevychází z Knihovny. Definování podtřídy třídy definované knihovnou je považováno za způsob používání rozhraní poskytovaného knihovnou. "Kombinované dílo" je dílo vytvořené kombinací nebo propojením aplikace s knihovnou. Konkrétní verze knihovny, se kterou bylo kombinované dílo vyrobeno, se také nazývá "propojená verze". "Minimálním odpovídajícím zdrojem" pro kombinované dílo se rozumí odpovídající zdroj pro kombinované dílo, s výjimkou jakéhokoli zdrojového kódu pro části kombinovaného díla

Práce, které jsou posuzovány izolovaně, jsou založeny na aplikaci, nikoli na propojené verzi. "Odpovídajícím kódem aplikace" pro kombinované dílo se rozumí objektový kód a/nebo zdrojový kód pro aplikaci, včetně veškerých datových a obslužných programů potřebných pro

reprodukci kombinovaného díla z aplikace, ale bez systémových knihoven kombinovaného díla.

#### **1. Výjimka z oddílu 3 GNU GPL.**

Doručené dílo můžete přenášet podle oddílů 3 a 4 této licence, aniž byste byli vázáni oddílem 3 GNU GPL.

#### **2. Přeprava upravených verzí.**

Pokud upravíte kopii knihovny a ve vašich úpravách se zařízení týká funkce nebo dat, které má poskytnout aplikace, která zařízení používá (jinak než jako argument předaný při vyvolání zařízení), pak můžete předat kopii upravené verze:

• a) podle této licence za předpokladu, že se v dobré víře snažíte zajistit, aby v případě, že aplikace neposkytuje funkci nebo data, zařízení stále fungovalo a plnilo jakoukoli část svého účelu, i když zůstává smysluplné, nebo

• b) pod GNU GPL, bez žádných dalších oprávnění této licence vztahujících se na tuto kopii.

#### **3. Objektový kód zahrnující materiál ze souborů záhlaví knihovny.**

Formulář objektového kódu aplikace může zahrnovat materiál ze souboru záhlaví, který je součástí knihovny. Můžete sdělit takový objektový kód za podmínek, které si zvolíte, za předpokladu, že pokud vložený materiál není omezen na numerické parametry, rozvržení datové struktury

a přistupující objekty nebo malá makra, vložené funkce a šablony (deset nebo méně řádků na délku), uděláte obojí:

• a) U každé kopie objektového kódu upozorněte na to, že je v něm knihovna použita a že knihovna a její použití jsou pokryty touto licencí.

• b) K objektovému kódu připojte kopii GNU GPL a tento licenční dokument.

#### **4. Kombinovaná díla.**

Sdružené dílo můžete sdělit za podmínek, které si zvolíte a které ve svém souhrnu účinně neomezují úpravy částí knihovny obsažené v kombinovaném díle a reverzní inženýrství pro ladění těchto úprav, pokud provedete také následující:

• a) U každé kopie Kombinovaného díla upozorněte, že je v něm použita Knihovna a že na Knihovnu a její použití se vztahuje tato Licence.

• b) Doprovodte kombinované dílo s kopií GNU GPL a tohoto licenčního dokumentu.

• c) U kombinovaného díla, které během provádění zobrazuje upozornění na autorská práva, zahrňte mezi tato oznámení oznámení o autorských právech pro knihovnu a také odkaz směřující uživatele na kopie GNU GPL a tohoto licenčního dokumentu.

• d) Proveďte jeden z následujících úkonů:

o 0) Přenést minimální odpovídající zdroj podle podmínek této licence a příslušného aplikačního kódu ve formě vhodné pro uživatele a za podmínek, které to uživateli umožňují, rekombinovat nebo znovu spojit aplikaci s upravenou verzí propojené verze za účelem vytvoření upravené kombinované dílo způsobem specifikovaným v sekci 6 GNU GPL pro přenos odpovídajícího zdroje.

o 1) Pro propojení s knihovnou použijte vhodný mechanismus sdílené knihovny. Vhodný mechanismus je ten, který (a) používá za běhu kopii Knihovny již přítomné v počítačovém systému uživatele, a (b) bude správně fungovat s upravenou verzí Knihovny, která je kompatibilní s propojenou verzí.

• e) Poskytněte informace o instalaci, ale pouze v případě, že byste jinak byli povinni takové informace poskytnout podle článku 6 GNU GPL, a pouze v rozsahu, v jakém jsou tyto informace nezbytné k instalaci a spuštění upravené verze Kombinovaného díla vytvořeného rekombinací nebo opětovné propojení Aplikace s upravenou verzí Propojené verze. (Pokud použijete možnost 4d0, instalační informace musí být připojeny k minimálnímu odpovídajícímu zdroji a odpovídajícímu kódu aplikace. Pokud použijete volbu 4d1, musíte

poskytněte informace o instalaci způsobem uvedeným v části 6 GNU GPL pro přenos odpovídajícího zdroje.)

#### **5. Kombinované knihovny.**

Můžete umístit knihovní zařízení, která jsou dílem založeným na Knihovně, vedle sebe v jedné knihovně společně s dalšími knihovními zařízeními, která nejsou Aplikacemi a nevztahuje se na ně tato Licence, a sdělit takovou kombinovanou knihovnu za podmínek, které si zvolíte, pokud děláte obojí z následujícího:

• a) Doprovodte kombinovanou knihovnu s kopií stejného díla založeného na knihovně, nekombinovanou s jakýmkoli jiným knihovním zařízením, dodanou podle podmínek této licence.

• b) U kombinované knihovny upozorněte, že její část je dílem založeným na knihovně, a vysvětlete, kde najdete doprovodnou nekombinovanou formu stejného díla.

#### **6. Revidované verze obecné obecné veřejné licence GNU.**

Free Software Foundation může čas od času publikovat revidované a/nebo nové verze GNU Lesser General Public License. Tyto nové verze budou v duchu podobné současné verzi, ale mohou se v detailech lišit, aby řešily nové problémy nebo obavy. Každé verzi je přiděleno rozlišovací číslo verze. Pokud je knihovna tak, jak jste ji obdrželi

určuje, že se na něj vztahuje určitá číslovaná verze GNU Lesser General Public License "nebo jakákoli novější verze", máte možnost řídit se podmínkami buď publikované verze, nebo jakékoli novější verze publikované Free Software Foundation. Li knihovna, jak jste ji obdrželi, neurčuje číslo verze GNU Lesser General Public License, můžete si vybrat jakoukoli verzi GNU Lesser General Public License, kterou kdy vydala Free Software Foundation. Pokud knihovna, kterou jste obdrželi, uvádí, že proxy může rozhodnout, zda budou platit budoucí verze GNU Lesser General Public License, veřejné prohlášení tohoto proxy přijetí jakékoli verze je trvalou autorizací pro výběr této verze pro knihovnu.

# **Obsah**

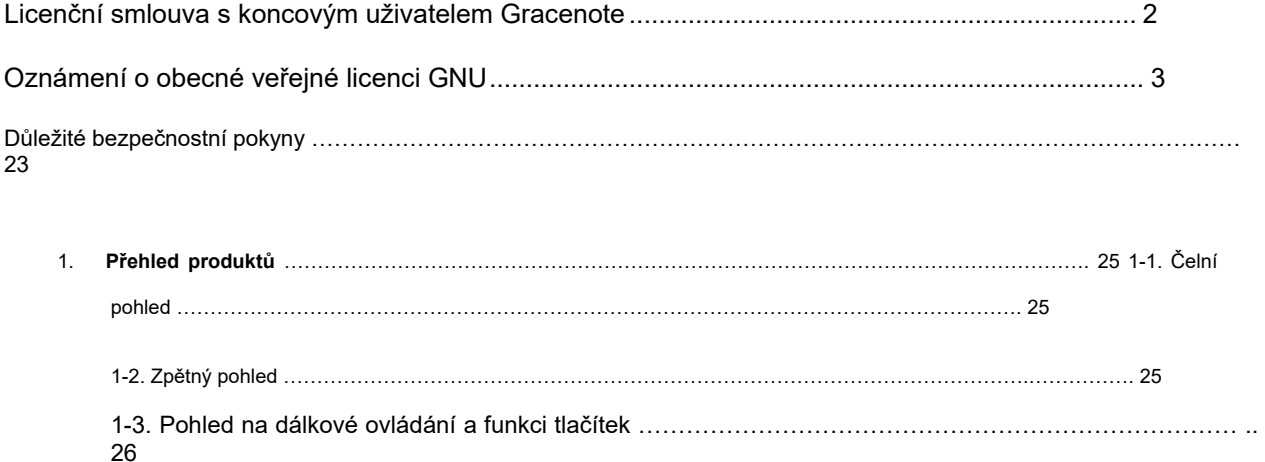

1. **Připravit** ……………………………………………………………………………………………………………. 2-1. Zkontrolujte obsah balení X50D …………………………………………………. ……………. ……… .. 27

2-2. Vložte baterie AAA do dálkového ovladače …………………. …………. ……………. ………. 27

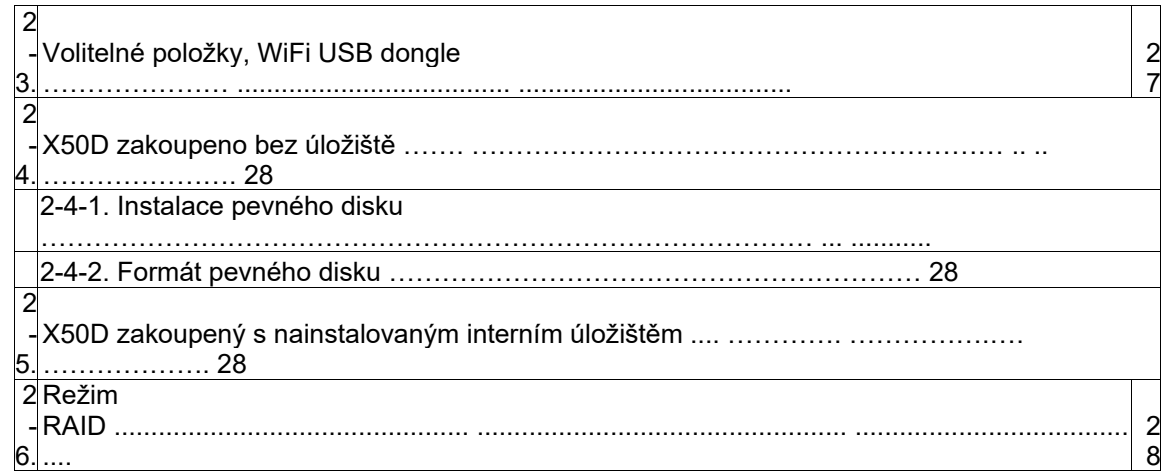

2-6-1. Čtyři (4) režimy RAID jako VYPNUTO (normální), RAID1 (zrcadlení), RAID0 (proužek)

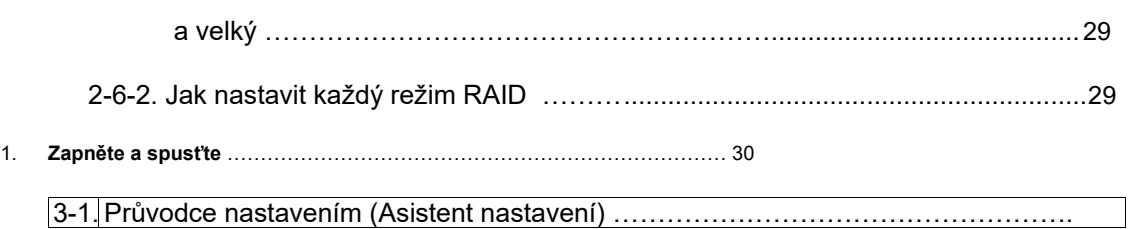

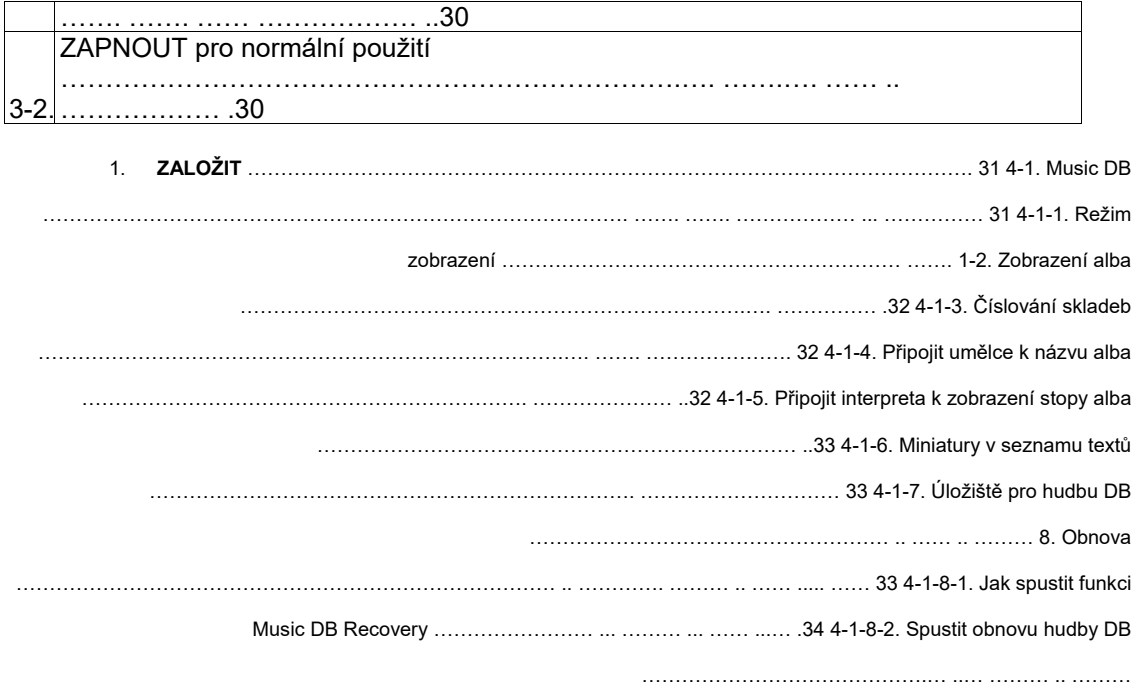

4-1-8-3. Automaticky vytvořit složku "Obnovení MM-DD hh-mm"

Na HDD (nebo USB) ………………………………………………………………………. …… .. …….… .34

4-1-8-4. Import souborů ze složky "Obnovení" do Music DB znovu ... ... 35

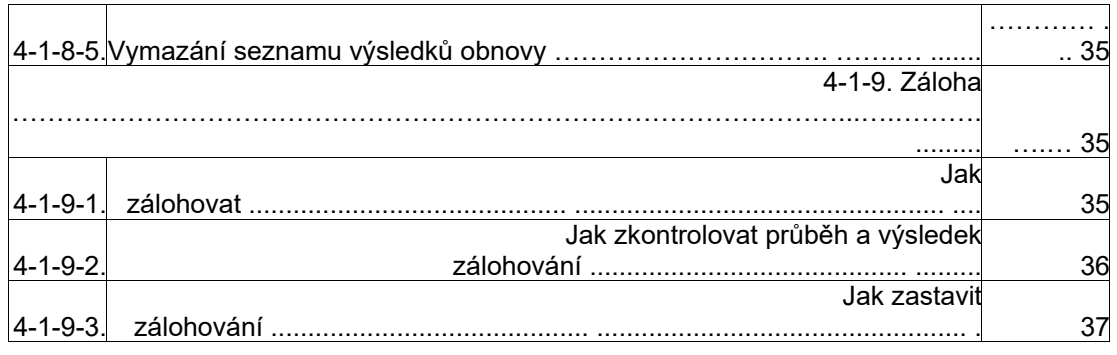

4-1-10. Obnovit ………………………………………………………………………………………… ...

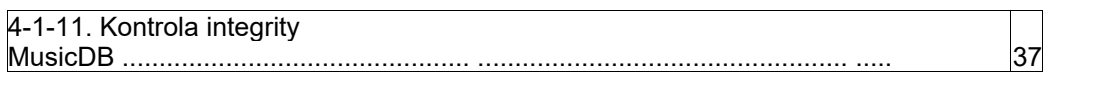

4-2. Kopírování CD ………………………………………………………………………………………………………… ... ……………. 38

4-2-1. Bitová rychlost a kvalita ……………………………………………………………………………… ... ………… .. 38

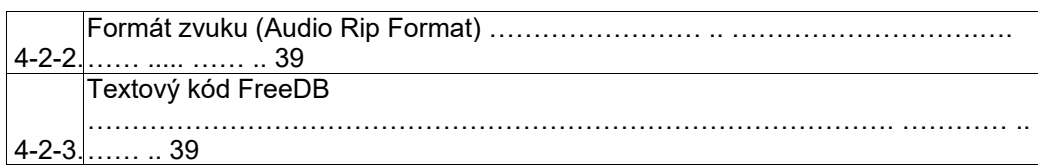

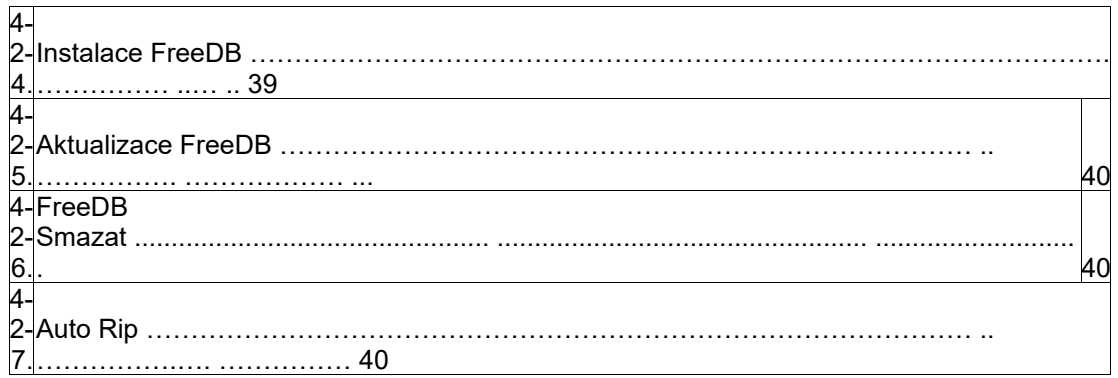

4-3. Zvuk ………………………………. 40

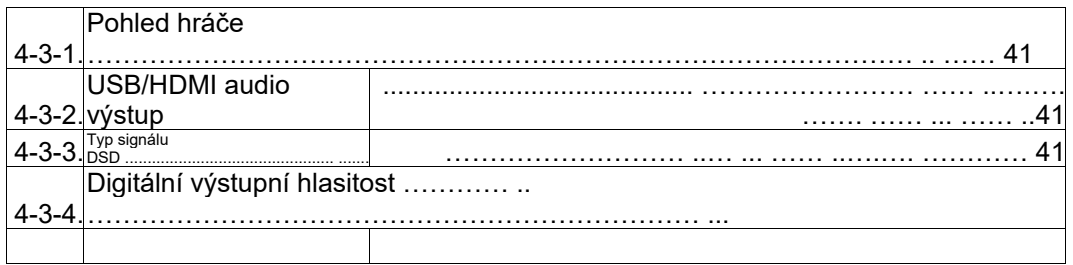

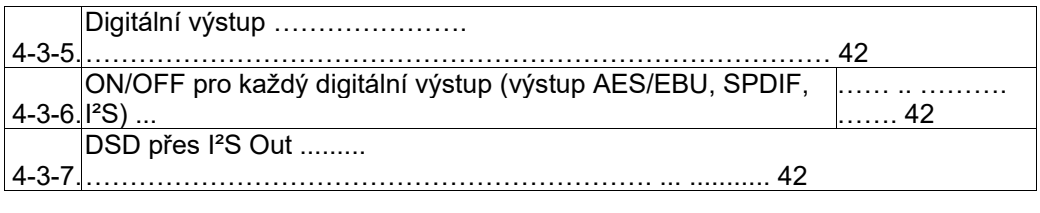

4-3-8. Gapless Play …………………………………………………………………………………. ……

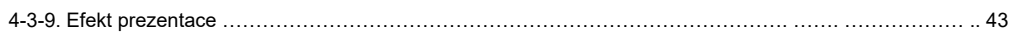

4-3-10. Čas prezentace …………………………………………………………………………………………….…. 43

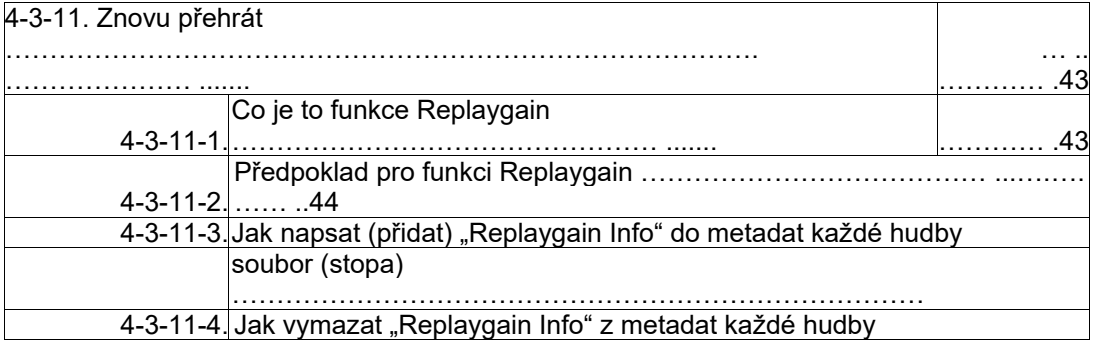

soubor (stopa) ……………………………………………………………………………………….

4-3-12. Omezení vzorkovací frekvence v převodu zvuku ………………………………………………………… .. ……… .46

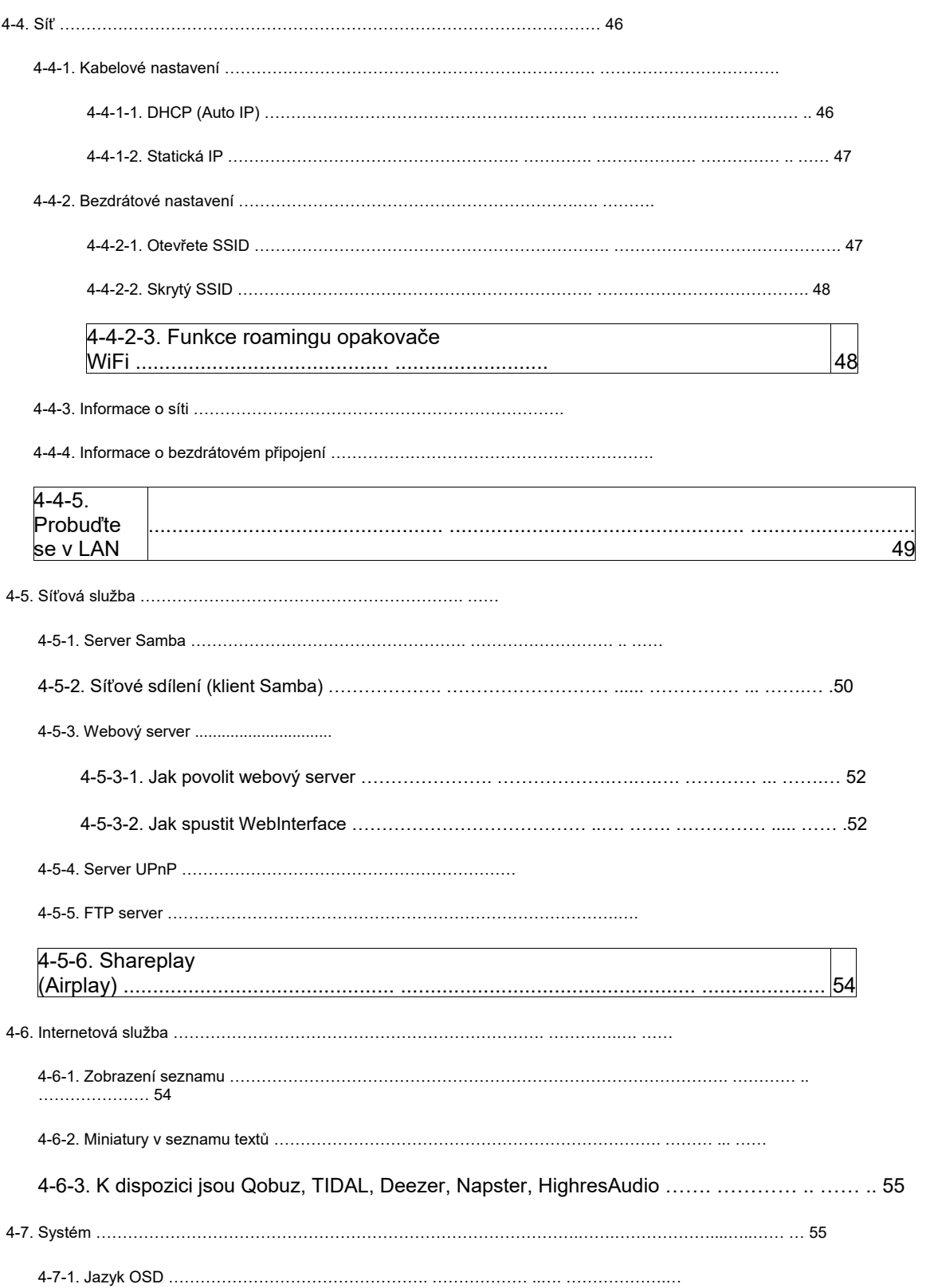

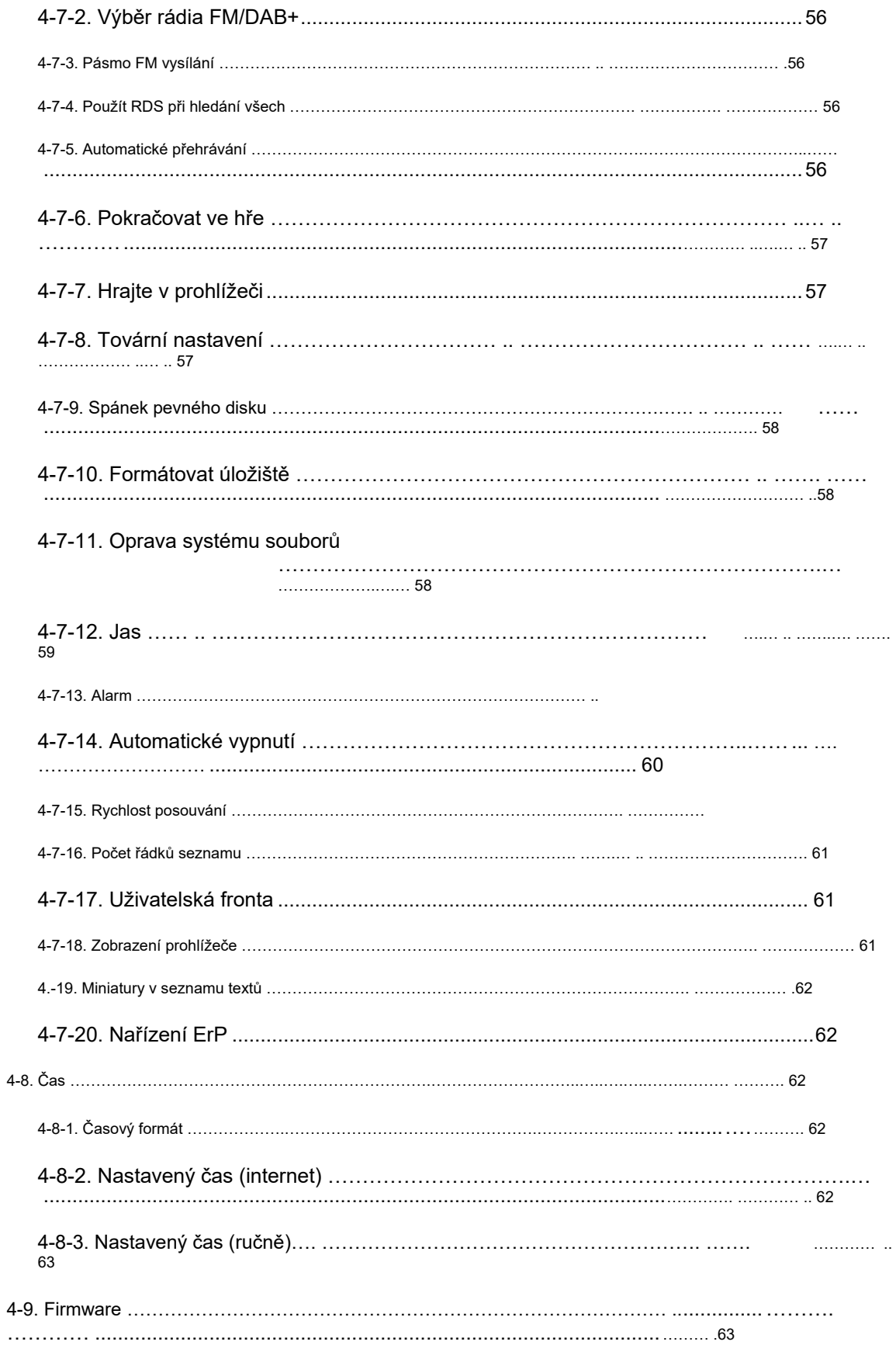

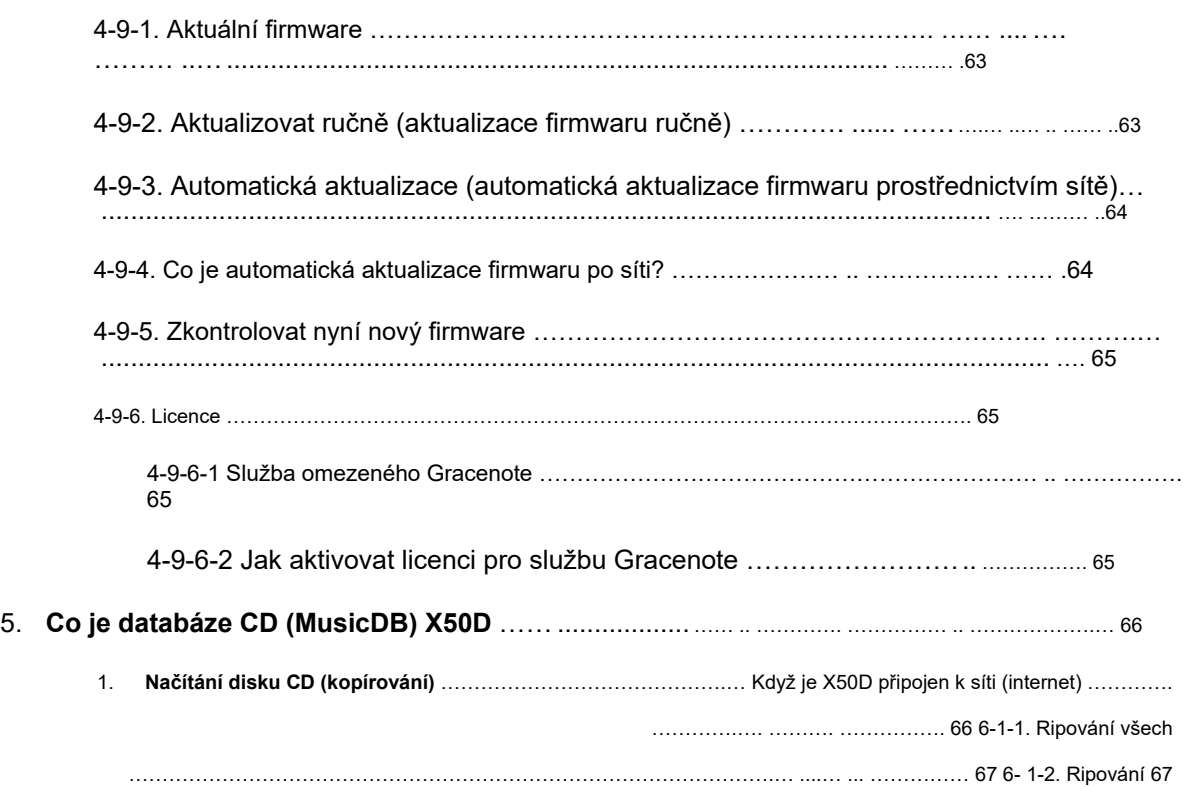

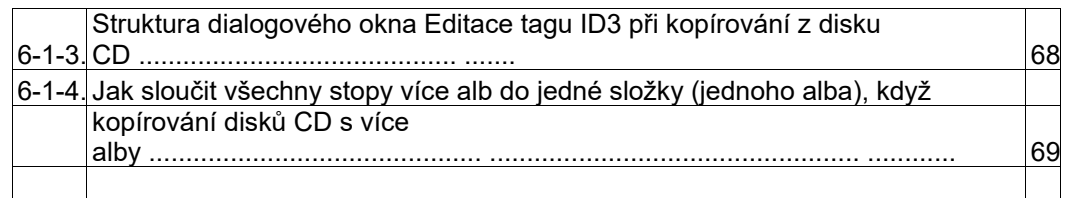

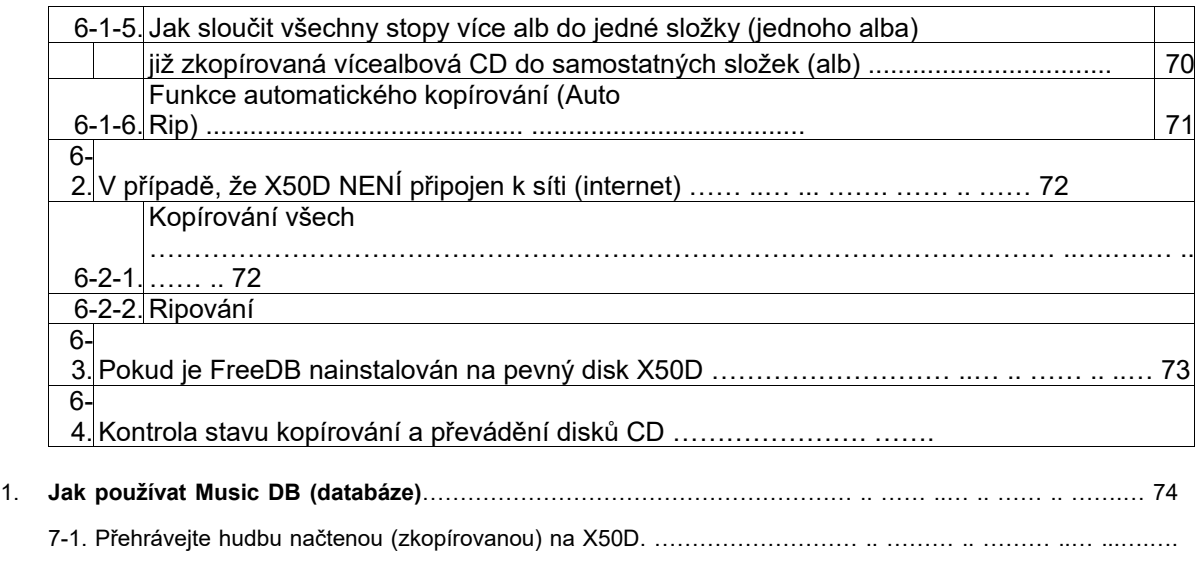

…… .. 74

7-2. Funkce SEARCH ………………………………………………………………………… ..

7-3. Jak spravovat Music DB ……………………………………………………… . Smazání nebo přejmenování

hudby v Music DB ………………… ..… ..… .. …… .. …… .. ………. 76

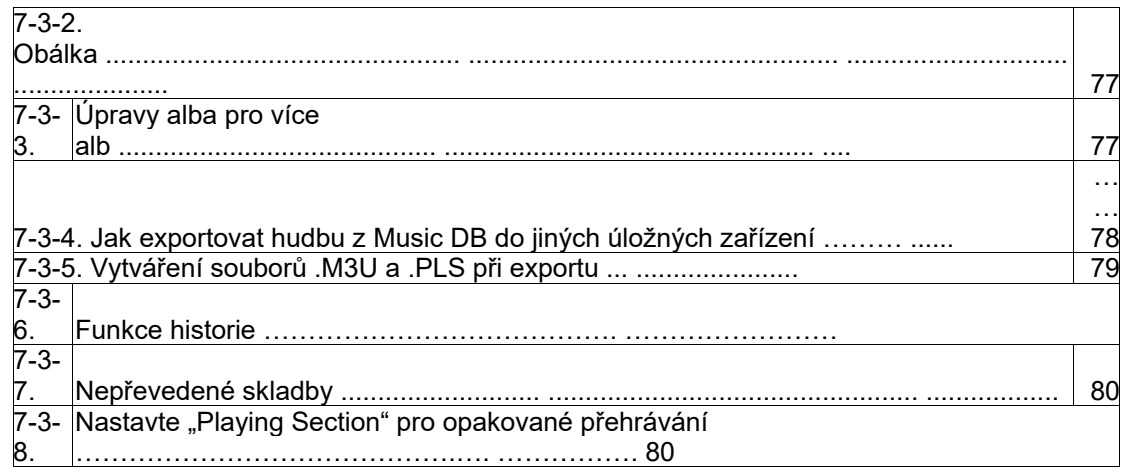

### 1. **Úpravy TAG informací o hudbě v Music DB**………… ..… ....… ... …….… ... …… .. 81

1. **Přímé přehrávání zvukového disku CD** …………………………………………. ………………. …………… .. ……… ...…. ...

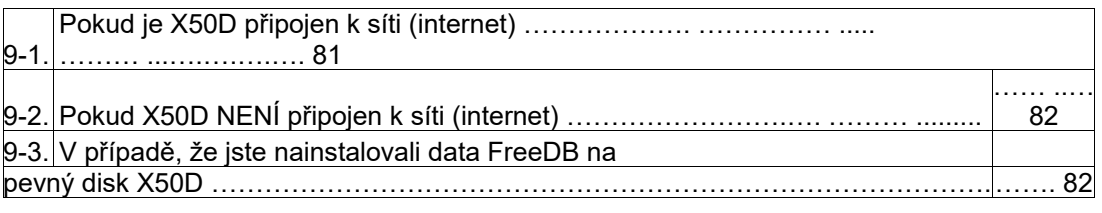

1. **Přímé přehrávání datových disků CD** …………………………………………………………………. …………….…. 82

1. **Seznam skladeb** ………………………………………………………… …………………………. … .. …….… .. 83 11-1. Seznam

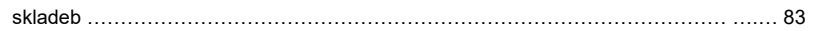

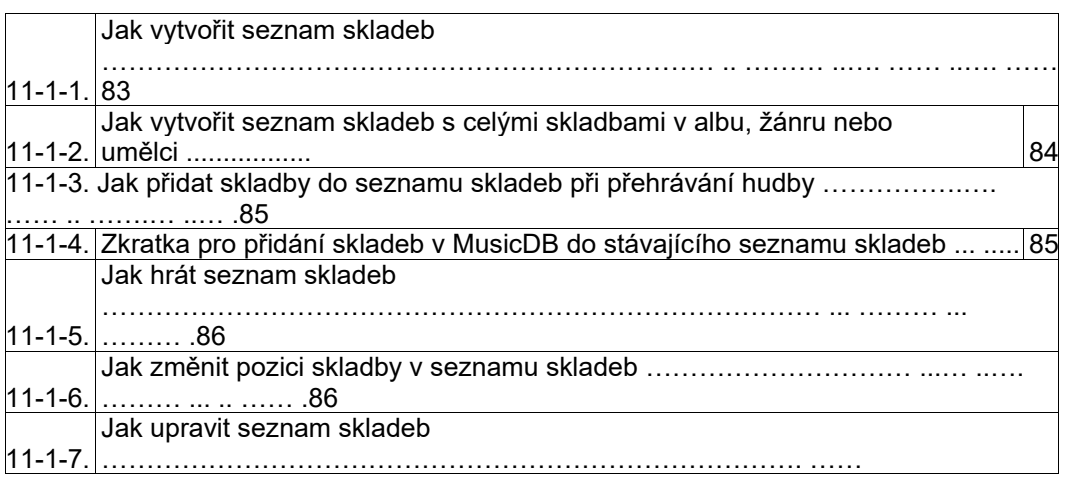

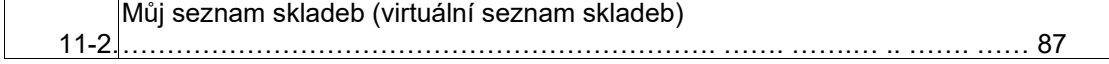

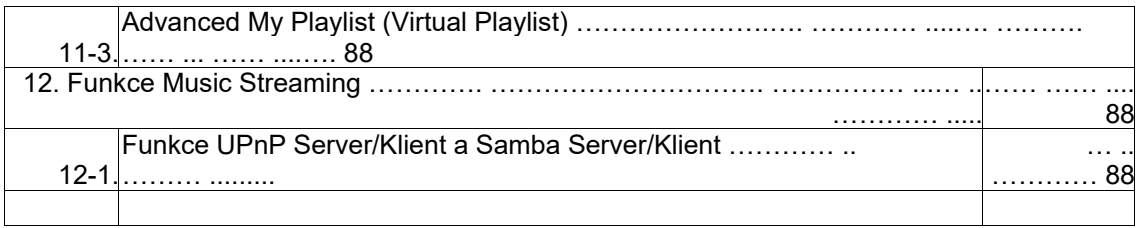

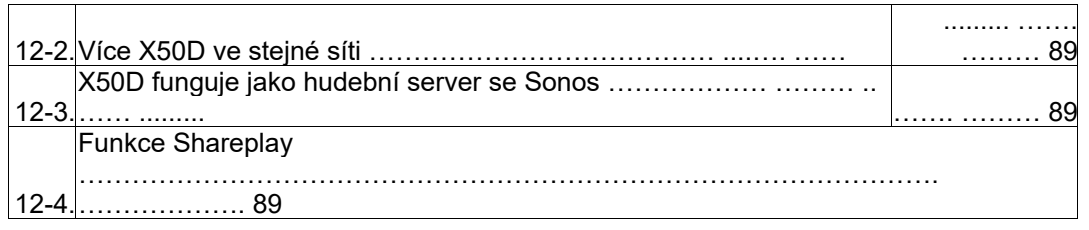

1. **I - Servis** ………………………… .. ……………………………………………… .. …………………………… ... …… ... 90 13-1. Internetové rádio ……………………………. ………………………………………… ..

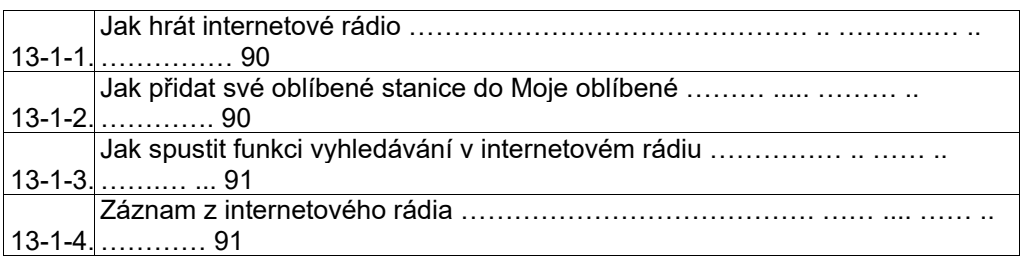

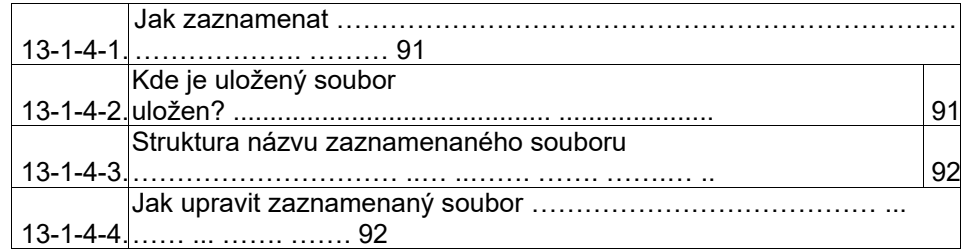

13-1-5. Záznam rezervace ……………………………………………………………… ..… .. ……. ………… 92

13-1-5-1. Jak nastavit záznam rezervace …………………………….… .. ………. ……… 93

13-1-5-2. Jak začíná záznam rezervace …………………. …… .. …………. 93

1. **FM rádio** ………………………… .. ……………………………………………… .. ……………………………… …….… ... 94

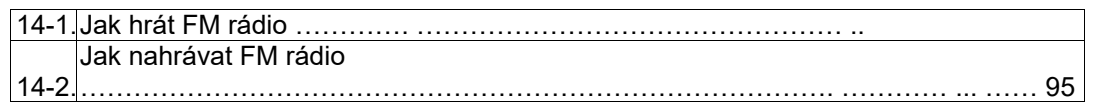

1. **DAB+** ………… ........ ……………… .. ……………………………………………… .. ……………………………. ...… .. ……….… ... 96

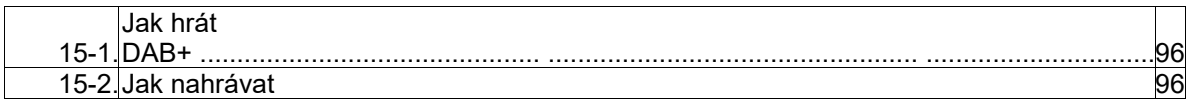

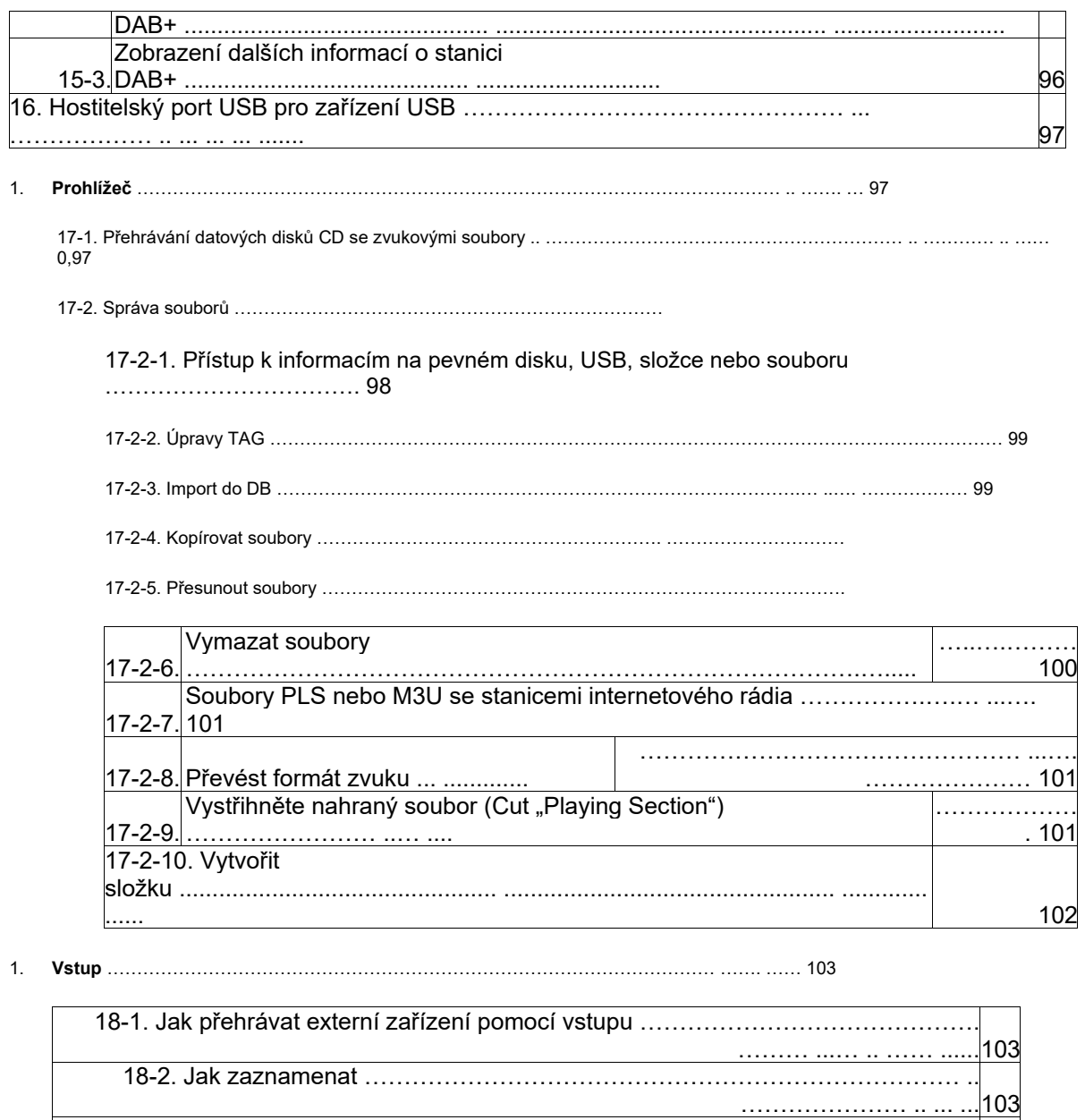

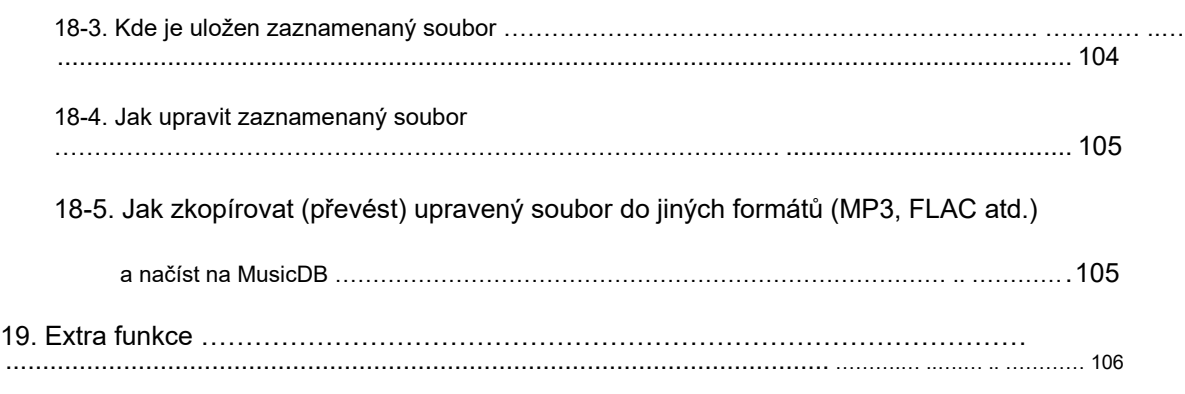

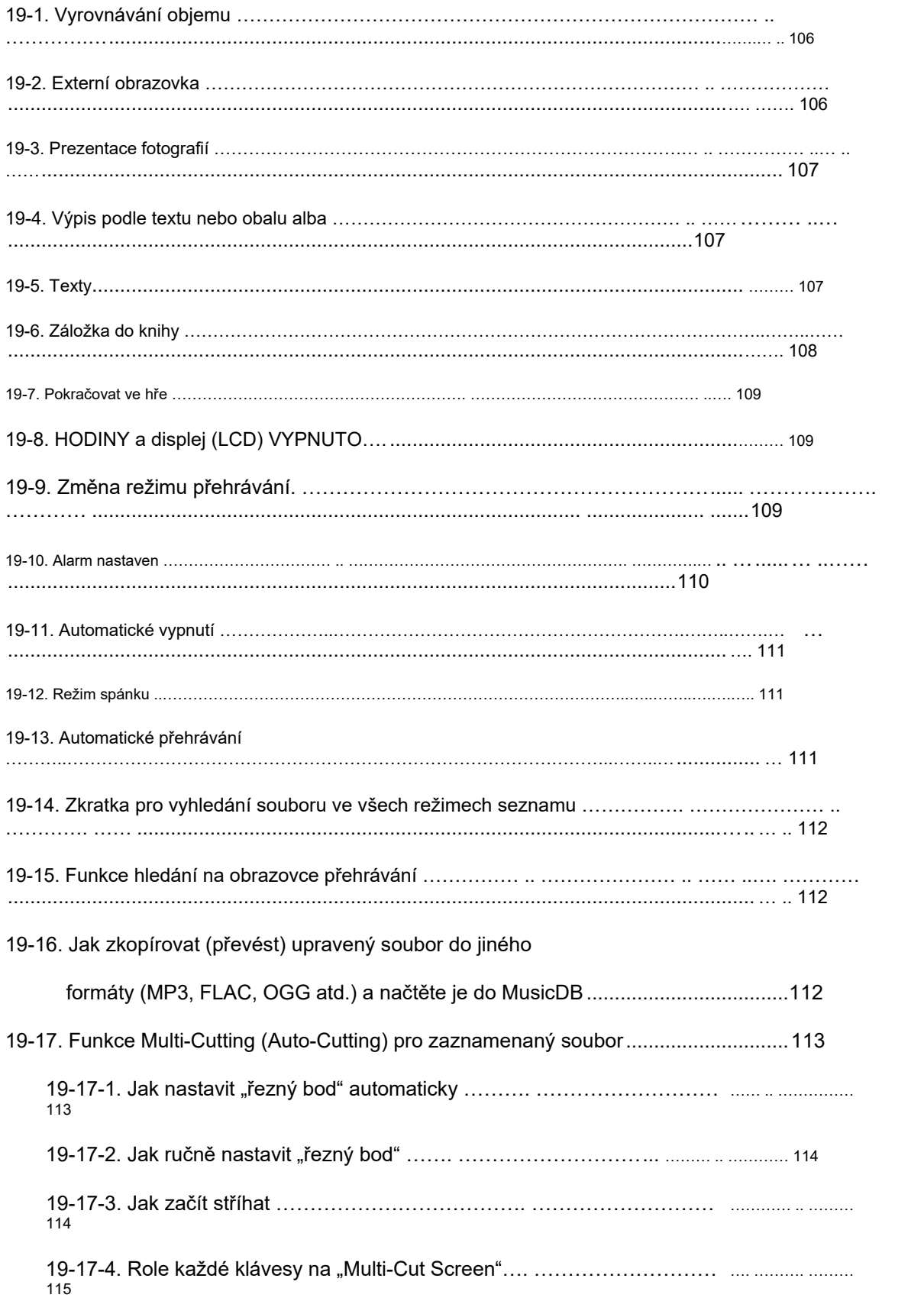

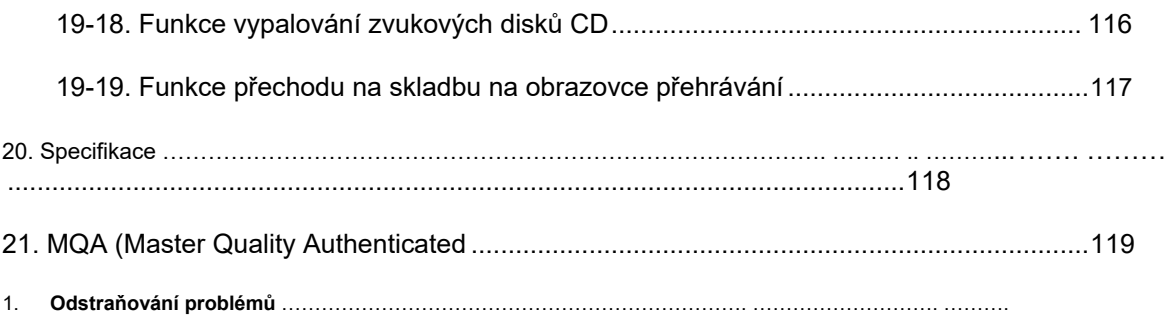

## **Důležité bezpečnostní pokyny**

V zájmu vlastní bezpečnosti si před pokusem o připojení této jednotky k hlavnímu napájení pečlivě přečtěte následující důležité bezpečnostní pokyny. Umožní vám získat z jednotky nejlepší výkon.

- 1. Přečtěte si pokyny.
- 2. Dodržujte pokyny.
- 3. Řiďte se všemi varováními.
- 4. Dodržujte všechny pokyny.
- 5. Nepoužívejte tento výrobek v blízkosti vody.
- 6. Čistěte pouze suchým hadříkem.
- 7. Nezakrývejte žádné větrací otvory. Instalujte v souladu s pokyny výrobce.
- 8. Neodstraňujte kryt tohoto výrobku.
- 9. Tento výrobek používejte pouze uvnitř. Nevystavujte výrobek vodě, dešti ani vysoké vlhkosti.
- 10. Chraňte tento produkt před přímým slunečním zářením, otevřeným ohněm nebo teplem.

11. Neinstalujte v blízkosti zdrojů tepla, jako jsou radiátory, tepelné registry, kamna nebo jiná elektrická zařízení (včetně zesilovačů), která produkují velké množství tepla.

- 12. Neumísťujte na výrobek žádné jiné elektrické zařízení.
- 13. Neumísťujte na výrobek žádné zdroje nebezpečí (např. Předměty obsahující kapalinu, hořící svíčky)

14. Tento výrobek obsahuje baterie. Přečtěte si prosím bezpečnostní a likvidační pokyny pro baterie v této uživatelské příručce.

15. Odpojte tento produkt během bouřky nebo pokud jej delší dobu nepoužíváte.

16. Veškerý servis svěřte kvalifikovanému servisnímu personálu. Servis je vyžadován v případě poškození výrobku, jako je napájecí kabel, poškozená zástrčka, rozlitá kapalina, předměty spadlé na jednotku, vystavení dešti nebo vlhkosti, nefunguje správně nebo upadl.

17. Přístroj musí být připojen k HLAVNÍ zásuvce s ochranným uzemněním

18. Jako odpojovací zařízení se používá vícepólový HLAVNÍ SPÍNAČ, musí být popsáno umístění na zařízení a funkce spínače a spínač musí zůstat snadno ovladatelný

### VAROVÁNÍ

- Používání sluchátek při vysoké hlasitosti může poškodit váš sluch. Tento výrobek může produkovat zvuky v rozmezí decibelů, které mohou u normální osoby způsobit ztrátu sluchu, a to i při expozici kratší než minuta. Vyšší rozsahy decibelů jsou nabízeny pro ty, u kterých může dojít k určité ztrátě sluchu. V průběhu času se "úroveň pohodlí" vašeho sluchu přizpůsobuje vyšším hlasitostem zvuku, takže po delším poslechu může být "normální" zvuk ve skutečnosti hlasitý a škodlivý pro váš sluch. Abyste tomu zabránili, nastavte hlasitost na bezpečnou úroveň.
- Reproduktory: Před jakýmkoli připojením k reproduktorům se ujistěte, že je vypnuto veškeré napájení a používejte pouze vhodná propojení.
- Používejte pouze příslušenství/příslušenství určené a dodané výrobcem.

Tento symbol má uživatele upozornit na přítomnost neizolovaného "nebezpečného napětí" v krytu výrobku, které může mít dostatečnou velikost, aby představovalo riziko úrazu elektrickým proudem pro osoby.

Tento symbol má uživatele upozornit na přítomnost důležitých pokynů k provozu a údržbě (servisu) v literatuře doprovázející spotřebič

### Předpisy FCC

POZNÁMKA: VÝROBCE NENÍ ODPOVĚDNÝ ZA JAKÉKOLIV RÁDIOVÉ NEBO TV INTERFERENCE ZPŮSOBENÉ Neautorizovanými úpravami tohoto ZAŘÍZENÍ. TAKOVÉ ÚPRAVY MOHOU ZRUŠIT UŽIVATELSKÝ ORGÁN PRO PROVOZ ZAŘÍZENÍ.

Toto zařízení bylo testováno a shledáno v souladu s limity pro digitální zařízení třídy B podle části 15 pravidel FCC. Tato omezení jsou navržena tak, aby poskytovala přiměřenou ochranu před škodlivým rušením při instalaci v obytných prostorách. Toto zařízení generuje, používá a může vyzařovat vysokofrekvenční energii. Pokud není nainstalován a používán v souladu s pokyny, může způsobit škodlivé rušení rádiové komunikace. Neexistuje však žádná záruka, že při konkrétní instalaci nedojde k rušení. Pokud toto zařízení způsobuje škodlivé rušení příjmu rádia nebo televize, což lze určit vypnutím a zapnutím zařízení, uživateli se doporučuje pokusit se rušení napravit jedním nebo více z následujících opatření.

- Změňte orientaci nebo přemístění přijímací antény.
- Zvětšete vzdálenost mezi zařízením a přijímačem.
- Připojte zařízení do zásuvky v jiném obvodu, než ve kterém je připojen přijímač.
- Požádejte o pomoc prodejce nebo zkušeného rádiového/televizního technika.

## **1. Přehled produktu**

**1-1. Čelní pohled**

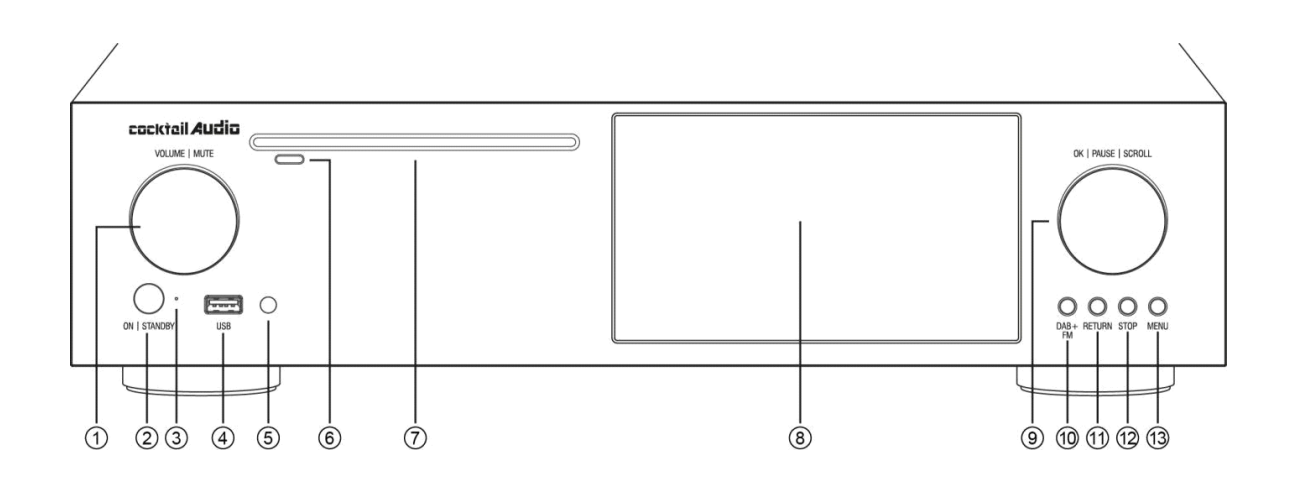

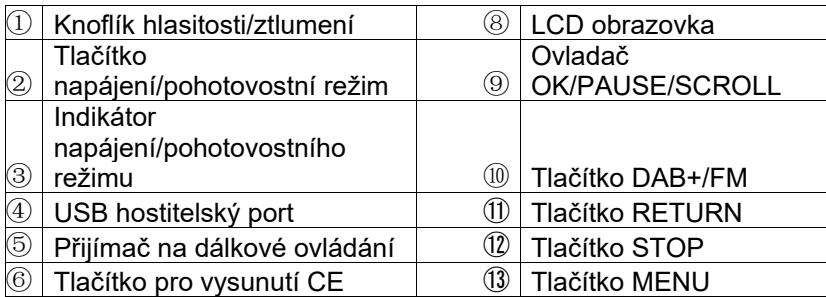

• Jednotka CD-ROM

# **1-2. Zpětný pohled**

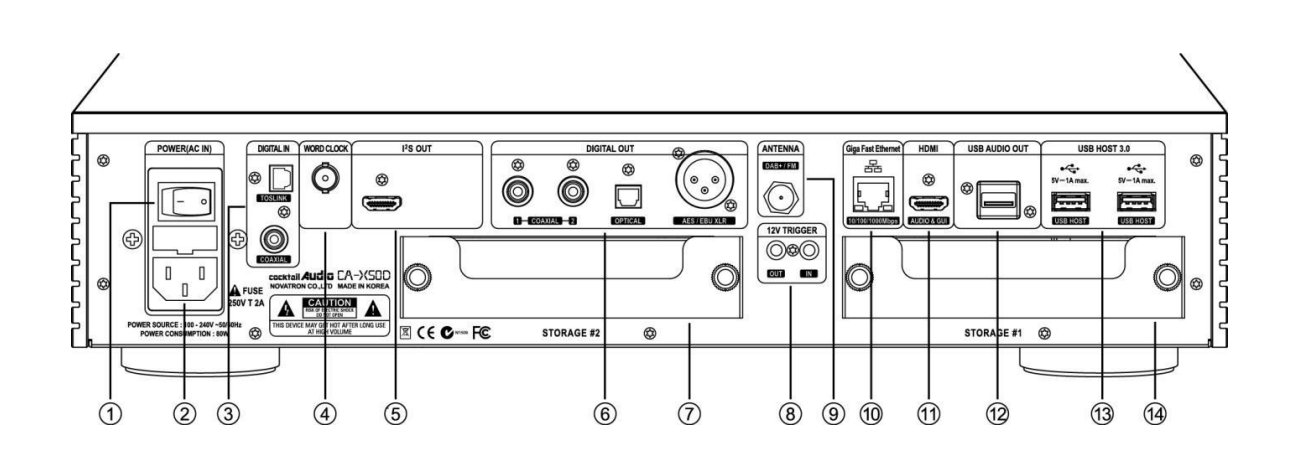

Vypínač (ON: I / OFF: O)

AC napájecí vstup (s pojistkou)

Digitální vstup (optický/koaxiální)

SLOVNÍ HODINY

Já²S OUT

Digitální výstup (COAXIAL x 2, Optický,

AES/EBU XLR)

Úložiště č. 2

12V spoušť IN/OUT

• Anténa DAB+/FM

- Giga Fast Ethernet LAN
- Výstup HDMI pro ext. Obrazovku pro grafické uživatelské rozhraní nebo zvukový signál
- USB zvukový výstup
- ⑬ Hostitelský port USB 3.0
- ⑭ Úložiště č. 1

## **1-3. Pohled na dálkový ovladač a funkce jednotlivých kláves**

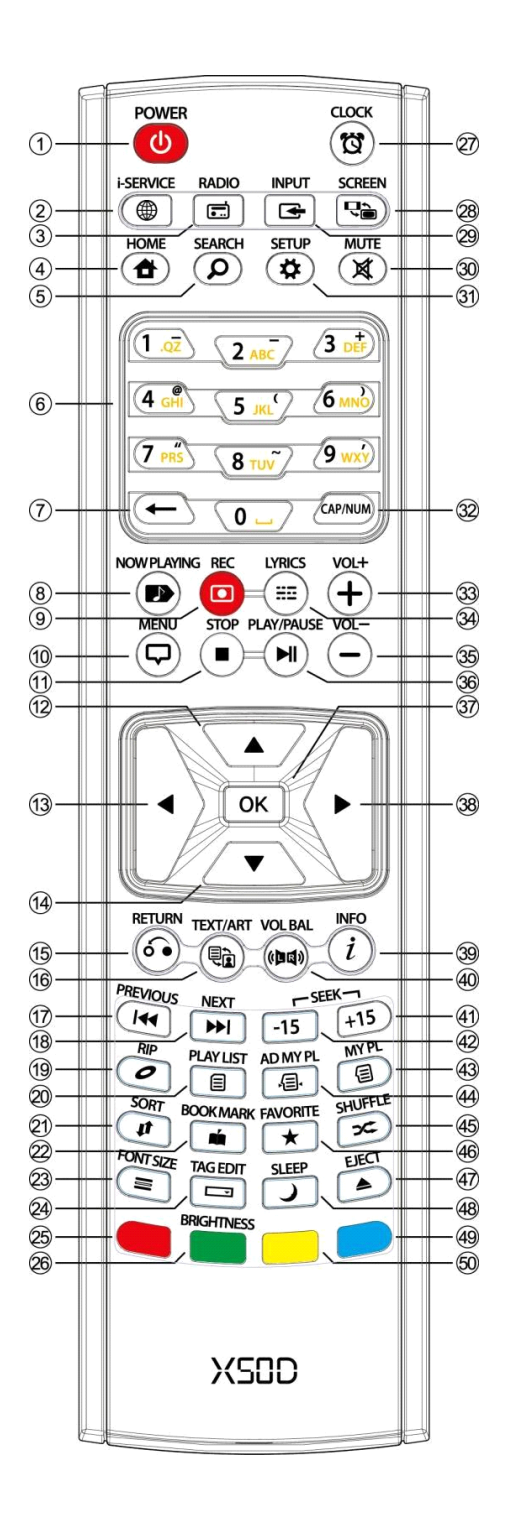

- 1. SEEK/-15: Hledání zpět o 15 sekund
- 1. MY PL: Vytvořit můj seznam skladeb
- 1. AD MY PL: Pro pokročilé
Můj seznam skladeb

- 1. SHUFFLE: Změna režimu přehrávání
- 1. OBLÍBENÉ: Přidání stanice nebo skladby iRadio do složky Oblíbené
- 1. EJECT: Vysunout CD
- 1. SLEEP: Přejděte do režimu spánku
- 1. MODRÝ klíč: Vyhrazeno
- 1. ŽLUTÝ klíč: Vyhrazeno
- 2.
- 1. NAPÁJENÍ: ZAPNUTO/VYPNUTO
- 1. i-SERVICE: Přejděte na obrazovku i-Service
- 1. RÁDIO: Přejděte na DAB+ nebo FM rádio
- 1. DOMŮ: Přejít na domovskou obrazovku
- 1. HLEDAT: Otevře se nabídka hledání
- 1. Alfanumerické: Zadejte číslo a abecedu/ Hledat v režimu obrazovky přehrávání
- 1.  $\leftarrow$  : Odstran ní napsané abecedy
- 1. NYNÍ HRÁNÍ: Přejděte na obrazovku přehrávání
- 1. REC: Nahrávání
- 1. MENU: Obrazovka vyskakovací nabídky
- 1. STOP: Zastavení přehrávání
- 1. ŠIPKA: Přesuňte kurzor na horní stranu
- 1. ŠIPKA: Přesuňte kurzor na levou stranu
- 1. ŠIPKA: Přesuňte kurzor dolů
- 1. NÁVRAT: Vraťte se na vyšší úroveň
- 1. TEXT/UMĚNÍ: Přepnutí režimu textu nebo umění
- 1. PŘEDCHOZÍ: Přehrajte předchozí hudbu
- 1. DALŠÍ: Přehrajte další hudbu
- 1. RIP: Otevřete nabídku pro kopírování
- 1. PLAYLIST: Přejděte na obrazovku seznamu skladeb
- 1. TŘÍDIT: Seřadit seznam souborů
- 1. BOOK MARK: Vytvořte záložku
- 1. SEZNAM ŘADY: Chcete -li změnit číslo řádku textu (velikost)
- 1. TAG EDIT: Chcete -li vyskakovací obrazovku pro úpravu značek
- 1. Rezervováno
- 1. BRIGHTNESS: Ovládání jasu obrazovky
- 1. CLOCK: Zobrazení digitálních hodin/obrazovka OFF
- 1. OBRAZOVKA: Přepnutí obrazovky LCD nebo HDMI
- 1. INPUT: Otevření nabídky vstupu
- 1. ZTLUMIT: Ztlumení/zapnutí zvuku
- 1. NASTAVENÍ: Přejděte na nastavení
- 1. CAP/NUM: Přepíná číselnou klávesu, klávesu abecedy a speciální znaky
- 2. VOL+: Zvýšení hlasitosti
- 1. LYRICS: Zobrazení textů na obrazovce
- 1. VOL-: Snížení hlasitosti
- 1. PLAY/PAUSE: Přepíná přehrávání a pozastavení
- 1. OK: Potvrzení
- 1. ŠIPKA: Přesuňte kurzor na pravou stranu
- 1. INFO: Získejte podrobnější informace
- 1. VOL BAL: Ovládání vyvážení hlasitosti
- 1. SEEK/+15: Posun vpřed o 15 sekund.

### **2. Připravte se**

#### **2-1. Zkontrolujte obsah balení X50D**

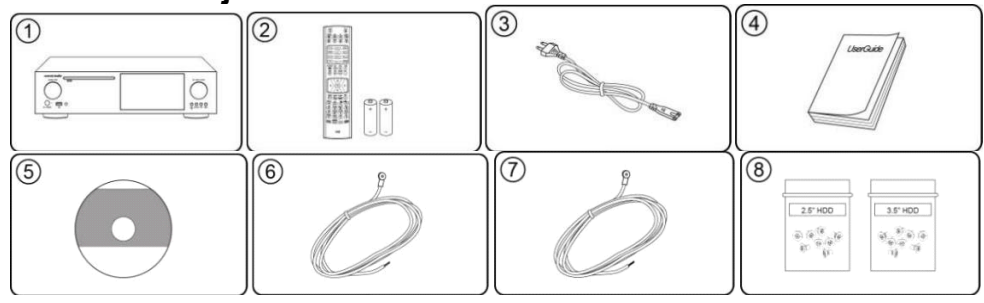

- Jednotka X50D
- Dálkový ovladač + baterie AAA x 2EA
- Napájecí kabel
- Manuál
- Datové CD FreeDB
- Rádiová anténa FM
- Anténa DAB
- Šroub k instalaci úložiště

<UPOZORNĚNÍ> Anténa DAB NENÍ poskytována v zemích, kde DAB není k dispozici

#### **2-2. Do dálkového ovladače vložte baterie AAA.**

Otevřete dvířka baterií a vložte baterie.

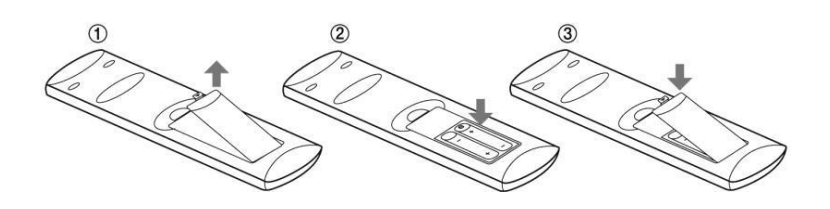

#### **2-3. Volitelné položky, WiFi USB dongle**

Pokud jste si zakoupili volitelné položky, WiFi USB dongle, vypadá to níže.

[UPOZORNĚNÍ] WiFi dongle ne schváleno výrobcem X50D nebude fungovat správně

USB klíč 801.11b/g/n WiFi

#### **2-4. X50 zakoupeno bez úložiště.**

Potřebujete 3,5 "nebo 2,5" SATA pevný disk nebo SSD a nainstalujte jej do X50D jako na obrázku níže a naformátujte. Informace o formátování nainstalovaného úložiště do X50D najdete v části 4-7-10. Formátovat úložiště (strana 58)

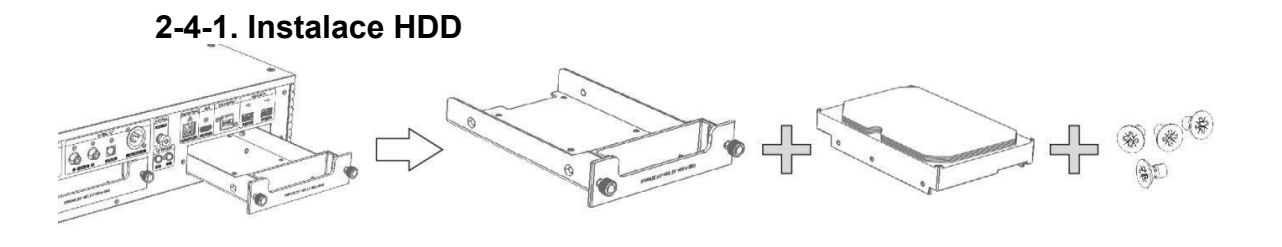

• TIP 1 】 X50D podporuje 3,5 " nebo 2,5" pevný disk SATA a jednotku SSD (SSD)

#### **2-4-2. Formát HDD**

• Viz 4-7-10. Formátovat úložiště (strana 58)

#### **2-5. X50D zakoupen s nainstalovaným interním úložištěm.**

Zkontrolujte, zda je úložiště formátováno nebo ne. Pokud úložiště není naformátováno, zformátujte jej prosím podle pokynů 4-7-10. Formátovat úložiště (strana 58)

#### **2-6. Režim RAID.**

X50D nabízí funkci RAID pro interní úložiště

## **2-6-1 Čtyři (4) režimy RAID jako VYPNUTO (normální režim), RAID1 (zrcadlení), RAID0 (proužek) a velký**

#### **1) VYPNUTO (normální režim): Výchozí**

-. Úložiště č. 1 nebo č. 2 je nezávislé a bude rozpoznáno HDD1 nebo HDD2 -. I když nainstalujete jeden disk, funguje správně

#### **2) VELKÝ režim:**

- -. Pro správnou funkci je třeba nainstalovat dvě úložiště
- -. Dva pevné disky budou zřetězeny a prezentovány jako jeden disk

-. Pokud například nainstalujete 500 GB pevný disk a 250 GB pevný disk, bude rozpoznán jako 750 GB jeden disk.

#### **3) Režim RAID-0 (pruhovaný):**

-. Pro správnou funkci je třeba nainstalovat dvě úložiště

-. Rozděluje data rovnoměrně na dva disky (pruhované) pro zvýšení výkonu -. Celková velikost bude kapacita vynásobená menším diskem.

-. Pokud například nainstalujete 320 GB a 250 GB, celková velikost bude 500 GB -. Žádná obnova dat. pokud jeden disk selže, všechna data budou ztracena.

#### **4) Režim RAID-1 (zrcadlení):**

- -. Pro správnou funkci je třeba nainstalovat dvě úložiště
- -. Vytváří přesnou kopii dat a oddílů na dvou discích současně.
- -. Celková velikost bude kapacita menšího disku.
- -. Pokud například nainstalujete 320 GB a 250 GB, bude celková velikost 250 GB
- -. Pokud jeden z disků selže a nahradí jej novým diskem, lze data obnovit

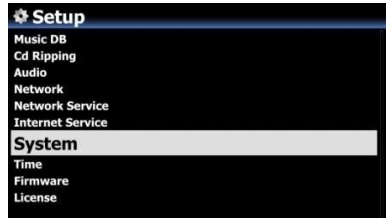

#### **2-6-2 Jak nastavit každý režim RAID**

• Po správném nainstalování pevných disků do pozic pro disky X50D přejděte v NASTAVENÍ do režimu RAID systému.

② Můžete si vybrat jednu ze čtyř (4) možností

③ Například jste vybrali RAID1 (Mirror)

④ Může se vám zobrazit varovná zpráva jako níže.

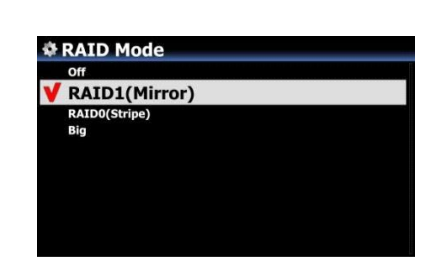

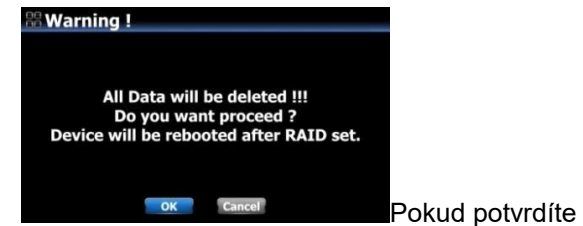

klávesu OK, X50D požádá o výběr systému souborů.

⑥ Poté se X50D restartuje a začne formátovat pevné disky

⑦ Zpráva Raid Setting Succeeded se zobrazí, jakmile je formátování dokončeno.

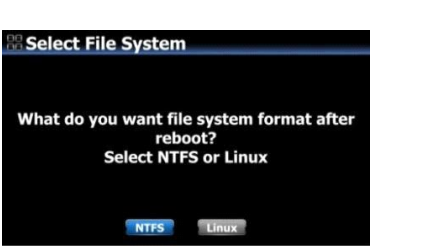

#### • **VAROVÁNÍ**

Změna režimu RAID ztratí všechna data na pevném disku. Musíte tedy mít na paměti.

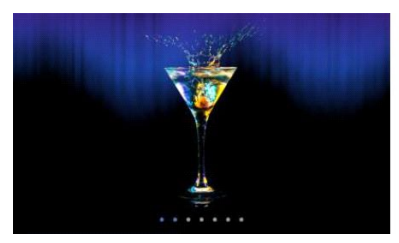

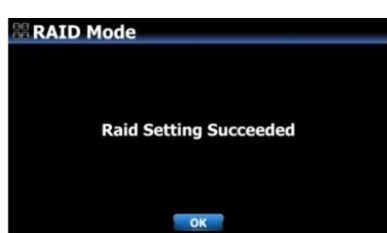

#### ※ **OZNÁMENÍ**

RAID1 (režim zrcadlení) není k dispozici v případě, že je jazyk OSD nastaven jako japonský nebo pásmo FM vysílání je nastaveno jako Japonsko

### **3. Zapněte a spusťte**

### **3-1. Průvodce nastavením (Setup Assistant)**

Během první bootovací procedury se setkáte s Setup Assistant (Wizard Setup), jak je ukázáno níže.

Chcete -li spustit Průvodce nastavením, vyberte OK a potvrďte klávesou OK. Pokud chcete nastavení spustit po spuštění, můžete na 1 vybrat CANCEL<sup>Svatý</sup> krok.

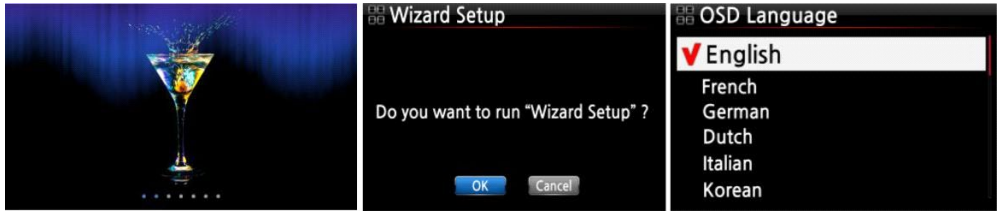

<UPOZORNĚNÍ> Bude požadovat jazyk OSD, formát kopírování zvuku, nastavení sítě, nastavení času, formát pevného disku.

• SPROPITNÉ ① 】 Budete požádáni o formátování pevného disku pouze v případě, že nainstalovaný pevný disk NENÍ naformátován.

#### **3-2. Zapněte pro běžné použití**

Zapněte jednotku na zadní straně X50D. LED dioda napájení bude svítit zelenou barvou. Zapněte jej pomocí dálkového ovladače nebo vypínače na přední straně X50D. Barva kontrolky LED napájení se změní na modrou a spustí se bootování- Zavádění X50D by mělo trvat asi 30 ~ 40 sekund, protože vypadá, že je připojeno k síti.

Poté, co je X50D zapnut, se níže uvedená obrazovka postupně zobrazí.

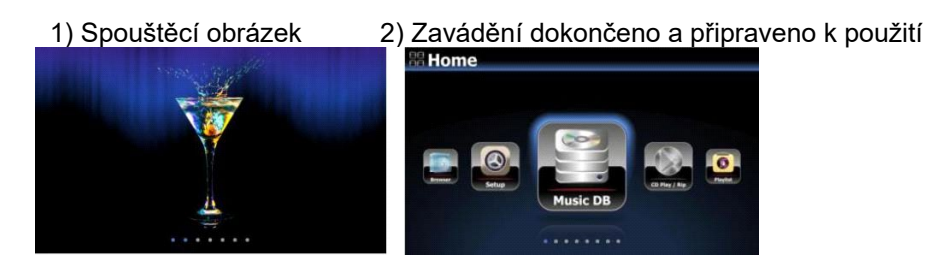

Music DB: Přehrajte načtenou (zkopírovanou) hudbu ve složce X50D Music DB.

- Přehrávání/kopírování disků CD: Vložte nebo zkopírujte disk CD
- Playlist: Vytvořte Playlist a hrajte jej.
- i-Service: Hrajte i-Radio nebo online hudební službu
- Rádio FM: Přehrajte rádio FM

•

DAB: Hrajte DBA

- Prohlížeč: Podívejte se na všechna úložiště, jako je pevný disk X50D, hostitel USB a síťová úložiště.
- Nastavení: Změňte nastavení
- Vstup: Vyberte vstup

### **4. NASTAVENÍ**

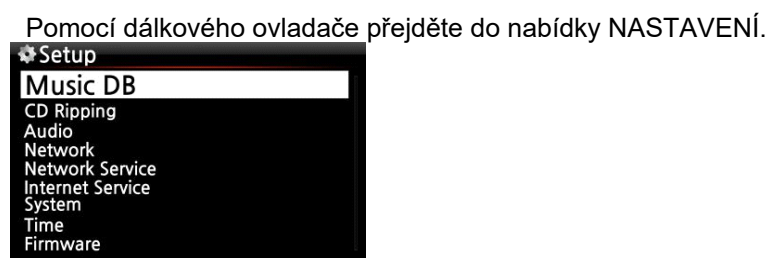

Každou položku můžete vybrat pomocí klávesy se šipkou a potvrdit tlačítkem OK.

#### **4-1. Hudba DB**

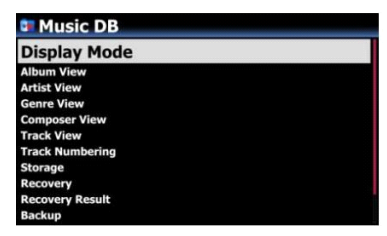

Vyberte režim zobrazení a potvrďte tlačítkem OK.

#### **4-1-1. Zobrazovací mód**

Můžete nastavit jednu ze čtrnácti (14) možností, viz níže. Pokud například nastavíte název, Music DB zobrazí seznam titulů (skladeb), když přejdete do Music DB. (※ výchozí: album)

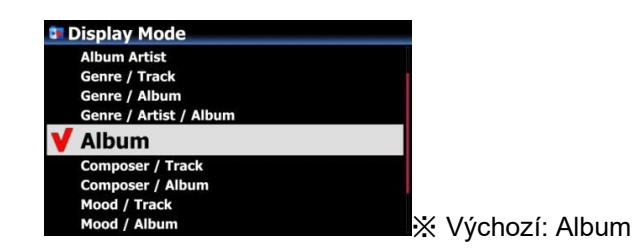

#### • **Například**

- Artist/Track: Seznam umělců → Seznam titulů (skladeb)
- Interpret/Album: Seznam umělců → Seznam alb umělce → Seznam skladeb (skladeb) alba

#### **4-1-2. Zobrazení alba**

Pomocí tohoto nastavení můžete seznam nastavit tak, aby zobrazoval alba v Music DB podle názvu alba (textu) nebo obalu alba. ( ※ výchozí: textový režim)

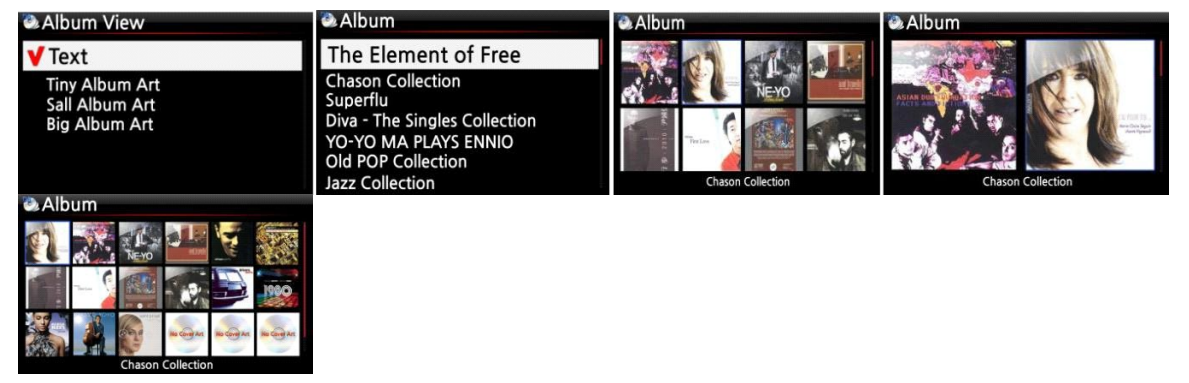

• K dispozici je také zobrazení umělce, zobrazení žánru, zobrazení skladatele a zobrazení stopy.

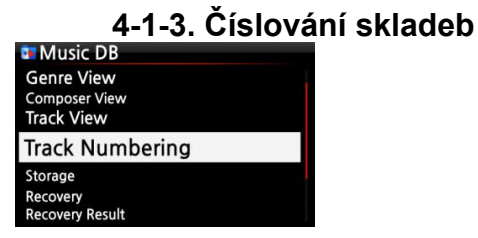

Pomocí možnosti Číslování skladeb v nabídce NASTAVENÍ se můžete rozhodnout, zda povolíte přidání čísla stopy na začátek titulu pro každou skladbu při kopírování disku CD. (※ Výchozí: Povoleno)

#### **4-1-4. Připojit umělce v zobrazení alba**

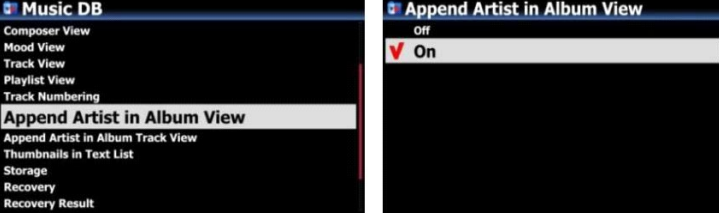

Pokud nastavíte tuto možnost na ZAPNUTO, název alba přinese na konci názvu alba jméno interpreta ※ Výchozí: ZAPNUTO

#### **4-1-5. Připojit umělce v zobrazení stopy alba**

Track Artist bude přidán na konec každé stopy v albu, pokud je tato možnost nastavena na ON ※ Výchozí: ZAPNUTO

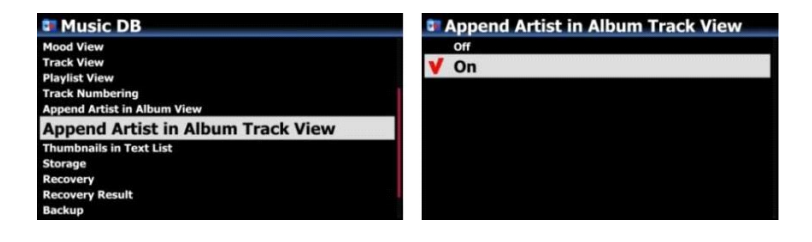

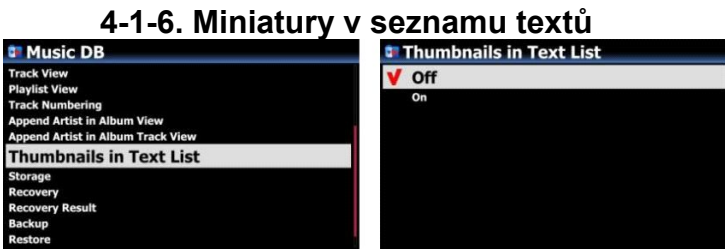

### **4-1-7. Úložiště pro Music DB**

Možnost NASTAVENÍ aktivuje/deaktivuje možnost Miniatury na začátku každého seznamu textů

• Výchozí: VYPNUTO

• UPOZORNĚNÍ: Pokud je tato možnost nastavena na ZAPNUTO a zobrazují se miniatury, rychlost seznamu bude o něco pomalejší

Pro úložiště Music DB můžete vybrat buď HDD (SSD) 1, HDD2 (SSD), USB nebo NAS (síťové úložiště). Pokud je jeden z nich vybrán jako úložiště MusicDB, jeho barva bude červená.

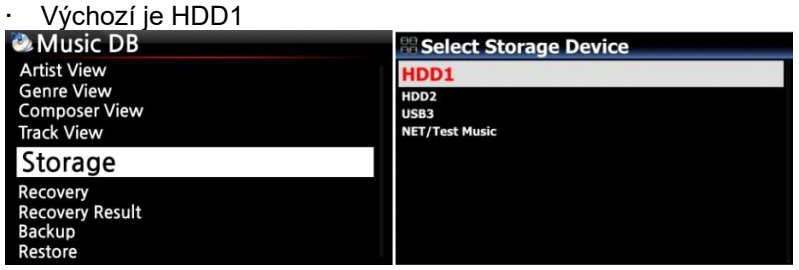

#### [POZOR]

POZNÁMKA: Nezapomeňte nejprve zkontrolovat toto nastavení, až uvidíte "Chyba dotazu"na obrazovce při pokusu o přístup k vaší hudební DB. Například uvidíte"Chyba dotazu" na obrazovce při pokusu o přístup ke službě Music DB interního (nainstalovaného) pevného disku s úložištěm Music DB nastaveným na USB.

• Pokud používáte externí pevný disk USB, zajistěte napájení externího pevného disku USB v případě, že je externí pevný disk USB navržen původně pro připojení ke zdroji napájení.

#### **4-1-8. Zotavení**

Při spuštění několika funkcí, jako je, může dojít k poškození nebo chybám v albu nebo souborech v Music DB; "Přejmenujte, odstraňte, zkopírujte do databáze nebo zkopírujte disk CD''atd. Pokud jsou v Music DB chyby, X50D nemusí správně přehrávat soubory nebo nemusí správně stahovat CD. Funkce Music DB Recovery pomůže tyto problémy odstranit.

#### **4-1-8-1. Jak spustit funkci Music DB Recovery**

• Přejděte do Music DB. ② Vyberte možnost Obnovení a stiskněte tlačítko OK.

• Pokud je váš Music DB poměrně velký, bude spuštění a dokončení nějakou dobu trvat.

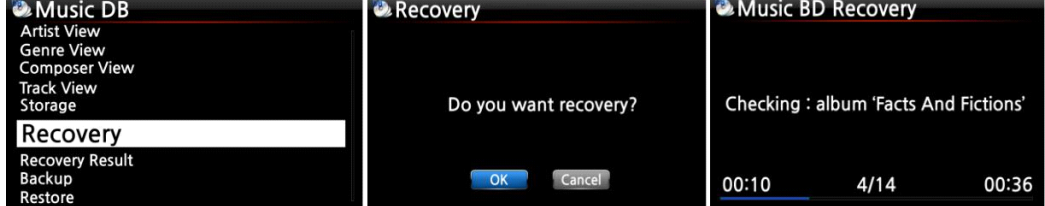

#### **4-1-8-2. Spustit obnovu hudby DB**

Po spuštění aplikace Music DB Recovery, jak je uvedeno výše, můžete vidět výsledky obnovy, jak je uvedeno níže.

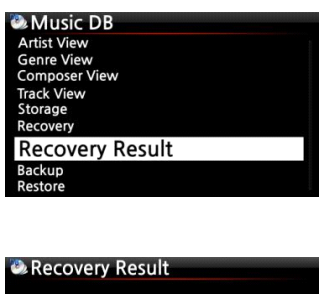

Music DB is OK. Nothing changed.

 $OK$ 

Přejděte do části Music DB v nabídce SETUP a vyberte možnost Recovery Result.

**O** Recovery Result Moved : Song File 'Cinema Paris way' Moved : album Folder 'Diva-The Rainbo, Delete: Album 'Lost in Time' Delete : genre 'Classic' Delete: artist 'Michael Jackson'<br>Delete: song 'Phantom of opera' Delete: artist 'IU'

Levá obrazovka se zobrazí, pokud je váš Music DB v pořádku

Levá obrazovka se zobrazí, pokud bylo něco pochybného

- "Přesunuto" znamená, že soubor skladby byl přesunut do složky "Obnovení".
- "Soubor písně" je skutečný soubor.
- "Smazáno" znamená, že informace v Music DB byly odstraněny.
- · "Album", "žánr", "umělec" a "píseň" jsou pouze informace
- (textový soubor). Nejedná se o skutečné hudební soubory.

### **4-1-8-3. Automatické vytvoření složky 'Recovery MM-DD hh-mm' na pevném disku (nebo USB)**

Během běhu programu Music DB Recovery X50D automaticky vytvoří složku "Recovery MM-DD hh-mm" na interním pevném disku (nebo USB). Zaškrtnuté soubory nebo složky alb tam budou uloženy (přesunuty).

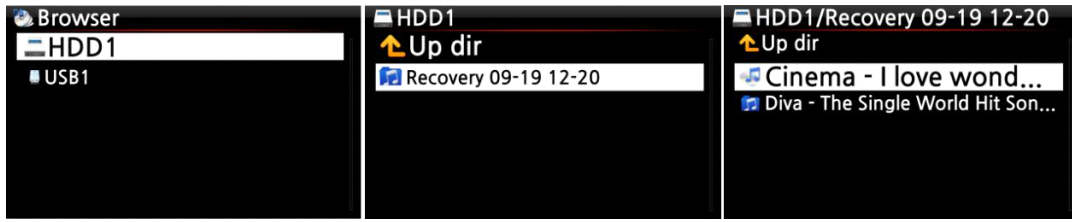

#### **4-1-8-4. Import souborů ze složky "Obnovení" do hudby**

**DB znovu.**

Po kontrole se soubory přesunuly do souboru "Zotavení" složky, můžete je znovu importovat do Music DB pomocí "Zkopírovat do DB" funkce.

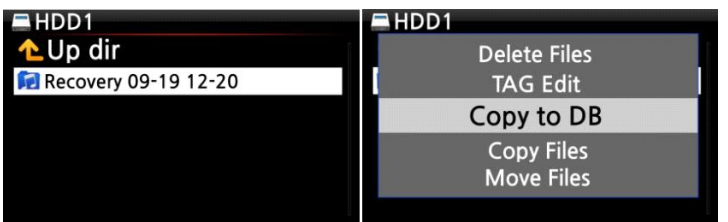

#### **4-1-8-5. Vymazání seznamu ve výsledcích obnovy**

Seznam ve výsledku obnovy můžete vymazat následujícím způsobem:<br>© Recovery Result

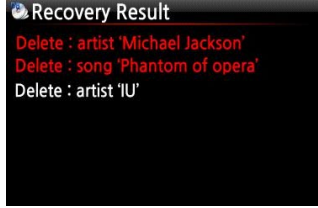

• Umístěte kurzor na obrazovku Výsledek obnovy.

② Vyberte seznam, který chcete vymazat, DOPRAVA ③ Stiskněte klávesu MENU

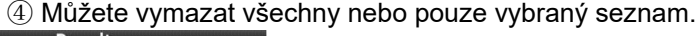

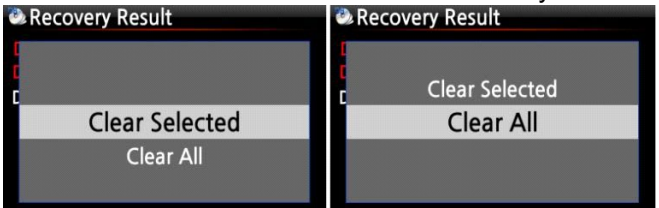

#### **4-1-9. Záloha**

#### **4-1-9-1 Jak provést zálohu**

X50D nabízí dvě metody zálohování. Jedním z nich je "Zálohování na pozadí" a druhým "Interaktivní zálohování".

- **Zálohování na pozadí**: Můžete dělat jiné práce, jako je hraní, dokonce i při zálohování.
- **Interaktivní zálohování**: Při zálohování nemůžete nic dělat.

※Potřebujete externí pevný disk USB, který má větší kapacitu než Music DB.

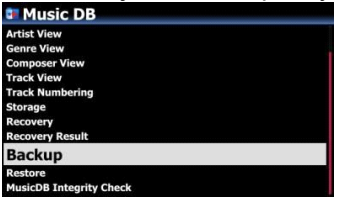

- Přejděte na NASTAVENÍ> MusicDB> Zálohování
- ② 'Zálohování' potvrďte tlačítkem OK

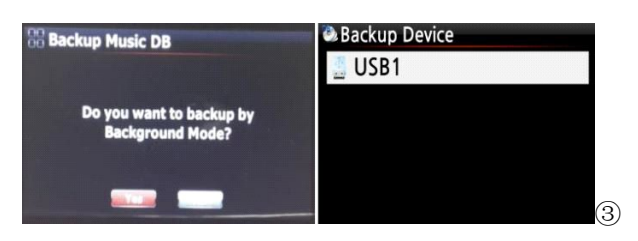

Dialogové okno se zobrazí jako levý obrázek. "Chcete zálohovat na pozadí

#### Režim?

4) Pokud vyberete a potvrdíte "Ano", zobrazí se další krok pro "Zálohování na pozadí". Pokud ale

vyberete a potvrdíte "Ne", zobrazí se další krok pro "Interaktivní zálohování".

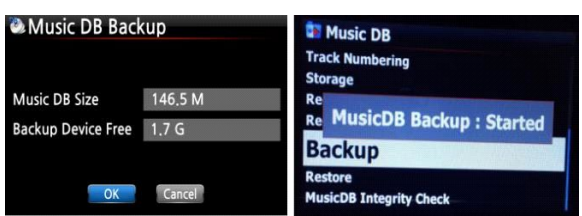

⑤ Vyberte záložní úložiště a potvrďte tlačítkem OK.

⑥ Zkontroluje místo v záložním úložišti

⑦ Chcete -li spustit zálohování, vyberte OK a potvrďte jej

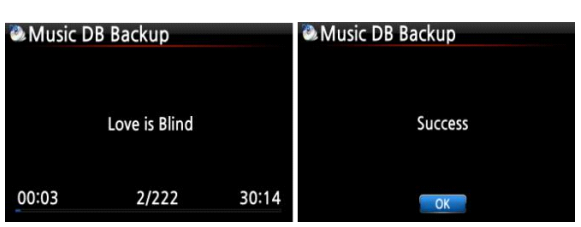

8 Zobrazí se zpráva "MusicDB Backup: Started " a zmizí asi za tři (3) sekundy.

※ Nyní se můžete vrátit klávesou RETURN pro další díla !!!!

<UPOZORNĚNÍ>

1. Pokud během zálohování provádíte kopírování disků CD nebo import souborů do databáze

DB, tyto zkopírované soubory a importované soubory nebudou zálohovány.

2. Během zálohování bude odezva zařízení při použití jiné funkce mírně zpožděna.

#### **4-1-9-2 Jak zkontrolovat průběh a výsledek zálohování**

• Během zálohování probíhá

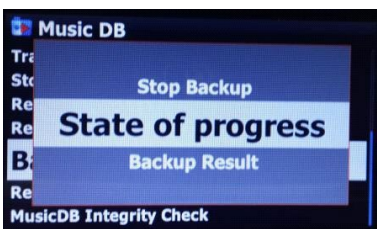

- Přejděte na NASTAVENÍ> MusicDB> Zálohování
- $@$  Umístěte kurzor na "zálohu"
- ③ Stiskněte klávesu MENU
- ④ Můžete zvolit 'Stav postupu' nebo 'Výsledek zálohování'

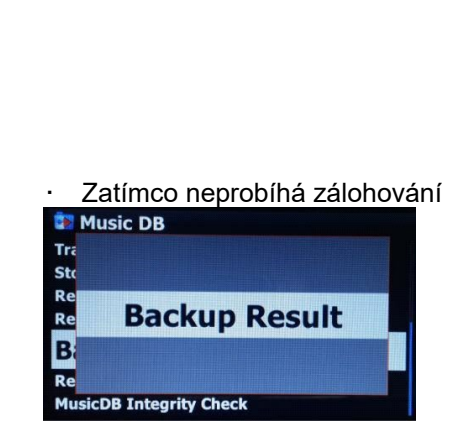

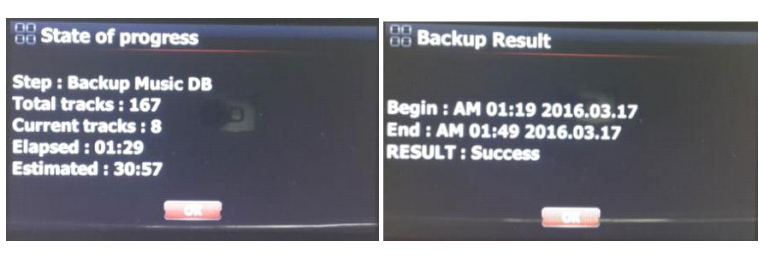

- -. Krok: Zálohujte MusicDB
- -. Celkem skladeb: celkový počet skladeb MusicDB
- -. Aktuální skladby: počet dosud zálohovaných skladeb
- -. Uplynulý: celkový čas uplynul až dosud
- -. Odhad: celkový čas pro zálohování

#### **4-1-9-3 Jak zastavit zálohování**

- Přejděte na NASTAVENÍ> MusicDB> Zálohování
- <sup>2</sup> Umístěte kurzor na "zálohu"
- ③ Stiskněte klávesu MENU
- ④ Můžete zvolit 'Zastavit zálohování'

#### **4-1-10. Obnovit**

Data zálohy můžete obnovit v Music DB X50D.

- Připojte záložní zařízení k hostitelskému portu USB na X50D.
- Přejděte do nabídky Music DB v nabídce SETUP, vyberte možnost Obnovit a potvrďte ji tlačítkem OK.
- ③ Můžete vidět záložní zařízení a vybrat ho, potvrzením klávesy OK spusťte Obnovení.

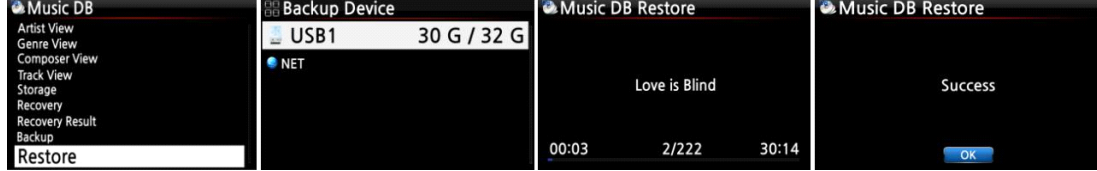

#### **4-1-11. Kontrola integrity MusicDB**

Tato funkce zkontroluje všechny chyby v MusicDB. Můžete si vybrat, kdy bude tato kontrola provedena. Při vypnutí nebo při spouštění.

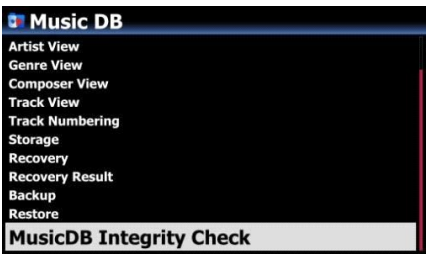

• Výchozí: Vypnuto.

• Protože proces 'MusicDB Integrity Check' bude mít vliv na dobu spouštění, doporučujeme jej nastavit jako 'In Shutdown'

### **4-2. Ripování CD**

Vyberte CD Ripping a potvrďte jej tlačítkem OK. Zobrazí se následující položky.<br>Setup Music DB<br>Music DB

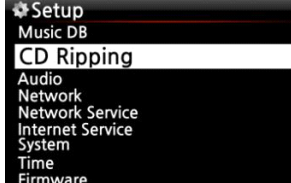

**Bit Rate** Quality<br>Audio Rip Format FreeDB TextCode<br>FreeDB Install eebb iiistuil<br>eeDR I Indate

#### **4-2-1. Bitová rychlost a kvalita**

Můžete vybrat bitovou rychlost a úroveň kvality pro kopírování do souborů MP3.

Existují dvě (2) položky. (Toto je pro kopírování disku CD do souboru MP3)

- □ Komprimovaná rychlost: 128K / 192K / 320K[výchozí] 192 tis
- □ Úroveň kvality: Vynikající / Nejlepší / Dobrý / Rychlý / Velmi rychlý

[výchozí] Velmi rychlé

Vyberte jednu z výše uvedených možností a potvrďte tlačítkem OK na dálkovém ovládání.

• SPROPITNÉ ① 】 Níže je uveden čas potřebný ke zkopírování disku CD do formátu MP3 na základě každé možnosti úrovně kvality.

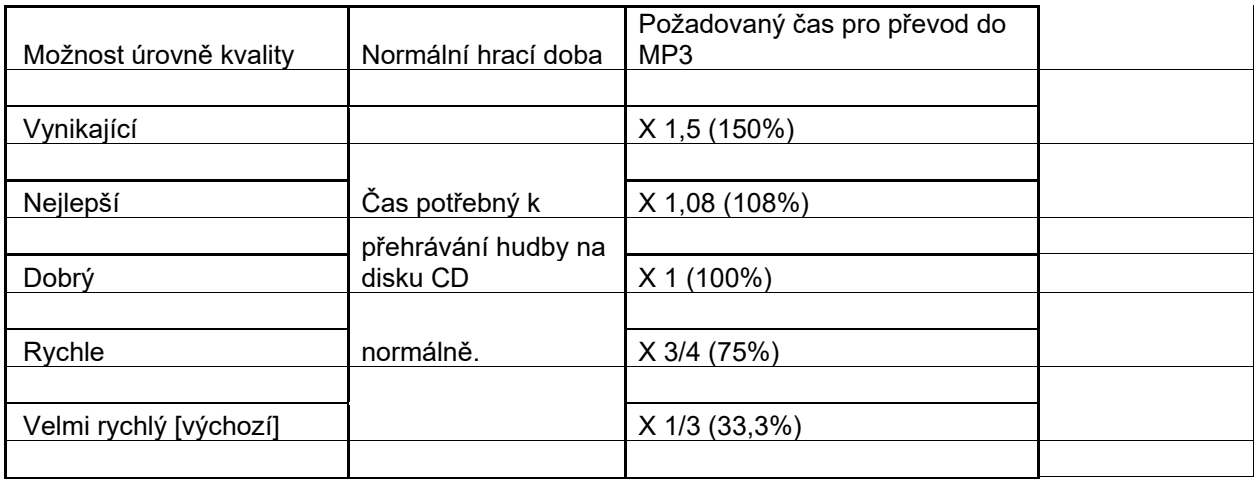

※Úroveň kvality ovlivňuje kopírování MP3 a Ogg z hlediska kvality zvuku a kopírování FLAC podle velikosti souboru.

• SPROPITNÉ ② 】 Odhadovaná kapacita úložiště

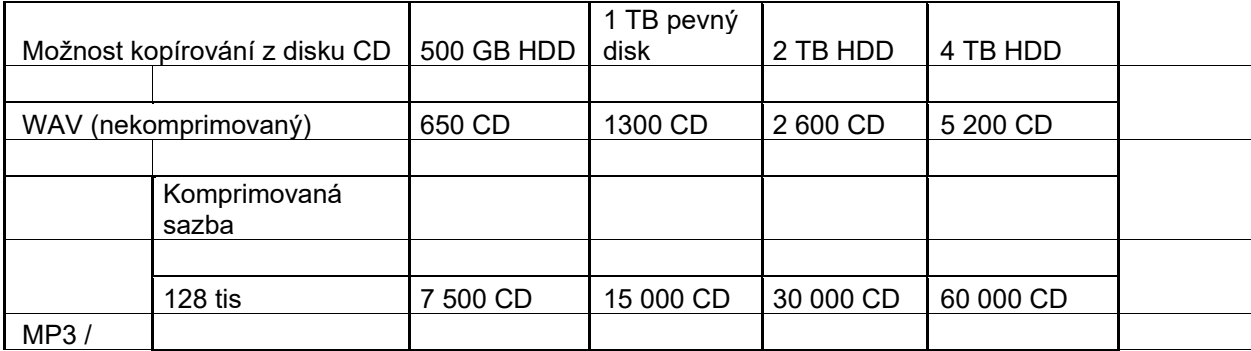

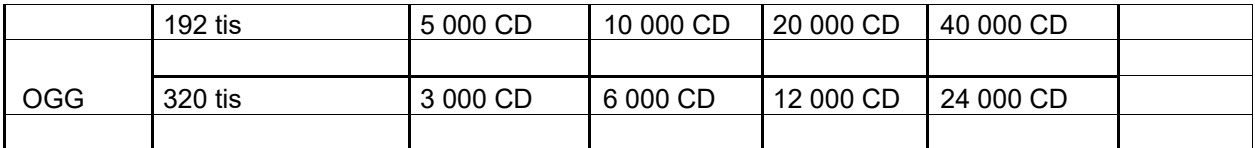

Tyto údaje se mohou mírně lišit podle počtu skladeb na disku CD

#### **4-2-2. Formát zvuku (Audio Rip Format)**

Pro kopírování z disku CD můžete vybrat jeden z následujících zvukových formátů;

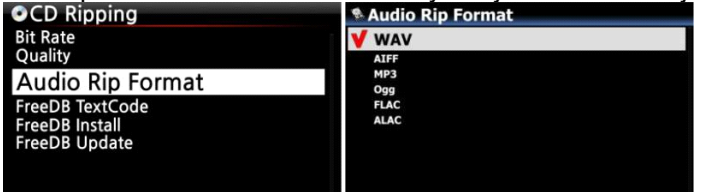

※ výchozí je WAV

#### **4-2-3. Textový kód FreeDB**

V případě, že je text FreeDB rozbitý, můžete zkusit změnit textový kód FreeDB, jak je uvedeno níže.

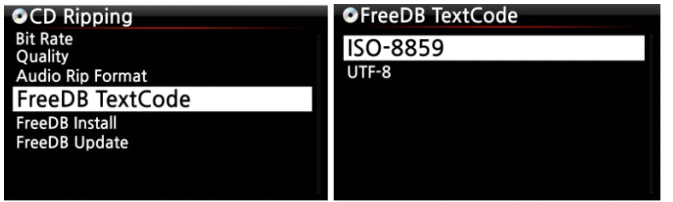

#### **4-2-4. Instalace FreeDB**

Data FreeDB můžete nainstalovat do úložiště X50D, protože data FreeDB (DVD) dodává výrobce. Jakmile do X50 nainstalujete data FreeDB, informace o vloženém disku CD (metadata jako název, název alba, interpret atd.) Se zobrazí na obrazovce X50D bez připojení k síti.

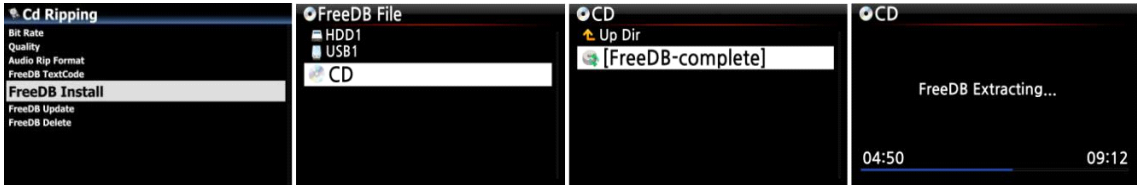

Chcete -li nainstalovat data FreeDB na pevný disk X50D, vložte datové DVD FreeDB do slotu pro disk CD na X50D a přejděte na položku NASTAVENÍ a vyberte možnost FreeDB, kterou chcete nainstalovat. Uvidíte CD, vyberte a potvrďte tlačítkem OK. X50D se vypne a restartuje, aby se automaticky zahájila instalace dat FreeDB.

<UPOZORNĚNÍ> Při používání X50D s připojenou sítí (internet) nepotřebujete data FreeDB, protože je to zbytečné, když je X50D připojeno k síti (internet)

#### **4-2-5. Aktualizace FreeDB**

Aktualizaci FreeDB můžete získat z webových stránek Cocktail Audio [\(www.cocktailaudio.com\)](http://www.cocktailaudio.com/).

Chcete -li aktualizovat kopii FreeDB, načtěte soubor stažený z www.cocktailaudio.com na paměťovou kartu a vložte ji do hostitelského portu USB na X50. Přejděte na NASTAVENÍ a vyberte Aktualizace FreeDB. Stiskněte tlačítko OK. Můžete vidět paměť USB a vybrat ji pomocí tlačítka OK, abyste našli aktualizační soubor FreeDB. Instalaci zahájíte potvrzením tlačítka OK.

# **4-2-6. FreeDB Smazat**

**Bit Rate FreeDB Delete** 

> Data FreeDB můžete po instalaci do X50D odstranit, pokud se vám nelíbí

**4-2-7. Auto Rip**

Pokud je funkce Auto Rip nastavena na ON a vložíte disk CD do jednotky CD, spustí se kopírování disků CD a po dokončení kopírování disků CD se disk CD sám vysune

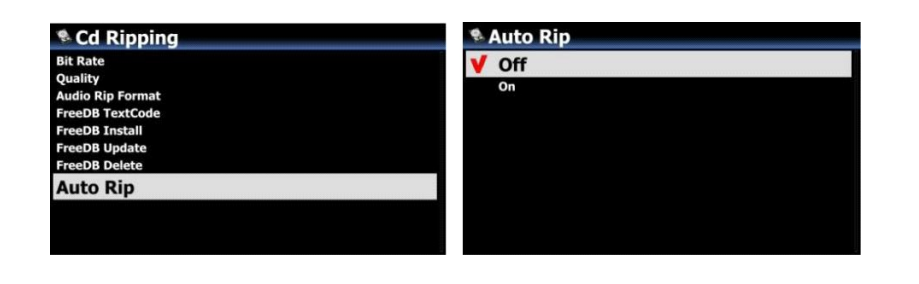

**4-3. Zvuk**

Vyberte možnost Zvuk a potvrďte ji tlačítkem OK

| <b>M</b> ¥ Audio                                                                                                    | <b>Audio</b>                                                                                                    |
|----------------------------------------------------------------------------------------------------|----------------------------------------------------------------------------------------------------|
| <b>Player View</b>                                                                                                    | <b>Digital Out</b>                                                                                                    |
| <b>USB/HDMI Audio Out</b><br><b>DSD Signal Type</b><br><b>Digital Out Volume</b><br><b>Digital Out</b><br><b>AES/EBU</b><br><b>SPDIF</b> | <b>AES/EBU</b><br><b>SPDIF</b><br><b>I<sup>2</sup>S RJ45</b><br><b>I<sup>2</sup>S HDMI</b><br>DSD via I <sup>2</sup> S Out<br><b>Gapless Play</b><br><b>Slide Show Effect</b> |
| <b>I<sup>2</sup>S RJ45</b><br><b>I2S HDMI</b>                                                                                            | <b>Slide Show Time</b>                                                                                                    |

#### **4-3-1. Pohled hráče**

Můžete nastavit jednu z následujících možností; Cover & List, Music Info nebo Only List.<br>Drehove View

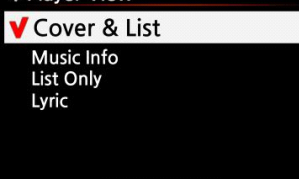

• POZNÁMKA: Pomocí tlačítka INFO na dálkovém ovládání můžete změnit zobrazení přehrávače na Cover & List, Music Info nebo List Only jako níže.

• Výchozí: Cover & List

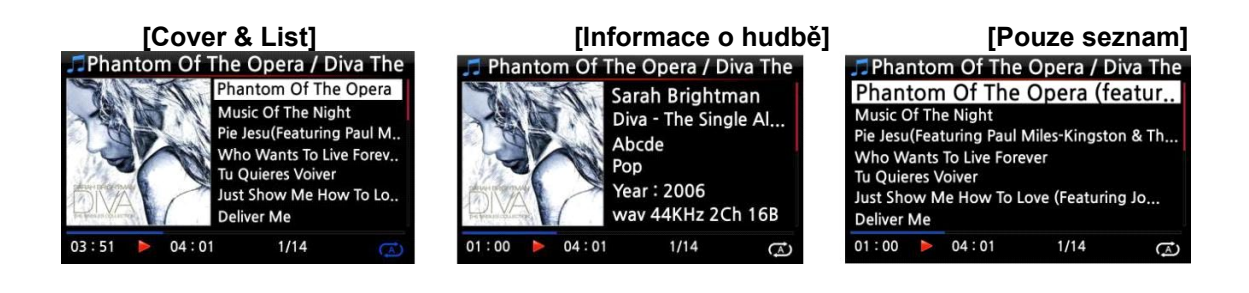

#### **4-3-2. USB/HDMI audio výstup**

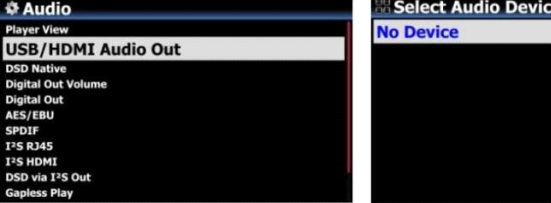

Pokud je k zvukovému výstupu X50D USB připojeno zvukové zařízení USB DAC nebo HDMI, zde budou uvedena připojená zařízení. Můžete jej vybrat zde.

### **4-3-3. Typ signálu DSD**

Na trhu je mnoho druhů USB DAC (Digital-to-Analog Converter), které lze připojit k X50D USB Audio Out. Některé z těchto DAC však mohou přijímat "nativní signál DSD", jiné mohou přijímat "signál DoP" pouze namísto "nativního signálu DSD". Přidali jsme tedy možnost "Typ signálu DSD" v SETUP, což dává tři (3) možnosti jako níže. Musíte vybrat správnou možnost podle specifikace USB Audio DAC.

- -. DSD (DoP): Toto je pro USB DAC, který přijímá 'signál DoP' místo 'DSD nativní signál'
- -. DSD (nativní): Toto je pro USB DAC, který může přijímat 'DSD nativní signál'

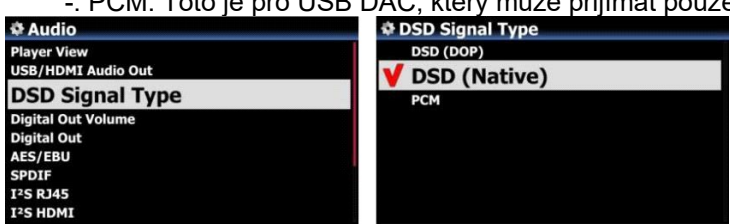

PCM: Toto je pro USB DAC, který může přijímat pouze 'PCM signál'.

• Výchozí: DSD (nativní)

#### **4-3-4. Hlasitost digitálního výstupu**

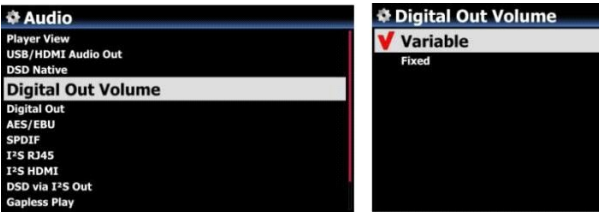

- Výchozí: Proměnná
- •
- Proměnná: Hlasitost digitálního výstupu můžete ovládat pomocí X50D

• Opraveno: Hlasitost X50D bude nastavena na 0 dB (max.). Můžeš''t ovládání hlasitosti pro digitální výstup s X50D

#### **4-3-5. Digitální výstup**

Můžete nastavit jednu ze čtyř (4) možností, jako je Passthrough, 48KHz, 96KHz a 192KHz<br>● Digital out

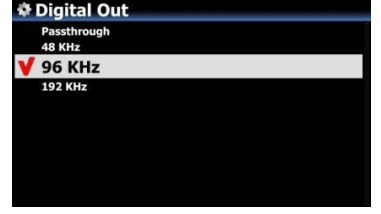

- 1. Průchod: Původní rozlišení (Frekvence)
- 1. 48 kHz: Max. Frekvence 48 kHz
- 1. 96 kHz: Max. Frekvence 96 kHz
- 1. 192Khz: Max. Frekvence 192KHz

• Výchozí: 96KHz

### **4-3-6. ON/OFF pro každý digitální výstup (výstup AES/EBU, SPDIF, I²S)**

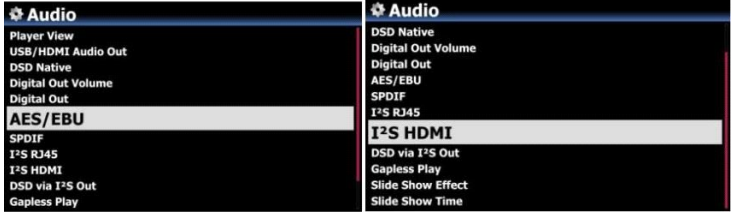

Můžete nastavit jako ZAPNUTO nebo VYPNUTO pro každý digitální výstup

• Výchozí: ZAPNUTO

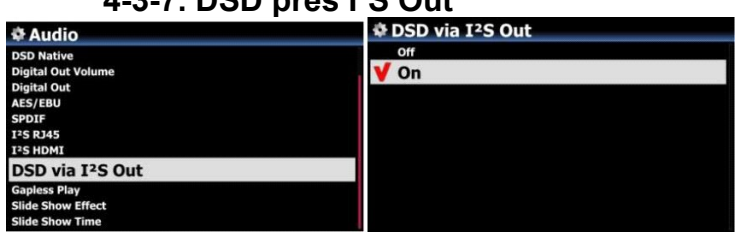

### **4-3-7. DSD přes I²S Out**

V režimu ON vyšle X50D nativní signál DSD přes I²S Out,

V režimu OFF bude X50D hardwarově převádět signál DSD na PCM

#### **4-3-8. Gapless Play**

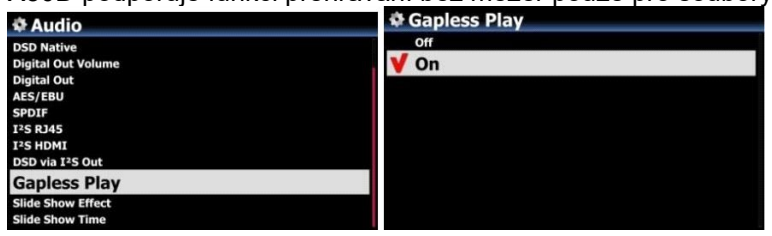

X50D podporuje funkci přehrávání bez mezer pouze pro soubory MP3, WAV, FLAC a DSD.

※ Výchozí: ZAPNUTO

• SPROPITNÉ 】

※Podporovány jsou pouze soubory MP3 kódované LAME

※Funkce Gapless Play funguje správně pouze v režimech "Opakovat vše" a "Normální". Například v režimu "Shuffle" není podporováno přehrávání bez mezer

# **4-3-9. Efekt prezentace**

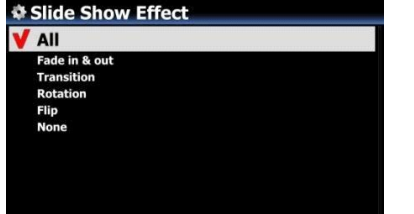

K dispozici je šest (6) možností jako Vše, Fade in & out, Transition, Rotation, Flip a None.

• POZNÁMKA: Podrobné vysvětlení viz 19-3. Prezentace fotografií (strana 107)

#### **4-3-10. Čas prezentace**

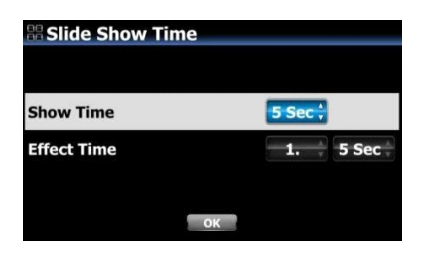

Dobu show a efekt můžete nastavit podle svého vkusu.

- Zobrazit čas: Čas potřebný k zobrazení jedné fotografie
- Čas efektu: Čas potřebný k přenosu jedné fotografie na jinou fotografii

※POZNÁMKA: Podrobné vysvětlení viz 19-3. Prezentace fotografií (strana 107)

#### **4-3-11. Znovu přehrát**

#### **4-3-11-1. Co je funkce Replaygain**

Umožňuje X50D vyrovnávat a normalizovat hlasitost pro jednotlivé skladby nebo alba. Tím se vyhnete běžnému problému s manuální úpravou úrovní hlasitosti mezi skladbami při přehrávání zvukových souborů z alb, která byla zvládnuta při různých úrovních hlasitosti.※ Výchozí: VYPNUTO

#### **4-3-11-2. Předpoklad pro funkci Replaygain**

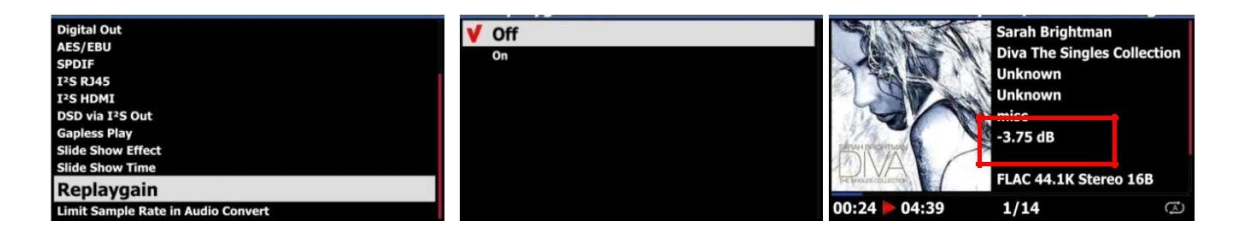

1. Funkce Replaygain je platná pro hudební soubory uložené na místním pevném disku (MusicDB, Browser), USB a NET (NAS: síťové úložiště)

1. V nabídce NASTAVENÍ musíte nastavit Replaygain jako ZAPNUTO (Nastavení> Zvuk> Replaygain ※Výchozí: VYPNUTO

1. +(-)#. ## dB se zobrazí na 6. řádku informací o přehrávači souborů při přehrávání souboru, který má informace o přehrávání

1. Soubor DSD může pracovat s funkcí Replaygain pouze v případě, že se soubor DSD přehrává pomocí dat PCM

1. Soubor MQA nemůže fungovat s funkcí Replaygain

**4-3-11-3. Jak zapsat (přidat) 'Replaygain info' do metadat** 

**každého hudebního souboru (stopy)**

• Umístěte kurzor na cílové album nebo seznam skladeb. Můžete vybrat více seznamů klávesou ŠIPKA VPRAVO

② Stiskněte klávesu MENU a kliknutím na 'Operace se souborem> spusťte Replaygain

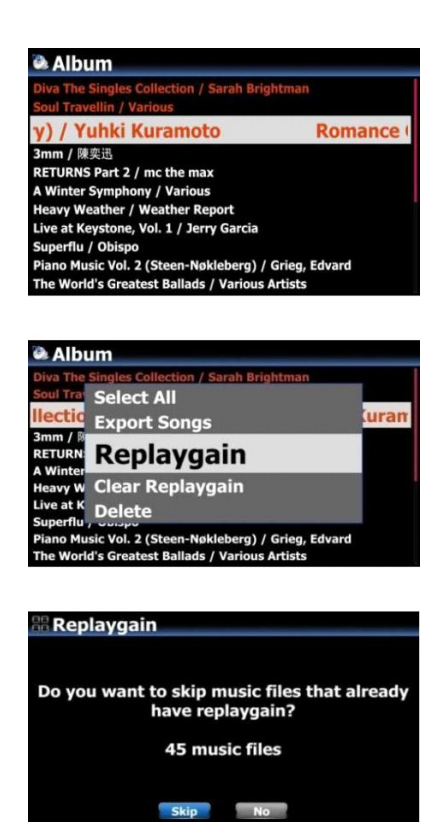

· Chcete -li začít psát "Replaygain info", klikněte na "Skip" nebo "No"

Pokud kliknete na Přeskočit, zařízení přeskočí soubor, který již má informace o přehrávání znovu, aniž by přepsal informace o přehrávání znovu.

Pokud kliknete na Ne, zařízení zapíše nově vybrané informace o přehrávání do všech vybraných hudebních souborů.

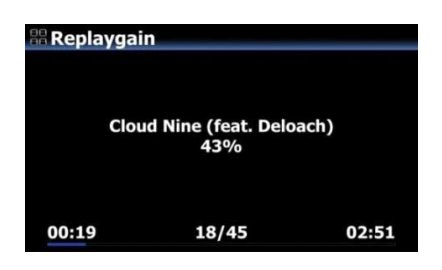

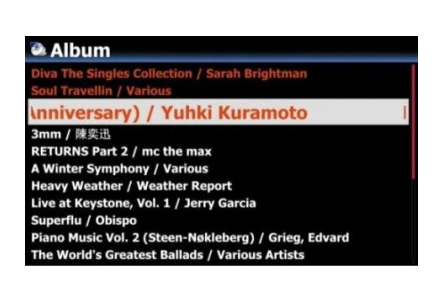

Zápis je dokončen a vraťte se na obrazovku seznamu

#### **4-3-11-4. Jak vymazat 'Replaygain info' z metadat každého**

#### **hudebního souboru (stopy)**

• Umístěte kurzor na cílové album nebo seznam skladeb. Můžete

vybrat více seznamů klávesou ŠIPKA VPRAVO

② Stiskněte klávesu MENU a kliknutím na 'Operace se souborem> spusťte Clear Replaygain

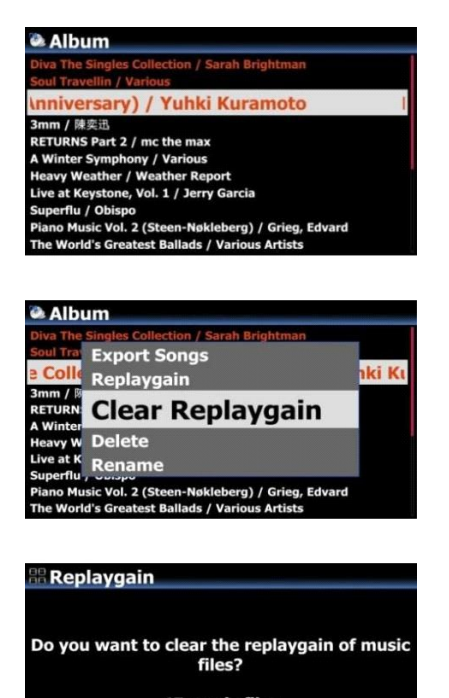

45 music files

OK Cancel

· Chcete -li vymazat "Replaygain info" z metadat všech souborů, klikněte na "OK" Pokud kliknete na "Zrušit" nebo stisknete klávesu RETURN, tento proces se zastaví

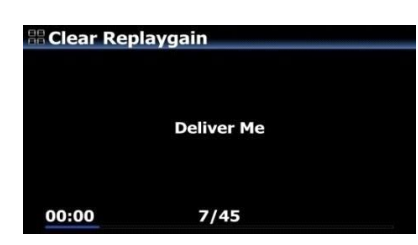
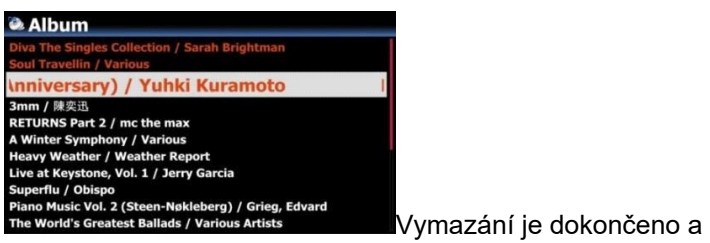

vraťte se na obrazovku seznamu

#### **4-3-12. Omezení vzorkovací frekvence v převodu zvuku**

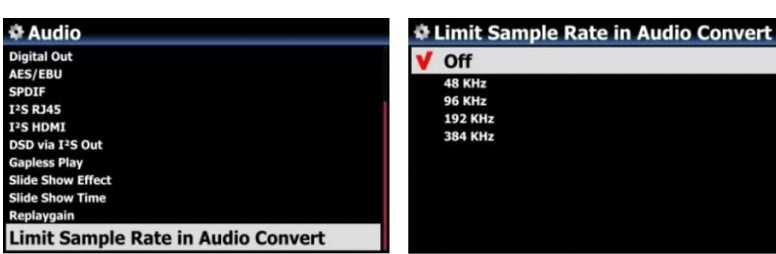

Při převodu hudebního souboru do jiného formátu můžete zvolit maximální vzorkovací frekvenci. ※ Výchozí: VYPNUTO

※ VYPNUTO znamená, že na převedený soubor bude použita původní vzorkovací frekvence.

#### **4-4. Síť**

• Zkontrolujte, zda je připojen ethernetový kabel nebo USB WiFi dongle.

#### Vyberte Síť a stiskněte tlačítko OK.

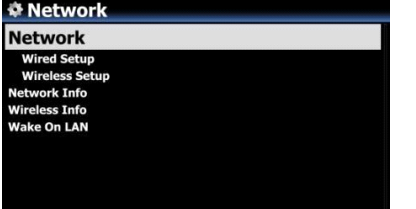

- Vyberte Síť a potvrďte tlačítkem OK.
- Vyberte možnost Wired Setup nebo Wireless Setup a potvrďte ji tlačítkem OK.
- 【 SPROPITNÉ 】 Chcete -li zkontrolovat informace o síti, stiskněte Informace o síti.

#### **4-4-1. Drátové nastavení**

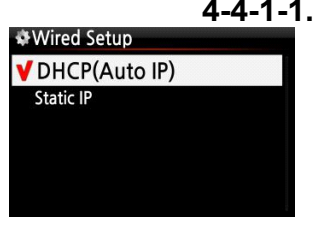

**4-4-1-1. DHCP (Auto IP)**

• Vyberte DHCP (Auto IP) a potvrďte tlačítkem OK. Není třeba zadávat žádné hodnoty.

④ Vyberte OK a potvrďte tlačítkem OK.

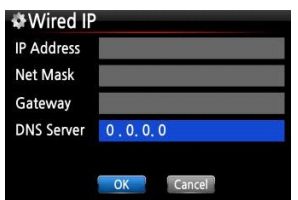

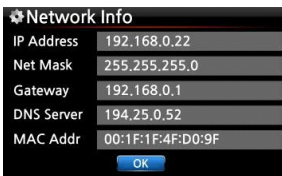

• Pokud je síť úspěšně připojena, zobrazí se snímek obrazovky zobrazený vlevo.

#### **4-4-1-2. Statická IP adresa**

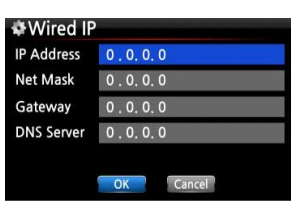

• Vyberte Static IP a potvrďte tlačítkem OK.

- Zadejte hodnoty jako; IP adresa, maska podsítě atd.
- ③ Vyberte OK a potvrďte tlačítkem OK

• Pokud je síť úspěšně připojena, zobrazí se obrazovka vlevo.

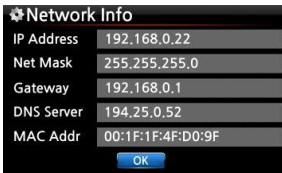

#### **4-4-2. Bezdrátové nastavení.**

X50D nabízí dva druhy metod pro připojení k bezdrátové síti

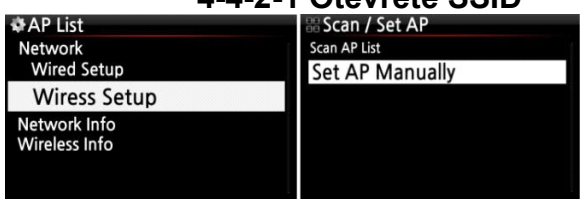

#### **4-4-2-1 Otevřete SSID**

① Vybrat "Bezdrátové nastavení'' a potvrďte tlačítkem OK.

2 Vybrat "Scan Ap List". Budou uvedeny všechny dostupné AP.

③ Vyberte správný přístupový bod a potvrďte tlačítkem OK.

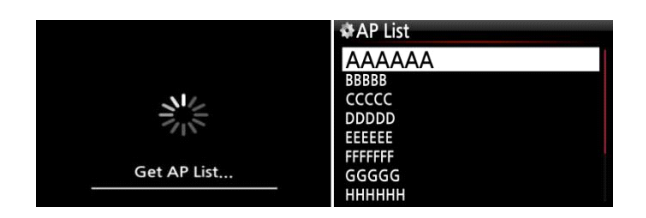

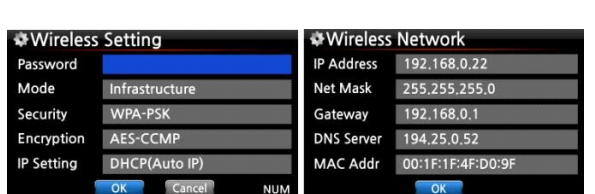

④ Pokud má přístupový bod heslo, zadejte jej, vyberte OK a potvrďte OK.

Pokud je síť úspěšně připojena, zobrazí se obrazovka vlevo.

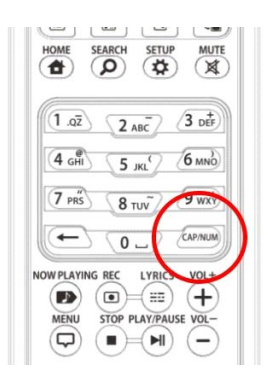

• Pomocí klávesy CAP/NUM na dálkovém ovládání můžete přepínat mezi čísly, velkými písmeny, malými písmeny nebo symboly pro psaní.

#### **4-4-2-2 Skrytý SSID**

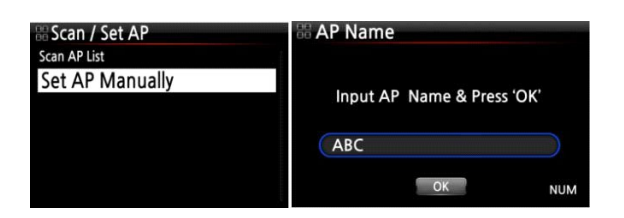

1) Výběrem možnosti "Nastavit AP ručně" otevřete okno pro zadání názvu přístupového bodu jako vlevo.

② Zadejte název přístupového bodu, vyberte OK a potvrďte jej.

⑤Zobrazí se okno pro zadání hesla. Následující postup je stejný jako"Otevřete SSID''

#### **Funkce roamingu opakovače WiFi 4-4-2-3**

V případě, že síla signálu připojeného AP klesne na -45 dB, bude X50D připojen k AP, který má stejný SSID a lepší sílu signálu, pokud je detekován

#### **4-4-3. Informace o síti**

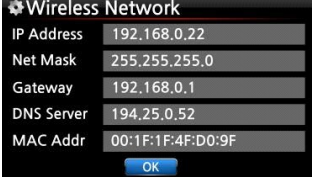

Vyberte Informace o síti a potvrďte tlačítkem OK. Informace o síti můžete zobrazit následujícím způsobem.

# **4-4-4. Informace o bezdrátové síti**

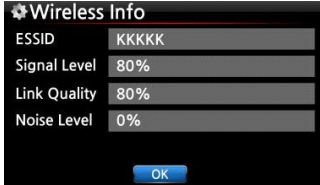

Vyberte položku Bezdrátové informace a potvrďte tlačítkem OK. Sílu signálu bezdrátové sítě LAN můžete zkontrolovat, viz obrázek níže.

#### **4-4-5. Probuďte se v LAN**

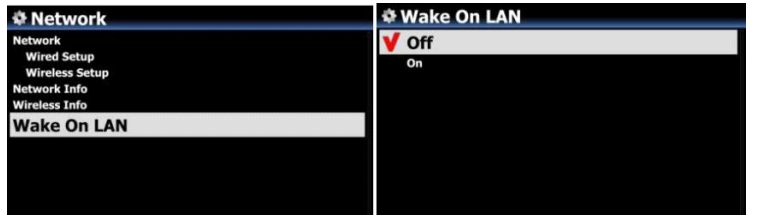

Pokud je funkce Wake ON LAN nastavena na ON, X50D může být zapnuto signálem zvenčí přes síť.

#### • Výchozí: VYPNUTO

<UPOZORNĚNÍ> V případě, že je funkce Wake ON LAN nastavena na ON, LED dioda napájení X50D na přední straně zůstane modrá, i když ji vypnete pomocí dálkového ovladače nebo předního vypínače.

#### **4-5. Síťová služba**

Vyberte síťovou službu a potvrďte tlačítkem OK. Existuje několik položek, jako je Samba Server, Web Server, UPnP Server a FTP Server a Shareplay (Airplay)

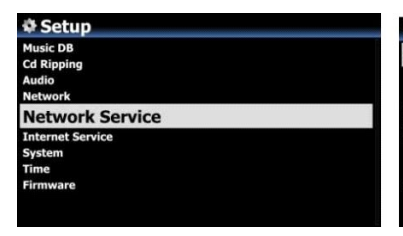

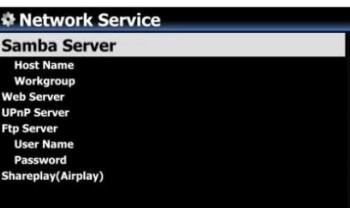

#### **4-5-1 Server Samba**

Pokud chcete zobrazit složky na pevném disku X50 prostřednictvím počítače připojeného k síti, můžete nastavit následující:

• Vyberte server Samba a potvrďte tlačítkem OK. Nastavte Samba Server jako ZAPNUTÝ, viz níže

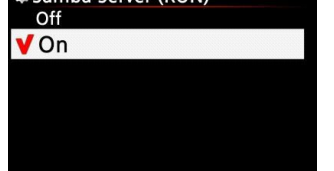

#### • výchozí: VYPNUTO

#### • Vyberte server Samba a potvrďte tlačítkem OK.

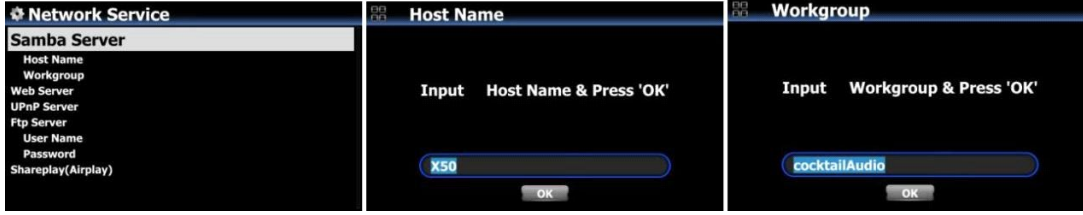

- Vyberte Název hostitele a Pracovní skupina.
- Zadejte název hostitele a název pracovní skupiny a vyberte OK a potvrďte tlačítkem OK.
- **Jak zobrazit složky pevného disku X50D na obrazovce počítače (na základě okna 7)**
- ① Klikněte na "START'' ikona vlevo/dole na monitoru.
- ② Vybrat "Počítač'' a klikněte na něj.
- <sup>3</sup> Můžete vidět "Síť"

④ Klikněte "Síť'', pak můžete vidět všechny servery (Výchozí název hostitele X50D je X50D) připojené k místní síti.

- ⑤ Vybrat "X50D'' a klikněte na něj.
- ⑥ Mohou se zobrazit dvě složky LocalStorages a MusicDB.

#### • **UPOZORNĚNÍ: NESMÍTE přistupovat ke složce MusicDB související s databází. Pokud něco odstraníte nebo upravíte uvnitř složky, způsobí to MusicDB vážné potíže.**

※

#### **4-5-2 Sdílení sítě (klient Samba)**

X50D a úložná zařízení můžete připojit ke stejné síti. Pokud chcete streamovat soubor na vzdálených zařízeních a přehrávat jej na X50, musíte to udělat"sdílení sítě" nejprve jako níže.

#### **1) Jak přidat 'sdílenou složku'**

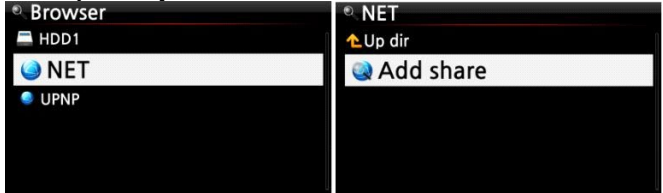

① Přejděte do Prohlížeče a klikněte na 'NET', když je povolena síť

2 Klikněte na "Přidat sdílení" a zobrazí se následující obrazovka

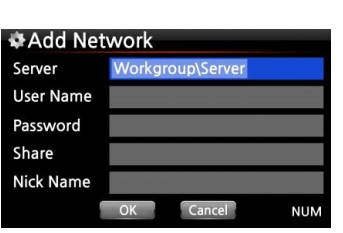

• Klikněte na Server (Workgroup \ Server), pak můžete získat pracovní skupinu a server, jak je uvedeno níže.

> • Vybrali jste například "PRACOVNÍ SKUPINU" a "UŽIVATEL-PC". Poté

se zobrazí následující obrázek.

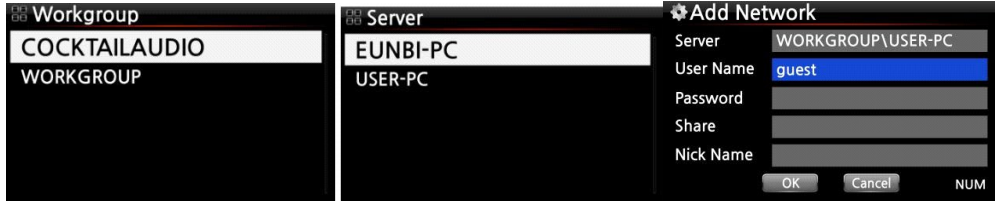

• Výchozí uživatelské jméno: host

• Umístěte kurzor na Sdílet a klikněte na něj. Poté se sdílené složky zobrazí níže.

**Share** DXD sample file Music Share Test<br>Slide Show test Users

• Vyberte složku, kterou chcete přidat

Například vyberete složku "Hudba". Poté se zobrazí níže uvedená obrazovka pro vytvoření "přezdívky". Samotný 'Nick Name' bude uveden na obrazovce X50D jako síťová složka.

• Přezdívku (Hudba) můžete libovolně měnit. ※ Stejné přezdívka může''t být použit.

⑧Vyberte OK a potvrďte. Zobrazí se následující obrazovka.

Nyní si můžete vybrat "Hudba" složku a kliknutím na ni přehrajte soubory ve sdílené složce.

#### $\cdot$  Jak upravit a odebrat "sdílenou složku"

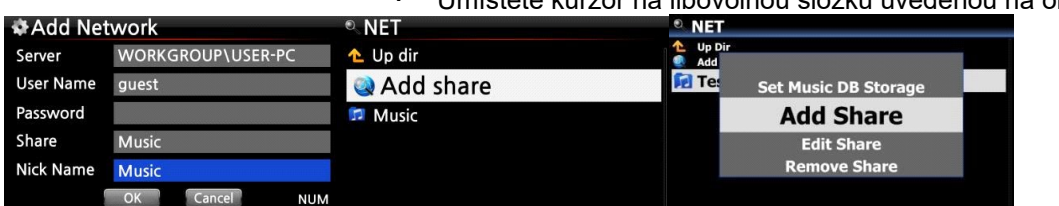

• Umístěte kurzor na libovolnou složku uvedenou na obrazovce.

• Stisknutím klávesy MENU otevřete vyskakovací nabídku jako obrázek vlevo. Zde můžete přidávat nebo upravovat.

#### • **Pohodlná metoda pro zadání uživatelského jména, které jste zadali dříve**

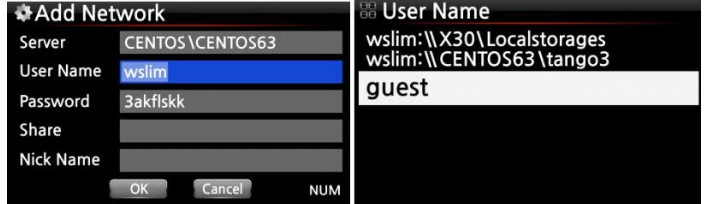

Umístěte kurzor na uživatelské jméno a klikněte na něj. Potom se může zobrazit uživatelské jméno, které jste zadali dříve

#### **4-5-3 Webový server**

S funkcí webového serveru X50D můžete využívat následující funkce:

- Přidejte obal alba ke všem albům uloženým (zkopírovaným) v X50D Music DB přes internet.
- Upravte informace o tagu ID3 pro každou skladbu
- Hrajte a ovládejte X50D prostřednictvím webového rozhraní
- Vytvářejte seznamy skladeb se skladbami uloženými v Music DB X50D
- Viz '4-5-3-2 Jak spustit WebInterface' (strana 52)

#### **4-5-3-1. Jak povolit webový server**

Vyberte webový server a potvrďte tlačítkem OK. Nastavte na ZAPNUTO, jak je znázorněno níže

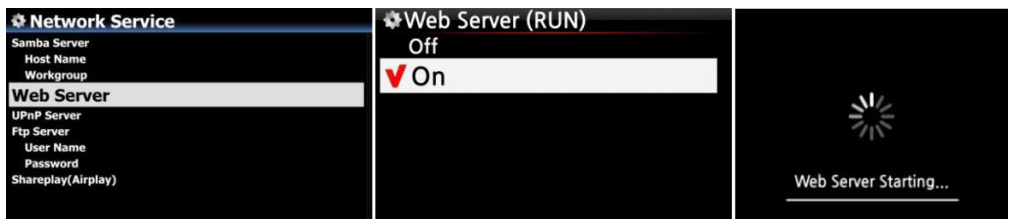

#### **4-5-3-2. Jak spustit WebInterface**

Webové rozhraní X50D je k dispozici ve dvou formátech; jeden pro PC (také tablet PC), druhý pro chytré telefony.

> • IP adresu vašeho X50D můžete získat z NASTAVENÍ. (NASTAVENÍ / Síť / Informace o síti)

② Do adresního okna ve webovém prohlížeči počítače nebo chytrého telefonu zadejte IP adresu (například 192.168.0.4), viz níže.

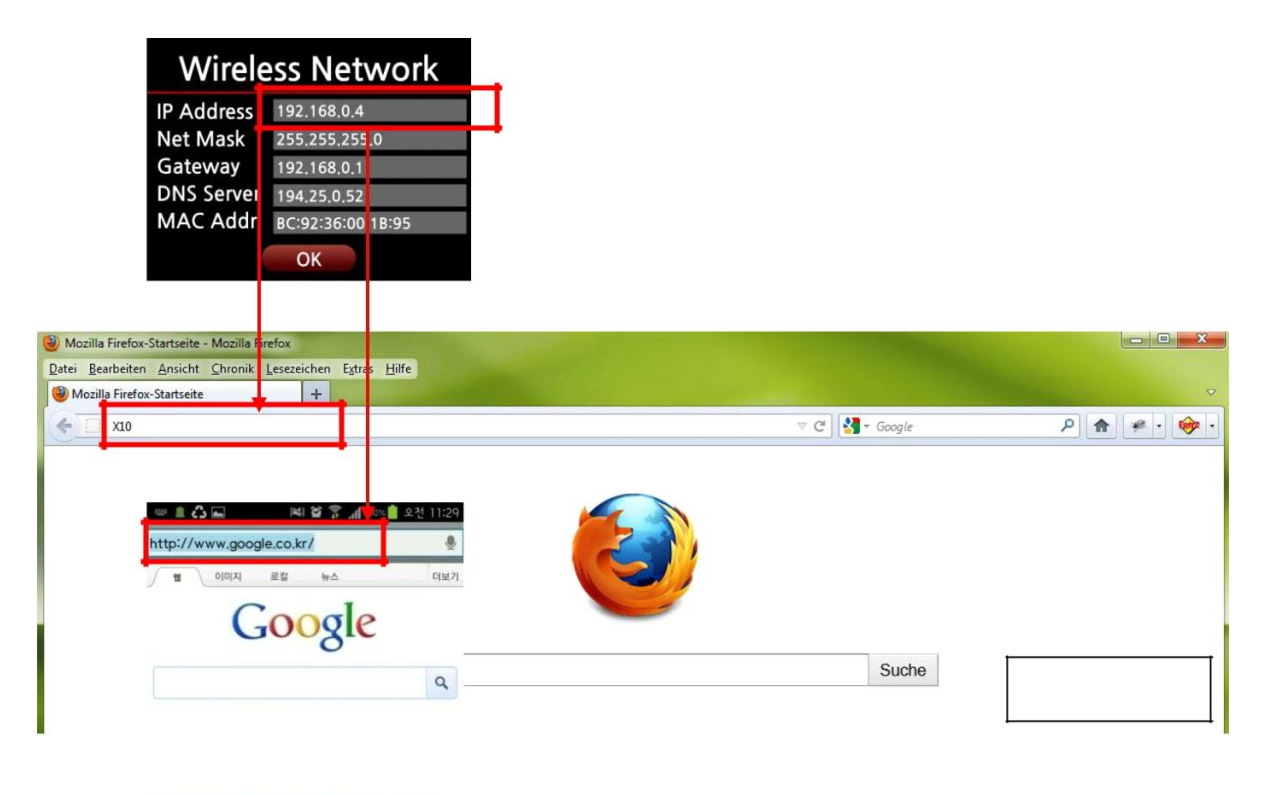

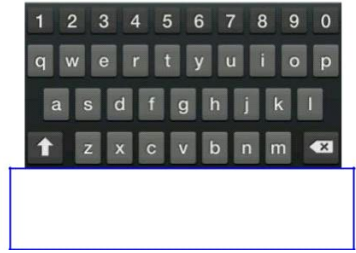

**Obrazovka PC**

### **Obrazovka chytrého telefonu**

#### **Úvodní obrazovka**

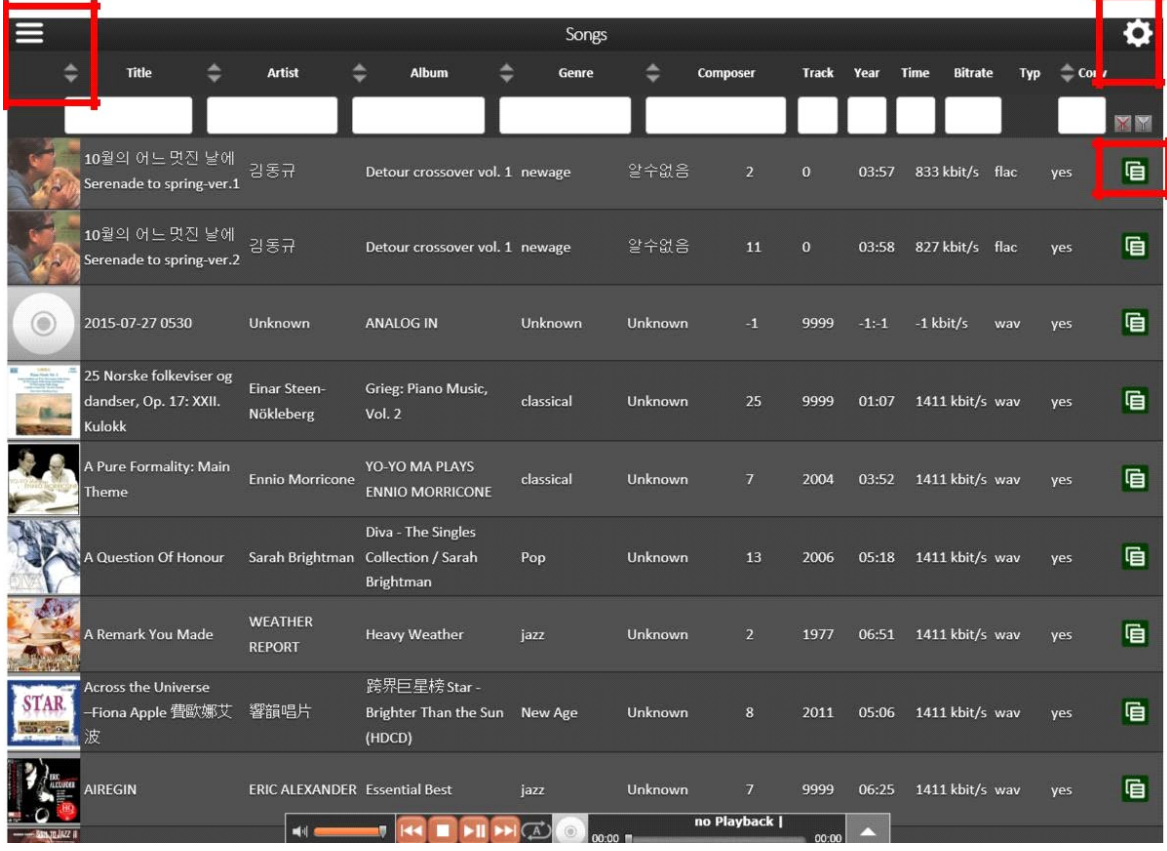

<UPOZORNĚNÍ> Klikněte prosím na položky označené čtyřúhelníkem. Poté se vám mohou zobrazit různé funkce

#### **4-5-4 Server UPnP**

Pokud máte zařízení (jako PC), které podporuje klientský protokol UPnP, můžete hudbu uloženou v X50D Music DB přehrávat prostřednictvím zařízení UPnP.

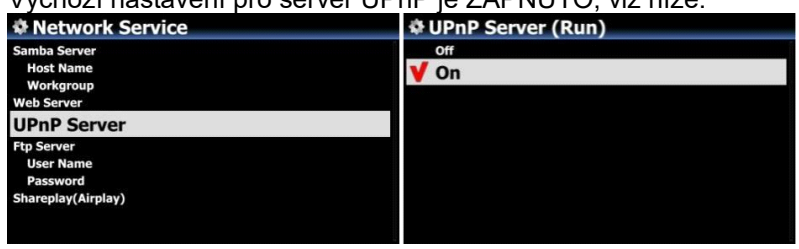

Výchozí nastavení pro server UPnP je ZAPNUTO, viz níže.

#### **4-5-5 FTP server**

Vyberte FTP server a potvrďte tlačítkem OK. Nastavte jej na ZAPNUTO. Uživatelské jméno je pevně stanoveno jako Host. Výchozí heslo je 0000. Heslo můžete změnit, pokud si přejete.

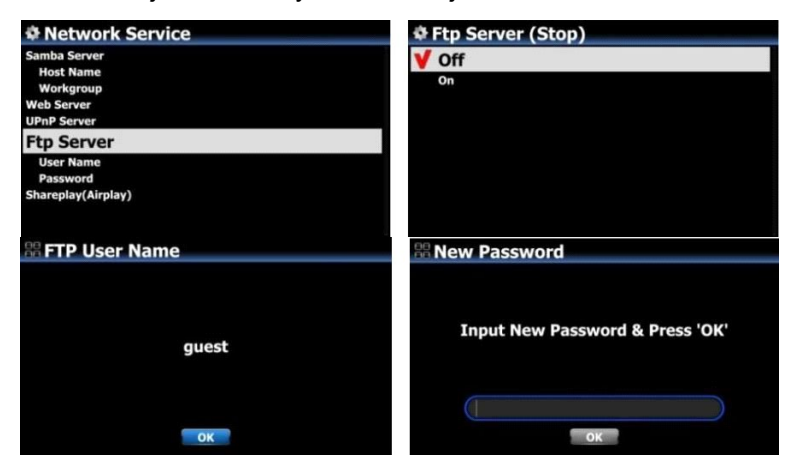

• SPROPITNÉ 】 Software FTP můžete používat jako "File Zilla". Znak by měl být nastaven jako "UTF-8".

#### ※**Co můžete dělat s funkcí FTP serveru?**

Po instalaci softwaru FTP, jako je "File Zilla", do počítače můžete kopírovat, mazat nebo přesouvat soubory nebo složky mezi pevným diskem X50D a pevným diskem počítače.

#### **4-5-6 Shareplay (Airplay)**

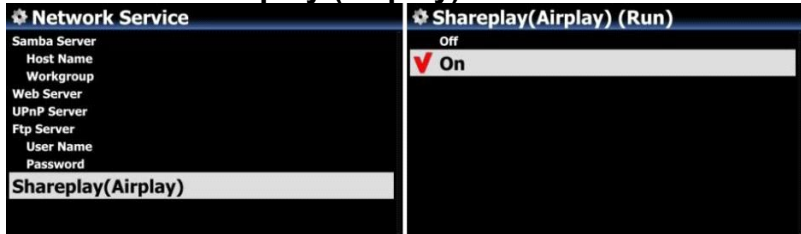

V případě potřeby můžete funkci Airplay nastavit na VYPNUTO

※Výchozí: ZAPNUTO

#### **4-6. Internetová služba**

X50D integroval do svého softwaru online hudební služby. Můžete tedy hrát Qobuz, TIDAL, Deezer, Napster a HighresAudio s X50D přímo, pokud si tyto služby objednáte a správně sem zadáte jejich uživatelské jméno a heslo.

#### **4-6-1. Zobrazení seznamu**

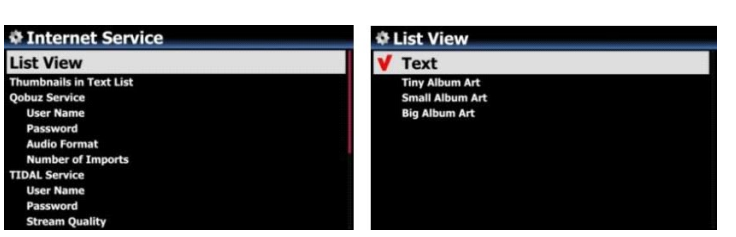

Podle tohoto nastavení můžete seznamy zobrazovat podle textu nebo přebalu. ※ Výchozí: Text

※ Tuto možnost můžete přepnout klávesou TEXT/ART na dálkovém ovládání

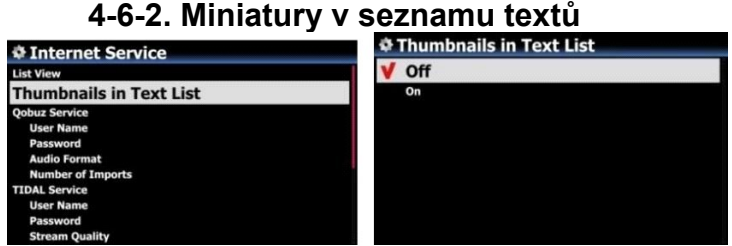

Možnost povolit/zakázat "Miniatury na začátku každého seznamu textů

• Výchozí: VYPNUTO

• UPOZORNĚNÍ: Pokud je tato možnost nastavena na ZAPNUTO a zobrazují se miniatury, rychlost seznamu bude o něco pomalejší

#### **4-6-3. K dispozici jsou Qobuz, TIDAL, Deezer, Napster, HighresAudio**

X50D integroval Qobuz, TIDAL, Deezer, Napster, HighresAudio, takže je můžete hrát přímo s X50D, pokud si tyto služby objednáte a správně sem zadáte jejich uživatelské jméno a heslo.

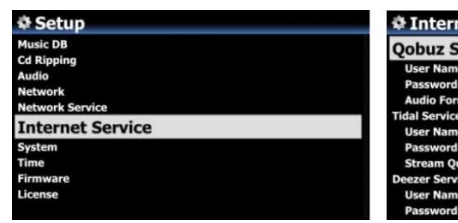

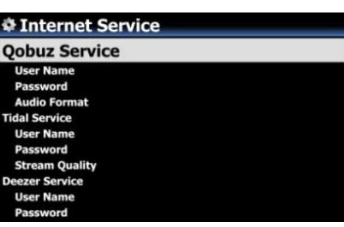

#### **4-7. Systém**

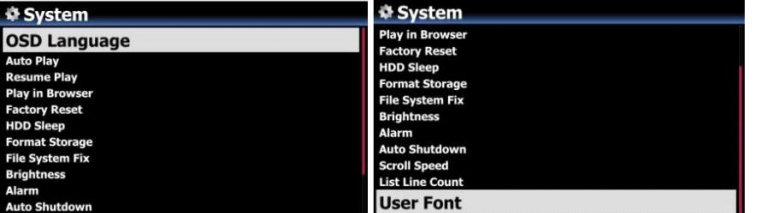

① Vyberte Systém a potvrďte tlačítkem OK.

### **4-7-1. Jazyk OSD (On Screen Display).**

• Vyberte jazyk OSD a potvrďte tlačítkem OK. Zobrazí se podporované jazyky.

③ Vyberte preferovaný jazyk a potvrďte tlačítkem OK.

【 SPROPITNÉ ③ 】 Výchozí je angličtina.

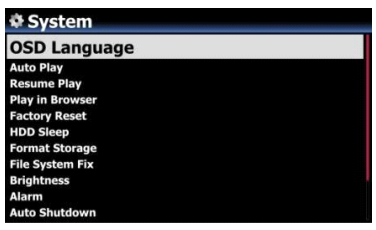

#### **4-7-2. Výběr rádia FM / DAB+**

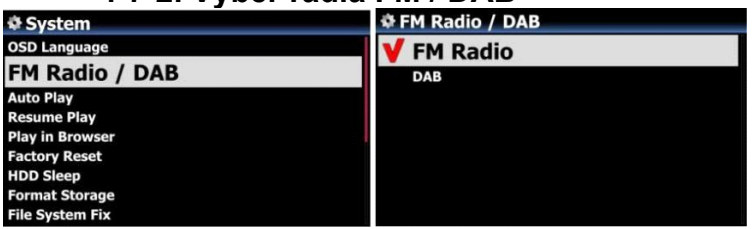

V tomto nastavení můžete vybrat FM rádio nebo DAB+ ※ Výchozí: DAB+

# **4-7-3. Vysílací pásmo FM**

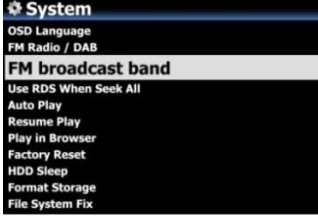

**V** Europe and North Asia The Americas<br>Pacific and South Asia Japan<br>Africa and Middle East

> Můžete si vybrat pásmo FM Broadcast vhodné pro vaši zemi

※ Výchozí: Evropa a severní Asie

#### **4-7-4. Při hledání všech použijte RDS**

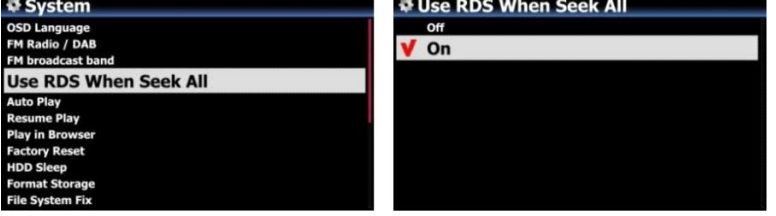

RDS můžete při spuštění nastavit na ZAPNUTO nebo VYPNUTO "Hledat vše" funkce pro vyhledávání rozhlasových stanic FM ※ Výchozí: ZAPNUTO

#### **4-7-5. Automatické přehrávání**

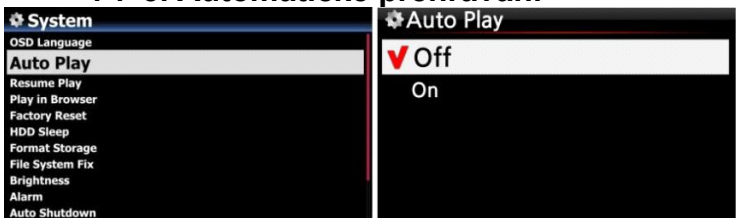

Vyberte Auto Play a potvrďte tlačítkem OK. Můžete jej zapnout nebo vypnout.

- Výchozí: VYPNUTO
- SPROPITNÉ 】 Podrobné vysvětlení funkce Auto Play najdete v části 18-13 Auto Play (Strana 85)

#### **4-7-6. Pokračovat v přehrávání**

Když spustíte X50D, automaticky obnoví přehrávání hudby v Music DB, Browser nebo i-Radio od místa, kde bylo naposledy zastaveno.

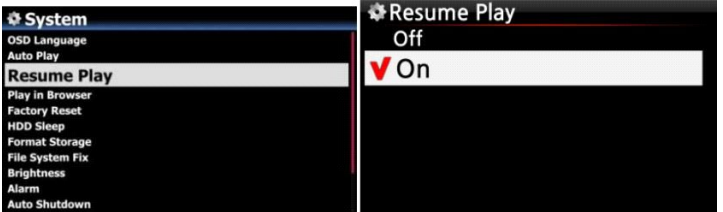

Vyberte Obnovit přehrávání a potvrďte tlačítkem OK. Nastavte jej na ON, jak je znázorněno vlevo.

• Výchozí nastavení je VYPNUTO 【 SPROPITNÉ 】

※Tato funkce NEFUNGUJE v případě, že "Poplach'' funkce nebo "Automatické přehrávání'' funkce je povolena.

※Priorita funkce: Funkce alarmu ---- Funkce Auto Play ----- Funkce Resume Play

#### **4-7-7. Hrajte v prohlížeči**

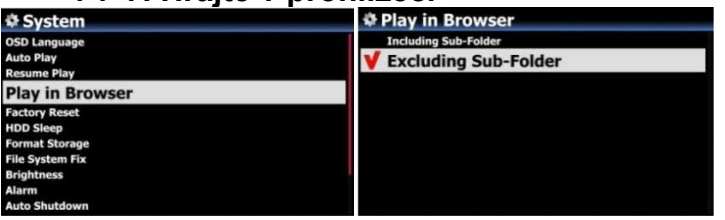

Všechny soubory můžete přehrávat ve více složkách nebo v jedné složce.

- Vyberte složky pomocí klávesy ŠIPKA VPRAVO.
- ② Stisknutím klávesy MENU otevřete místní nabídku
- 3 Chcete -li začít hrát, vyberte možnost "Zahájit přehrávání".
- ⑤ Budou přehrávány všechny skladby ve vybrané složce

1. Včetně podsložky: Budou přehrány také všechny skladby v podsložkách.

- 1. Vyloučení podsložky: Žádná skladba v podsložkách nebude přehrána
- ※ Výchozí: S výjimkou podsložky

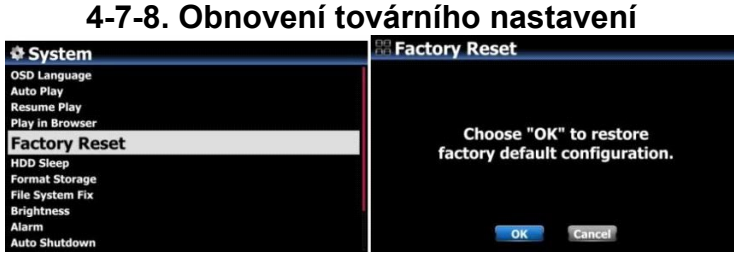

Chcete -li obnovit změněné hodnoty nastavení, vyberte možnost Obnovit tovární nastavení a potvrďte tlačítkem OK.

<UPOZORNĚNÍ> Při spuštění po obnovení továrního nastavení vás požádá o nastavení průvodce

#### **4-7-9. Režim spánku pevného disku**

Tímto nastavením můžete přepnout pevný disk X50D do režimu spánku. Existuje pět (5) možností, jako je VYPNUTO, 10 minut, 20 minut, 30 minut a 1 hodina. Během zvoleného času, pokud není přístup k HDD, přejde HDD do režimu spánku.

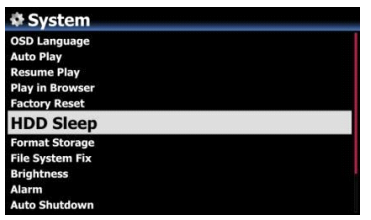

• Probuzení X50D z režimu spánku pevného disku trvá 3 ~ 4 sekundy. Během této doby se X50D''Odpověď na vstupní signál z dálkového ovladače bude zpožděna.

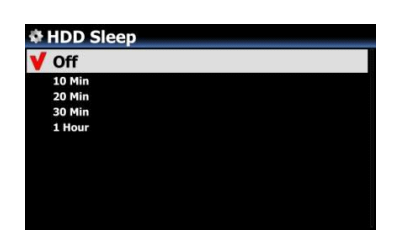

#### **4-7-10. Formátovat úložiště**

• POZNÁMKA: Funkce formátování pevného disku X50D nepodporuje více oddílů. Pokud chcete vytvořit dva (2) oddíly na pevném disku, doporučujeme to provést pomocí počítače.

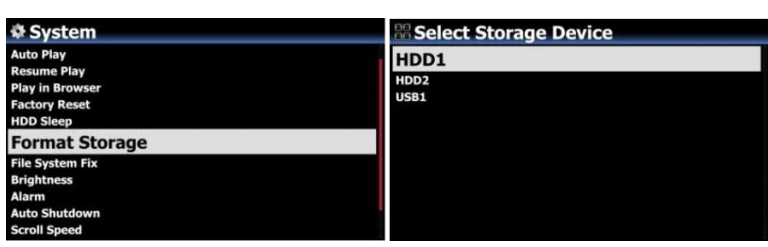

• POZNÁMKA: X50D nabízí

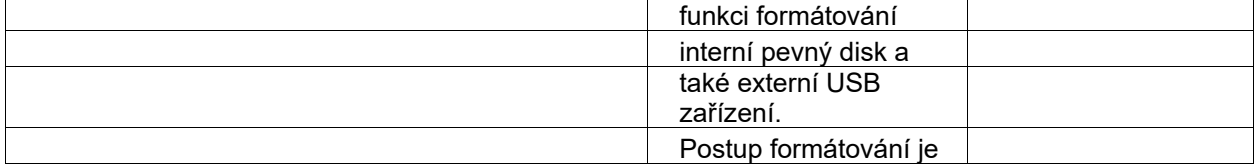

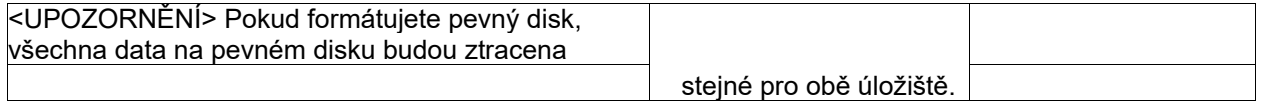

#### **4-7-11. Oprava systému souborů**

Pokud máte podezření, že v systému souborů s úložišti je nějaký problém, jako je interní pevný disk nebo připojené úložiště USB, můžete zkusit tuto funkci odstranit nějakou chybu v systému souborů úložišť.

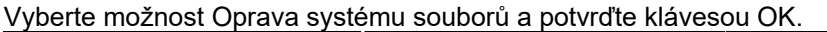

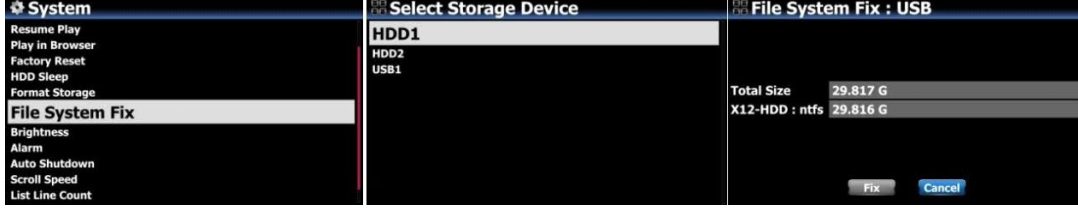

• Pozor 】 Doporučujeme NEPOUŽÍVAT tuto funkci, pokud systém souborů pevného disku X50 nemá žádné problémy.

#### **4-7-12. Jas**

Úroveň jasu displeje LCD můžete ovládat.

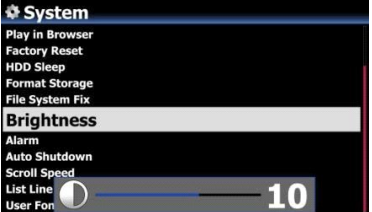

Vyberte Jas a potvrďte tlačítkem OK. Jas můžete nastavit pomocí klávesy se šipkou VLEVO/VPRAVO na dálkovém ovládání.

• Výchozí: 10

#### **4-7-13. Poplach**

Na X50D můžete nastavit šest (6) nastavení alarmu.

• V nabídce NASTAVENÍ přejděte na Alarm a potvrďte jej tlačítkem OK. Zobrazí se následující obrazovka.

• Vyberte požadovaný řádek a stiskněte tlačítko OK. Zobrazí se následující obrazovka.

※ POZNÁMKA: Čas by měl být nastaven minimálně o 10 minut později než aktuální čas.

• Nastavte čas, cyklus a zdroj zvuku.

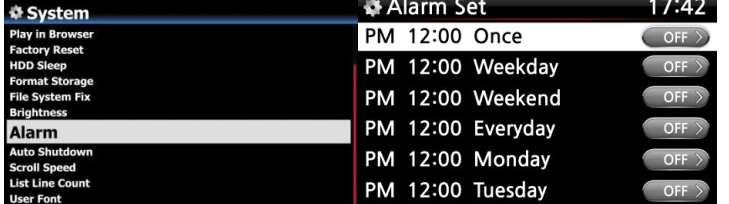

- Nastavte Snooze ON.
- Vyberte OK a potvrďte tlačítkem OK.
	- Volba času pomocí tlačítka nahoru/dolů.
	- ② Výběr cyklu tlačítkem OK
	- ③ Výběr zdroje zvuku ze seznamu skladeb nebo iRadio (Moje oblíbené)
	- ④ Volba odložení ON/OFF

• POZNÁMKA: V případě, že je nastaven budík, na obrazovce přehrávání se zobrazí ikona níže.<br>◆Alarm Set 17:42

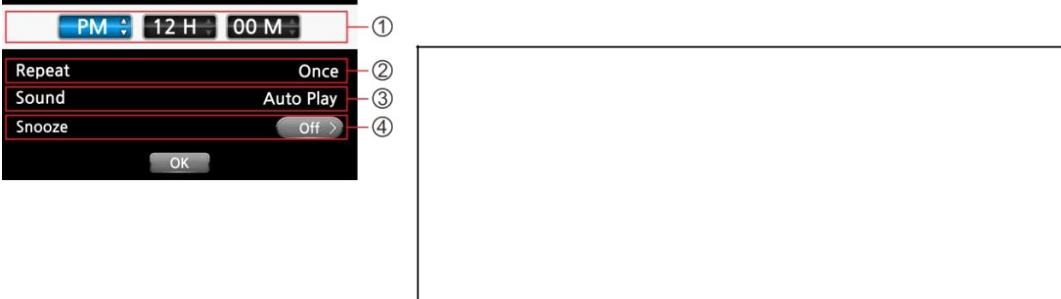

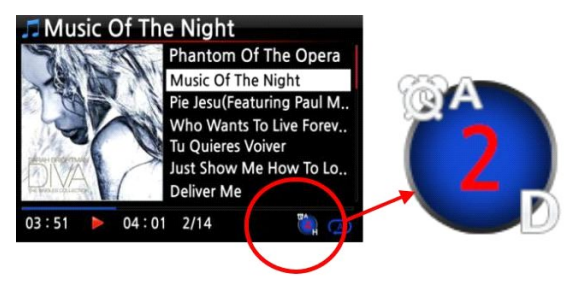

※ POZNÁMKA

A: Alarm

2: Dva

D: Den

Alarm je nastaven jako "po 2 dnech od nynějška''.

#### **4-7-14. Automatické vypnutí**

X50D se automaticky vypne v určený čas a datum.

① Přejděte na NASTAVENÍ a vyberte Systém.

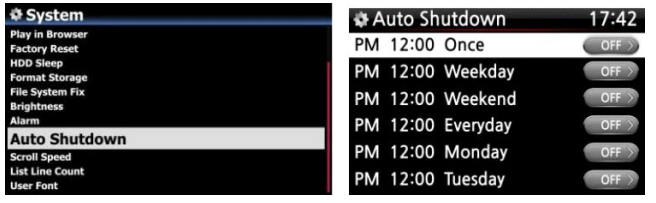

② Vyberte Automatické vypnutí a potvrďte tlačítkem OK

③ Vyberte ze seznamu a potvrďte.

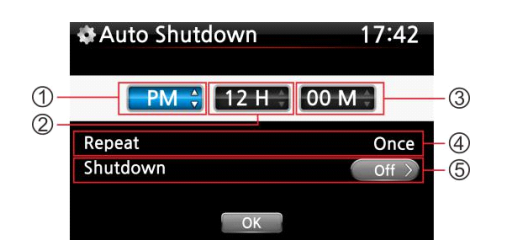

- Na X50D můžete nastavit čas
- Jakmile je čas nastaven, přesuňte kurzor na ikonu OK a potvrďte klávesou OK.

• POZNÁMKA: Pomocí kláves se šipkami (NAHORU/DOLŮ) změňte hodnoty. Pomocí klávesy se šipkou (doleva/doprava) přesuňte kurzor. Změnu provedete stisknutím tlačítka OK"Opakovat". Pomocí klávesy se šipkou (vlevo/vpravo) nastavte ON/OFF.

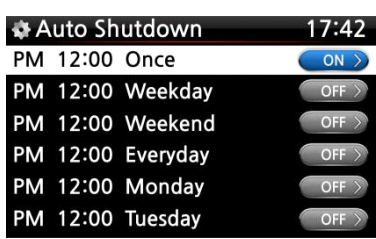

• Zobrazí se levá obrazovka. Stiskněte klávesu RETURN pro

uložte nastavení a opusťte toto nastavení.

• POZNÁMKA: Pokud nastavíte čas vypnutí, automatické vypnutí nepracuje správně "do 3 minut od napájení

※POZNÁMKA: V případě, že je nastaveno automatické vypnutí, na obrazovce přehrávání se zobrazí ikona níže.<br>Ja Music Of The Night

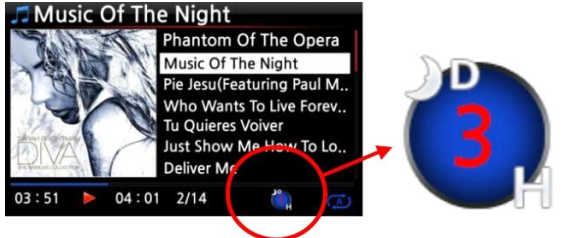

※POZNÁMKA

D: Automatické vypnutí

3: tři

H: Hodina

Po 3 hodinách se X50D vypne

#### **4-7-15. Rychlost posouvání**

Na obrazovce se posouvá dlouhý text. Jeho rychlost můžete nastavit jako níže.

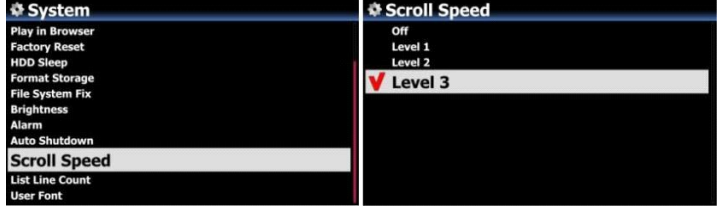

※ Výchozí: Úroveň 3

#### **4-7-16. Počet řádků seznamu**

Počet řádků textu zobrazených na obrazovce je volitelný podle vašeho vkusu, jako níže.

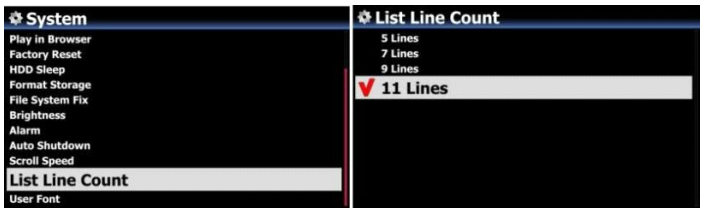

• Výchozí: 11 řádků

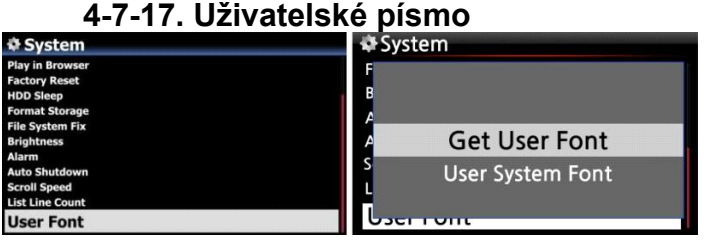

• V systému Windows PC jsou k dispozici různá písma (C:/Windows/Fonts). Můžete získat jeden z nich a použít jej pro X50D prostřednictvím této funkce.

① Zkopírujte preferovaný soubor písem na USB flash disk nebo místní pevný disk X50D.

② přejděte na NASTAVENÍ> Systém> Uživatelské písmo: Potvrďte klávesou OK a otevřete okno nabídky jako vlevo.

③ Výběrem možnosti "Získat uživatelské písmo" vyhledejte soubory písem a načtěte je.

· Chcete -li se vrátit k původnímu systémovému písmu X50D, vyberte "Písmo uživatelského systému" a potvrďte klávesou OK.

#### **4-7-18. Zobrazení prohlížeče**

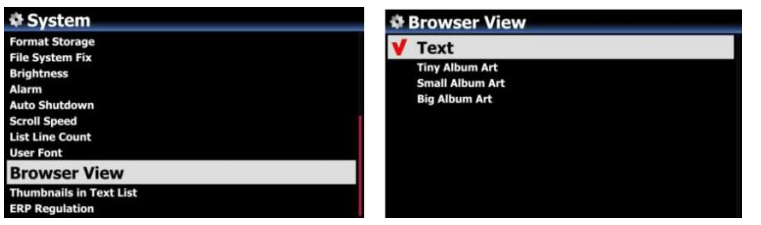

#### **4.-19. Miniatury v seznamu textů**

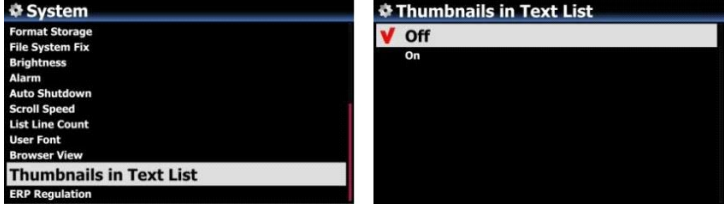

Možnost povolit/zakázat "Miniatury na začátku každého seznamu textů

• Výchozí: VYPNUTO

• UPOZORNĚNÍ: Pokud je tato možnost nastavena na ZAPNUTO a zobrazují se miniatury, rychlost seznamu bude o něco pomalejší

#### **4-7-20. Nařízení ErP**

Podle nařízení CE (nařízení ErP/nařízení o energetické účinnosti) se X50D automaticky přepne do režimu vypnutí nebo WOL po 20 minutách bez jakéhokoli pracovního nebo vstupního signálu. Tuto funkci můžete nastavit na ZAPNUTO nebo VYPNUTO

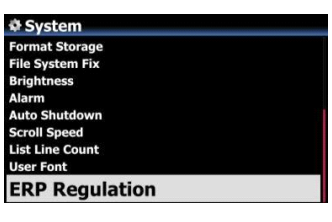

• Výchozí: VYPNUTO

**4-8. Čas**

Zde můžete nastavit formát času a čas přes internet nebo ručně.

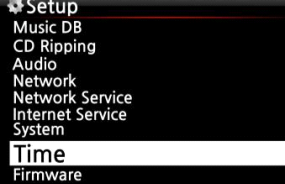

# **4-8-1. Časový formát**

AM/PM 24 Hour

X50D zobrazuje čas při přehrávání internetového rádia.

Stisknutím tlačítka CLOCK se zobrazí čas.

X50D může zobrazovat jeden ze dvou způsobů, AM/PM nebo 24 hodin. Zde můžete vybrat který.

#### **4-8-2. Nastavení času (internet)**

**Time** 

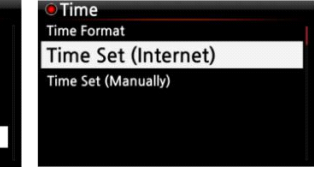

①Vyberte možnost Nastavit čas (internet) a potvrďte ji tlačítkem OK. Všechny časové možnosti se zobrazí níže.

• SPROPITNÉ 】 Než vyzkoušíte nastavení času pomocí nastavení času (internet), zkontrolujte, zda je X50D připojen k síti (internet).<br>Time Set (Internet)

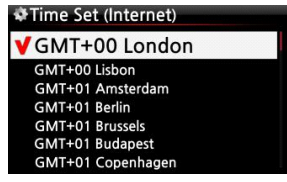

- Vyberte upřednostňovaný čas a potvrďte jej tlačítkem OK.
- SPROPITNÉ 】 Výchozí: GMT+00 Londýn

#### **4-8-3. Nastavený čas (ručně)**

Bez síťového (internetového) připojení můžete čas nastavit ručně.<br>Díme set (Manual)

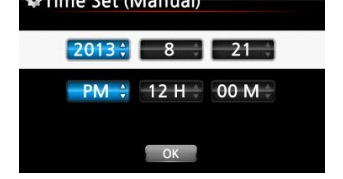

• Vyberte Time Set (Manual) jako na výše uvedeném obrázku a potvrďte jej tlačítkem OK.

② Zadejte čas ručně a výběrem OK jej potvrďte tlačítkem OK.

#### **4-9. Firmware**

Můžete zkontrolovat aktuální verzi firmwaru vašeho X50D a nainstalovat aktualizovaný nový firmware.<br>Distrup<br>Music DB

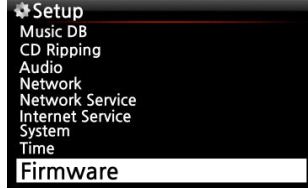

Vyberte Firmware a potvrďte tlačítkem OK.

#### **4-9-1. Současná verze**

Aktuální verzi firmwaru můžete zkontrolovat níže. Vyberte Aktuální verzi a potvrďte klávesou OK.

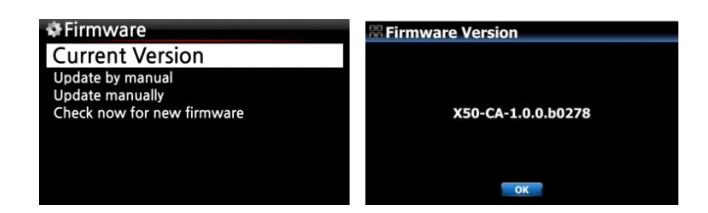

#### **4-9-2. Aktualizovat ručně (aktualizace firmwaru ručně)**

• Nejprve si pořiďte nový firmware a vložte jej do kořenového adresáře USB paměti nebo na pevný disk X50D.

② Připojte paměťovou kartu USB k hostitelskému portu USB na X50D. ③ Přejděte na NASTAVENÍ, vyberte možnost Aktualizace firmwaru a potvrďte tlačítkem OK.

④ Vyberte úložné zařízení obsahující nový firmware. ⑤ Vyberte soubor xxxxxxxxxx.pkg a potvrďte tlačítkem OK

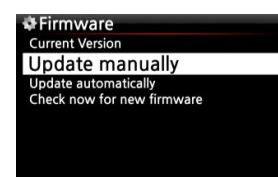

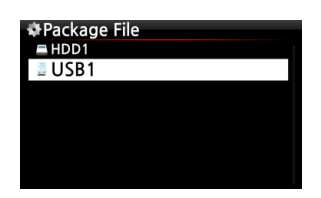

Vyberte OK a potvrďte tlačítkem OK. X50D se automaticky restartuje a aktualizuje X50D.

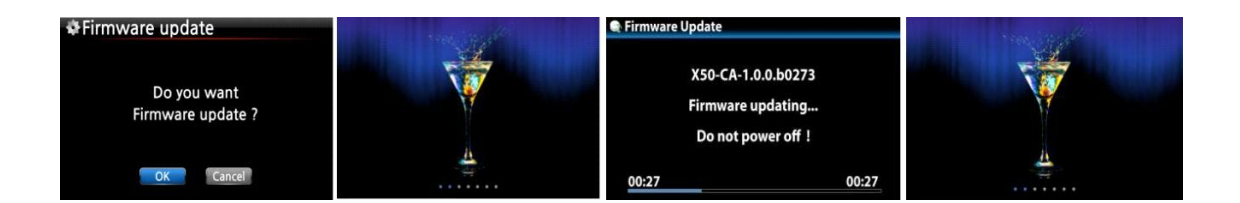

#### **4-9-3. Automatická aktualizace (automatická aktualizace firmwaru prostřednictvím sítě)**

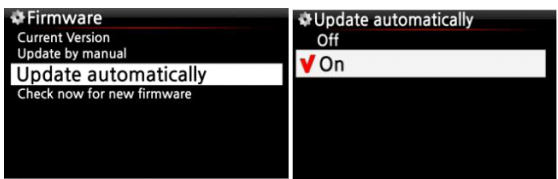

X50D automaticky aktualizuje firmware prostřednictvím sítě. Pokud ne''Chcete -li, aby se to dělalo automaticky, můžete změnit nastavení na VYPNUTO, viz vlevo.

• Výchozí: ZAPNUTO

#### **4-9-4. Co je automatická aktualizace firmwaru po síti?**

Tato funkce je k dispozici pouze v případě, že je X50D připojen k síti (internet). V případě, že v našem serverovém systému existuje vyšší verze firmwaru, váš X50D to automaticky zkontroluje při spuštění X50D.

> • POZNÁMKA: Je -li vybrána možnost CANCEL, složka [New Firmware] se vytvoří automaticky na interním pevném disku (nebo USB), poté X50D nebude při zavádění vyžadovat aktualizaci firmwaru. Pokud odstraníte [Nový firmware] prostřednictvím Prohlížeče, zeptá se znovu. • POZNÁMKA: Ve složce [New Firmware] nejsou žádná skutečná data.

• Pokud je vybráno OK, X50D se pokusí automaticky stáhnout a extrahovat. X50D se automaticky restartuje, aby se aktualizoval firmware, viz sekvence níže:

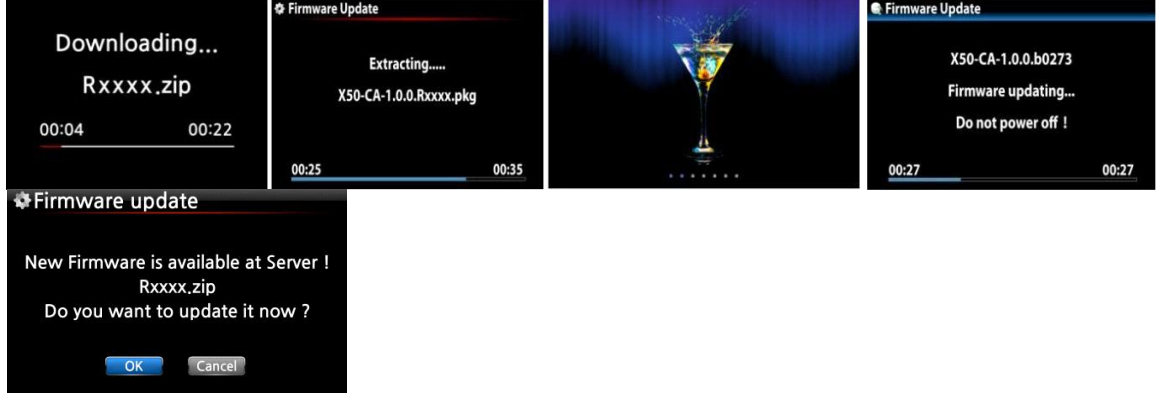

## **4-9-5. Zkontrolovat nyní nový firmware**

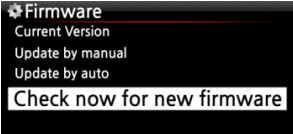

Pokud chcete zkontrolovat, zda je ve vašem X50D nainstalován nejnovější firmware, použijte tuto funkci. Pokud je na našem serveru vyšší verze firmwaru, po kliknutí na tuto možnost se zobrazí dialogové okno.

#### **4-9-6. Licence**

#### **4-9-6-1. Omezená služba Gracenote**

X50D poskytuje službu Gracenote pro načítání metadat CD a obalů alba pro kopírování disků CD.

Služba Gracenote je však na dva (2) roky zdarma. Pokud chcete po dvou (2) letech službu Gracenote používat i nadále, musíte zaplatit pět (5) EURO za službu po dobu jednoho roku.

Samozřejmě, pokud se vám nelíbí služba Gracenote s platbou, jsou v X50D k dispozici metadata CD ze serveru freedb a obal alba od Googlu, Amazonu, Bingu atd.

#### **4-9-6-2. Jak aktivovat licenci pro službu Gracenote**

#### • **OZNÁMENÍ**

K aktivaci potřebujete jednoduchý proces "Služba Gracenote" nejprve jako níže.

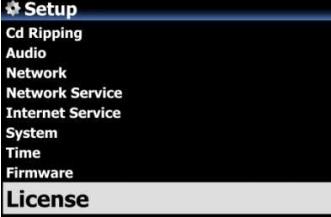

- Přejděte na NASTAVENÍ> Licence.
- Klikněte na 'Licence', poté se zobrazí níže uvedená obrazovka

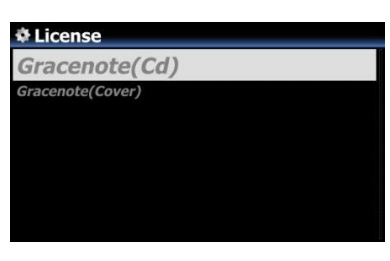

• K dispozici jsou dvě (2) služby. Jedním z nich jsou metadata CD (Cd), druhým obal alba (obálka)

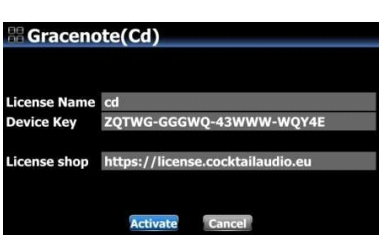

③Klikněte na jeden z nich. Klikněte například na 'Gracenote (Cd)
Bude existovat název licence a klíč zařízení, které jsou potřebné k aktivaci licence

• Klikněte na 'Aktivovat'

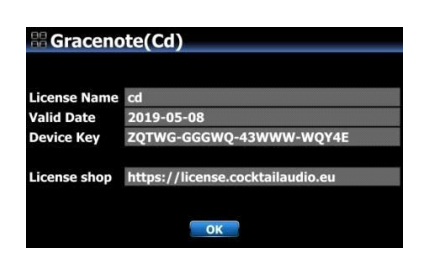

• Kliknutím na 'OK' dokončíte 'aktivaci licence'

• Po dvou (2) letech můžete podobným způsobem zakoupit licenci

# • **Co je databáze CD (Music DB) X50D**

Music DB je databáze hudby načtené (zkopírované) do X50D (do úložiště). X50D MusicDB můžete vytvořit pomocí funkcí "CD Ripping" a "Importing to DB". Můžete upravit informace o disku CD u každé stopy, jako je název, album, interpret, rok a žánr, které jsou uloženy v Music DB. Ve své hudbě můžete snadno vyhledávat podle názvu, alba, umělce, roku nebo žánru.

Když je X50D připojen k internetu/síti, lze informace o disku CD získat ze serveru metadat CD poskytovaného společností, se kterou jsme tuto službu uzavřeli.

# **6. Načítání CD (ripování)**

Veškerá hudba, kterou načtete (rip) do X50D, bude uložena ve skryté složce (název složky je .DB), kterou nelze vidět.

• SPROPITNÉ ① 】 Doporučujeme, abyste se při načítání (kopírování) disků CD připojili k internetu a použili server metadat CD.

## **6-1. Když je X50D připojen k síti (internet)**

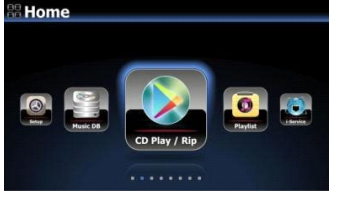

O[1/4]Diva-The Single Collection Phantom Of The Opera (fe Music Of The Night [2/14] Pie jesu(featuring Paul Miles-Kingston.. Who Wants To Live Forever [4/14] Tu Quieres Voiver [5/14]

Just Show Me How To Love (Featur ...

Deliver Me [7/14]

Před vložením disku CD do X50D nezapomeňte připojit X50D k síti (internet).

• Vložte CD do X50D, poté se všechny skladby zobrazí na obrazovce.

• SPROPITNÉ 2 ] Pokud je X50D připojen k internetu, ale zobrazuje seznam skladeb místo skutečných hudebních titulů, vysuňte disk CD a znovu jej vložte do optické jednotky.

• Pro načítání (kopírování) disků CD stiskněte tlačítko MENU.

Poté se zobrazí následující vyskakovací obrazovka s nápisem "Ripping All".

# **6-1-1 Ripping All**

Tento postup slouží k načtení (kopírování) celého disku CD.

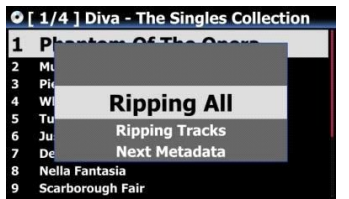

• Vyberte Ripping All a stiskněte tlačítko OK.

Poté se zobrazí následující obrazovka.

• Vyberte jednu z pěti (6) možností (WAV, ALAC, AIFF, MP3, OGG, FLAC) a stiskněte tlačítko OK.

Poté se zobrazí následující obrazovka.

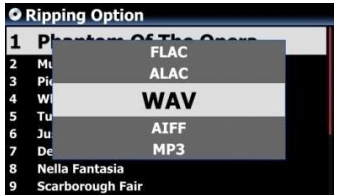

X50D načte všechny informace (název, umělec atd.) Ze serveru metadat CD

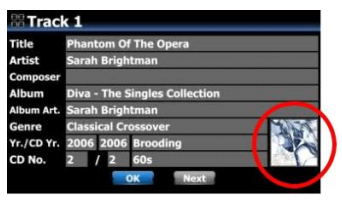

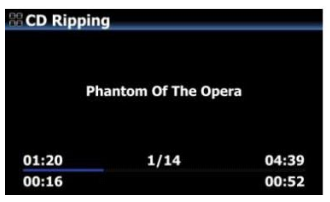

• Stisknutím tlačítka OK spustíte kopírování CD

• POZNÁMKA: V případě, že existuje více metadat CD, můžete pro CD vybrat další metadata pomocí ikony NEXT a kliknutím na obrázek obalu alba chcete změnit obrázek obalu alba

• Teď to trhá

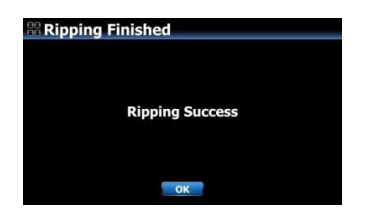

## **6-1-2. Ripování skladeb**

Tento postup je pro načítání (kopírování) jednotlivých skladeb.

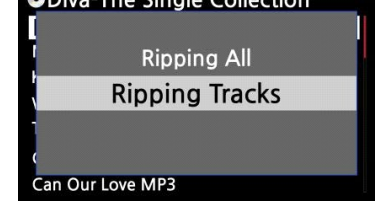

• Vyberte Ripping Tracks a potvrďte tlačítkem OK. Zobrazí se následující obrazovka.

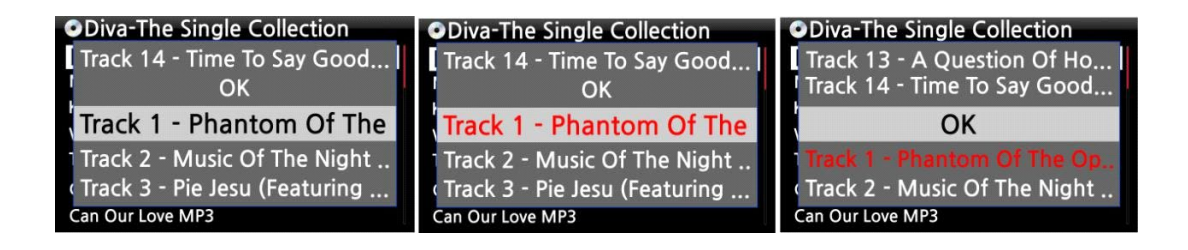

• Pomocí tlačítka ŠIPKA VPRAVO vyberte skladby, které chcete načíst (ripovat), vybrané stopy se změní na červenou. Po dokončení výběru vyberte OK a potvrďte tlačítkem OK.

> • Vyberte jednu ze 6 možností typu souboru a potvrďte tlačítkem OK.

Odtud jsou další postupy stejné jako "Ripping All"

• SPROPITNÉ ③ 】Když je disk CD vložen do optické jednotky, X50D nejprve načte (zkopíruje) disk CD do formátu WAV, i když byla zvolena možnost MP3. X50D poté na pozadí převede soubor WAV do formátu MP3. Pokud je X50D zapnutý, pokračuje v převádění souborů. X50D pozastaví proces převodu během kopírování.

• SPROPITNÉ ④ 】 Vysvětlení každé položky na obrazovce kopírování.

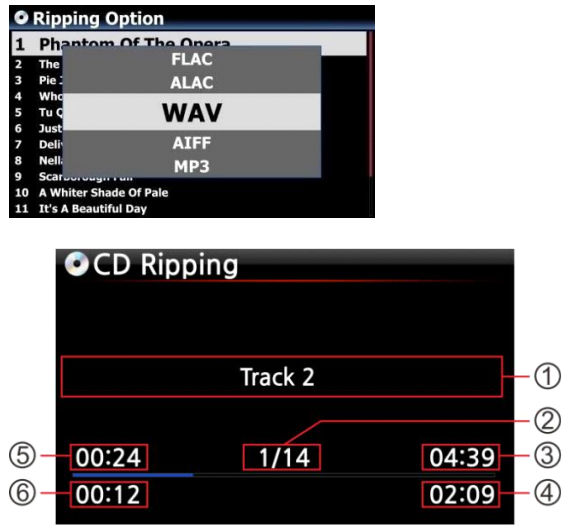

• Název skladby se trhá

② Počet stop, které mají být zkopírovány/ celkový počet skladeb na disku CD.

- ③ Název hrací doby
- ④ Celkový čas na hraní
- ⑤ Ekvivalentní doba přehrávání
- ⑥ Roztrhaný čas

#### **6-1-3. Struktura dialogového okna Editace tagu ID3 při kopírování z disku CD**

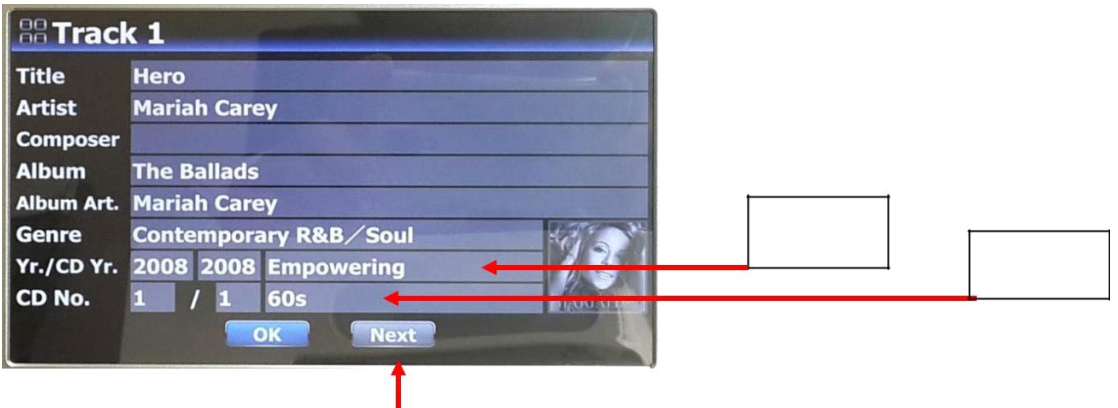

Nálada

Tempo

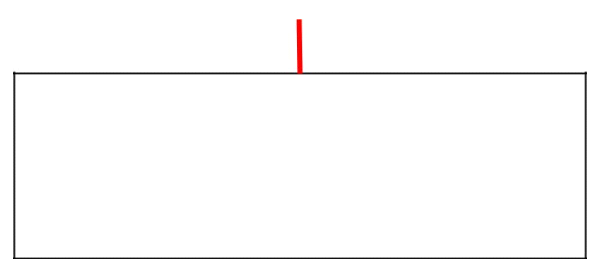

Toto tlačítko 'Další' se zobrazí v případě, že metadata pro toto CD existují v metadatech CD firemní server s více čísly

# **6-1-4. Jak sloučit všechny stopy Multi-Album do jedné složky (jednoho alba) při kopírování multi-album CD**

U více alb můžete zkopírovat všechny stopy více alb do jedné složky (jednoho alba)

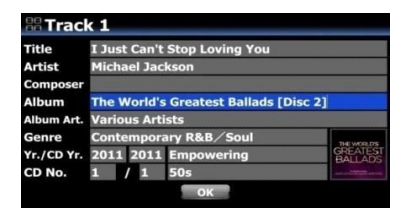

Máte například Multi-Album, The World Greatest Balads, které je složeno ze tří (3) CD. Už jste zkopírovali CD1

• Vložte disk CD2 a zkuste postup kopírování. Jako vlevo se setkáte s obrazovkou Úpravy značek. Umístěte kurzor na název alba a stiskněte OK

· Poté uvidíte obrazovku "Nápověda k albu" jako vlevo a kurzor bude umístěn na albu, které má stejnou 1. abecedu jako název alba CD2. To vám pomůže snadno vyhledat CD1.

③ Umístěte kurzor na album CD1 a stiskněte OK.

④ Vyberte OK a změňte číslo CD na '2'

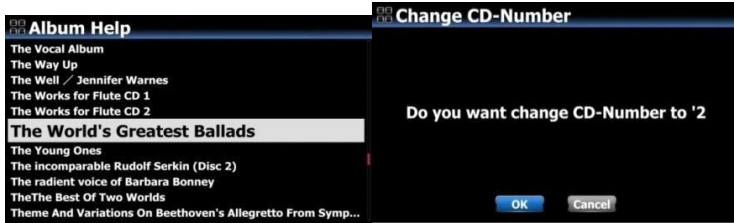

• Název alba CD1 bude vložen na obrazovku CD2 Tag Edit

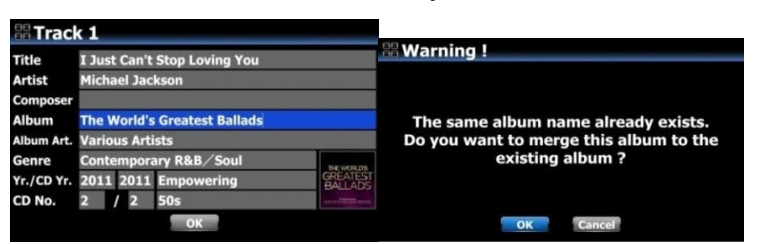

jako vlevo. Potvrďte OK

• Vyberte OK a potvrďte

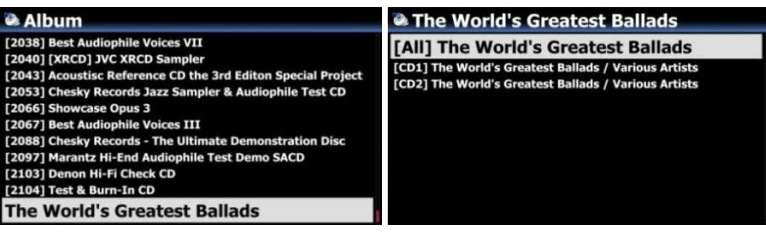

**6-1-5. Jak sloučit všechny stopy z více alb do jedné složky (jednoho alba) poté, co jste již zkopírovali disky CD s více alby do samostatných složek (alba)**

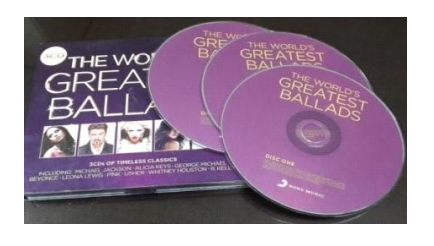

Máte například multi-album The World Greatest Ballads, které je složeno ze tří (3) CD. Už jste je roztrhali samostatně

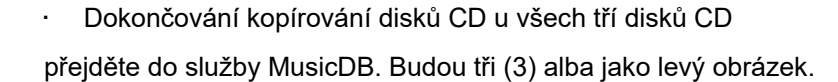

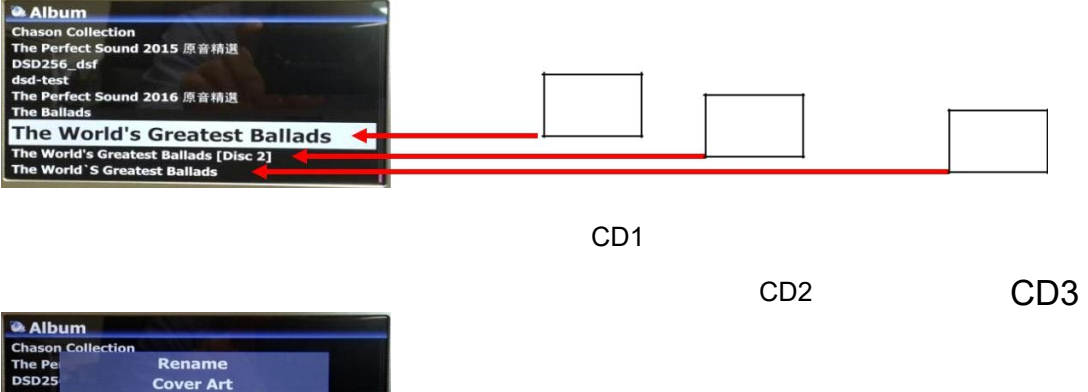

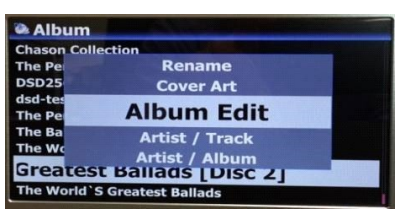

• Umístěte kurzor na CD2 (2. album) a stiskněte klávesu MENU

③ Potvrzením 'Úpravy alba' otevřete obrazovku Úpravy značek jako na obrázku níže.

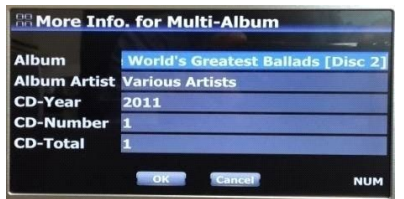

• Kurzor bude v názvu alba jako levý obrázek. Stisknutím klávesy OK otevřete obrazovku "Nápověda k albu" jako níže.

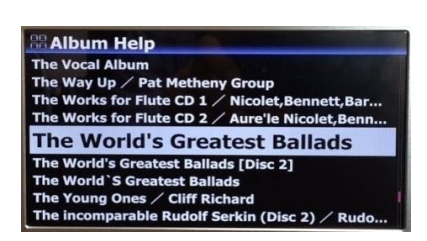

• Vyhledejte album CD1 a vyberte jej tlačítkem OK

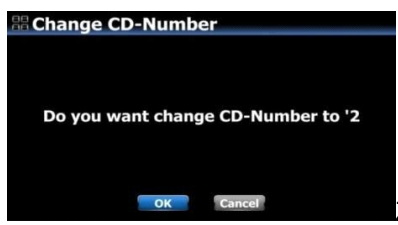

**Expediance i Solution de la Solution de la Solution de la Solution de la Vilada de la Vilada de la Vilada de l** 

získáte číslo CD. Vyberte OK a potvrďte.

• Poté se na obrazovce Úpravy značek na disku CD2 zobrazí správný název alba a číslo disku CD, například vlevo.

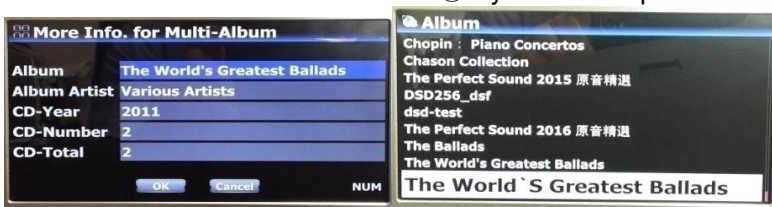

⑧ Vyberte OK a potvrďte.

• CD2 (2. album) bylo sloučeno s CD1 (1. album. Budou pouze dvě alba (CD1 a CD3) jako na levé obrazovce.

• V případě disku CD3 (3. album) jej můžete odeslat na disk CD1 (1. album) stejným postupem jako výše.

• Nakonec zbude jen jedno album jako zbývající. Klikněte na něj. K dispozici budou čtyři složky jako vlevo. Ve složce [All] (Album) budou všechny skladby

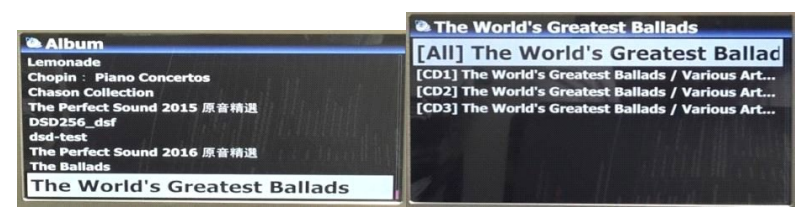

## **6-1-6. Funkce automatického kopírování (Auto Rip)**

Pokud chcete zkopírovat mnoho disků CD, bude tato funkce užitečná.

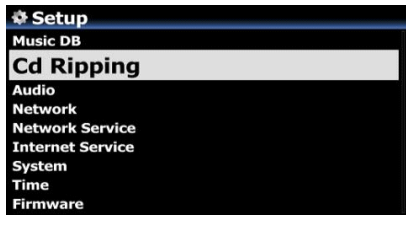

• Přejděte na NASTAVENÍ> Kopírování CD> Nastavit jako ZAPNUTO (※ Výchozí: VYPNUTO)

② Vložte disk CD do jednotky CD

③ X50D spustí kopírování CD a vysune CD samo po dokončení kopírování bez stisknutí jakékoli klávesy

• OZNÁMENÍ

1. Pokud kopírování CD není úspěšné, X50 zobrazí "chybové hlášení" a počká na vaše potvrzení.

1. Po zkopírování se vám nelíbí chybějící metadata nebo obal alba, můžete upravit informace o značce ablum a získat nové album

přebal alba pomocí funkcí "Úpravy alba" a "Obal alba"

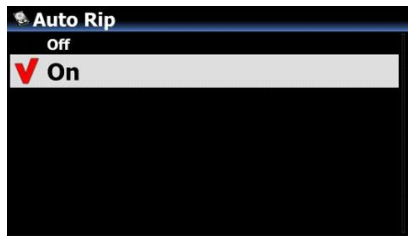

**& Cd Ripping Bit Rate Quality Audio Rip Format** FreeDB TextCode **eDB Install DB Update Auto Rip** 

# **6-2. V případě, že X50D NENÍ připojen k síti (internet).**

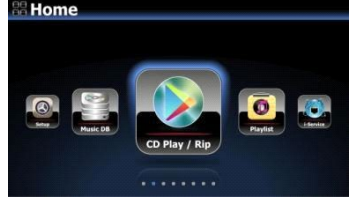

- Vložte CD do X50D.
- Vyberte ikonu CD Play/Rip a stiskněte OK.

Seznam skladeb se zobrazí jako na obrazovce níže.

• Pro načítání (kopírování) stiskněte tlačítko MENU. Zobrazí se následující obrazovka "Ripping All".

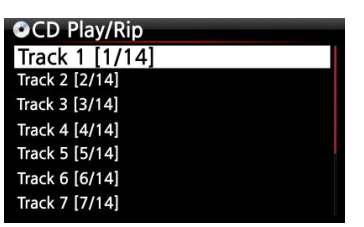

• SPROPITNÉ 】Bez síťového (internetového) připojení získá vložené CD metadata (informace o značce), pokud jste do úložiště X50D nainstalovali FreeDB. Datové CD FreeDB je součástí balení X50D.

# **6-2-1. Ripping All**

Tento postup slouží k načtení (kopírování) všech skladeb na disk CD.

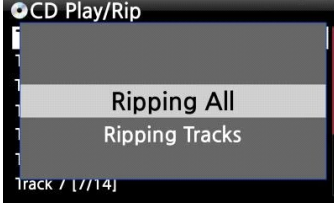

• Vyberte Ripping All a potvrďte tlačítkem OK.

• Vyberte jednu z 5 možností typu souboru a potvrďte stisknutím tlačítka OK. Zobrazí se následující obrazovka.

• Zadejte informace ručně pomocí dálkového ovladače nebo klávesnice USB.

# **Chcete -li přejít na další krok, musíte zadat název alba.**

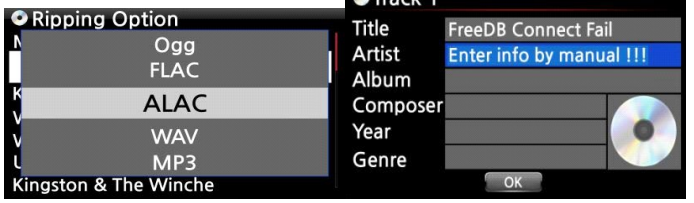

• SPROPITNÉ ⑥ 】 Chcete -li používat klávesnici USB, nezapomeňte před spuštěním jednotky připojit klávesnici USB k X50D.

• Výběr potvrďte výběrem OK. Poté načítání (kopírování)

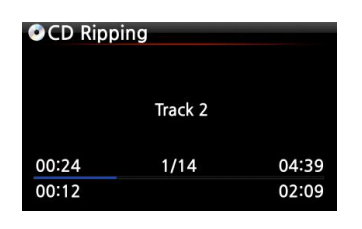

Nyní načítání (kopírování).

• Načítání (kopírování) bylo dokončeno. Vyberte OK a potvrďte stisknutím OK. Zobrazí se následující obrazovka.

• Pokud jste v předchozím kroku nezadali informace o titulu, umělci, roce nebo žánru, můžete zde zadat všechny informace. ⑩ Po zadání informací vyberte OK a potvrďte je stisknutím tlačítka OK.

• POZNÁMKA: Informace o značkách pro načtené disky CD můžete v Music DB X50D snadno upravovat prostřednictvím WebInterface.

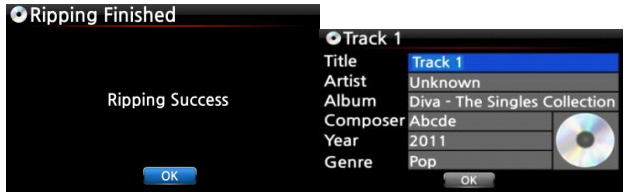

#### **6-2-2. Ripování skladeb**

Tento postup je téměř stejný, kromě toho, že musíte vybrat stopu, kterou chcete načíst (ripovat).

## **6-3. Pokud je FreeDB nainstalován na úložiště X50D**

Pokud jste nainstalovali databázi FreeDB na úložiště X50D prostřednictvím dodaného DVD, bude fungovat, jako kdyby byl X50D připojen k síti (internet). X50D zobrazí informace o disku CD z databáze FreeDB nainstalované do úložiště.

# **6-4. Chcete -li zkontrolovat stav kopírování a převádění disků CD.**

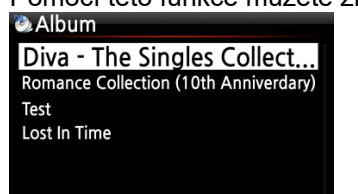

Pomocí této funkce můžete zkontrolovat stav kopírování a převádění disků CD.

- Umístěte kurzor na album, které chcete zkontrolovat.
- ② Stiskněte klávesu INFO

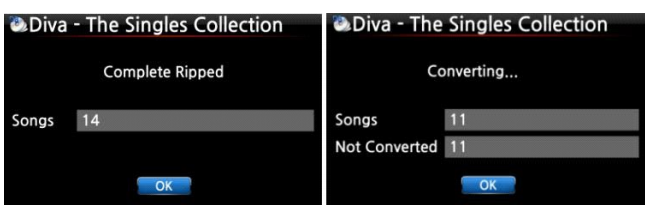

• Informace o stavu se zobrazí jako

vlevo.

• POZNÁMKA: Pokud si přejete zkontrolovat informace a stav procesu převodu pro celý Music DB X50D, přejděte na domovskou obrazovku. Umístěte kurzor na ikonu Music DB a stiskněte klávesu INFO.

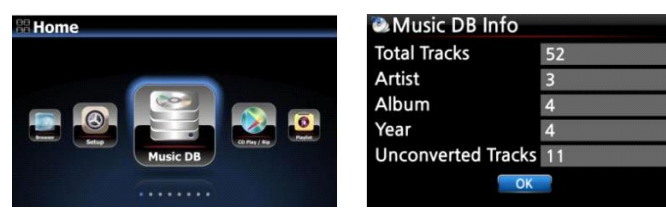

# **7. Jak používat Music DB (databázi)**

# **7-1. Přehrávejte hudbu načtenou (zkopírovanou) na X50D.**

• SPROPITNÉ ① 】Jakmile dokončíte načítání (kopírování) disku CD do formátu MP3, přejděte do Music DB a vyberte načtenou hudbu a přehrajte ji. Můžete vidět, že načtený hudební formát je stále WAV, ne MP3. Chcete -li v krátké době zkopírovat disk CD, jednou X50D nejprve zkopíruje disk CD do formátu WAV a poté, jako úlohu na pozadí, převede formát WAV do formátu, který jste vybrali. Konverze leadtime bude téměř stejná jako skutečná hrací doba.

Music DB obsahuje načtenou (zkopírovanou) hudbu.

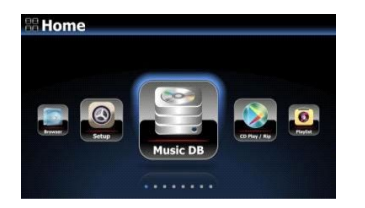

• Vyberte ikonu Music DB, potvrďte tlačítkem OK. Seznam alb je zobrazen níže.

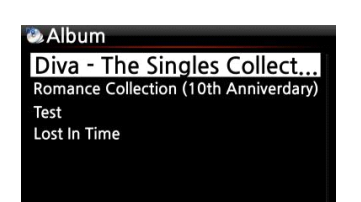

• Vyberte požadované album a potvrďte tlačítkem OK.

Zobrazí se veškerá hudba v albu, viz níže.

• Vyberte ze seznamu hudby a stisknutím tlačítka OK

spusťte přehrávání hudby.

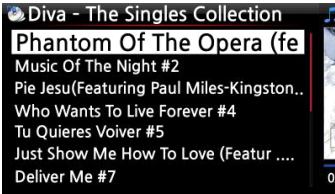

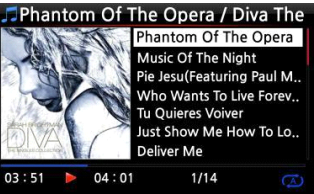

Právě teď hraje.

• SPROPITNÉ 2 】 Stisknutím klávesy INFO se obrazovka změní následujícím způsobem;

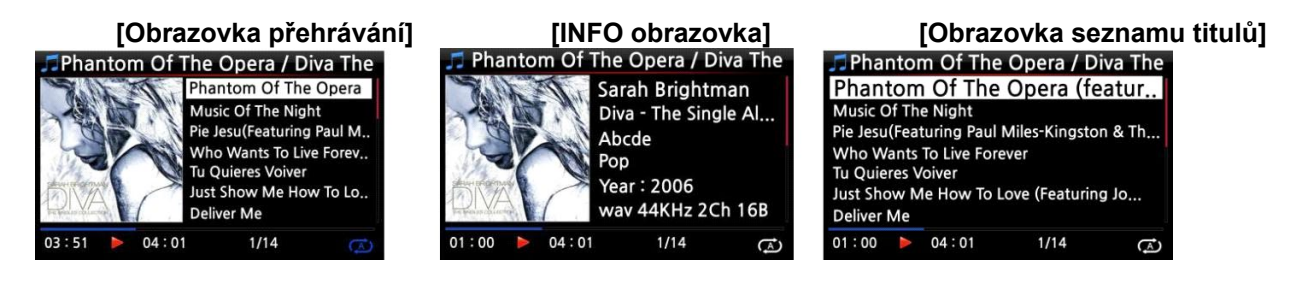

• SPROPITNÉ 3 】 Na obrazovce seznamu alb stisknutím tlačítka MENU na dálkovém ovladači zobrazíte další kategorie, jako je seznam umělců/skladeb, interpret/seznam alb, žánr/seznam skladeb, žánr/seznam alb nebo názvy, viz níže

• SPROPITNÉ ④ 】 Obrazovka přehrávání ------- stiskněte tlačítko INFO ------- Podrobné informace o aktuální hudbě

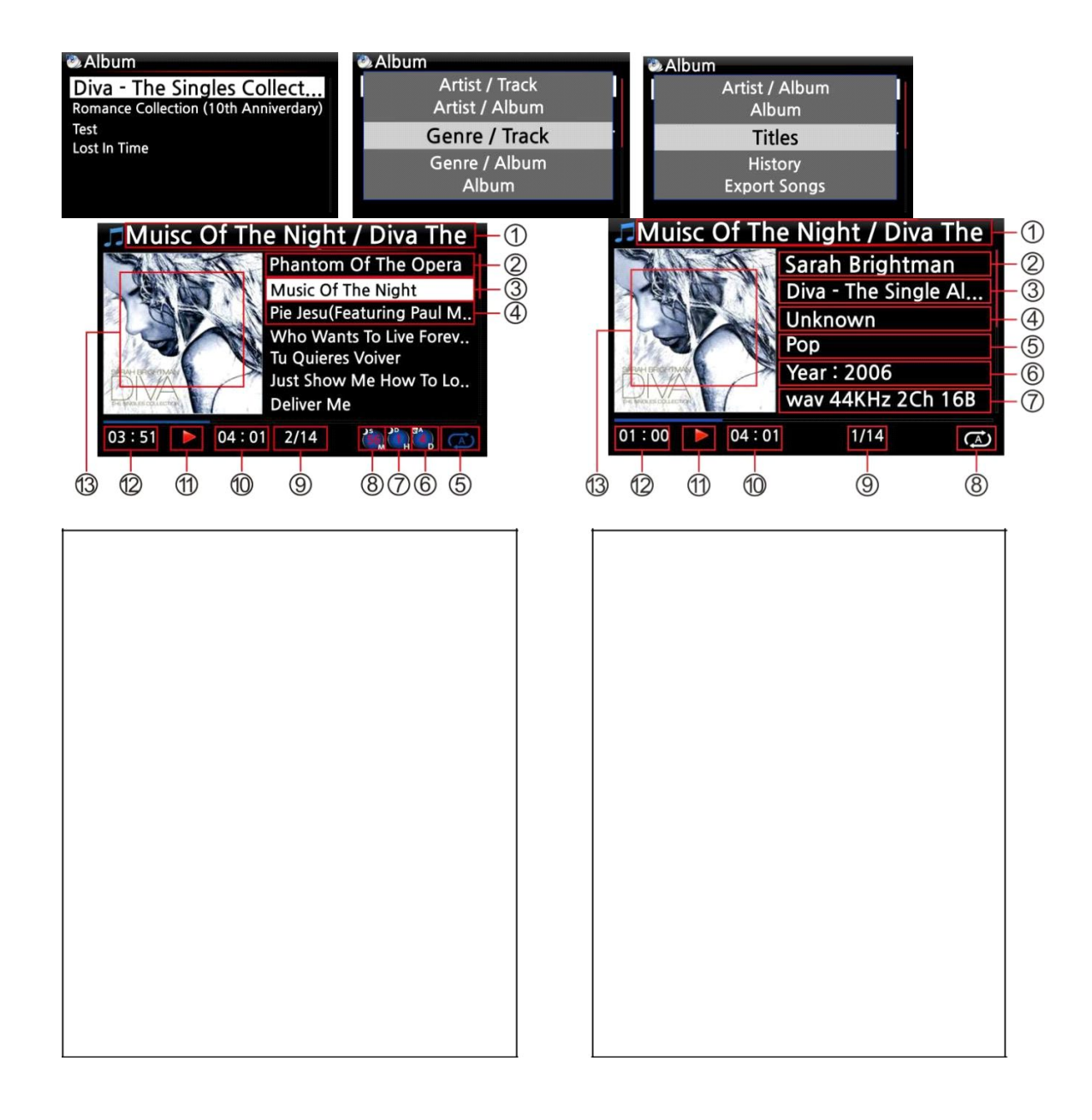

- Název / Album aktuální hudby
- Název předchozí hudby
- Název aktuální hudby
- Název další hudby
- Režim přehrávání
- Ikona nastavení alarmu
- Ikona automatického vypnutí
- Ikona nastavení spánku
- # přehrávání hudby / celkem hudby #
- Celkový čas aktuální hudby
- Přehrát ikonu
- Přehraný čas aktuální hudby
- Grafika alba aktuální hudby

Název / Album aktuální hudby.

Umělec

Album

Hudební skladatel

Žánr

Rok

Formát souboru/Frekvence/Přenosová rychlost

Režim přehrávání

# přehrávání hudby / celkový počet hudby#

Celkový čas aktuální hudby

Přehrát ikonu

Přehraný čas aktuální hudby

Grafika alba aktuální hudby

## **7-2. Funkce SEARCH.**

V případě, že je v Music DB mnoho seznamů alb, může být užitečná funkce vyhledávání.

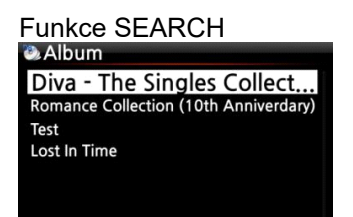

• Na obrazovce se seznamem alb stiskněte tlačítko HLEDAT a zobrazte levou/spodní obrazovku.

 Pomocí dálkového ovladače zadejte název alba nebo jeho část do pole s názvem alba.

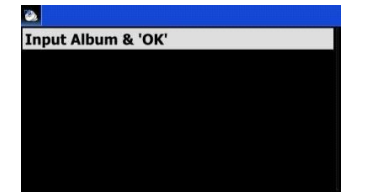

• POZNÁMKA: Chcete -li zobrazit odpovídající seznamy,

zadejte prvních několik znaků alba

• SPROPITNÉ 5 】 Funkci HLEDAT můžete spustit podle umělce z obrazovky seznamu umělců, podle žánru na obrazovce se seznamem žánrů nebo podle názvu na obrazovce se seznamem titulů, viz níže.

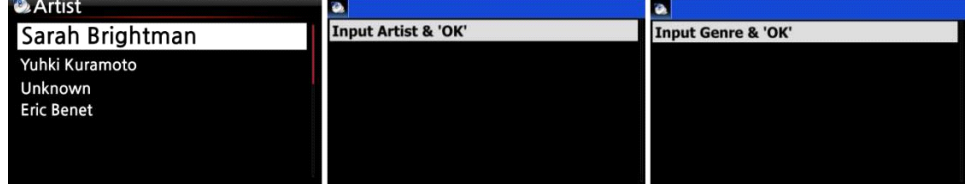

#### **7-3. Jak spravovat Music DB**

X50D vám umožňuje spravovat Music DB. Můžete mazat nebo přejmenovávat alba, umělce a žánry. Hudbu můžete exportovat z jiných úložných zařízení (paměťové karty USB nebo jiné pevné disky) do složky Music DB.

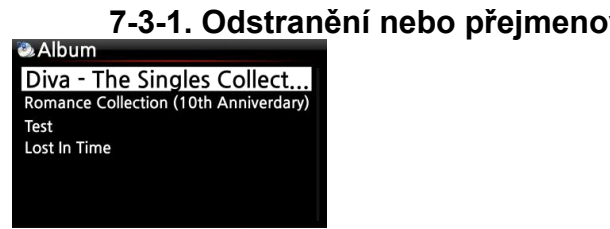

## **7-3-1. Odstranění nebo přejmenování hudby v Music DB.**

• Otevřete seznam alb, seznam umělců nebo seznam žánrů.

② Umístěte kurzor na seznam, který chcete odstranit/přejmenovat.

③Stiskněte tlačítko MENU. Obrazovka nabídky je zobrazena níže.

• Vyberte Odstranit nebo Přejmenovat a potvrďte tlačítkem OK.

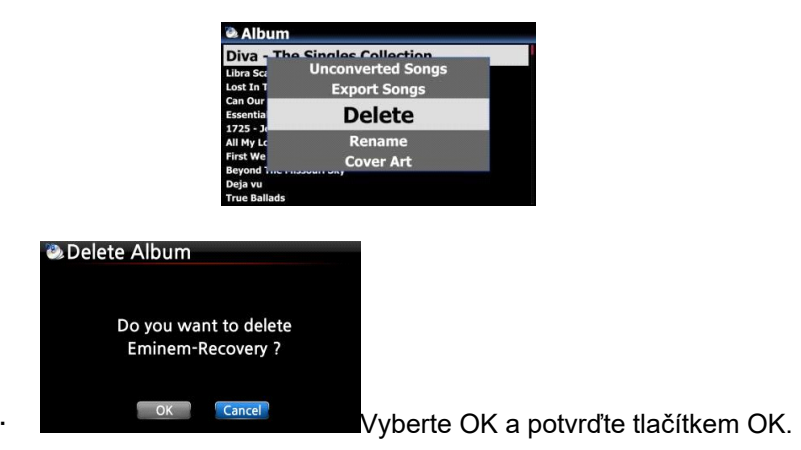

• SPROPITNÉ ⑥ 】 Stejným postupem můžete také spustit tuto funkci pro seznam umělců a seznam žánrů.

## **7-3-2. Obal Art**

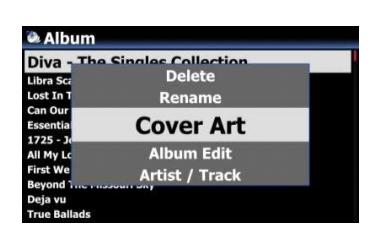

Do alba MusicDB můžete přidat obal alba

• Umístěte kurzor na seznam alb, do kterého chcete přidat obal alba.

②Stisknutím klávesy MENU otevřete okno nabídky jako vlevo. Poté můžete pokračovat podle pokynů v okně.

# **7-3-3. Úpravy alba pro více alb**

Existuje Multi-Album, které se skládá z několika CD jako C1, C2, C3, C4 atd. C1, C2, C3 a C4 můžete sloučit do složky (alba)

#### **Například,**

• 60 Jahre Bravo Hits je multi-album, které se skládá ze čtyř (4) CD. Všechny skladby čtyř CD můžete sloučit do jednoho názvu alba (60 Jahre Bravo Hits)

• Umístěte kurzor na 60 Jahre Bravo Hits -01 (Toto je CD2) a stiskněte klávesu MENU

② Výběrem možnosti Upravit album zobrazíte níže uvedenou obrazovku

• Název alba (60 Jahre Bravo Hits - 01) můžete upravit tak, aby cílil na jeden (60 Jahre Bravo Hits), včetně dalších položek.

※ Pokud v názvu alba stisknete klávesu OK, zobrazí se obrazovka "Nápověda k albu". Zde můžete vybrat cílové album

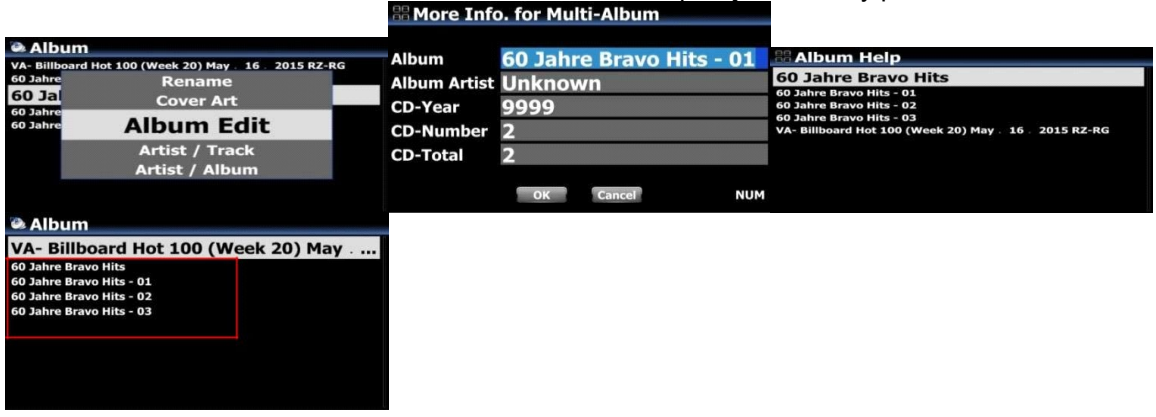

• Po dokončení úpravy obrazovky potvrďte

tlačítkem OK.

• Ostatní CD2, CD3, CD4 můžete sloučit jako výše.

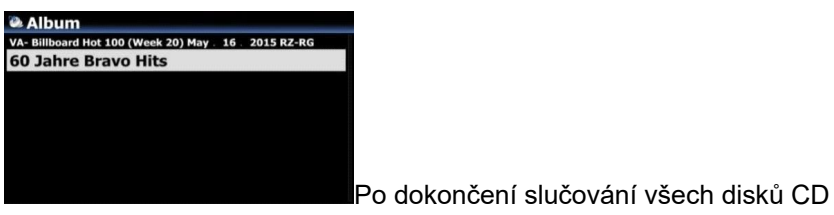

vypadá album jako levá obrazovka.

Vyberte jej a stiskněte tlačítko OK. Pak to vypadá jako pod obrazovkou. K dispozici bude pět (5) složek jako [Vše], [CD1], [CD2], [CD3], [CD4]

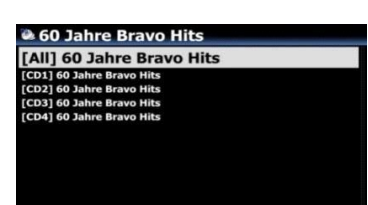

# **7-3-4. Jak exportovat hudbu z Music DB na jiná paměťová zařízení (HDD nebo USB).**

Hudbu můžete exportovat z Music DB do jiných úložných zařízení, jako je; externí pevný disk nebo

USB podle následujících kroků:

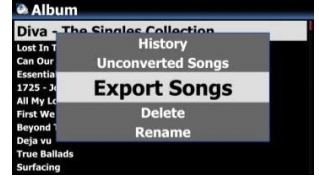

• Pomocí dálkového ovladače přejděte do Music DB. Můžete zobrazit seznam alb. Vyberte složku (Album) nebo hudbu, kterou chcete exportovat.

② Stiskněte klávesu MENU a vyberte Exportovat skladby, viz snímky obrazovky zobrazené vlevo

③ Potvrďte klávesou OK, aby se zobrazila další obrazovka, zobrazená níže.

• Vyberte cíl; HDD nebo USB a potvrďte tlačítkem OK. Poté se zobrazí následující obrazovka.

• Vyberte novou složku a vytvořte novou složku stisknutím tlačítka OK. Poté se zobrazí následující obrazovka.

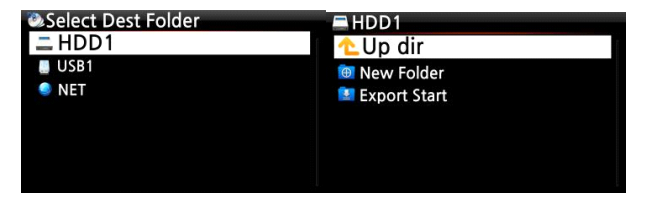

• Pojmenujte vstupní složku, vyberte OK a potvrďte klávesou OK

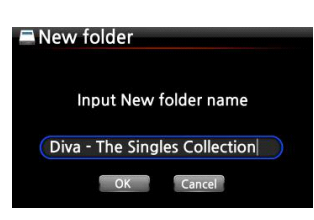

• Pokud například zadáte Diva - Poté se zobrazí níže uvedená obrazovka.

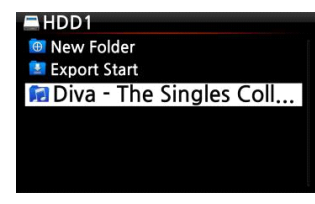

• Umístěte kurzor na Diva -Sbírku

jednotlivců a vyberte pomocí tlačítka OK. Poté se zobrazí následující obrazovka.

• Vyberte Export Start a potvrďte klávesou OK. Spustí se funkce

Export.

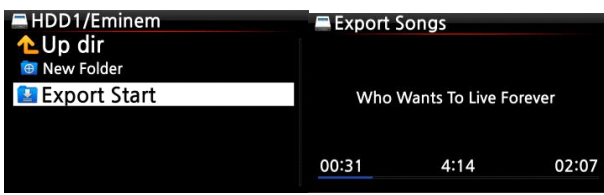

Nyní export hudby.

# **7-3-5. Vytváření souborů .M3U a .PLS při exportu**

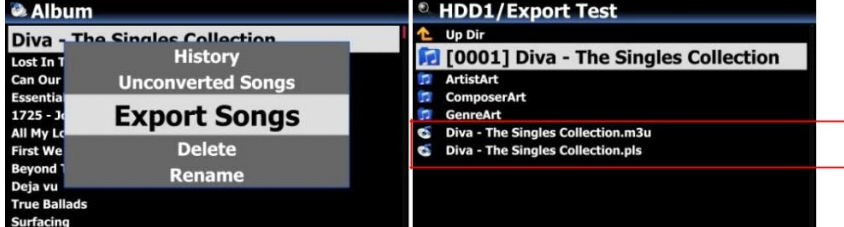

Když spustíte funkci "Export Song", X50D vytvoří soubor .M3U a .PLS také v cílové složce. Ikonu seznamu skladeb na domovské obrazovce můžete exportovat mimo USB

## **7-3-6. Funkce historie**

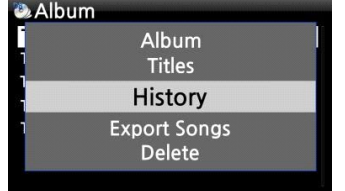

Pomocí této funkce můžete vypsat maximálně 10 nedávno přehrávaných skladeb z Music DB.

• Přejděte do Music DB

② Stiskněte klávesu MENU

③ Vybrat "Dějiny'' a potvrďte klávesou OK, jak ukazuje snímek obrazovky vlevo.

## **7-3-7. Nepřevedené písně**

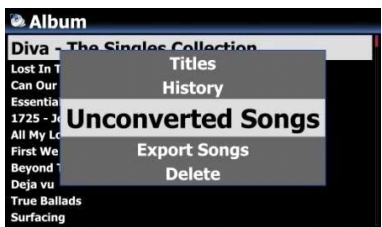

Můžete zkontrolovat stav převodu

- Přejděte do Music DB a otevřete ji jako seznam alb
- Stiskněte klávesu MENU, vyberte "Nepřevedené skladby" a potvrďte klávesou OK.
- ③ "Nepřevedené skladby" se zobrazí modře

#### **7-3-8. Nastavte položku "Playing Section" pro opakované přehrávání**

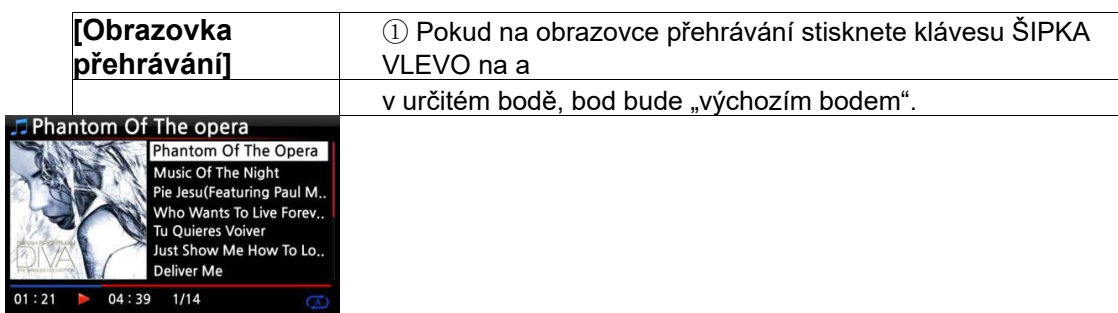

• Pokud v určitém bodě stisknete klávesu ŠIPKA VPRAVO, bod bude "koncovým bodem".

#### ※ POZNÁMKA

1) Je -li nastavena "Přehrávací sekce", bude se v přehrávací sekci přehrávat opakovaně

2) Numerická klávesa na dálkovém ovládání (funkce skoku) nebo - 15/+15 kláves SEEK pomůže snadno nastavit 'sekci přehrávání'.

#### · V případě, že je již nastavena "sekce přehrávání", každá klávesa funguje jako níže.

• Klávesa -15 (SEEK): Jedním stisknutím klávesy -15 se 'Playling Point' posune o 15 sekund zpět.

• Tlačítko +15 (SEEK): Jedním stisknutím tlačítka +15 se 'Playling Point' posune o 15 sekund dopředu.

• Klávesa ŠIPKA VLEVO: Pokud je "Playling Point" pod 50% celkového hracího času, klávesa ŠIPKA VLEVO způsobí posunutí počátečního bodu o 0,25 sekundy

• ŠIPKA VPRAVO: Když je "Playling Point" pod 50% celkového hracího času, klávesa ŠIPKA VPRAVO způsobí posunutí "Počátečního bodu" dopředu o 0,25 sekundy

• Klávesa ŠIPKA VLEVO: Pokud je "Playling Point" více než 50% celkového hracího času, pomocí klávesy ŠIPKA VLEVO se "Koncový bod" přesune o 0,25 sekundy zpět

• ŠIPKA VPRAVO: Pokud je "Playling Point" více než 50% celkového hracího času, klávesa ŠIPKA VPRAVO způsobí posunutí "Koncového bodu" o 0,25 sekundy vpřed

• PŘEDCHOZÍ klávesa: "Od aktuálního bodu do konce" bude hrát sekce.

- Tlačítko NEXT: "Od začátku do aktuálního bodu" se bude hrát sekce.
- Tlačítko STOP: Sekce přehrávání bude vymazána.<br>⊅Phantom Of The opera

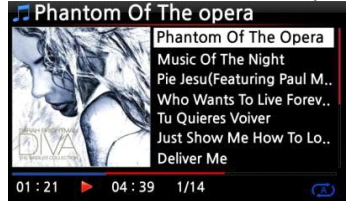

# **8. Úprava TAG informací o hudbě v Music DB**

Informace o značkách TAG, jako je název, interpret, album, rok nebo žánr, můžete upravit následujícím

způsobem:

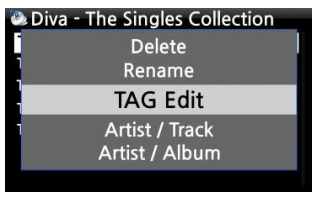

• Umístěte kurzor na hudbu, kterou chcete upravit.

• Stiskněte tlačítko MENU, vyberte TAG Edit a potvrďte tlačítkem OK.

Poté se zobrazí následující obrazovka.

• Informace můžete upravovat pomocí dálkového ovladače nebo klávesnice USB.

④ Vyberte OK a potvrďte tlačítkem OK.

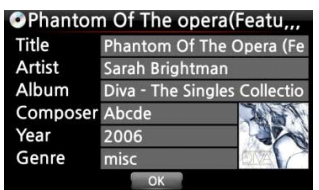

• SPROPITNÉ 】Načtené disky CD v Music DB X50 můžete snadno upravovat pomocí webového rozhraní. Viz X50- Uživatelská příručka WebInterface.

• **Přímé přehrávání zvukového disku CD**

## **9-1. Pokud je X50D připojen k síti (internet)**

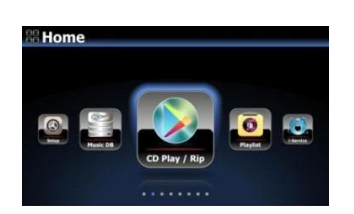

• Vložte disk CD do X50D.

• Poté se automaticky zobrazí všechny skladby

• SPROPITNÉ 2 】 Pokud je X50D připojen k databázovému serveru CD prostřednictvím sítě, zobrazí se následující obrazovka.

• Vyberte hudbu, kterou chcete přehrát, a stiskněte tlačítko OK.

O[1/4]Diva-The Single Collection Phantom Of The Opera (fe<br>Music Of The Night [2/14]<br>Pie jesu(featuring Paul Miles-Kingston... Who Wants To Live Forever [4/14] Tu Quieres Voiver [5/14] Just Show Me How To Love (Featur ...<br>Deliver Me [7/14]

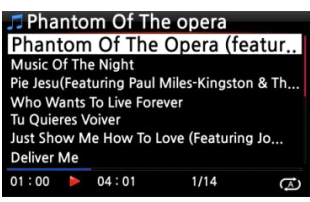

Obrazovka přehrávání je zobrazena níže

Právě teď hraje.

• SPROPITNÉ 3 】 Pokud na výše uvedené obrazovce přehrávání stisknete tlačítko INFO, zobrazí se podrobné informace o aktuálně přehrávané hudbě, viz snímek obrazovky níže.

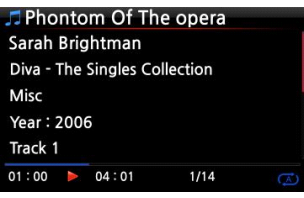

# **9-2. Pokud X50D NENÍ připojen k síti (internet)**

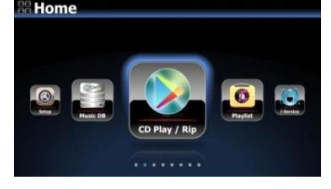

• Vložte disk CD, vyberte ikonu CD Play/Rip a potvrďte tlačítkem OK.

Seznam skladeb je zobrazen níže

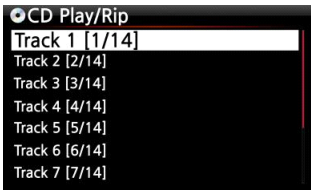

• Vyberte skladbu, kterou chcete přehrát, a potvrďte tlačítkem OK. Skladba se poté začne přehrávat

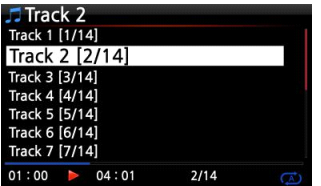

Právě teď hraje.

## **9-3. V případě, že jste nainstalovali data FreeDB do úložiště X50D**

Pokud jste do úložiště X50D nainstalovali data FreeDB, bude fungovat stejně, jako je X50D připojen k síti (internet). X50 zobrazuje informace o disku CD z dat FreeDB nainstalovaných v úložišti.

# **10. Přímé přehrávání datových disků CD**

X50 bude podporovat hudební soubory vypálené na disky CD R/RW nebo DVD R/RW

• Vložte datový disk CD do X50 a pomocí dálkového ovladače přejděte do prohlížeče.

② Uvidíte CDROM.

③ Vyberte a potvrďte tlačítkem OK a vyberte hudbu, kterou chcete přehrát.

• SPROPITNÉ 】Pokud si přejete, můžete importovat hudbu z disku CD do Music DB X50D. Když jste v seznamu hudby, stiskněte tlačítko MENU na dálkovém ovládání, vyberte Importovat do DB a potvrďte tlačítkem OK.

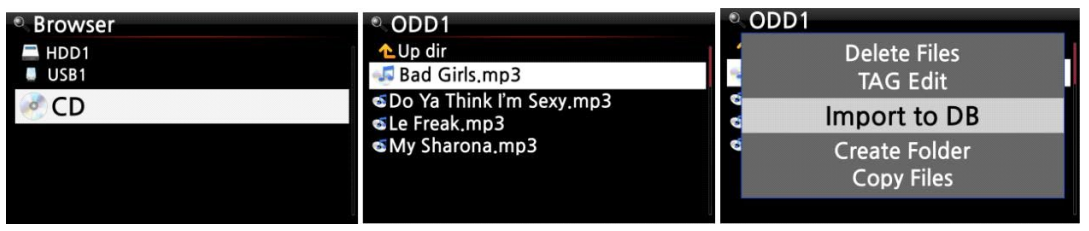

# **11. Seznam skladeb**

X50D má tři (3) druhy seznamů skladeb. 1<sup>Svatý</sup> jedna je pouze normální funkcí Playlistu, 2<sup>nd</sup> je "Můj seznam skladeb" a 3<sup>rd</sup>je "Advanced My Playlist". Normální seznam skladeb nezmizí zastavením nebo vypnutím. My Playlist a Advanced My Playlist jsou však virtuální seznamy skladeb. Virtuální seznam skladeb se odstraní zastavením nebo vypnutím.

• POZNÁMKA: Pokud spustíte "My Playlist function" nebo "Advanced My Playlist function", My Playlist se vytvoří automaticky ve složce Playlist.

#### **11-1. Seznam skladeb**

#### **11-1-1. Jak vytvořit seznam skladeb**

Před vytvořením seznamu stop se ujistěte, že v Music DB jsou hudební soubory.

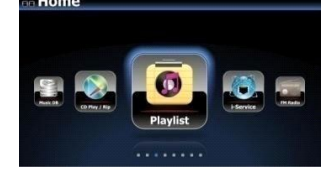

• Vyberte ikonu Playlist a stiskněte OK. Poté se zobrazí následující obrazovka.

• SPROPITNÉ ① 】 Složka Auto Play se vytváří automaticky a uživatel ji nemůže odstranit.

• Stisknutím tlačítka MENU zobrazíte vyskakovací nabídku, viz snímek obrazovky níže.

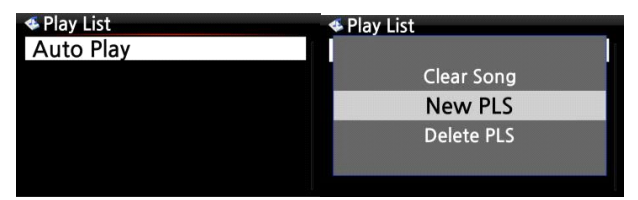

• Vyberte New PLS a potvrďte tlačítkem OK. Poté se zobrazí následující obrazovka.

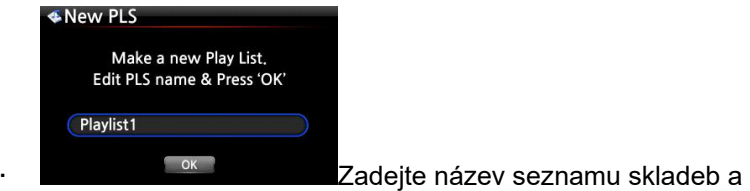

vyberte OK. Výběr potvrďte tlačítkem OK.

Seznam alb se poté zobrazí v Music DB, jak je uvedeno níže.

• SPROPITNÉ 2 ] Hudbu můžete přidat do seznamu skladeb podle stopy nebo alba. ⑤Na konci alba se může zobrazit ikona +. Stisknutím tlačítka PLAYLIST přidáte album do seznamu skladeb.

※ POZNÁMKA: Kurzor můžete přesouvat pomocí klávesy se šipkou (NAHORU/DOLŮ)

⑥ Pokud si přejete projít seznam skladeb alba, stiskněte tlačítko OK

Diva - The Singles Collection Phantom Of The Oper... Music Of The Night Pie Jesu(Featuring Paul Miles-Kingston. Who Wants To Live Forever Tu Quieres Voiver Just Show Me How To Love (Featur. **Deliver Me** 

> • Pomocí výše uvedeného postupu můžete přidat další hudbu (skladby) nebo alba.

⑧ Po přidání stopy nebo alba přejděte stisknutím tlačítka RETURN na obrazovku uvedenou níže.

• Vyberte OK a potvrďte tlačítkem OK.

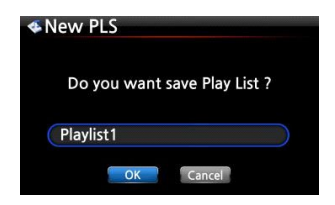

Poté se seznam skladeb 1 uloží do složky Seznam skladeb, viz níže. Seznam skladeb si můžete prohlédnout, pokud přejdete do složky Seznam stop prostřednictvím ikony Seznam skladeb na domovské obrazovce.

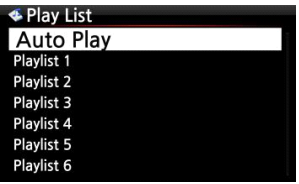

Seznam skladeb byl vytvořen

• POZNÁMKA: Chcete -li do vytvořeného seznamu skladeb přidat další skladby nebo alba, přesuňte kurzor na požadovaný seznam skladeb a stiskněte klávesu MENU.

#### **11-1-2. Jak vytvořit seznam skladeb s celými skladbami v albu, žánru nebo**

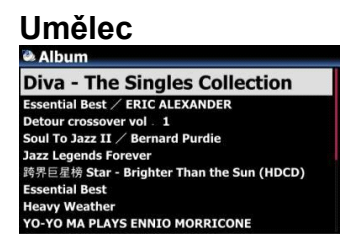

• Přejděte například do seznamu alb a umístěte kurzor na cílové album

② Stiskněte tlačítko PLAYLIST na dálkovém ovládání
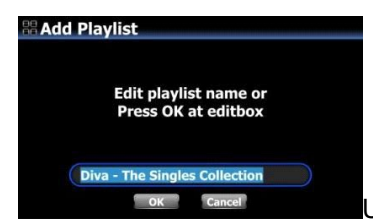

**Eancel Cancel Concernation** Upravte název seznamu skladeb,

jak chcete, a stiskněte OK. Přejděte na seznam skladeb a tam bude seznam skladeb jako na obrázku níže.

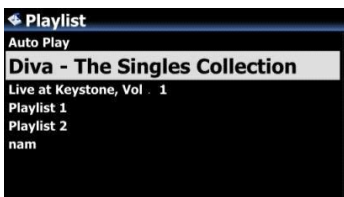

### **11-1-3. Jak přidat skladby do seznamu stop, který přehrává hudbu**

Pokud si užíváte hudbu ze služby Music DB a narazíte na skladbu, kterou byste chtěli přidat do seznamu skladeb, můžete ji přidat do existujícího seznamu skladeb ve složce Seznam skladeb podle těchto kroků:

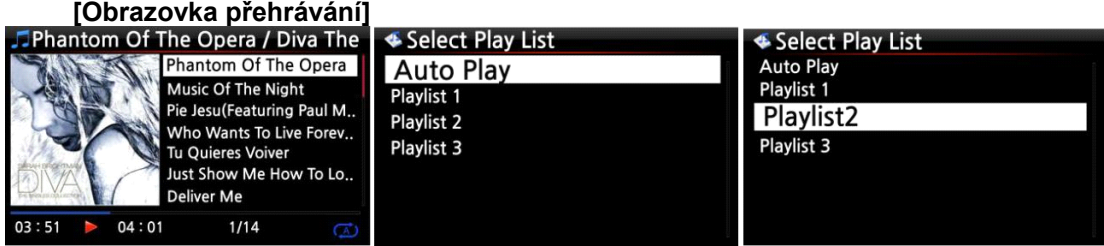

- · Zatímco jste v, stiskněte klávesu PLAYLIST "Hrací obrazovka" režim, jak je uvedeno výše.
- ② Vyberte seznam skladeb, do kterého chcete skladbu přidat.
- ③ Potvrďte tlačítkem OK a skladba bude uložena do vybraného seznamu skladeb.

### **11-1-4. Zkratka pro přidání skladeb v MusicDB do stávajícího seznamu skladeb**

• Umístěte kurzor na titul, album, žánr nebo umělce v MusicDB, který chcete přidat do existujícího seznamu skladeb

② Stiskněte tlačítko 'PLAYLIST' na dálkovém ovládání

③ Vyberte seznam skladeb, kam chcete přidat skladbu (skladby), album

atd 4 Stisknutím tlačítka "OK" zahájíte přidávání

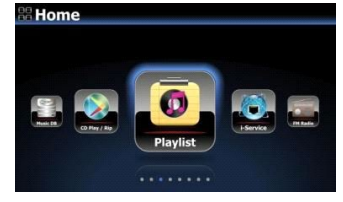

#### **11-1-5. Jak hrát seznam skladeb**

• Vyberte ikonu Playlist na dálkovém ovládání nebo stiskněte klávesovou zkratku PLAY LIST na dálkovém ovládání. Poté se zobrazí následující obrazovka.

• Vyberte seznam skladeb, který chcete přehrát, a potvrďte tlačítkem OK.

Poté uvidíte hudbu v seznamu skladeb, jak je uvedeno níže.

Playlist2 Playlist 3

> • Vyberte hudbu, kterou chcete přehrát, a stisknutím tlačítka OK přehrajte vybranou hudbu.

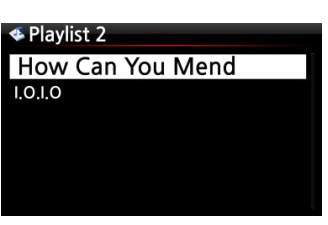

**E** Select Play List **Auto Play** Playlist 1

> • SPROPITNÉ ③ 】 Pokud nastavíte režim přehrávání na možnost Opakovat vše, bude se postupně přehrávat veškerá hudba ve vybraném seznamu skladeb.

### **11-1-6. Jak změnit pozici skladby v seznamu skladeb**

• V seznamu skladeb vyberte skladbu nebo skladby pomocí šipky VPRAVO.

• Přesuňte kurzor pomocí šipky NAHORU/DOLŮ na místo, kam chcete vybranou skladbu/skladby přesunout.

③ Vybranou vložíte stisknutím klávesy ŠIPKA VLEVO

### **11-1-7. Jak upravit seznam stop**

Přejděte na obrazovku Playlist. Stiskněte tlačítko MENU na dálkovém ovládání. Můžete odstranit stávající seznamy skladeb, přidat hudbu do stávajících seznamů skladeb nebo vymazat hudbu ze stávajícího seznamu skladeb.

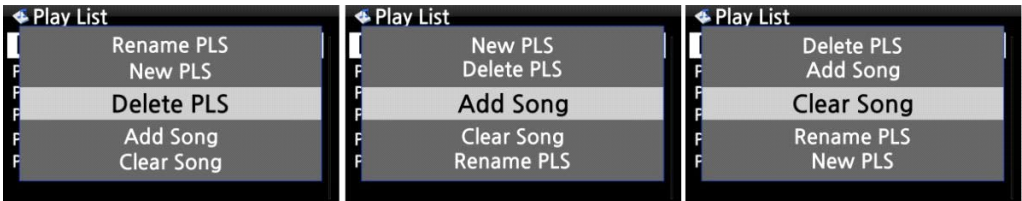

#### **11-2. Můj seznam skladeb (virtuální seznam skladeb)**

Toto je funkce virtuálního seznamu skladeb. Poté, co vytvoříte My Playlist, bude odstraněn, pokud přestanete hrát nebo vypnete. Tato funkce funguje pouze v Music DB. V prohlížeči to nebude fungovat.

> • Umístěte kurzor na seznam skladeb, alb, interpretů nebo žánrů.

• Stiskněte tlačítko MY PL na dálkovém ovládání.

The Element of Free Chason Collection Superflu Diva - The Singles Collection YO - YO MA PLAYS ENNIO MOTION

**∉Album** 

• Vybrané album se přehraje po zobrazení [Vytvoření seznamu skladeb "Můj seznam skladeb"] Jak je ukázáno níže.

④ Pokud přejdete do složky Play List pomocí klávesy RETURN, zobrazí se Můj seznam skladeb

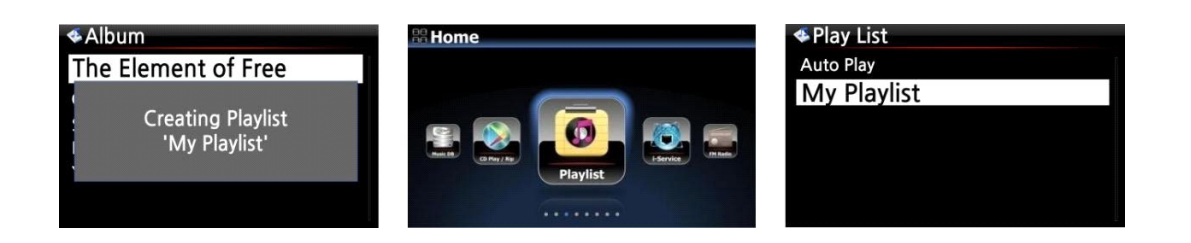

• SPROPITNÉ 】Při přehrávání seznamu skladeb můžete hledat další alba nebo skladby pomocí klávesy RETURN a přidat je do aktuálního seznamu skladeb. Umístěte kurzor na album nebo skladbu a stiskněte klávesu MY PL. Zobrazí se následující obrázek.

> Přehrát nyní: Pokud vyberete Přehrát nyní a potvrdíte, začne se přehrávat vybrané album.

 Přehrát poslední: Vybrané album bude přidáno do aktuálně přehrávaného seznamu (alba) jako poslední položka.

 Přehrát další: Vybraná skladba bude přidána k další skladbě aktuálně přehrávané skladby.

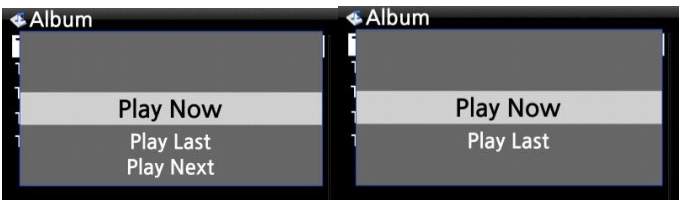

### **11-3. Advanced My Playlist (Virtual Playlist)**

Advanced My Playlist (Virtual Playlist) můžete vytvořit, když narazíte na skladbu, kterou byste chtěli přidat podle interpreta, žánru nebo alba.

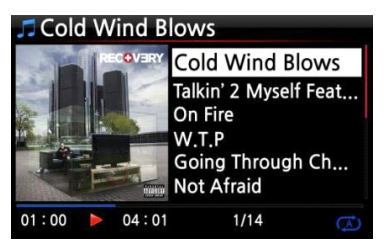

• Až narazíte na stopu, stiskněte tlačítko AD MY PL na "Obrazovka přehrávání, viz vlevo.

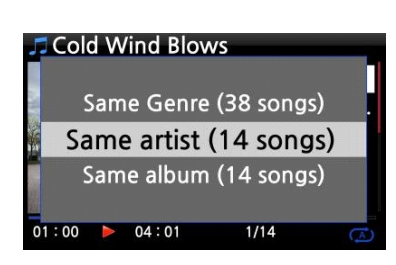

• Zobrazí se vyskakovací nabídka, jak je znázorněno na levé straně.

- Vyberte jednu volbu a potvrďte klávesou OK
- Vybraná skladba se začne přehrávat a bude uložena jako Můj seznam skladeb.

### • **Funkce streamování hudby**

Protože X50D podporuje různé síťové protokoly, jako je; Server UPnP/Klient/Renderer a Server/Klient Samba, můžete si s X50D užívat různé funkce streamování hudby.

#### **12-1. Funkce UPnP Server/Klient a Samba Server/Klient**

X50D můžete používat společně s různými druhy zařízení, která podporují UPnP Server/Client nebo Samba Server/Client. Pokud jsou zařízení připojena k X50D přes stejnou síť, můžete je vidět prostřednictvím prohlížeče, viz níže;

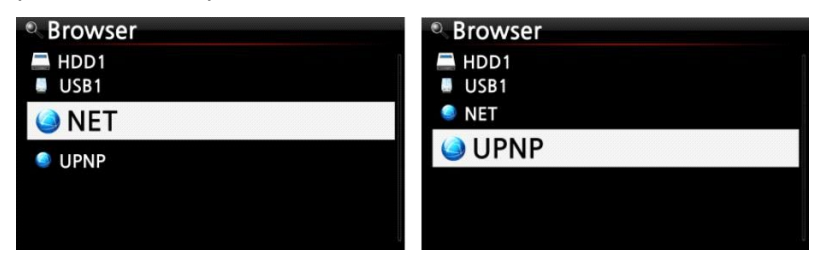

• Informace o připojení ke sdíleným složkám síťových zařízení najdete v části 4-5-2 Sdílení sítě (klient Samba) (Strana 47)

### **12-2. Více X50D ve stejné síti.**

Umístěte X50D s úložištěm (hudební server) do vašeho obývacího pokoje. Druhý X50D (bez úložiště) je umístěn v místnosti č. 1 nebo místnosti č. 2. Poté můžete na X50D přehrávat soubory z X50D (hudebního serveru)''s bez úložiště, viz schéma níže.

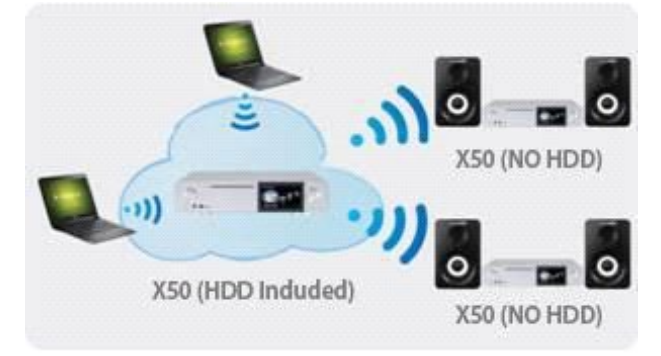

### **12-3. X50D funguje jako hudební server se Sonosem.**

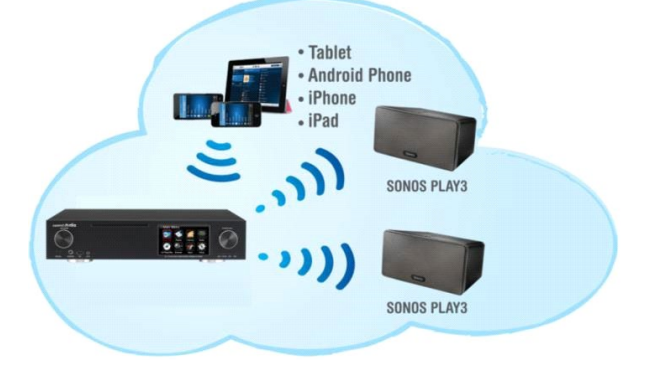

Uživatelé Sonosu mohou používat X50D jako hudební server se svým zařízením Sonos.

### **12-4. Funkce Shareplay (Airplay)**

Jedná se o stejnou funkci jako Apple "Airplay"

Prostřednictvím X50D můžete přehrávat soubory skladeb na zařízeních iOS.

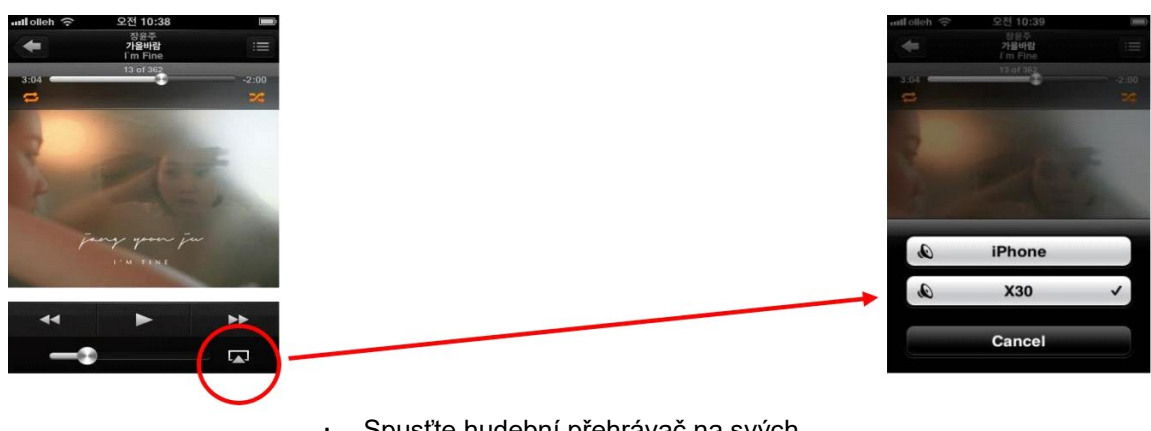

• Spusťte hudební přehrávač na svých zařízeních iOS jako levý obrázek.

- ② Klikněte na ikonu s červeným kroužkem
- ③ Zobrazí se správný obrázek
- ④ Vyberte X50 a hrajte přes X50D.

### **13. i-Service**

Před použitím i-Service se ujistěte, že je X50D připojen k síti (internet).

• SPROPITNÉ ① 】 Při ladění i-rozhlasových stanic (ukládání do vyrovnávací paměti) může dojít k mírnému zpoždění. Toto zpoždění může nastat kvůli síťovému (internetovému) připojení.

#### **13-1. Internetové rádio**

#### **13-1-1. Jak hrát internetové rádio.**

Můžete si užít mnoho internetových rozhlasových stanic. Internetové rádio X50D je založeno na serveru Asible.

Poskytuje mnoho stanic podle žánru, země atd.

• SPROPITNÉ 】 Když je zvýrazněna ikona i-Service, X50D je úspěšně připojen k síti.

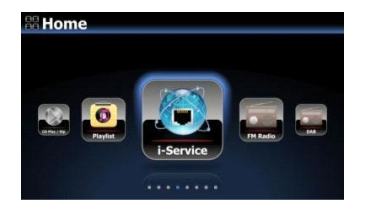

• Vyberte ikonu i-Service a potvrďte tlačítkem OK. Poté se zobrazí následující obrazovka.

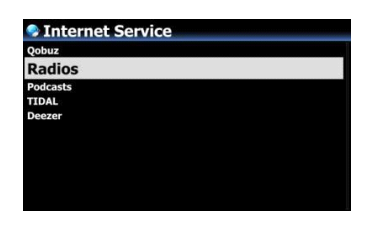

• Vyberte Rádia a potvrďte tlačítkem OK. Poté se zobrazí následující obrazovka.

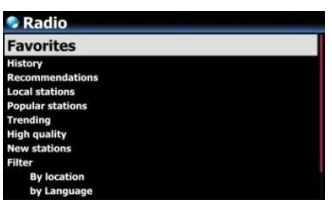

- Zde můžete vybrat požadovanou položku
- ④ V každé složce budou seznamy stanic.
- ⑤ Vyberte stanici a potvrďte ji tlačítkem OK pro spuštění přehrávání

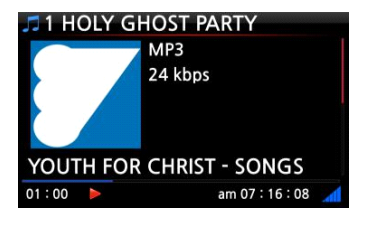

Právě teď hraje.

#### **13-1-2. Jak přidat své oblíbené stanice do Oblíbených.**

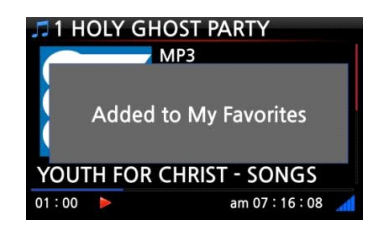

Během přehrávání stanice přidejte stanici do oblíbených, stiskněte tlačítko OBLÍBENÉ na dálkovém ovladači.

Stanice se poté zobrazí ve složce Oblíbené, jak je znázorněno vlevo.

### **13-1-3. Jak spustit funkci vyhledávání v internetovém rádiu**

Stanici v internetovém rádiu můžete vyhledat následujícím způsobem; na obrazovce internetového rádia stiskněte tlačítko SEARCH na dálkovém ovladači, poté se zobrazí levá obrazovka. Zadejte prvních několik abecedních znaků stanice a vyberte OK a potvrďte klávesou OK. Podobně pojmenované stanice se také zobrazí.

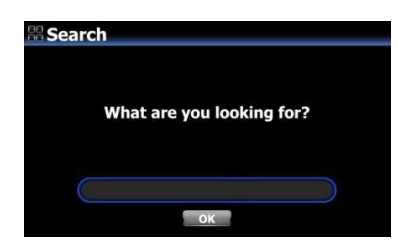

### **13-1-4. Nahrávání z internetového rádia**

- POZNÁMKA 1: Doporučujeme NEPOUŽÍVAT nepřetržitě déle než tři (3) hodiny.
- POZNÁMKA 2: Místo potřebné pro nahrávání ve formátu MP3: 1 hodina (54 MB)/2 hodiny (108 MB)/3 hodiny (162 MB)

• POZNÁMKA 3: X50D bude podle stanice nahrávat i-Radio ve formátech jako MP3, AAC nebo ASF''s streamovací formát.

#### **13-1-4-1. Jak nahrávat**

• Během přehrávání I-rádia spusťte nahrávání stisknutím tlačítka REC.

② Nahrávání zastavíte stisknutím tlačítka STOP

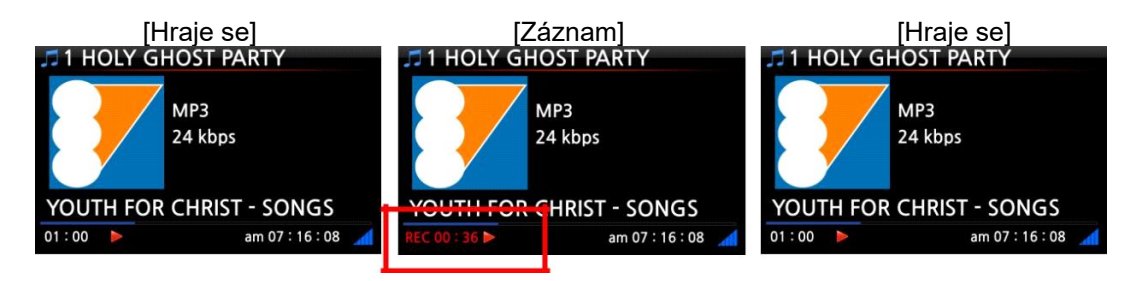

### **13-1-4-2. Kde je uložený zaznamenaný soubor?**

Po zahájení nahrávání X50D automaticky vytvoří složku [IRadio Recording] na pevném disku. Všechny zaznamenané soubory jsou uloženy ve složce IRadio Recording, viz níže.

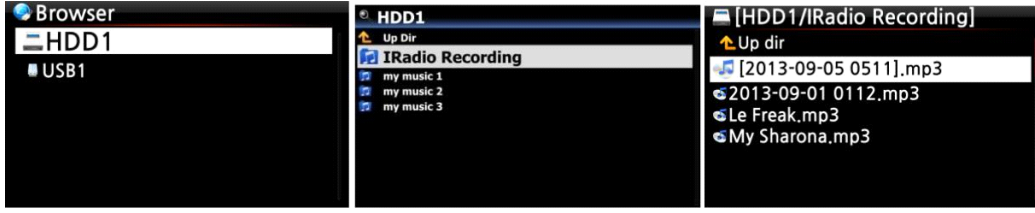

### **13-1-4-3. Struktura názvu zaznamenaného souboru**

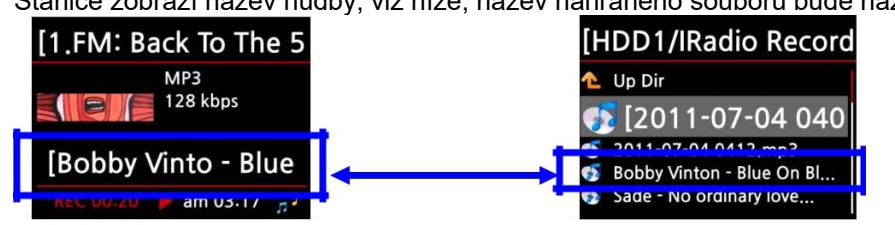

Stanice zobrazí název hudby, viz níže, název nahraného souboru bude název hudby.

Pokud stanice neukazuje žádný název, viz níže uvedený snímek obrazovky, nahraný název souboru bude "rok-měsíc-den-čas (minuty/sekundy).

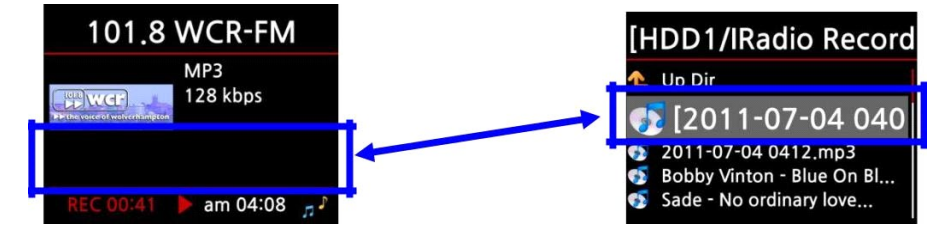

#### **13-1-4-4. Jak upravit nahraný soubor**

Nahraný soubor můžete snadno upravovat pomocí funkce správy souborů. Umístěte kurzor na nahraný soubor a stisknutím tlačítka MENU spustíte následující funkce:

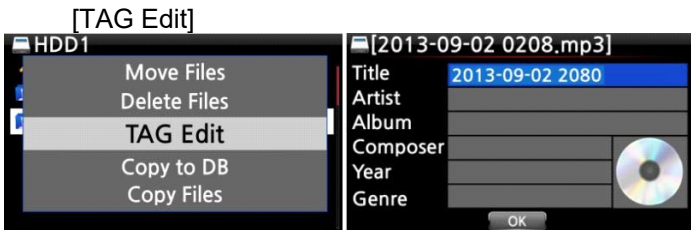

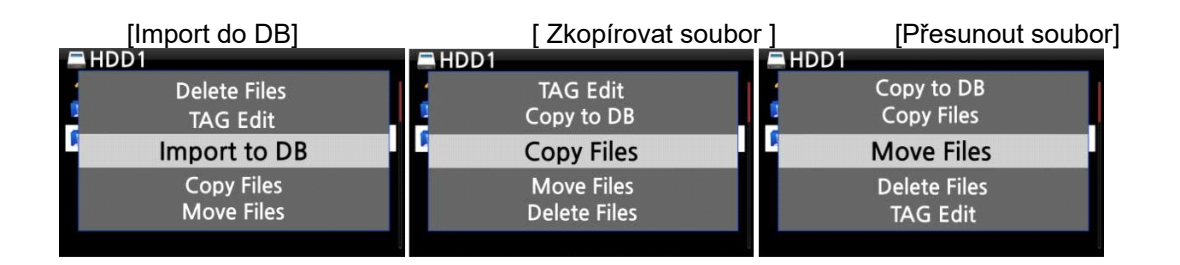

### **13-1-5. Záznam rezervace**

Tato funkce funguje pro stanice uložené ve složce Oblíbené.

### **13-1-5-1. Jak nastavit záznam rezervace**

① Otevřeno "Oblíbené'' složka Radios.

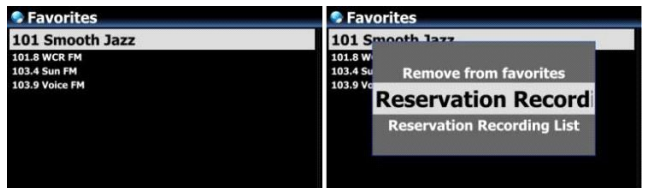

② Umístěte kurzor na stanici, kterou chcete nastavit

③ Stisknutím klávesy MENU otevřete okno nabídky jako vlevo.

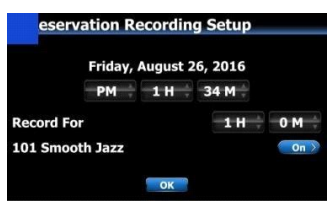

- Zadejte datum, čas atd. Do okna nastavení jako vlevo
- ④ Potvrďte tlačítkem OK

• Chcete -li zkontrolovat, zda je nastavení záznamu rezervace provedeno dobře, stiskněte klávesu MENU v seznamu Oblíbené a výběrem položky Seznam rezervačních záznamů zobrazte seznam záznamů jako vlevo.

Stanice nastavená jako "záznam rezervace" bude uvedena jako levý obrázek.

■ 26. srpna, 13:33 ------> Nahrávání spuštěno ■ 1:00 -------> Bude se nahrávat po dobu jedné hodiny. ■ 101 Smooth Jazz -------> Název stanice

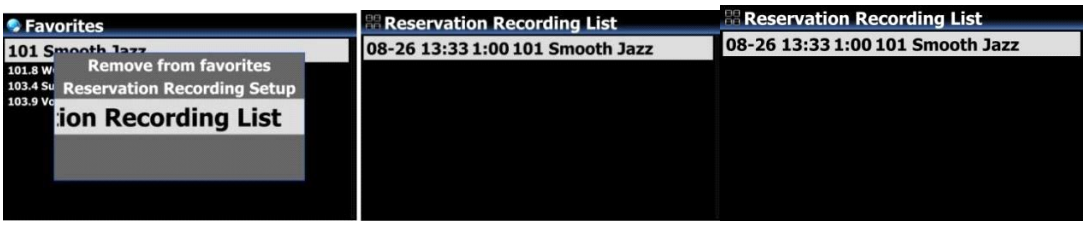

### **13-1-5-2. Jak začíná nahrávání rezervace**

# **1. V případě, že jste po nastavení nahrávání vypnuli X50D (např. 16:00 / záznam po dobu 3 M)**

- X50D se spustí automaticky v 15:57 (3 minuty před nastaveným časem 16:00)
- X50D začne hrát stanici v 15:59 (1 minutu před nastaveným časem 16:00). Hlasitost je nastavena jako"Ztlumit" automaticky.
- X50D začne nahrávat stanici v 16:00 a bude nahrávat až do 16:03.
- X50D se automaticky vypne, jakmile dokončí nahrávání v 16:03.

### **2) V případě, že necháte X50D zapnutý po nastavení záznamu (např**

#### **16:00 / záznam pro 3M).**

- X50D zastaví aktuální úlohu (přehrávání) a začne hrát stanici v 15:59 (1 minutu před nastaveným časem).
- X50D začne nahrávat stanici v 16:00 a bude nahrávat až do 16:03.
- X50D zastaví nahrávání v 16:03 a bude pokračovat v nepřetržitém přehrávání stanice.

#### • **Sada pro více stanic**

Můžete nastavit nahrávání rezervací pro více stanic. Nastavený čas se však NESMÍ navzájem překrývat. Samozřejmě musíte vzít v úvahu potřebný čas pro každou výše popsanou aktivitu (Jak pracovat). Pokud nedáte dostatečný interval pro každou stanici a každou aktivitu, nebude tato funkce fungovat správně. (např. nastavíte nahrávání na 16:00 a vypnete X50D v 15:58)

· POZNÁMKA: Zaznamenaný soubor bude uložen do složky "IRadio Recording" na pevném **disku. Můžete to vidět pomocí "Prohlížeče". Nahraný soubor můžete upravit pomocí funkce Tag Edit.**

### **14. Rádio FM**

### **14-1. Jak hrát FM rádio**

- POZNÁMKA: Nejprve nainstalujte správně FM anténu.
	- Chcete -li spustit FM rádio, vyberte ikonu FM rádio
	- ② X50D vyhledá všechny dostupné stanice

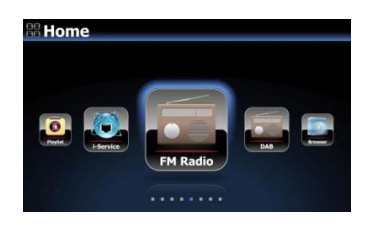

- Vyberte jednu stanici a potvrďte ji tlačítkem OK.
- ④ Začne hrát jako níže.

• POZNÁMKA: Na obrazovce přehrávání, jako výše, můžete provádět jemné doladění pomocí kláves se šipkami (NAHORU/DOLŮ) a vyhledávat stanici pomocí kláves se šipkami (VLEVO/VPRAVO).

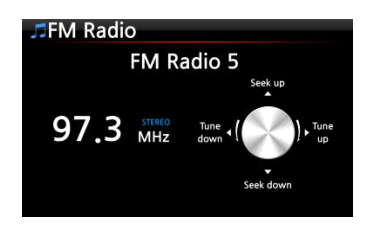

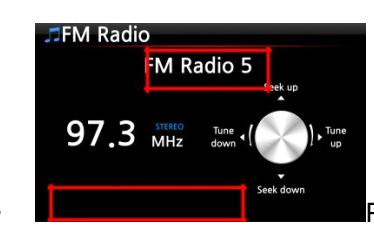

• POZNÁMKA: V zemích, kde je k

dispozici RDS, se na červeném náměstí mohou zobrazit informace o názvu stanice a textové údaje.

• POZNÁMKA: Umístěte kurzor na obrazovku seznamu stanic a stisknutím klávesy MENU

zobrazte nabídku POPUP, jak je uvedeno níže.

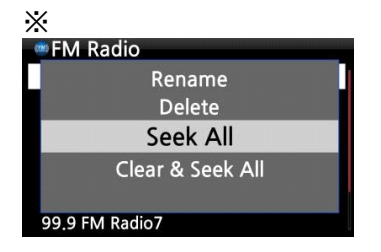

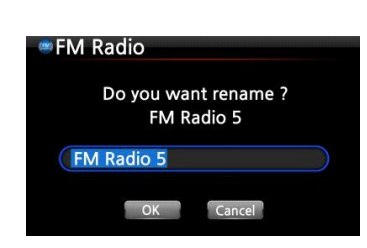

Můžete spustit užitečné funkce jako Přejmenovat, Odstranit, Hledat vše, Vymazat a hledat vše

Levá obrazovka slouží k přejmenování stanice

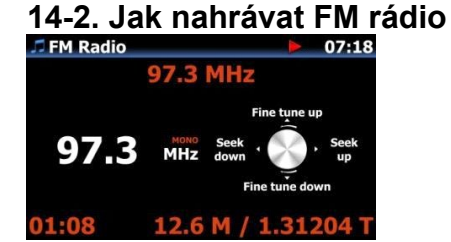

• Při přehrávání rádia FM zahájíte nahrávání stisknutím tlačítka REC na obrazovce přehrávání.

② Nahrávání zastavíte stisknutím tlačítka STOP na dálkovém ovládání.

<UPOZORNĚNÍ> Bude zaznamenáno ve formátu WAV s 44,1 kHz

• POZNÁMKA: Nahrané soubory budou existovat ve složce "FM Radio" ve složce "My Recording" na pevném disku. Zaznamenaný soubor můžete upravit a importovat do Music DB. Viz 13-1-4-4. Jak upravit nahraný soubor (Strana 89). a 18-5. Jak zkopírovat (převést) upravený soubor do jiných formátů (MP3, FLAC, OGG atd.) A načíst do Music DB (Strana 102)

### **15. DAB+**

# **15-1. Jak hrát DAB+**

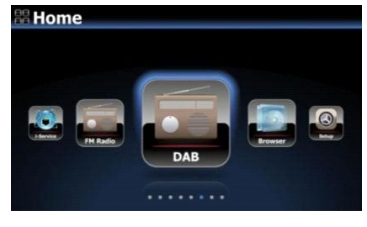

- Začněte výběrem ikony DAB
- X50D bude vyhledávat všechny dostupné stanice jako na níže uvedené obrazovce

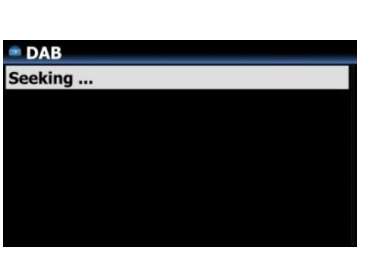

<OZNÁMENÍ> Signál DAB je velmi snadno a snadno ovlivňován sousední překážkou, jako je zeď. Abyste mohli lépe přijímat signál DAB, musíte odstranit okolní překážku.

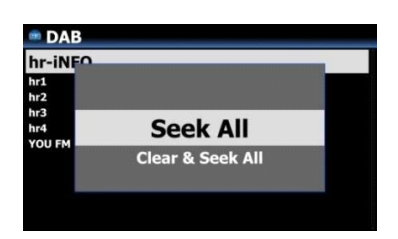

• Pokud chcete znovu skenovat, stiskněte v seznamu stanic klávesu MENU. A vyberte 'Hledat vše'

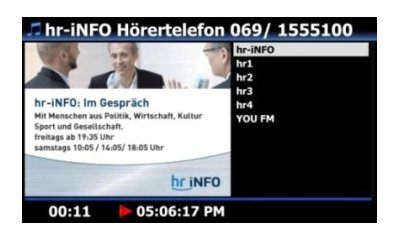

- Vyberte stanici, kterou chcete přehrát, a potvrďte ji tlačítkem OK
- ④ Začne to jako vlevo

### **15-2. Jak nahrávat DAB+**

Jak nahrávat DAB+ je úplně stejné jako nahrávání rádia FM. Viz část Jak nahrávat rádio FM

#### **15-3. Chcete -li zobrazit více informací o stanici DAB+**

Na obrazovce přehrávání stanice DAB+ Pokud stisknete tlačítko INFO na dálkovém ovládání, na obrazovce se zobrazí různé informace, jako níže.

- -. Řádek 1/2/3: Soubor, Název stanice, Typ programu
- -. Řádek 5/6: Bitrate, Úroveň kvality (Více než 80%: Zelená, Více než 50%: Žlutá, Pod 50%: Červená)

### **16. Hostitelský port USB pro zařízení USB**

S hostitelským portem USB X50D můžete používat různá zařízení USB, jako je paměťová karta USB, přehrávač MP3, externí pevný disk USB atd.

• Připojte zařízení USB k hostitelskému portu USB na X50D.

• Přejděte na obrazovku prohlížeče. Zařízení USB se zobrazí na obrazovce prohlížeče, jak je uvedeno níže.<br>Browser

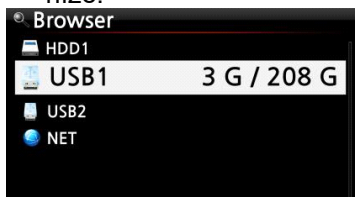

# **17. Prohlížeč**

Pokud přejdete na ikonu Prohlížeč, můžete spustit následující funkce.

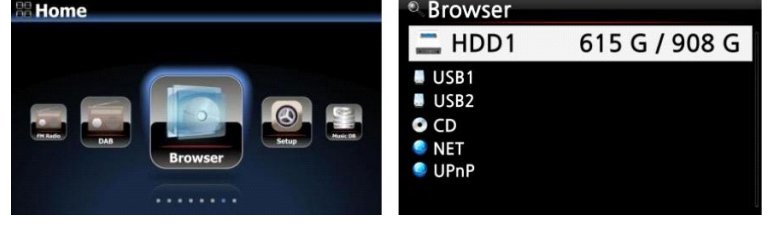

### **17-1. Přehrávejte datové disky CD se zvukovými soubory**

X50D podporuje datová CD se zaznamenanými zvukovými soubory. X50 podporuje různé zvukové soubory, jako například; APE/CUE, HD FLAC, HD WAV, MP3, FLAC, WAV, WMA, M4A, AAC, ALAC, AIFF, AIF, Ogg Vorbis, PCM, PLS, M3U atd.

• Vložte datový disk CD do X50D. ②Vyberte ikonu Prohlížeč a potvrďte tlačítkem OK. Uvidíte datové CD. Vyberte požadovanou hudbu a přehrajte ji pomocí tlačítka OK.

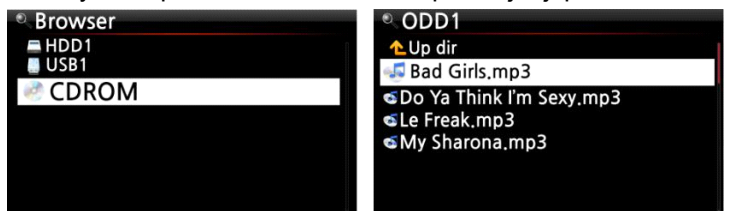

### **17-2. Funkce správy souborů**

### **17-2-1. Přístup k informacím na pevném disku, USB, složce nebo souboru.**

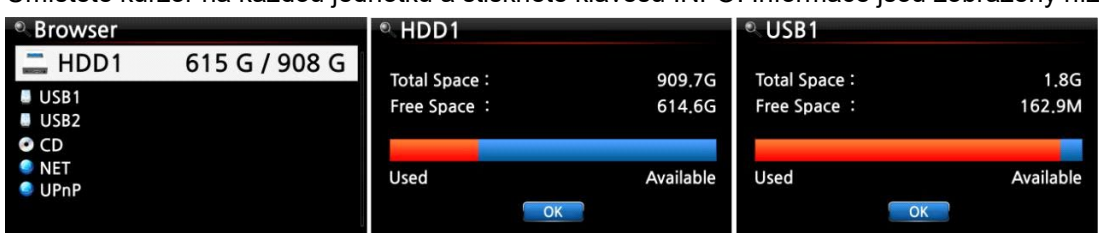

Umístěte kurzor na každou jednotku a stiskněte klávesu INFO. Informace jsou zobrazeny níže.

Chcete -li zkontrolovat informační složku, umístěte na ni kurzor a stiskněte klávesu INFO.

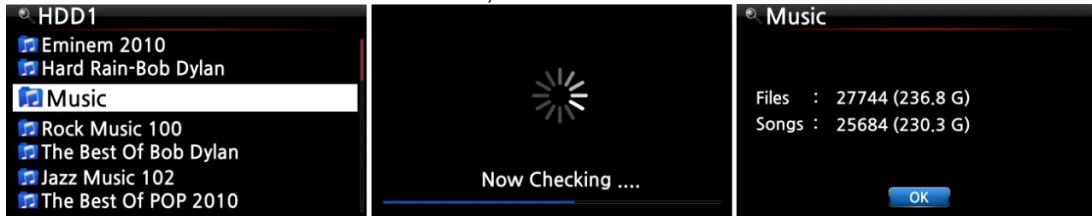

Chcete -li zkontrolovat informace o souboru, umístěte na soubor kurzor a stiskněte klávesu INFO.<br>
Internace Colombia (Colombia Blows, mp3<br>
Lup dir<br>
Colombia Girls, mp3<br>
Size : 11.3M

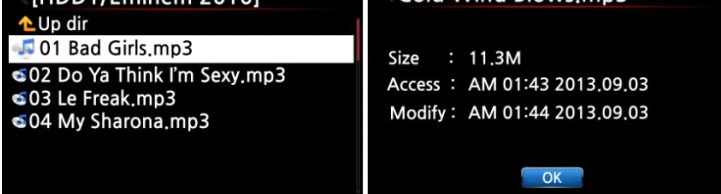

Chcete -li zkontrolovat informace o výsledku kopírování / převodu, umístěte kurzor na album a stiskněte

klávesu INFO.

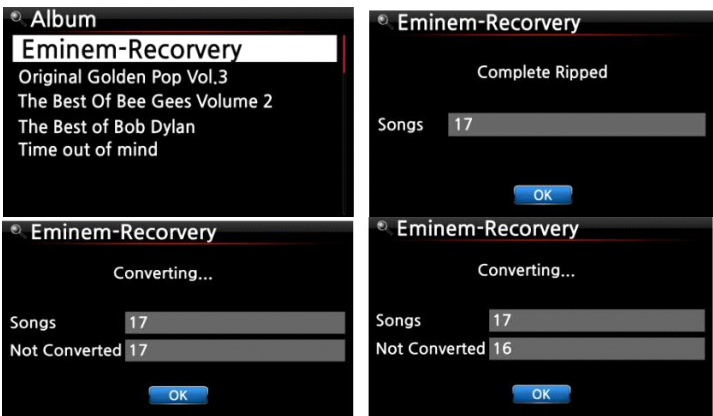

**17-2-2. TAG Edit**

Tato funkce je platná pouze pro soubory, které nejsou pro složky nebo disky.

Umístěte kurzor na soubor, který chcete upravit, a stiskněte klávesu MENU. Vyberte Upravit značku a zobrazí se obrazovka pro úpravy, viz níže.

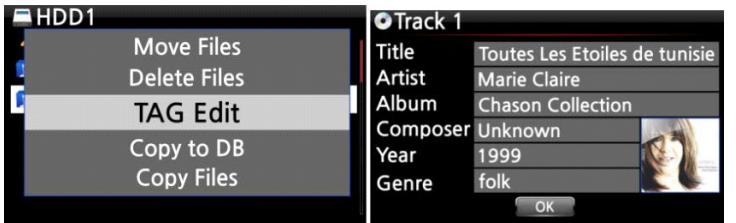

### **17-2-3. Import do DB**

Do Music DB můžete importovat složku nebo soubor z pevného disku, USB nebo CD.

Chcete -li importovat složku nebo soubor do Music DB, postupujte takto:

• Umístěte kurzor na složku nebo soubor, který chcete importovat do Music DB

② Stiskněte klávesu MENU, vyberte Import do DB a import potvrďte tlačítkem OK.

• POZNÁMKA: Při importu veškeré hudby ze složky do Music DB musí být název alba veškeré hudby ve složce stejný.

· Můžete vybrat "přestěhovat se" nebo "kopírovat".

• POZNÁMKA: Pokud vyberete "přestěhovat se", rychlost importu bude rychlejší než kopírování. Původní soubor nebo složka však již nebude existovat.

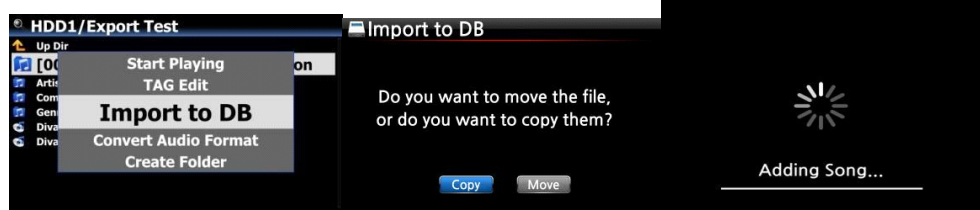

Nyní se kopíruje do Music DB.

### **17-2-4. Kopírovat soubory**

Soubory nebo složky můžete kopírovat podle následujícího postupu:

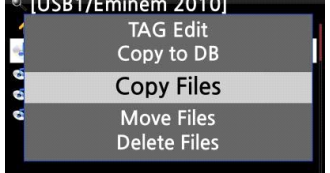

• Umístěte kurzor na soubor nebo složku, kterou chcete zkopírovat

②Stiskněte klávesu MENU a vyberte možnost Kopírovat soubory. Poté se zobrazí následující obrazovka.

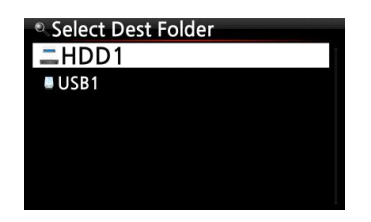

Odtud viz 7-3-4. Jak exportovat hudbu z Music DB do jiných úložných zařízení (Strana 75), protože postup je úplně stejný.

### **17-2-5. Přesunout soubory**

Soubory nebo složky můžete přesouvat pomocí následujícího postupu:

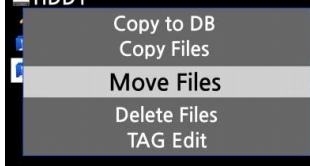

• Umístěte kurzor na soubor nebo složku, kterou chcete zkopírovat

②Stiskněte klávesu MENU a vyberte možnost Kopírovat soubory. Poté se zobrazí následující obrazovka.

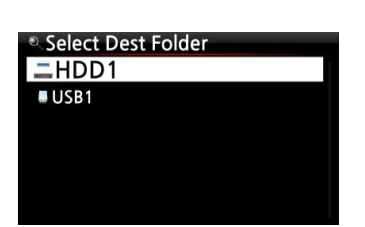

Odtud viz 7-3-4. Jak exportovat hudbu z Music DB do jiných úložných zařízení (Strana 78), protože postup je úplně stejný.

### **17-2-6. Vymazat soubory**

Soubor nebo složku můžete odstranit následujícím postupem:

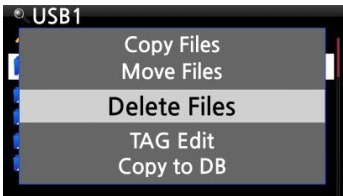

• Umístěte kurzor na soubor nebo složku, kterou chcete odstranit

②Stiskněte klávesu MENU a vyberte Odstranit soubory. Potvrďte tlačítkem OK pro zahájení mazání.

### **17-2-7. Soubory .PLS nebo .M3U s internetovými rozhlasovými stanicemi**

Pokud chcete pomocí X50 přehrávat jednotlivé internetové rozhlasové stanice, budete muset vytvořit soubor PLS nebo M3U a soubor (PLS nebo M3U) vložit do úložiště nebo USB hostitele X50D. Jakmile vytvoříte soubor, můžete stanici přehrát pomocí prohlížeče X50D, viz příklad níže.

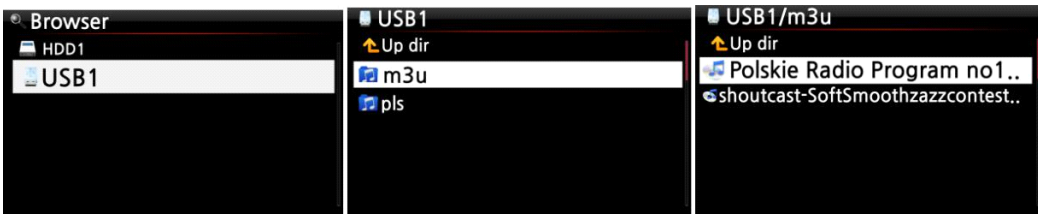

### **17-2-8. Převést formát zvuku**

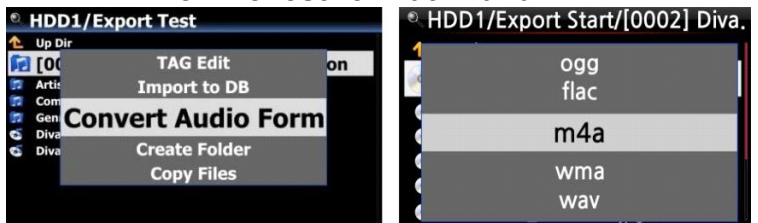

※ Tato funkce funguje pouze v režimu prohlížeče.

• Pokud chcete převést formát skladeb v Music DB, exportujte je na určité místo na pevném disku v prohlížeči pomocí funkce "Export skladeb".

②Umístěte kurzor na soubor nebo složku a stiskněte klávesu MENU. (※ Pomocí klávesy ŠIPKA VPRAVO můžete vybrat více souborů skladeb)

③Vyberte možnost "Převést formát zvuku". Zobrazí se možnost formátu jako m4a, wma, wav, mp3, ogg a flac.

④ Chcete -li zahájit převod, vyberte jeden formát.

⑤ Automaticky se vytvoří jedna složka se stejným názvem jako vybraný formát. ⑥ Převedené soubory skladeb budou uloženy ve složce.

### 17-2-9. Vystřihněte nahraný soubor (Vyjmout "Přehrávaná část")

• POZNÁMKA: Tato funkce řezání funguje pouze v režimu Prohlížeč.<br>HDD1/IRadio Recording

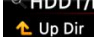

FM - Start It Up.mp3

#### **Například jste zaznamenali iRadio jako levou obrazovku.**

Pokud přejdete do složky "IRadio Recording" na HDD1 prostřednictvím prohlížeče, bude zde nahraný soubor (FM - Start It Up.mp3) ② Přehrajte soubor

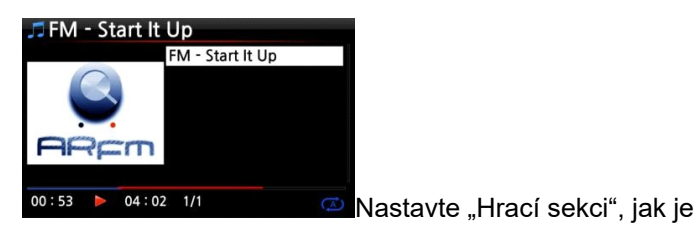

uvedeno na 7-3-8. Soubor"Hrací sekce" opakované přehrávání (strana 80)

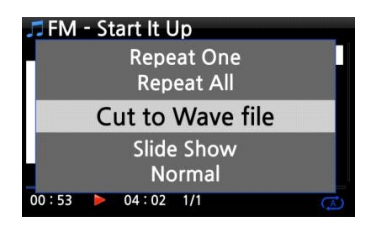

• Stisknutím klávesy MENU zobrazíte POPUP

Vyberte možnost "Cut to Wave file" a potvrďte ji tlačítkem OK

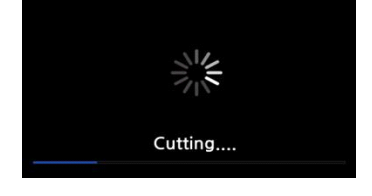

Zpráva o průběhu

• Přejděte do složky 'IRadio Recording'. Soubor Wave bude mít stejný název.

※ Pokud vyjmete soubor Wave, bude na konec názvu souboru přidáno sériové číslo.

**HDD1/IRadio Recording** L Up Dir<br>
G FM - Start It Up, mp3 FM - start It Up.wav

### **17-2-10. Vytvořit složku**

Prostřednictvím této funkce můžete v prohlížeči vytvořit složku, jak chcete.

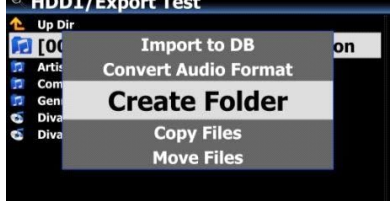

- Přejděte na pevný disk nebo USB
- Stisknutím klávesy MENU otevřete místní nabídku
- Vyberte "Vytvořit složku" a potvrďte ji OK
- Zobrazí se levá obrazovka. Můžete zadat název složky a potvrdit ji pomocí OK

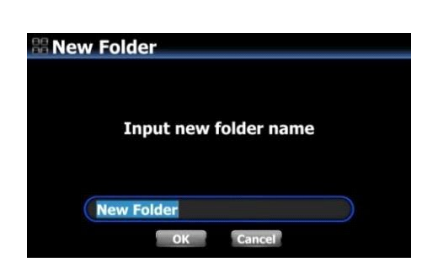

## **18. Vstup**

### **18-1. Jak přehrávat externí zařízení pomocí vstupu**

Protože má X50D digitální vstupní konektory, jako jsou optické a koaxiální, můžete k X50D připojit externí zařízení, jako je televize nebo jiné přehrávače, a nahrávat zvuk (signál) přicházející z vnějšího zařízení.

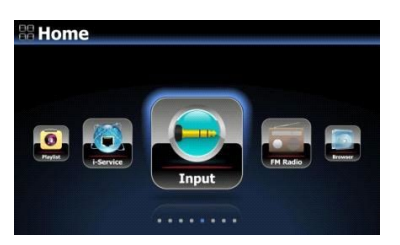

• Připojte externí zařízení k X50D.

• POZNÁMKA: Při připojování externího zařízení k X50D dávejte pozor, abyste obě zařízení připojili pomocí správných konektorů a kabelů.

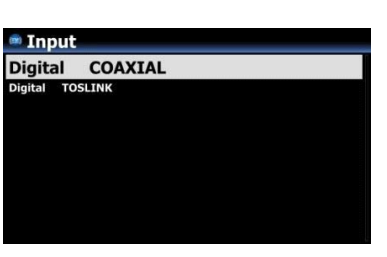

- Přehrajte externí zařízení.
- Vyberte správný vstup a potvrďte jej tlačítkem OK

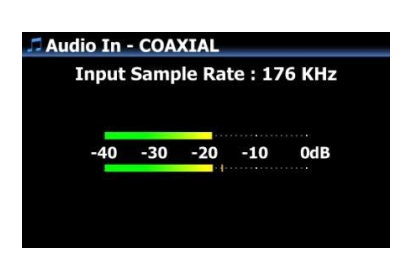

Právě teď hraje.

# **18-2. Jak nahrávat**

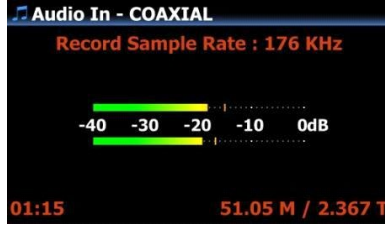

Při přehrávání hudby prostřednictvím vstupu X50D spusťte stisknutím tlačítka REC nahrávání hudby, viz snímek obrazovky vlevo. Nahrávání zastavíte stisknutím tlačítka STOP.

- POZNÁMKA: Vysvětlení
- 1. Záznamová vzorkovací frekvence: 176KHz: Tyto informace se zobrazí podle signálu prostřednictvím vstupu
- 1. 01: 15: Doba záznamu
- 1. 51.05M / 2.367T: Velikost souboru záznamového souboru / Celková velikost úložiště
- Informace o zaznamenaném souboru podle vzorkovací frekvence záznamu

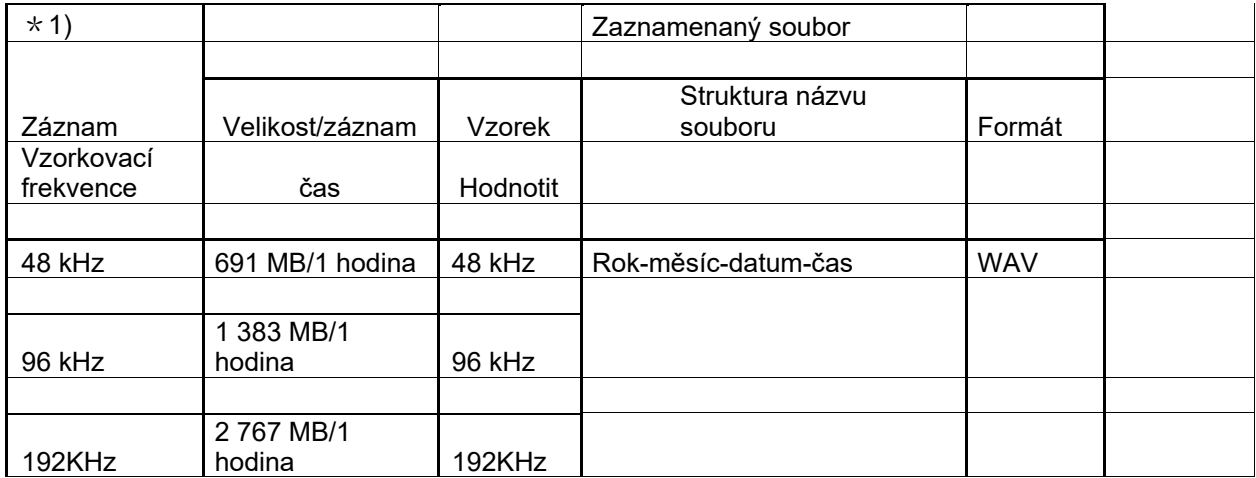

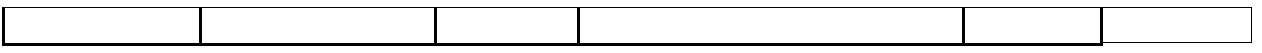

### **18-3. Kde je uložený zaznamenaný soubor?**

Pokud zahájíte nahrávání, X50D automaticky vytvoří složky, kde jsou uloženy nahrané soubory.

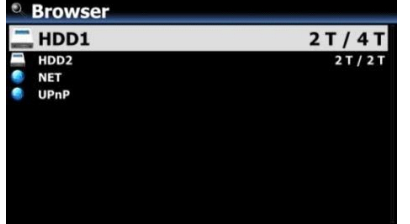

- Na domovské obrazovce vyberte ikonu Prohlížeč a potvrďte ji tlačítkem OK.
- ② Vyberte HDD1 a potvrďte tlačítkem OK

• Na domovské obrazovce vyberte ikonu Prohlížeč a potvrďte ji tlačítkem OK.

④ Vyberte HDD1 a potvrďte tlačítkem OK

• Budou zde složky jako COAXIAL, TOSLINK

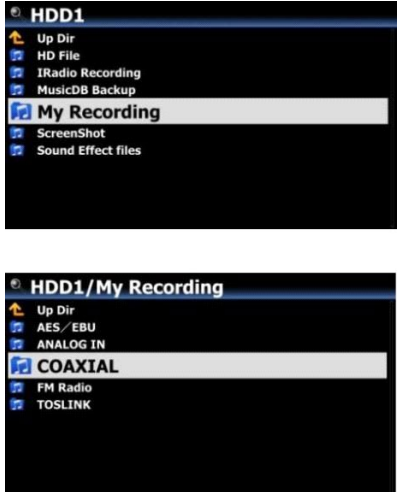

• Pro zobrazení nahraného souboru vyberte správnou složku a potvrďte ji tlačítkem OK.

• POZNÁMKA: Složka bude pojmenována podle vstupu pro záznam.

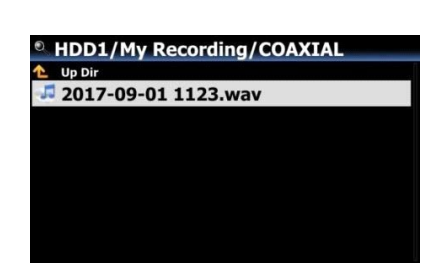

### **18-4. Jak upravit nahraný soubor**

• Umístěte kurzor na složku Nahrávání (jako TOSLINK, COAXIAL atd.) Nebo na nahraný soubor ve složce a stiskněte tlačítko MENU.

• Vyberte TAG Edit a potvrďte klávesou OK, obrazovka úprav se zobrazí následovně.

• Zadejte název, umělce, album, skladatele, rok nebo žánr. Pokud do každého zaznamenaného souboru vložíte stejný název alba, všechny soubory se stejným názvem alba budou odeslány (importovány) do stejné složky (alba) v Music DB při pokusu o kopírování (načítání) upravených souborů do Music DB .

• Upravený název souboru bude změněn na [Název alba]+Název

**Up Dir** 

AXIAL **FM Radio** 

**FEI TOSLINK** 

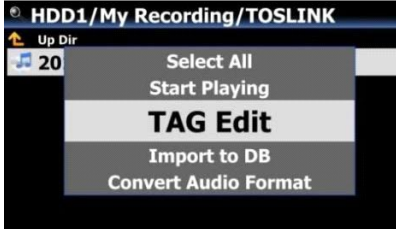

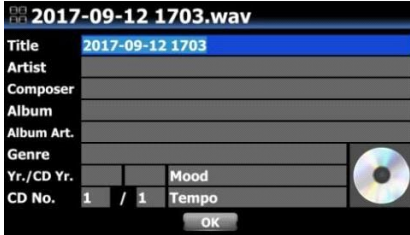
## **18-5. Jak zkopírovat (převést) upravený soubor do jiných formátů (MP3, FLAC nebo Ogg) a načíst do Music DB**

• POZNÁMKA: Než se pokusíte převést nahraný soubor, měli byste nejprve zaznamenaný soubor upravit.

> • Umístěte kurzor na upravený soubor a stiskněte tlačítko RIP na dálkovém ovládání.

• Vyberte požadovaný formát (MP3, Ogg, FLAC nebo WAV) a potvrďte tlačítkem OK.

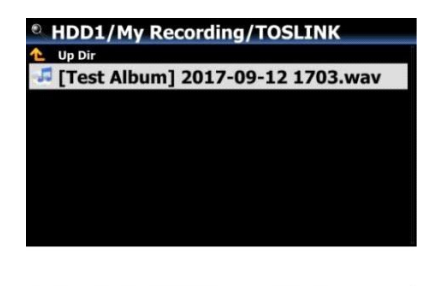

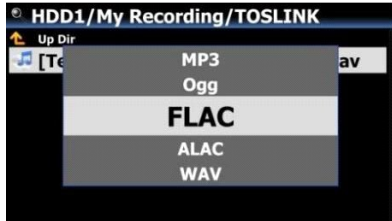

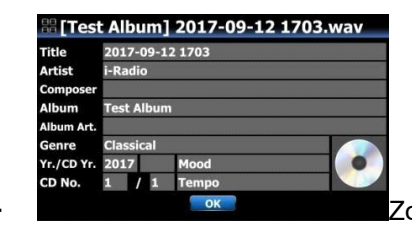

Zobrazí se obrazovka úprav.

Pokud není k dispozici žádná položka, kterou chcete upravit, stiskněte znovu tlačítko OK.

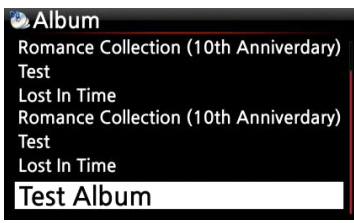

- Soubor se začne načítat do Music DB
- Na domovské obrazovce přejděte na ikonu Music DB a zkontrolujte seznam alb.
- Uvidíte testovací album (album s názvem v kroku úpravy) a stisknutím tlačítka INFO zkontrolujte stav převodu, jak je znázorněno vlevo.

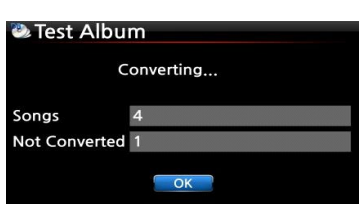

### **19. Extra funkce**

#### **19-1. Vyrovnávání hlasitosti**

• Na obrazovce přehrávání otevřete stisknutím tlačítka VOL BAL na dálkovém ovládání obrazovku pro nastavení vyvážení hlasitosti

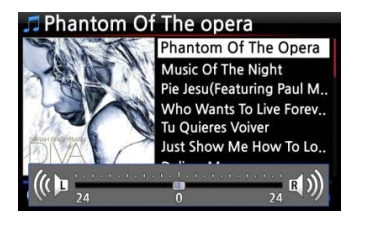

• Na obrazovce nastavení vyvážení hlasitosti můžete ovládat levou/pravou úroveň hlasitosti pomocí klávesy se šipkou (VLEVO/VPRAVO)

③ Po nastavení můžete uložit a ukončit pomocí libovolného klíče

#### **19-2. Externí obrazovka**

Pokud chcete jako větší obrazovku pro X50D použít externí obrazovku, jako je TV, monitor atd., Připojte externí obrazovku k výstupu X50D HDMI Out.

- Výchozí: Interní LCD i HDMI výstup jsou aktivovány.
- Ve výchozím nastavení stisknutím klávesy SCREEN změníte režim jako níže

Výchozí ----> Pouze interní LCD -----> Pouze HDMI -----> Výchozí

• X50D si pamatuje poslední nastavení, když je vypnuté

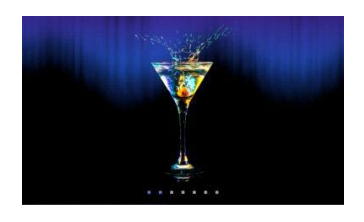

#### **19-3. Prezentace fotografií**

• Připravte si fotografický soubor v úložišti X50D nebo na USB.

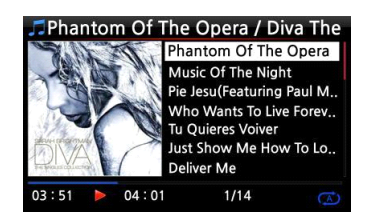

• Při přehrávání hudby stiskněte tlačítko MENU na obrazovce přehrávání, čímž vyskočí seznam nabídek jako níže.

• Vyberte Prezentace a potvrďte ji tlačítkem OK.

④ Budete vedeni k výběru souboru s fotografií.

⑤ Vyberte 1Svatýsoubor s fotografií a potvrďte jej tlačítkem OK. Poté se spustí prezentace na základě všech souborů fotografií ve stejné složce.

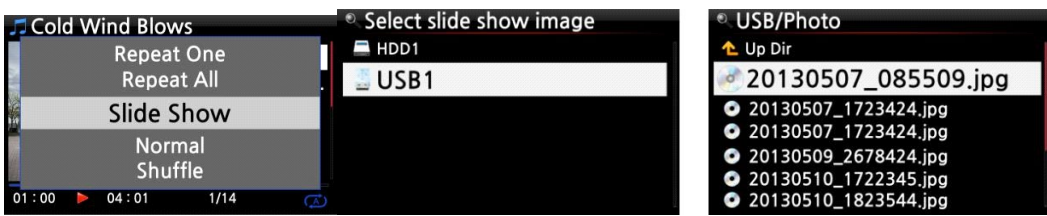

· POZNÁMKA: Můžete nastavit "Efekt prezentace" a "Čas prezentace" při NASTAVENÍ

#### **19-4. Výpis podle textu nebo obalu alba**

Na obrazovce X50D můžete uvést všechny informace (jako album, název, žánr, umělec atd.) Podle textu nebo obalu alba. Pomocí tlačítka TEXT/ART na dálkovém ovládání můžete snadno vybrat jeden z režimů textu a režimu přebalu alba.

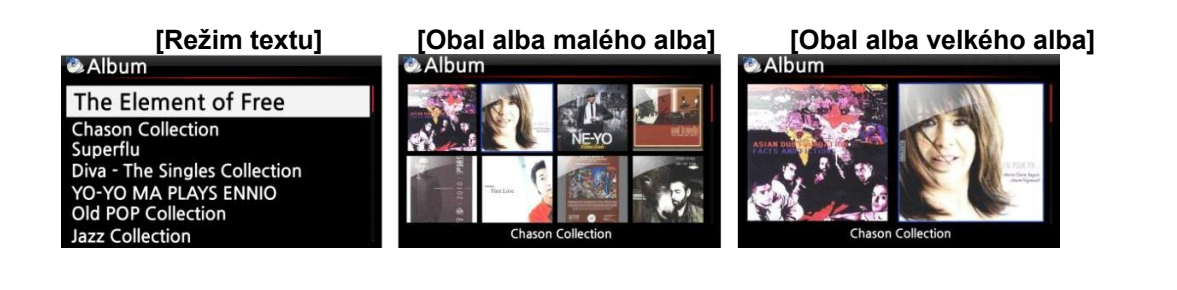

#### **19-5. TEXT**

Funkce LYRICS se používá k zobrazení textů na obrazovce během přehrávání v případě, že přehrávaná skladba obsahuje soubor s texty (soubor .LRC).

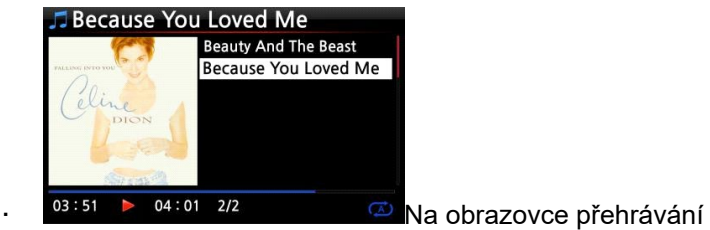

stiskněte tlačítko LYRICS na dálkovém ovládání. Texty písní se zobrazí níže.

② Opětovným stisknutím klávesy LYRICS se vrátíte na obrazovku přehrávání.

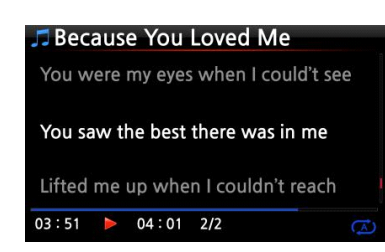

• POZNÁMKA 1: Funkce LYRICS funguje pouze v režimu prohlížeče, nikoli v aplikaci Music DB.

• POZNÁMKA 2: Pokud je LYRICS na obrazovce rozbitý, musíte zkontrolovat nastavení jazyka OSD a jazyk souboru LRC

#### **19-6. ZÁLOŽKA DO KNIHY**

Soubory lze při přehrávání přidávat do záložek. Tato funkce je užitečná pro dlouhé soubory, jako jsou zvukové knihy.

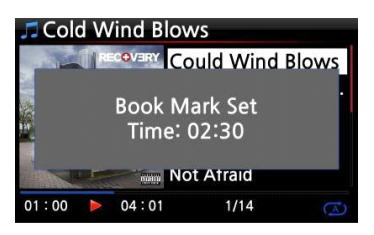

Stiskněte tlačítko BOOKMARK na obrazovce přehrávání.

• Hudba nebo příběh přidaný do záložek je uložen v seznamu záložek, jak je uvedeno níže.

• Pokud si přejete vypsat hudbu nebo příběh uloženou do záložek a přehrát ji, stiskněte tlačítko BOOKMARK na libovolné obrazovce (kromě obrazovky přehrávání).

• Chcete -li odstranit hudbu nebo příběh uloženou v záložce, stiskněte na obrazovce se seznamem Book Book vlevo zobrazenou klávesu MENU.

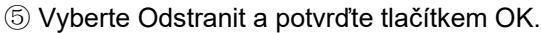

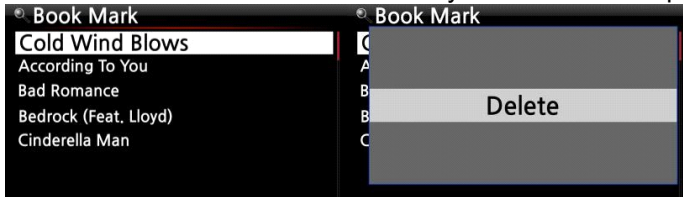

#### **19-7. Pokračovat v přehrávání**

Když spustíte X50D, automaticky obnoví přehrávání hudby v Music DB, Browser nebo i-Radio od místa,

kde bylo naposledy zastaveno.

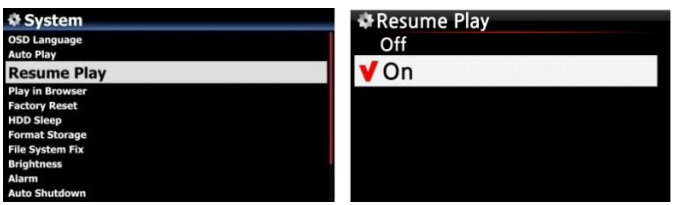

Vyberte Obnovit přehrávání a potvrďte tlačítkem OK.

Nastavte jej na ON, jak je znázorněno vlevo.

• Výchozí nastavení je VYPNUTO 【 SPROPITNÉ 】

※Tato funkce NEFUNGUJE v případě, že je povolena funkce "Alarm" nebo "Auto Play".

※Priorita funkce: Funkce alarmu ---- Funkce Auto Play ----- Funkce Resume Play

#### **19-8. HODINY a displej (LCD) VYPNUT**

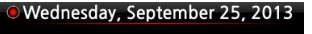

19:13:57

Během hraní stiskněte tlačítko CLOCK. Zobrazí se digitální hodiny, viz vlevo. A znovu stiskněte, LCD se vypne, jak je uvedeno níže. Tato funkce je užitečná, když posloucháte hudbu v noci, protože je omezeno světlo z obrazovky. Ukončete režim LCD OFF stisknutím libovolného tlačítka na dálkovém ovladači.

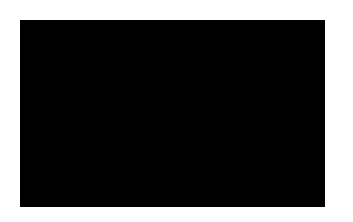

• Režim vypnutí LCD

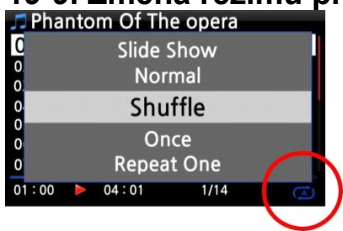

# **19-9. Změna režimu přehrávání**

• Stisknutím tlačítka MENU na obrazovce přehrávání změníte režim přehrávání.

② Alternativně můžete stisknutím tlačítka SHUFFLE změnit

režimu bez použití vyskakovací nabídky.

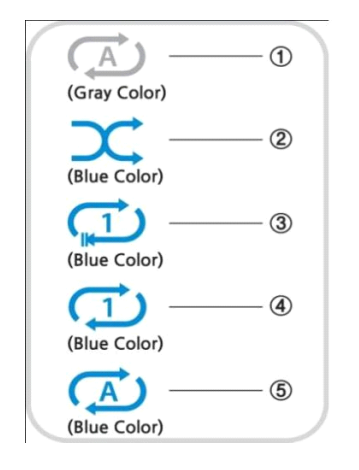

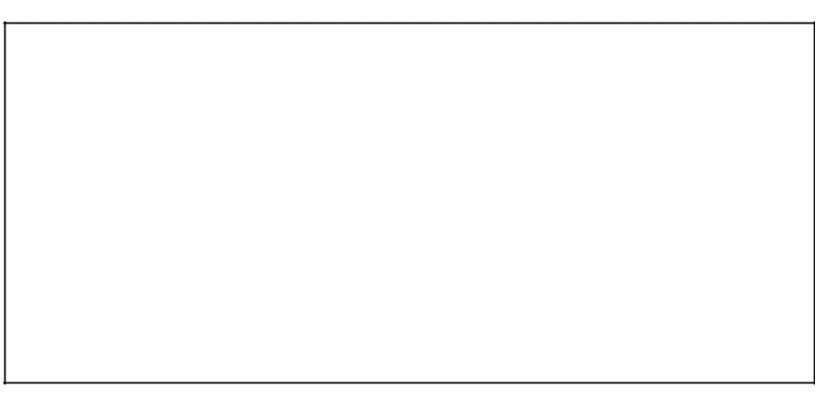

• Normální: Přehrajte postupně veškerou hudbu v albu nebo ve složce.

② Náhodné přehrávání: Náhodné přehrávání hudby v albu nebo ve složce.

③ Jednou: Přehrajte aktuální hudbu pouze jednou.

④ Repeat One: Opakované přehrávání aktuální hudby

⑤ Opakovat vše: Přehrává postupně a opakovaně veškerou hudbu v albu nebo ve složce

#### **19-10. Alarm nastaven**

Na X50D můžete nastavit šest (6) nastavení alarmu.

• V SETUP přejděte na Alarm a potvrďte jej tlačítkem OK. Zobrazí se následující obrazovka.

• Vyberte požadovaný řádek a stiskněte tlačítko OK. Zobrazí se následující obrazovka.

※ POZNÁMKA: Čas by měl být nastaven minimálně o 10 minut později než aktuální čas.

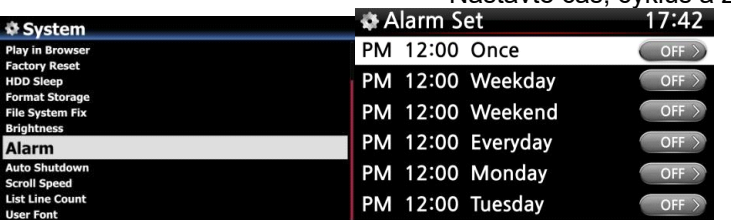

• Nastavte čas, cyklus a zdroj zvuku.

- Nastavte Snooze ON.
- Vyberte OK a potvrďte jej tlačítkem OK.
	- Volba času pomocí tlačítka nahoru/dolů.
	- ② Výběr cyklu tlačítkem OK
	- ③ Výběr zdroje zvuku ze seznamu skladeb nebo iRadio (Moje oblíbené)
	- ④ Volba odložení ON/OFF

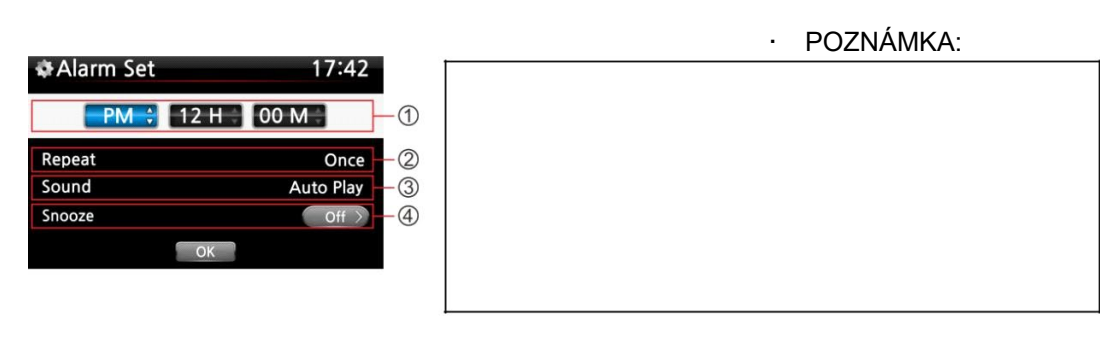

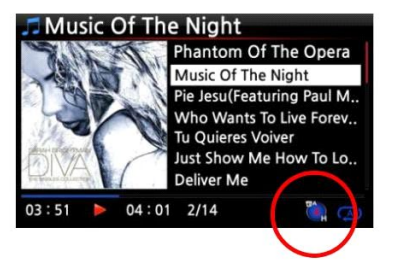

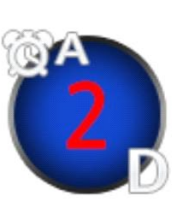

A: Alarm

2: Dva

#### D: Den

Alarm je nastaven jako "po 2 dnech od nynějška''.

#### **19-11. Automatické vypnutí**

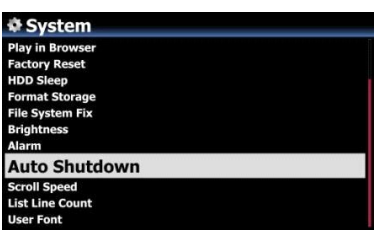

X50D se automaticky vypne v zadané datum a čas.

• POZNÁMKA: Podrobné vysvětlení najdete v části 4-7-14 Automatické vypnutí (Strana 60).

## **19-12. Režim spánku**

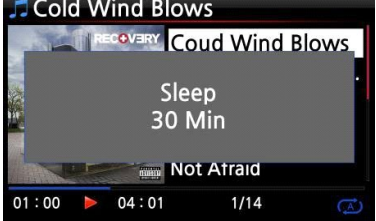

• Stiskněte tlačítko SLEEP na libovolné obrazovce (kromě nastavení), zobrazí se vyskakovací okno Vypnuto/Spánek 10 minut/Spánek 20 minut/Spánek 30 minut/Spánek 1 hodina/Spánek 2 hodiny/Spánek 3 hodiny. ② X50D bude nastaven podle posledního vyskakovacího okna

※POZNÁMKA: Po nastavení se zobrazí ikona režimu spánku.

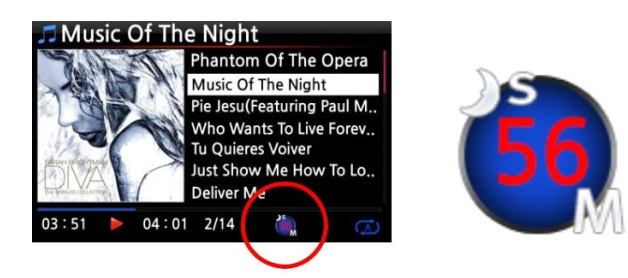

※ POZNÁMKA: S: Spi 56: Padesát šest M: Den Po 56 minutách přejde do Režim spánku (vypnutí).

#### **19-13. Automatické přehrávání**

Když je zapnuto napájení, funkce Auto Play umožňuje X50 nastartovat a začít automaticky přehrávat skladbu ve složce Auto Play v Playlistu na domovské obrazovce.

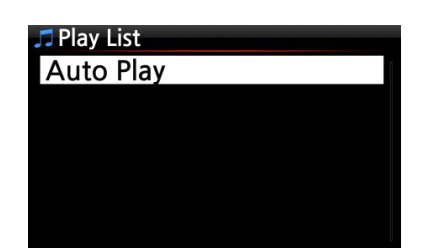

• Přejděte na seznam skladeb, který má automatické přehrávání.

- Umístěte kurzor na Auto Play a stiskněte tlačítko MENU.
- ③ Vyberte možnost Přidat skladbu a stiskněte tlačítko OK.
- ④ Umístěte kurzor na hudbu, kterou chcete automaticky přehrávat.

⑤Na konci kurzoru můžete vidět značku plus (+). Stiskněte tlačítko OK. Hudba zmizí a bude přidána do automatického přehrávání.

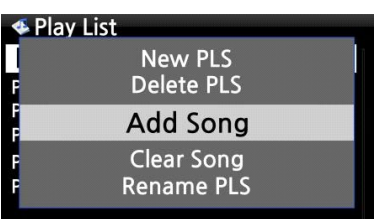

⑥ Přejděte na Nastavení a zapněte automatické přehrávání.

• POZNÁMKA: Výchozí nastavení automatického přehrávání v nabídce NASTAVENÍ: VYPNUTO

#### **19-14. Zkratka pro hledání souborů ve všech režimech seznamu**

V každém režimu seznamu, pokud stisknete klávesu abecedy na dálkovém ovladači, kurzor přeskočí na první soubor s tímto znakem na začátku.

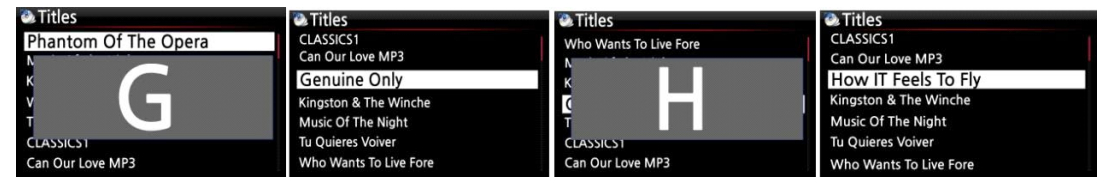

#### **19-15. Funkce Hledat na obrazovce přehrávání**

Na obrazovce přehrávání můžete spustit funkci hledání stisknutím numerických kláves na dálkovém ovládání. Pokud například během přehrávání souboru stisknete klávesu 5, začne přehrávání od 50% pozice souboru na základě celkové doby přehrávání.

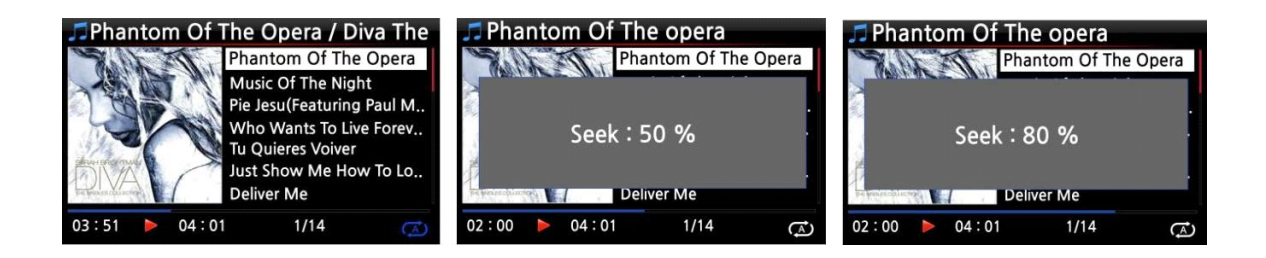

## **19-16. Jak zkopírovat (převést) upravený soubor do jiných formátů (MP3, FLAC nebo Ogg) a načíst do Music DB**

- POZNÁMKA: Než se pokusíte převést nahraný soubor, měli byste nejprve zaznamenaný soubor upravit.
	- Umístěte kurzor na upravený soubor a stiskněte tlačítko

RIP na dálkovém ovládání.

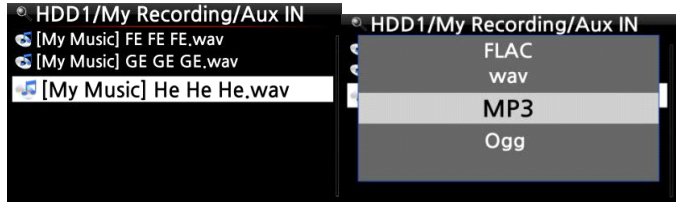

• Vyberte požadovaný formát (MP3, Ogg, FLAC nebo WAV) a potvrďte tlačítkem OK.

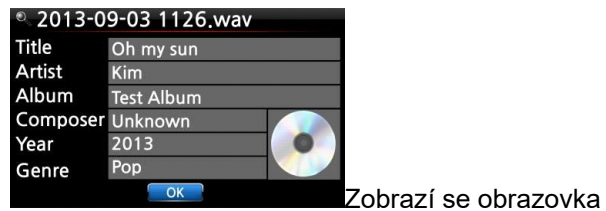

úprav. Pokud není k dispozici žádná položka, kterou chcete upravit, stiskněte znovu tlačítko OK.

• Soubor se začne načítat do Music DB

*D.* Album Romance Collection (10th Anniverdary) Test Lost In Time<br>Romance Collection (10th Anniverdary) **Test** Lost In Time **Test Album** 

> • Na domovské obrazovce přejděte na ikonu Music DB a zkontrolujte seznam alb.

• Uvidíte testovací album (album s názvem v kroku úpravy) a stisknutím tlačítka INFO zkontrolujte stav převodu, jak je znázorněno vlevo.

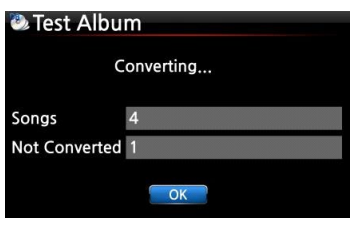

#### **19-17. Funkce Multi-Cutting (Auto-Cutting) pro zaznamenaný soubor**

Můžete nahrávat iRadio X50D. V opačném případě můžete mít soubor nahraný jinými zařízeními, jako je X40. Díky této nové funkci můžete soubor vystřihnout do každé stopy automaticky nebo ručně. Abyste porozuměli této funkci, musíte dobře porozumět funkci každé klávesy tím, že si velmi pečlivě přečtete tuto příručku.

• **UPOZORNĚNÍ: Tato funkce funguje v režimu Prohlížení pouze u většiny formátů souborů, kromě souboru DSD. Ale po spuštění této funkce budou všechny stopy (soubory) vyjmuty ve formátu souboru 'WAV'.**

## **19-17-1. Jak nastavit 'řezný bod' automaticky**

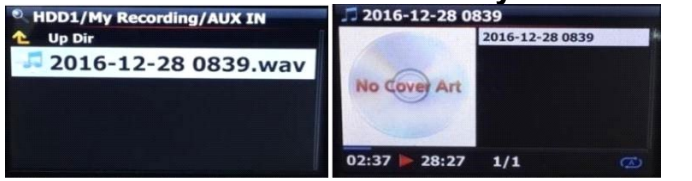

① Vyhledejte zaznamenaný soubor v režimu Procházet a umístěte na něj kurzor

2016-12-28 0839 **Analyze waveform for multi-cut Repeat One Repeat All** Multi-Cut to wav... **Slide Show** Norma<br>28:27 1/1 08:06 00:36

② Stisknutím klávesy MENU a potvrzením 'Multi-Cut to wav ...' spustíte analýzu průběhu souboru.

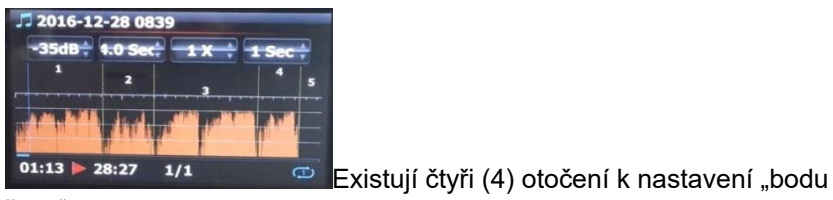

řezu".

- Stisknutím klávesy MENU přepnete pro tato otočení na Povolit/Zakázat
- Role každého roztočení
- -. -35 dB: nastavení maximální hodnoty dB pro automatické řezání.

Nastavitelný rozsah: -30 dB ~ -40 dB

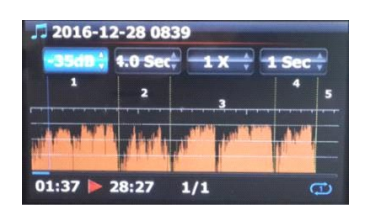

-. 4,0 s: pro nastavení doby trvání pro výše uvedenou maximální hodnotu dB.

Nastavitelný rozsah: 0,1 ~ 5 s

• Pokud například nastavíte -35dB a 4.0Sec, 'řezný bod' se vytvoří automaticky v bodech, kde úroveň hlasitosti -35dB níže a úroveň hlasitosti (-35dB níže) trvá déle než 4 sekundy -. 1 X: zvětšení grafu o 1X, 2X, 4X, 8X, 16X ~ 128X

-. 1 s: nastavení jednotky "času hledání" při přesunu "hracího bodu" o

ŠIPKA VLEVO/VPRAVO. Nastavitelný rozsah: 0,1 ~ 30 s

- -. 1/2/3/4/5: Počet vyjetých kolejí
- -. Svislá zelená čára: Bod řezu
- -. Svislá modrá čára: Aktuální hrací bod

#### **19-17-2. Jak ručně nastavit "řezný bod"**

• Musíte deaktivovat čtyři (4) zatočení.

• Požadovaný bod řezu můžete vyhledat klávesou

VLEVO/VPRAVO (Pro tuto úlohu můžete správně nastavit 3. a

4. odstřeďování)

<sup>3</sup> Stisknutím tlačítka se šipkou NAHOR můžete nastavit "aktuální bod přehrávání" jako "bod řezu"

4) Stisknutím klávesy DOLŮ můžete odstranit "řezný bod" do 10 sekund a nejblíže k "aktuálnímu bodu přehrávání".

#### **19-17-3. Jak začít řezat**

- Řezné body správně nastavte podle výše uvedeného postupu
- ② Stiskněte klávesu RETURN, poté se vás zeptá "OK" nebo "Zrušiť" jako níže

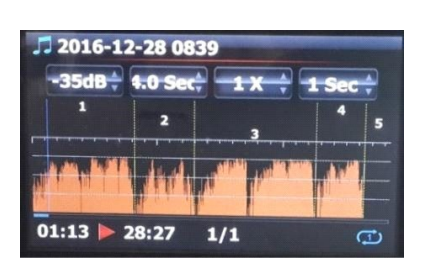

• Vyberte OK a potvrďte. Poté začne řezat jako níže※ Pokud potvrdíte "Zrušit", vrátí se zpět na "Playing Screen"

※ Pokud stisknete klávesu RETURN, vrátí se zpět na 'Multi-cut screen' ④ Chcete -li zobrazit vyjmuté stopy, přejděte do stejné složky, kde je původní soubor ⑤ Bude existovat jedna složka, jejíž název je stejný jako původní soubor ⑥ Ve složce bude pět (5) vyjmutých skladeb jako níže.

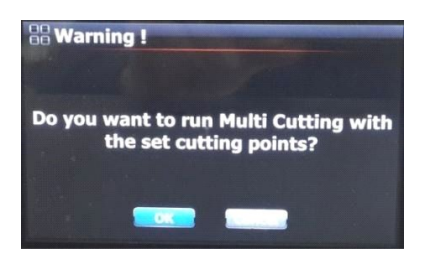

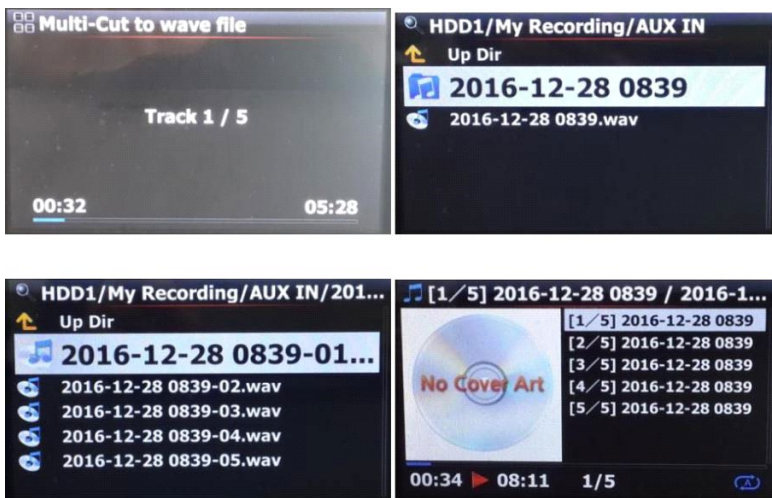

#### **19-17-4. Role každé klávesy na 'Multi-Cut Screen'**

1. Nefungují všechny klávesy dálkového ovladače kromě VOL BAL, VOL +/-, PAUSE/PLAY, SETUP a POWER

- 1. Klávesa MENU: přepíná aktivaci/deaktivaci na čtyři (4) otočení
	- 2-1) Když je povoleno odstřeďování
		- <Tlačítka na přední straně jednotky X50D>
		- -. OK: přejít na další otočení
- -. JOG spinning: na hodnotu rotace nahoru/dolů
- -. MENU: deaktivace odstřeďování
- <Klávesy dálkového ovládání>
	- -. OK: přejít na další otočení
- -. VLEVO/VPRAVO: pro posunutí Otočení doleva/doprava
- -. MENU: deaktivace odstřeďování
- 2-2) Když je odstřeďování zakázáno
	- <Tlačítka na přední straně jednotky X50D>
	- -. OK: Přepnutí přehrávání/pozastavení
	- -. JOG spinning: hledání 'aktuálního hracího bodu' hodnotou čtvrtého roztočení
	- -. Točení JOG se stisknutým JOG: hledání "bodu řezu"
	- -. NABÍDKA: k povolení odstřeďování

<Klávesy dálkového ovládání>

- -. OK: nefunguje
- -. VLEVO/VPRAVO: hledání "aktuálního hracího bodu" podle hodnoty dalšího roztočení
- -. NAHORU: nastavení "aktuálního hracího bodu (svislá modrá čára)" jako "řezného bodu (svislá zelená čára)"
- -. DOLŮ: odstranění bodu sekání do 10 sekund a nejblíže aktuálnímu bodu přehrávání
- -. NABÍDKA: k povolení odstřeďování
- 2-3) Bez ohledu na točení povoleno nebo zakázáno
	- -. INPUT na jednotce: t pro nastavení "aktuálního hracího bodu (svislá modrá čára)" jako "řezného bodu (svislá zelená čára)"
	- -. STOP na jednotce: odstranění řezacího bodu do 10 sekund a nejblíže aktuálnímu bodu přehrávání
- -. DALŠÍ/PŘEDCHOZÍ dálkového ovladače: hledat 'řezný bod' doprava/doleva
- -. -15/+15 dálkového ovládání: funguje stejně jako původní role
- -. CAP/NUM dálkového ovládání: pro přepnutí mezi režimy "Hledat v procentech" nebo "Přejít na režim sledování" numerických kláves.
- -. Numerické klávesy na dálkovém ovládání
	- v režimu "Hledat na procenta": hledat o 0%, 10%, 20%v rámci aktuální oblasti zobrazení
	- v 'Jump to Track mode': hledání počátečního bodu každé oblasti řezu

#### **19-18. Funkce vypalování audio CD**

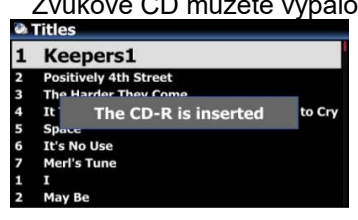

Zvukové CD můžete vypalovat pomocí X50D jako níže

- Na libovolnou obrazovku vložte prázdný disk CD-R do jednotky CD
- Počkejte, až se zpráva o detekci médií objeví jako levá obrazovka

• Vyhledejte cílové soubory (stopy) a umístěte kurzor na cílový soubor

※ V seznamu souborů (stop) vyberte stisknutím klávesy ŠIPKA

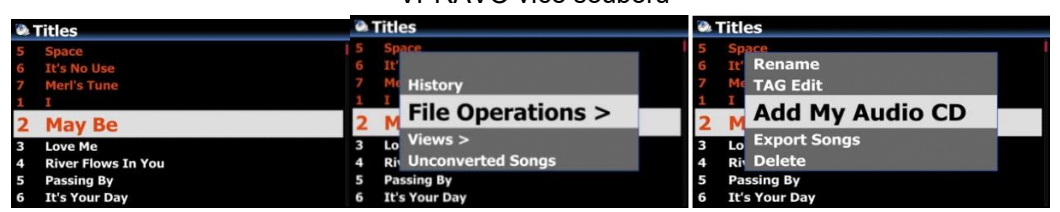

VPRAVO více souborů

④ Po výběru souborů stiskněte klávesu MENU a potvrďte "Add My Audio CD" pro odeslání vybraných souborů (skladeb) do složky "My Audio CD<sup>"</sup>

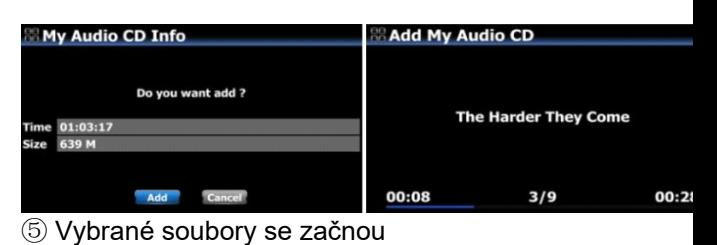

kopírovat do složky "My Audio CD" v úložišti nastaveném jako úložiště MusicDB

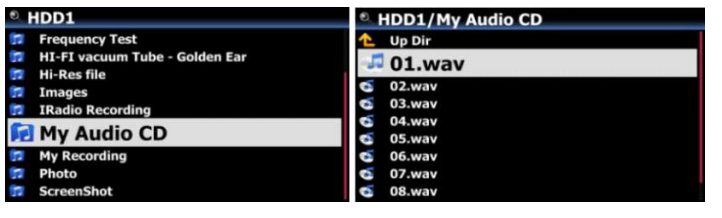

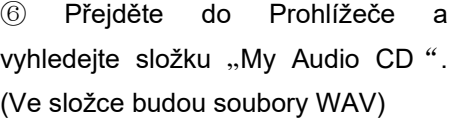

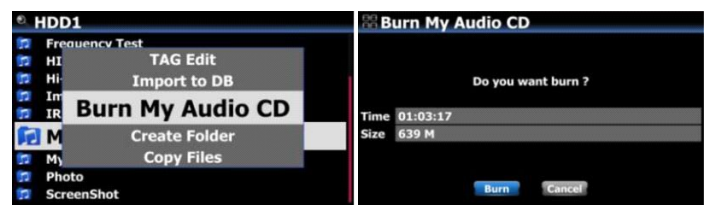

⑦ Umístěte kurzor na složku "My Audio CD" a stisknutím klávesy MENU

vyberte a potvrďte "Burn My Audio CD" a spusťte vypalování

• UPOZORNĚNÍ: Pro další vypalování zvukových disků CD a vkládání nových skladeb musíte vyprázdnit složku "My Audio CD".

#### **19-19. Funkce přechodu na skladbu na obrazovce přehrávání**

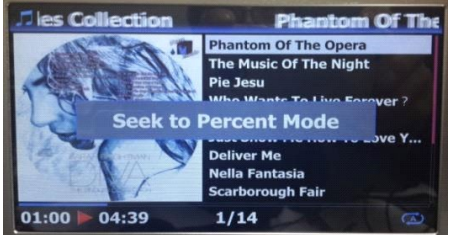

Při přehrávání jsme přidali "funkci Jump to a Song Mode"

Obrazovka.

Stisknutím tlačítka CAP/NUM na dálkovém ovládání přepnete na "Hledat

Procentní režim a "Přejít na režim písně"

- Přejít na režim skladby: Stisknutím číselné klávesy vyhledáte skladbu
- Režim hledání v procentech: Stisknutím číselné klávesy přejdete na určitou pozici přehrávání.

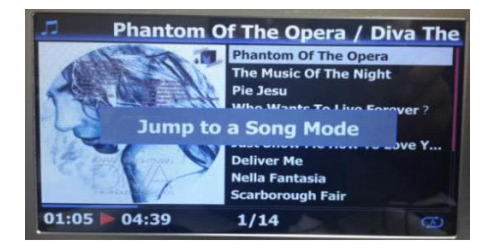

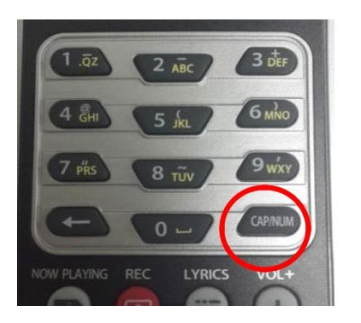

## **20. Specifikace**

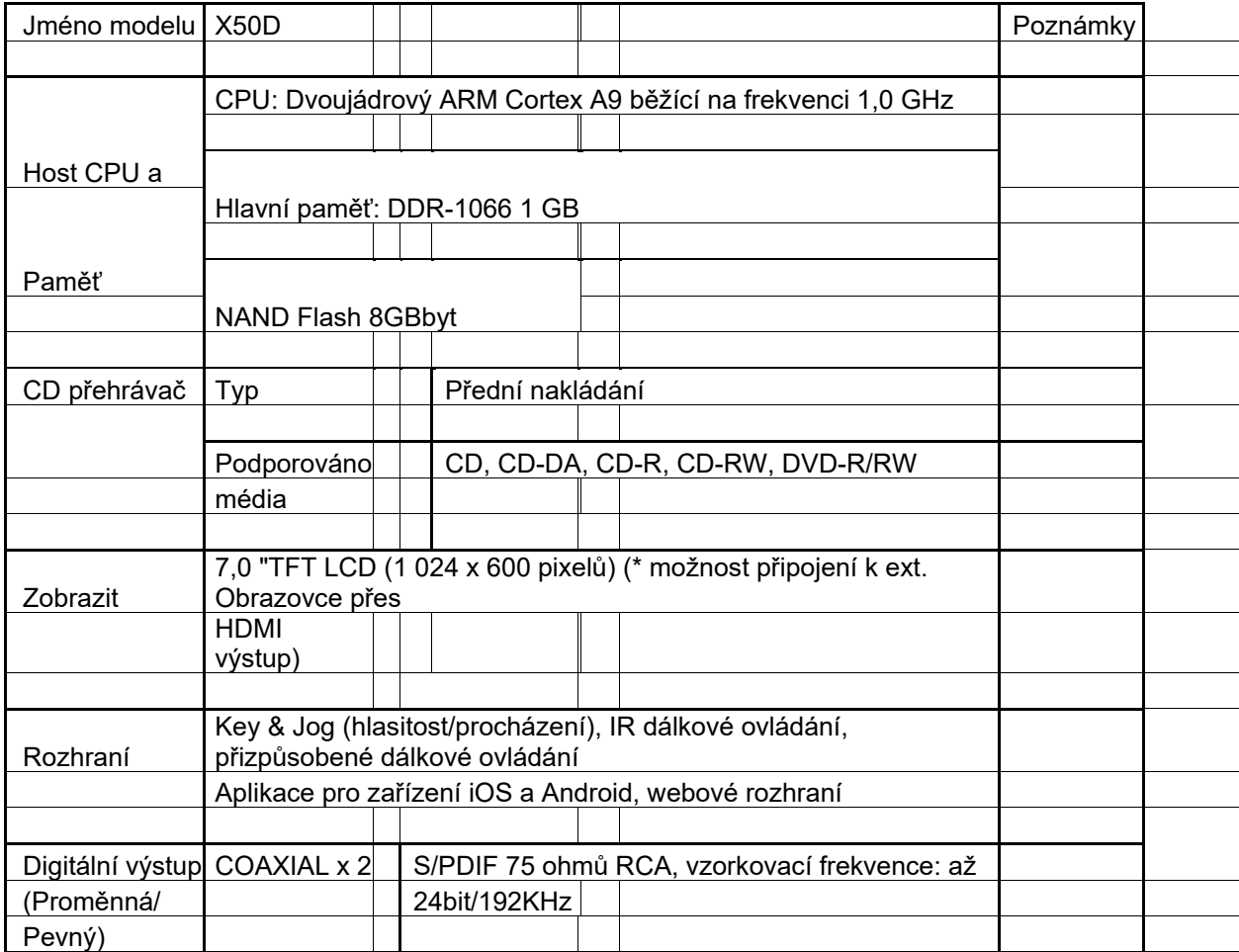

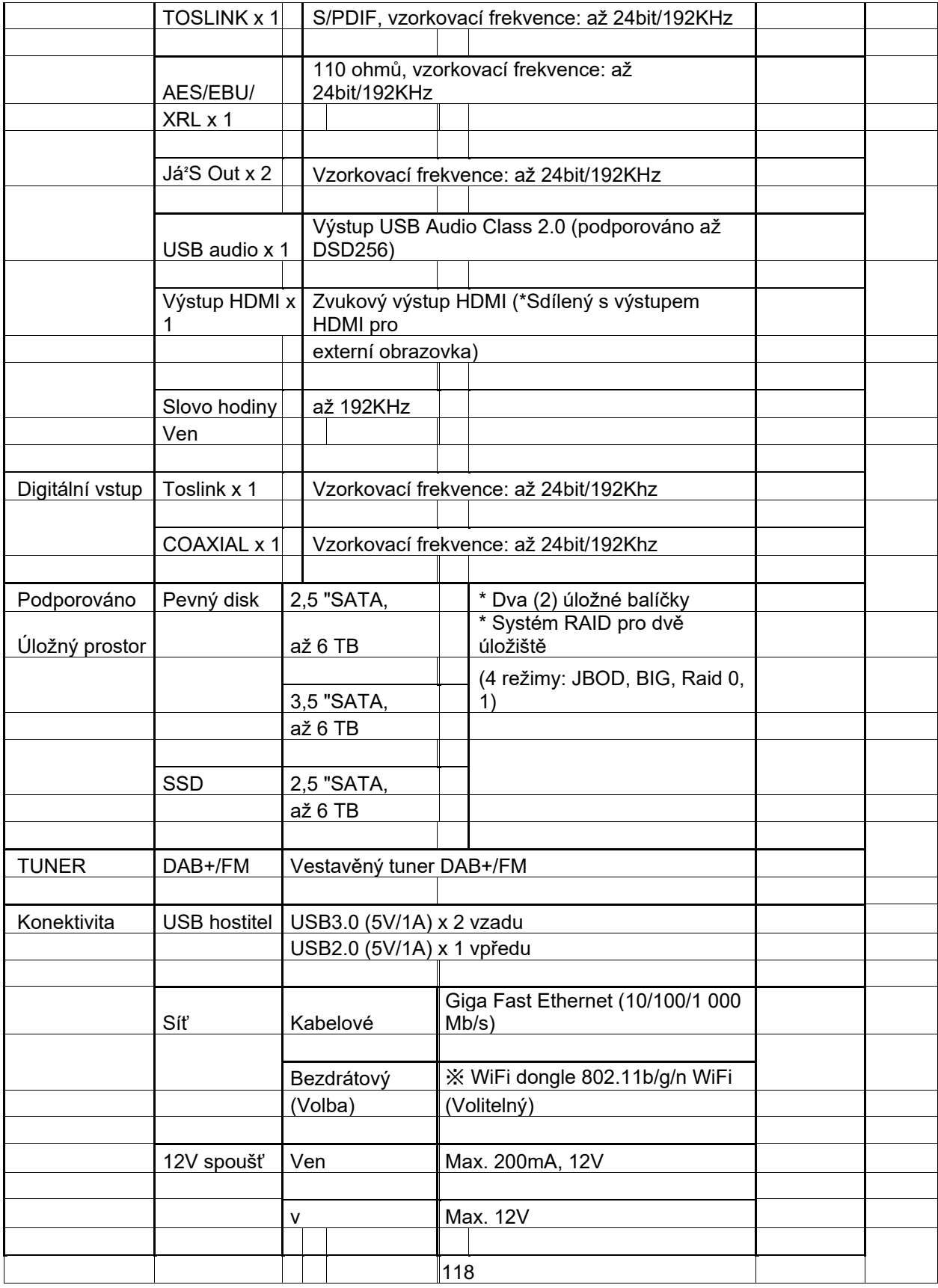

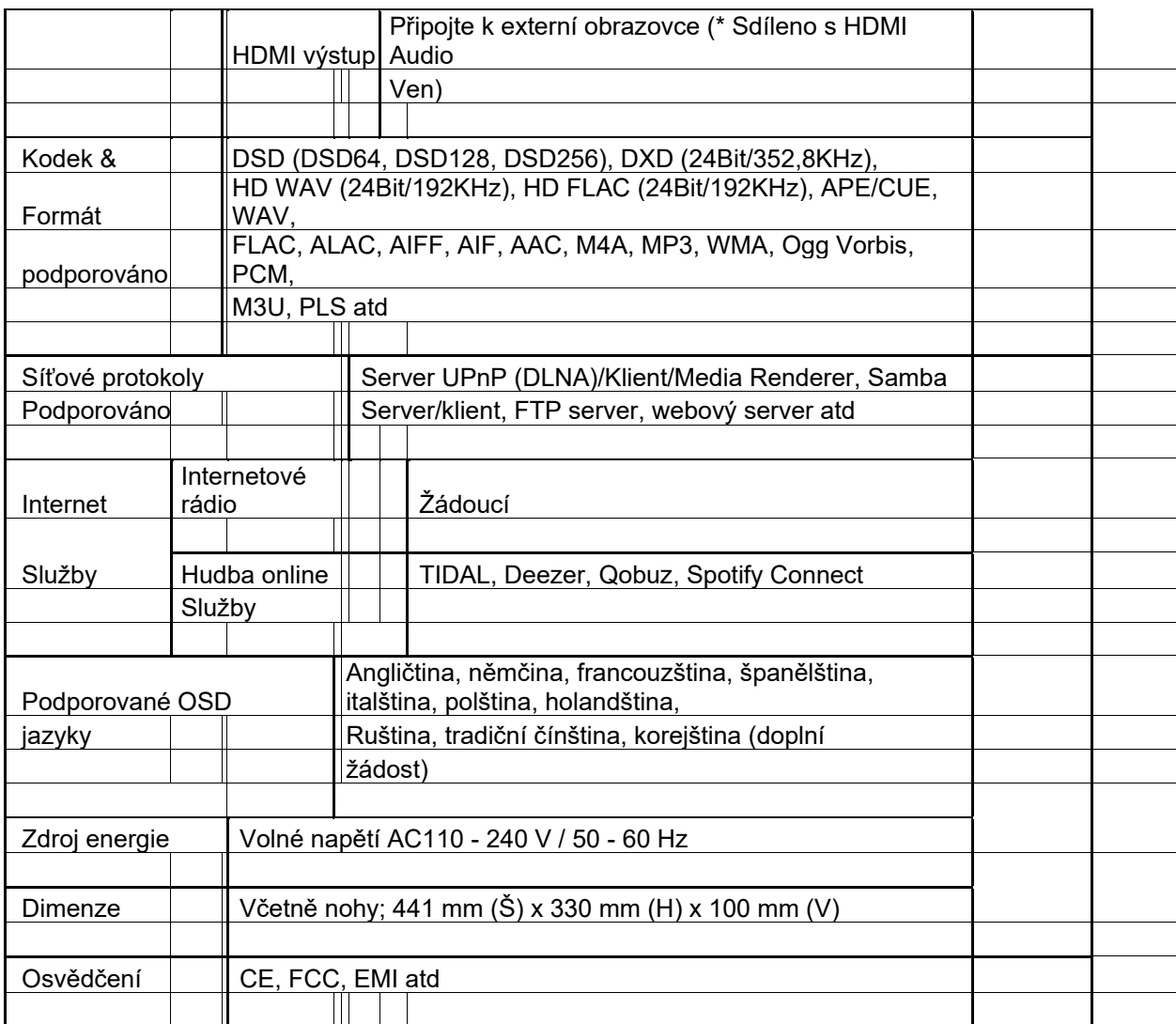

• Specifikaci lze změnit bez upozornění.

## **21. MQA (Master Quality Authenticated)**

MQA je oceněná britská technologie, která přináší zvuk původního hlavního záznamu. Hlavní soubor MQA je plně autentizovaný a je dostatečně malý na streamování nebo stahování. Návštěvamqa.co.uk Pro více informací.

X50D obsahuje technologii MQA, která vám umožňuje přehrávat zvukové soubory a streamy MQA a přináší zvuk původního hlavního záznamu.

Kontrolka LED vedle loga MQA na obrazovce X50D svítí zeleně nebo modře, což znamená, že jednotka dekóduje a přehrává stream nebo soubor MQA, a označuje provenienci, která zajišťuje, že zvuk je stejný jako zdrojový materiál. Svítí modře, což znamená, že hraje soubor MQA Studio, který byl buď ve studiu schválen umělcem/producentem, nebo byl ověřen vlastníkem autorských práv.

Logo MQA je ochranná známka společnosti MQA Limited.

### **22. Odstraňování problémů**

- 1. Neexistuje žádná síla.
	- 1-1. Zkontrolujte, zda je připojen napájecí kabel.
	- 1-2. Zkontrolujte, zda je X50D zapnutý na zadním panelu.
	- 1-3. Zkontrolujte, zda je zástrčka zcela zasunuta do zásuvky ve zdi.
- 1. X50D nereaguje na dálkové ovládání.
	- 2-1. Vyměňte dálkové baterie
	- 2-2. Zkontrolujte rušení z jiných IR zdrojů
	- 2-3. Zmenšete vzdálenost mezi dálkovým ovladačem a X50D.
- 1. X50D nezobrazuje síťově sdílenou složku na vašem PC
	- 3-1. Zkontrolujte stav síťového připojení mezi X50D a počítačem
	- 3-2. Podle síťového prostředí může dojít k časovému zpoždění připojení k síti.
	- 3-3. Zkuste restartovat X50D a znovu nakonfigurujte nastavení sítě.
- 1. Během přehrávání hudebních souborů není z reproduktoru slyšet žádný zvuk 4-1. Zkontrolujte, zda je funkce MUTE zapnutá
	- 4-2. Zkontrolujte všechny kabely připojené k jednotlivým zařízením.
	- 4-3. Zkontrolujte úroveň hlasitosti
	- 4-4. Zkontrolujte nastavení zvuku v SETUP

#### 1. X50D disk nečte.

- 5-1. Zkontrolujte, zda jste vložili disk obráceně.
- 5-2. Zkontrolujte, zda není disk poškrábaný nebo špinavý.

#### 6. Disk přeskakuje

- 6-1. Zkontrolujte škrábance nebo nečistoty.
- 6-2. Ujistěte se, že je X50D na pevném povrchu a není vystaven vibracím.
- 7. Z reproduktoru se ozývá hukot.

Ujistěte se, že jsou všechna kabelová připojení bezpečná.